# BALMUDA Phone 取扱説明書

はじめにお読みください

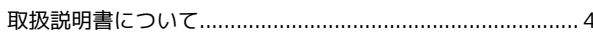

# Android™ 12の新機能

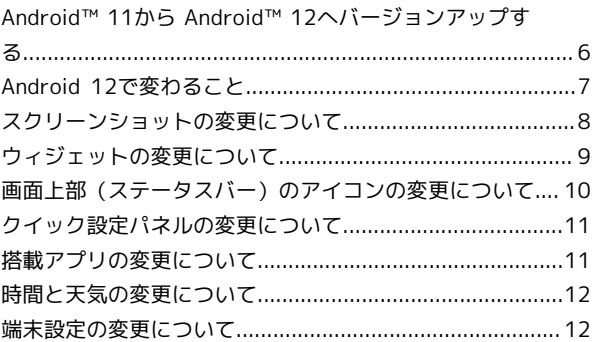

#### ご利用の準備

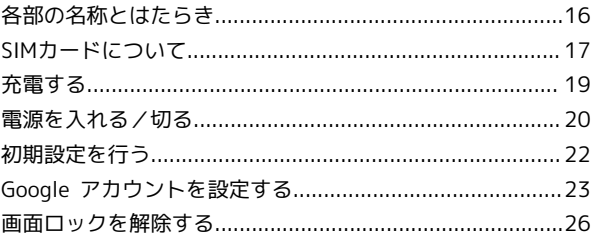

#### 基礎知識/基本操作

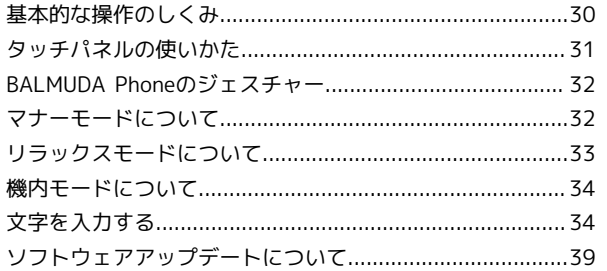

#### 画面の見かた

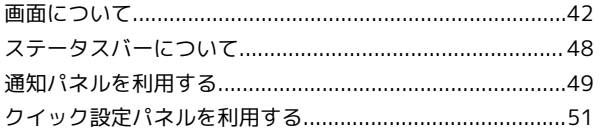

#### 電話/電話帳

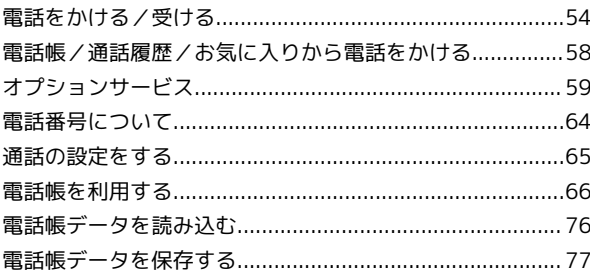

#### メール

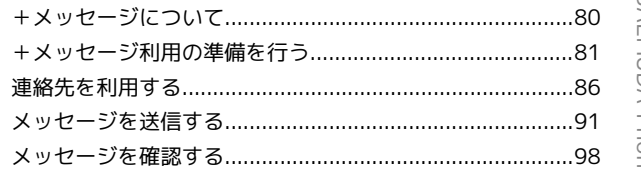

# BALMUDA Phone

# BALMUDA Phone 取扱説明書 目次

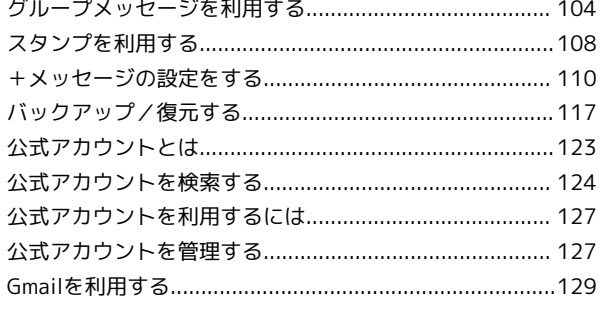

#### インターネット

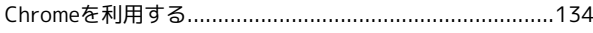

#### カメラ

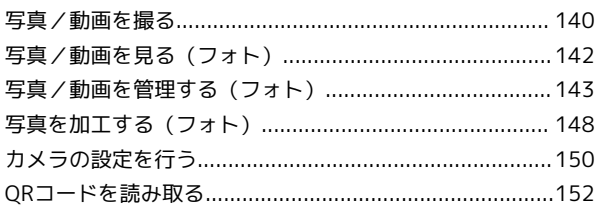

#### アプリの基本

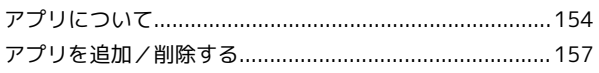

#### 便利な機能

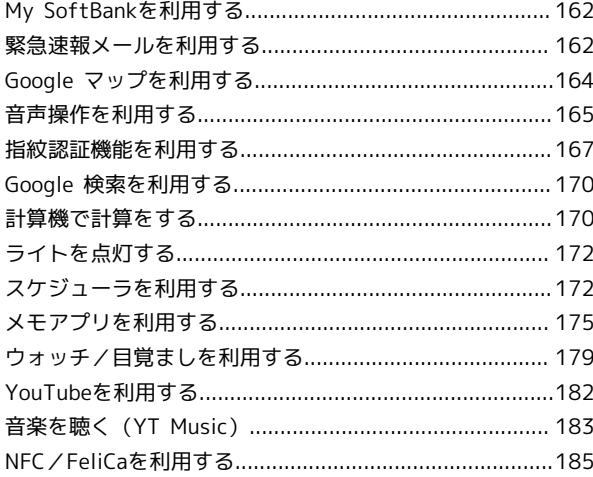

#### データの管理

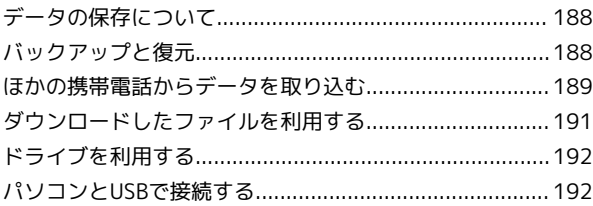

#### Wi-Fi/Bluetooth®

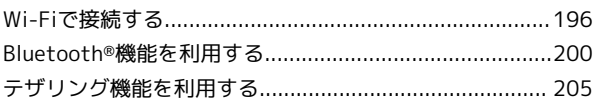

#### 端末設定

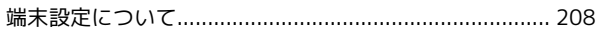

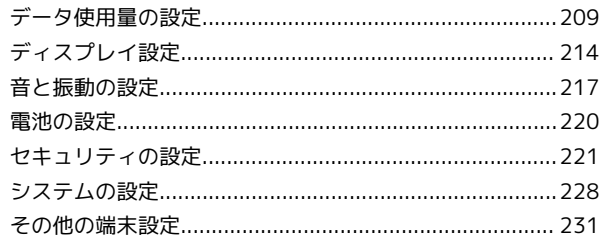

# 海外でのご利用

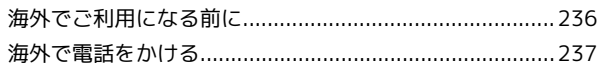

#### 困ったときは

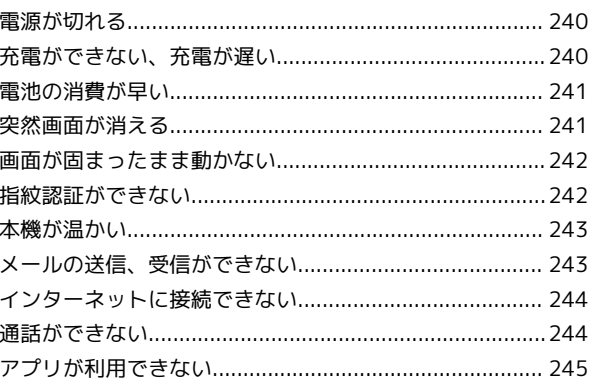

#### 保証/仕様/お問い合わせ先

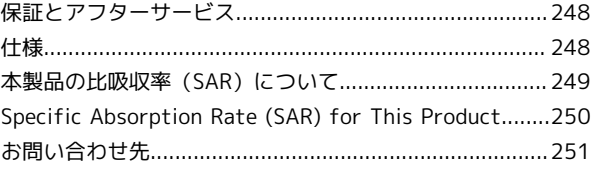

#### お願いとご注意

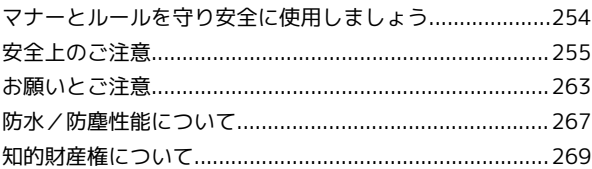

# はじめにお読みください

# <span id="page-5-0"></span>取扱説明書について

取扱説明書では、基本的にお買い上げ時の状態での操作方法を説明 しています。 また、特にことわりがない限りホーム画面からの操作を中心に説明 しています。操作説明は省略している場合があります。

#### 本製品をお使いになる前に

「Quick guide」、「製品の取り扱いと安全注意」をご覧になり、正 しくお取り扱いください。

ご契約の内容により、ご利用になれるサービスが限定されます。

#### ■ データ通信について

- ・本製品は、常時インターネットに接続される仕様のため、データ の同期など一部自動的に通信を行う場合があります。
- ・アプリのダウンロードや動画の視聴など、データ量の大きい通信 を行うと、データ通信料が高額になりますので、データ通信定額 サービスのご加入を強くおすすめします。
- ・お客様がご利用のアプリやサービスによっては、Wi-Fi通信中で あってもデータ通信料が発生する場合があります。

#### ディスプレイ表示、ボタン表示について

取扱説明書で記載しているディスプレイ表示は、実際の表示と異な る場合があります。取扱説明書で記載しているボタン表示は、説明 用に簡略化しているため実際の表示とは異なります。

#### その他の表記について

取扱説明書では、本製品のことを「本機」と表記しています。

# Android™ 12の新機能

#### Android™ 11から Android™ 12へバージョンアップす

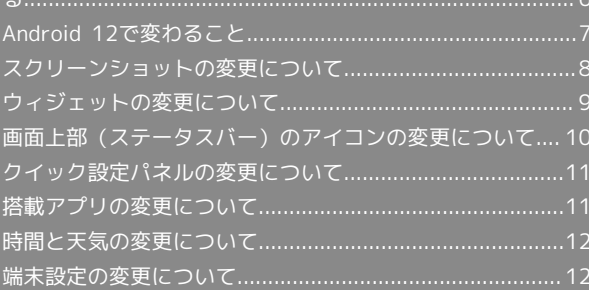

# <span id="page-7-0"></span>Android™ 11から Android™ 12へ バージョンアップする

Android 11から Android 12へのバージョンアップ手順を説明しま す。バージョンアップには、通信料はかかりません。

#### バージョンアップを行う前に

本機の状況(故障・破損・水漏れなど)によっては、保存されて いるデータが破棄されることがあります。必要なデータは、バー ジョンアップ前にバックアップしておくことをおすすめします。 なお、データが消失した場合の損害につきましては、当社は責任 を負いかねますので、あらかじめご了承ください。

#### バージョンアップに関するご注意

#### バージョンアップ中について

バージョンアップには時間がかかることがあります。 バージョンアップ中は絶対にSIMカードを取り外したり、電源を 切らないでください。バージョンアップに失敗することがありま す。バージョンアップに失敗すると、本機が使用できなくなるこ とがあります。その場合はお問い合わせ先までご連絡ください。

#### バージョンアップ中の電波について

電波状況のよい所で、移動せずに操作してください。また、電池 残量が十分ある状態で操作してください。バージョンアップ途中 に電波状態が悪くなったり、電池残量がなくなると、バージョン アップに失敗することがあります。バージョンアップに失敗する と本機が使用できなくなることがあります。

#### Android 11から Android 12へバージョン アップする

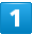

ホーム画面で (設定)

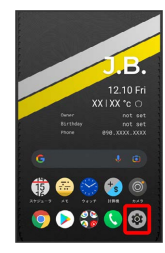

#### $\vert$  2

システム

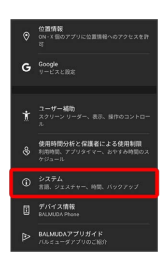

# $\vert$  3

詳細設定

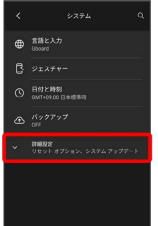

# $\overline{4}$

システム アップデート

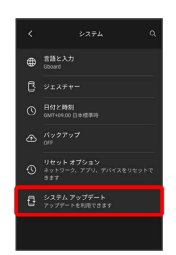

#### $\overline{\mathbf{5}}$

以降は、画面に従って操作

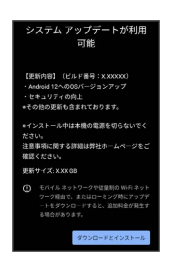

※ システムアップデートが実行されます。

# <span id="page-8-0"></span>Android 12で変わること

Android™ のバージョンアップを行うと、バージョンが12に変更さ れます。それに伴い、操作性が向上し、アプリの操作にも変更が加 えられます。 ここでは、バージョンアップ後の変更ポイントを簡単に説明しま す。

#### テキストやデザインの変更について

本機のテキストのサイズやレイアウト、ボタンや表示、文字や背景 などの色が一部変更されます。

#### 初期設定について

画面のデザインや操作、項目が一部変更されます。画面に従って、 各項目を設定してください。

#### Google アカウントの作成/ログインについ て

画面のデザインや操作、項目が一部変更されます。画面に従って、 各項目を設定してください。

音量大/小ボタンを押したときの動作につ いて

音量大/小ボタンを押したときに表示される画面デザインが変更さ れます。 バイブやミュートに設定する場合は、 ● をタップして ● また は を選択してください。

#### Gboardの設定について

設定項目が一部変更されます。 検索 が 絵文字、ステッカー、GIF に変更され、絵文字などに関 する設定項目が移動・追加されます。

# スクリーンショットについて

電源ボタンと音量小ボタンを同時に押すことでスクリーンショット を撮ることができます。 スクロールして表示される画面の全体を撮ることもできます。詳し くは、[「スクリーンショットの変更について](#page-9-0)」を参照してくださ い。

#### ウィジェットについて

ウィジェットが一部変更されます。 ウィジェットのデザインや追加時の操作が変更されます。 詳しくは、「[ウィジェットの変更について](#page-10-0)」を参照してください。 画面上部(ステータスバー)のアイコンに ついて

アイコンが一部変更されます。 詳しくは、[「画面上部\(ステータスバー\)のアイコンの変更につい](#page-11-0) [て](#page-11-0)」を参照してください。

#### 通知パネルについて

通知パネルのレイアウトやデザインが一部変更されます。

#### クイック設定パネルについて

クイック設定パネルのレイアウトやデザイン、機能が一部変更され ます。

詳しくは、[「クイック設定パネルの変更について](#page-12-0)」を参照してくだ さい。

#### アプリに必要な許可について

位置情報へのアクセスを許可する画面で、「正確」な位置情報と 「おおよそ」の位置情報のいずれかを選択できます。 正確 / お およそ → アプリの使用時のみ / 今回のみ と操作してくださ  $\mathfrak{t}$ 

ホーム画面で ◎ (設定) ● 位置情報 ● アプリへの位置情報 の利用許可 ● アプリ名をタップ ● 正確な位置情報を使用 と操 作しても設定を変更できます。

・アプリによっては、設定できないことがあります。

#### 搭載アプリについて

アプリアイコンや画面のレイアウト、デザインが一部変更された り、操作や項目が変更されるアプリがあります。 詳しくは、[「搭載アプリの変更について](#page-12-1)」を参照してください。

#### 音声操作の設定について

画面のデザインや操作、項目が一部変更されます。画面に従って、 各項目を設定してください。

#### 端末設定について

端末設定の一部が変更されます。 詳しくは、[「端末設定の変更について](#page-13-2)」を参照してください。

# <span id="page-9-0"></span>スクリーンショットの変更について 範囲を拡大したスクリーンショットを撮る

スクロールして表示される画面の全体のスクリーンショットが撮れ ます。

・アプリによっては指定できない場合があります。

 $\overline{\mathbf{1}}$ 

電源ボタンと音量小ボタンを同時に押す

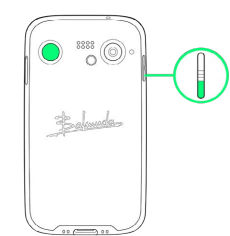

※3 表示されている範囲のスクリーンショットが保存されます。

 $\overline{2}$ 

キャプチャ範囲を拡大

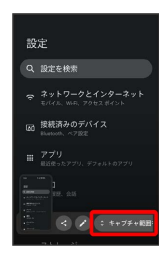

 $\overline{\mathbf{3}}$ 

枠をドラッグして調整

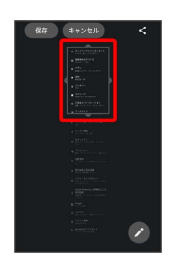

・編集内容を破棄するときは キャンセル をタップします。最初に 保存された、表示されている範囲のスクリーンショットは破棄さ れません。

 $\overline{4}$ 

#### 保存

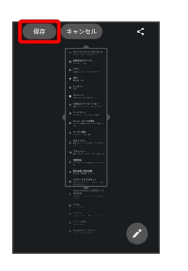

※3 指定した範囲のスクリーンショットが別のファイルとして保存 されます。

· ◆ や ◆ をタップすると指定した範囲のスクリーンショットが別 のファイルとして保存され、共有や編集ができます。

# <span id="page-10-0"></span>ウィジェットの変更について

ウィジェットが一部変更されます。 ウィジェットのデザインや追加時の操作が変更されます。

#### ■ 変更されるウィジェット

変更されるおもなウィジェットは次のとおりです。

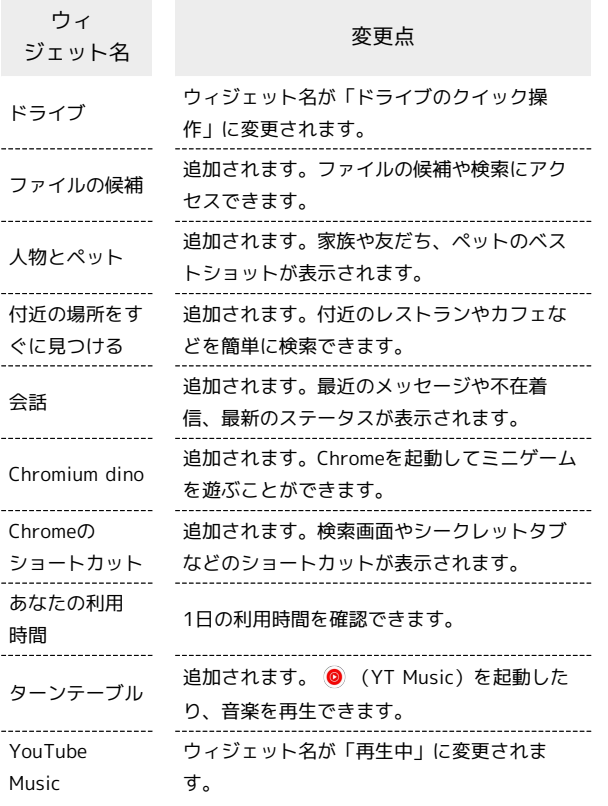

#### ウィジェットを追加する

ウィジェットがアプリごとにまとめて表示されます。

#### $\overline{1}$

ホーム画面のアイコンがない場所をロングタッチ

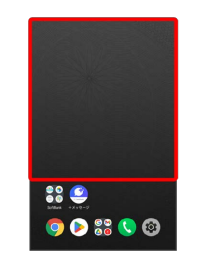

#### $\overline{2}$

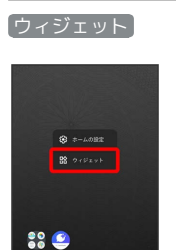

 $90$  % 0

※3 ウィジェット一覧が表示されます。

# $\overline{\mathbf{3}}$

追加したいウィジェットのアプリ名をタップ

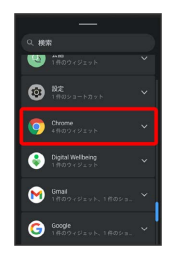

・検索バーの入力欄をタップして検索文字列を入力すると、アプリ やウィジェットを検索できます。

#### $\overline{4}$

追加したいウィジェットをロングタッチ

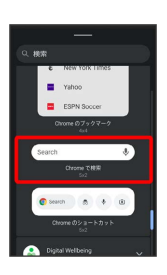

9

 $\overline{\phantom{a}}$ 

追加したい場所にドラッグ

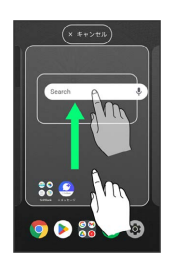

※※※※ ウィジェットが追加されます。

<span id="page-11-0"></span>画面上部(ステータスバー)のアイコ ンの変更について

アイコンが一部変更されます。

変更されるおもなステータスアイコン

変更されるおもなステータスアイコンは次のとおりです。

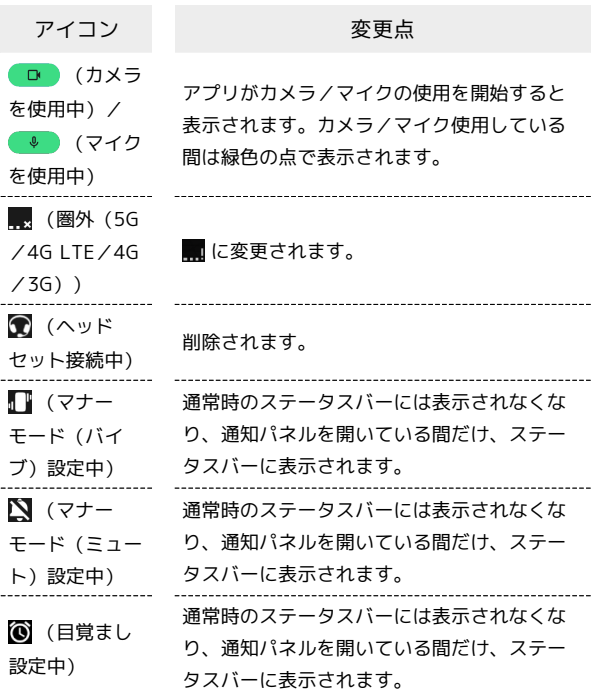

# <span id="page-12-0"></span>クイック設定パネルの変更について

クイック設定パネルのレイアウトやデザイン、機能が一部変更され ます。

#### ■ クイック設定パネルの見かた

初期状態にリセットした場合やお客様の設定によっては、実際の表 示と異なることがあります。

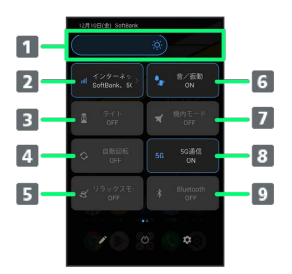

- ■画面の明るさを調整
- 2 インターネットのON/OFF
- **B** ライトのON/OFF
- 画面の自動回転のON/OFF
- リラックスモードのON/OFF
- マナーモード(OFF/バイブ/ミュート)
- 機内モードのON/OFF
- 8 5G通信のON/OFF
- 9 Bluetooth®のON/OFF

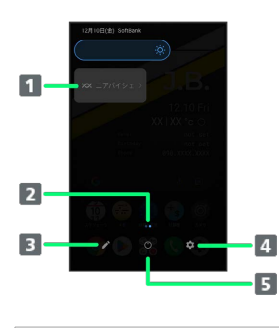

- ニアバイシェアのON/OFF
- 2 機能ボタンのシート位置を表示
- 3 クイック設定パネルの編集
- 端末設定を表示
- 5 電源メニューを表示

# <span id="page-12-1"></span>搭載アプリの変更について

アプリアイコンや画面のレイアウト、デザインが一部変更された り、操作や項目が変更されるアプリがあります。

#### 変更されるおもなアプリ

変更されるおもなアプリは次のとおりです。

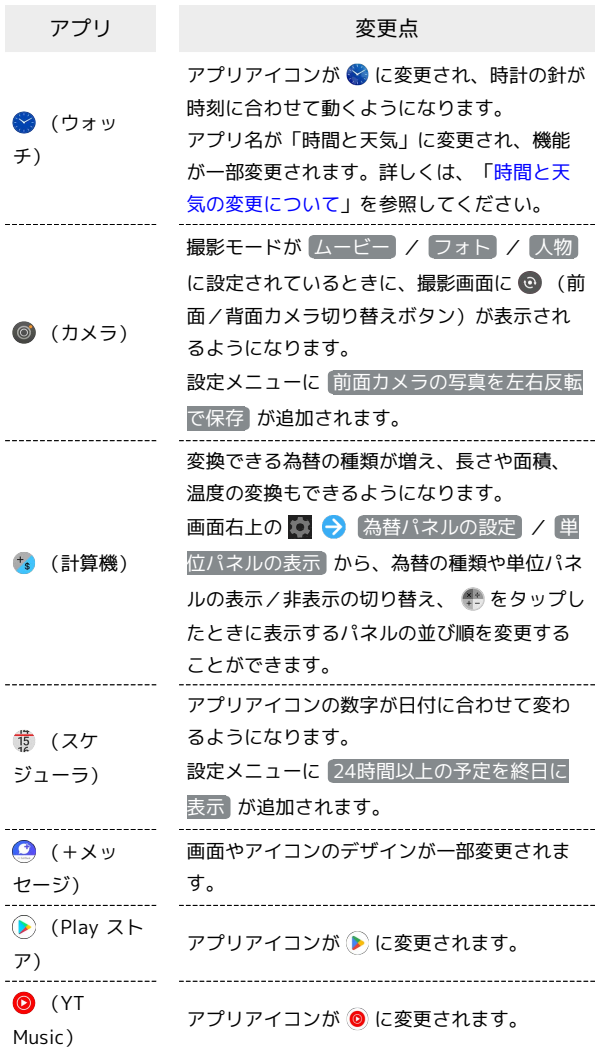

11

# <span id="page-13-0"></span>時間と天気の変更について

アプリと一部の項目の名称が変更され、指定した地域の時間と天気 を表示する機能が追加されます。

#### 時間と天気を利用する

#### $\vert$  1

ホーム画面で (時間と天気)

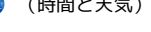

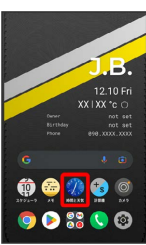

#### $\overline{2}$

時間と天気

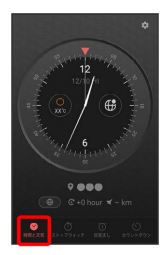

#### ※3 時間と天気画面が表示されます。

- ・ をタップすると、位置情報を取得して、現在地の時刻と天気を 表示します。
- ・● をタップすると、選択している地域の天気と気温、週間予報が 表示されます。
- ● をタップすると、地域名が表示され、時間と天気画面に
- 表示する情報の地域を切り替えることができます。あらかじ
- め ● ませ操作して、地域を登録しておいてください。

# <span id="page-13-1"></span>端末設定の変更について

端末設定の一部が変更されます。

#### <span id="page-13-2"></span>端末設定の変更について

·画面上部の ◎ が削除されます。

・設定メニュー先頭に表示されるおすすめの設定が削除されます。 ・ 詳細設定 が削除され、設定項目はすべて一覧で表示されます。 変更されるおもな項目は次のとおりです。

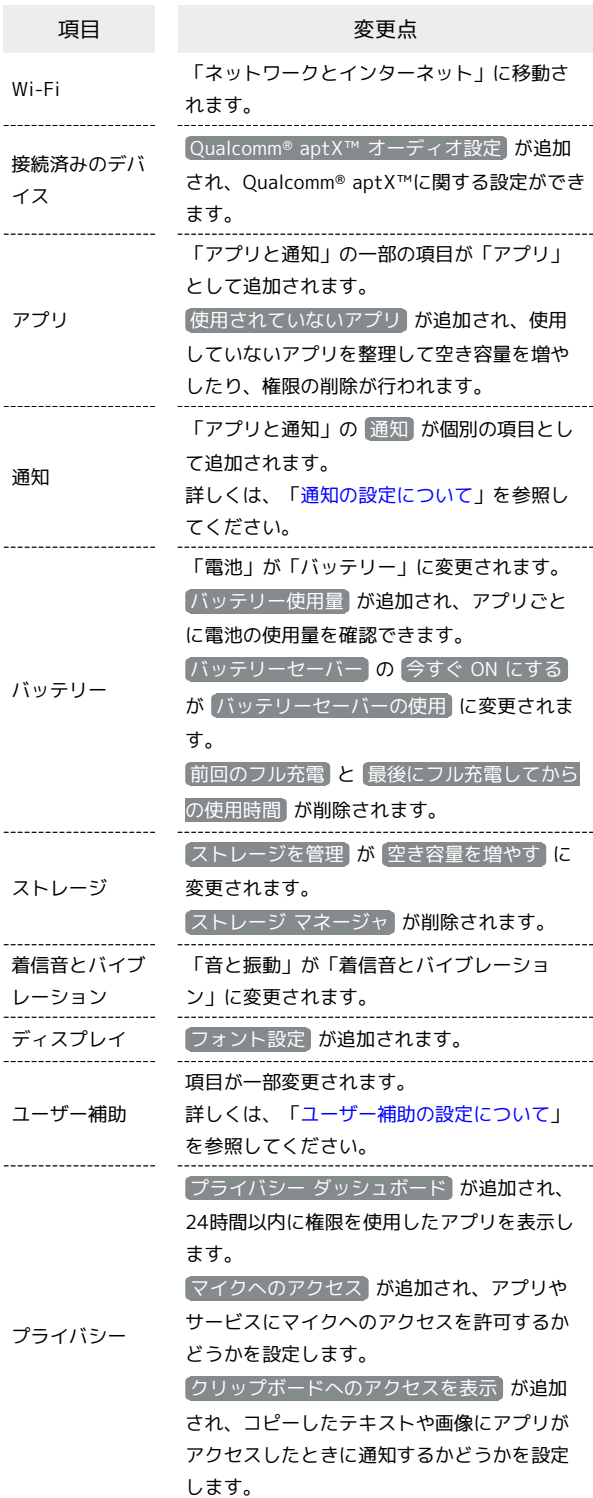

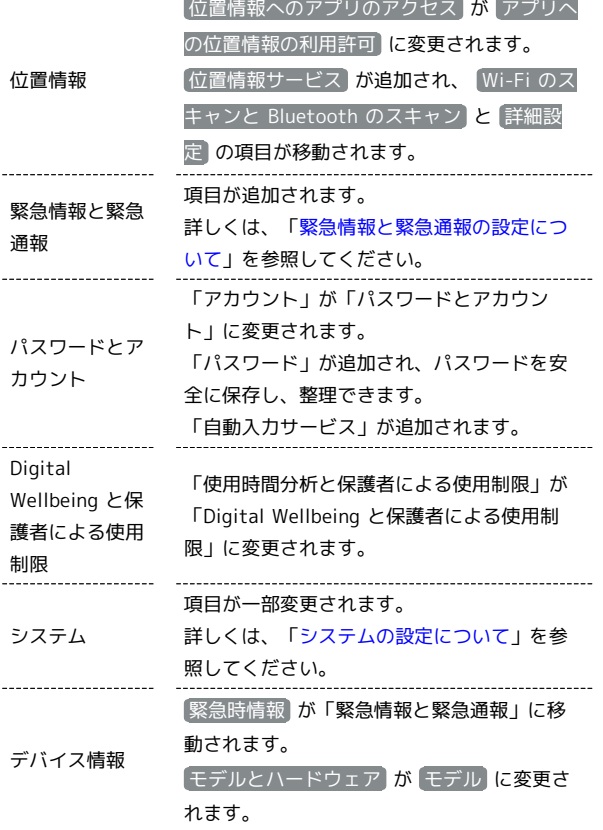

# 通知の設定について

以下の項目が表示されます。

<span id="page-14-0"></span>I

l.

l,

 $\overline{a}$ 

 $\sim$ 

l,

 $\overline{a}$ 

÷

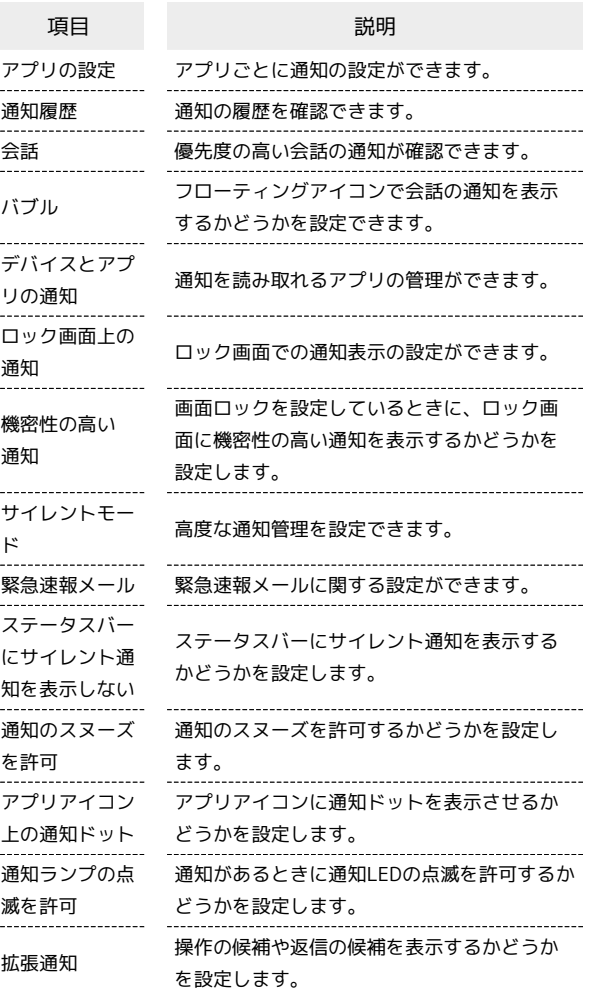

13

#### <span id="page-15-0"></span>| ユーザー補助の設定について

おもな変更点は次のとおりです。

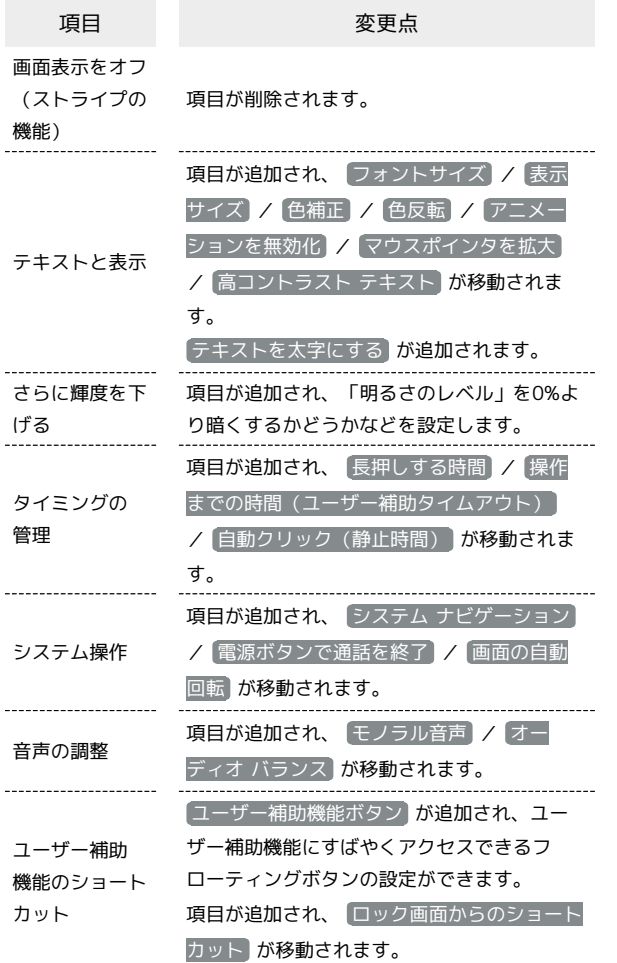

#### <span id="page-15-1"></span>緊急情報と緊急通報の設定について

設定できる項目は次のとおりです。

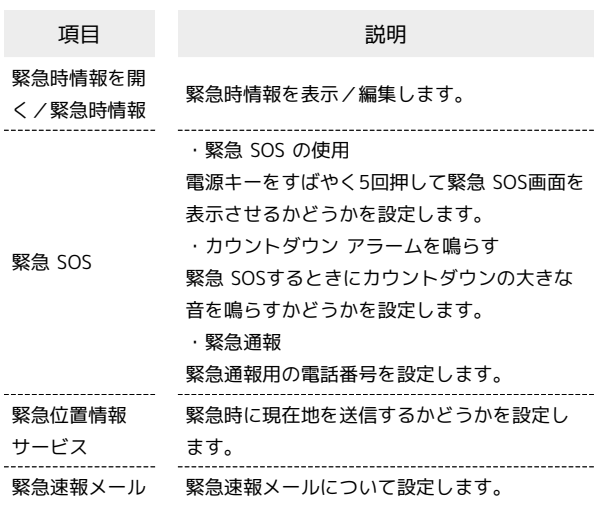

#### <span id="page-15-2"></span>■ システムの設定について

おもな変更点は次のとおりです。

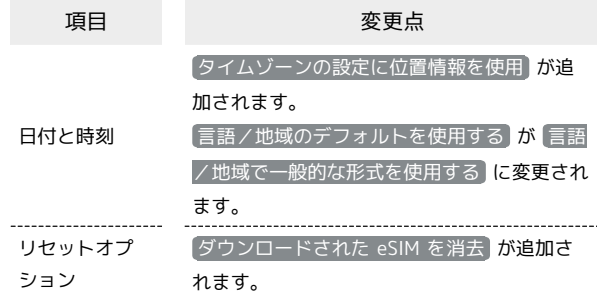

# ご利用の準備

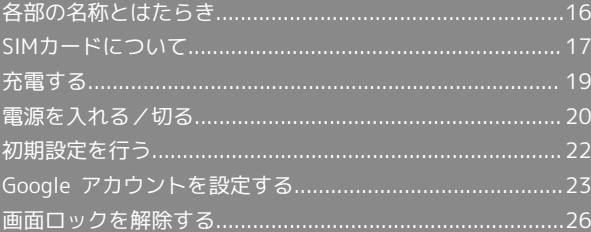

# <span id="page-17-0"></span>各部の名称とはたらき

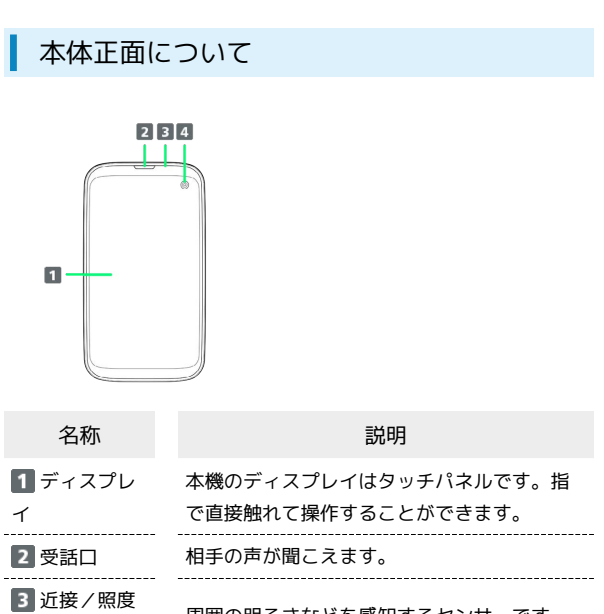

周囲の明るさなどを感知するセンサーです。 センサー 写真や動画などの自分撮りなどに使用しま 4 前面カメラ す。

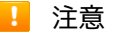

次の点にご注意ください。

·防水性能(IPX4)維持のため本機に気密性があり、本機を強く 押した際に受話口周辺から音が出ることがありますが、機能お よび性能には異常はありません。

・近接/照度センサー上にシールなどを貼らないでください。

本体背面/側面について

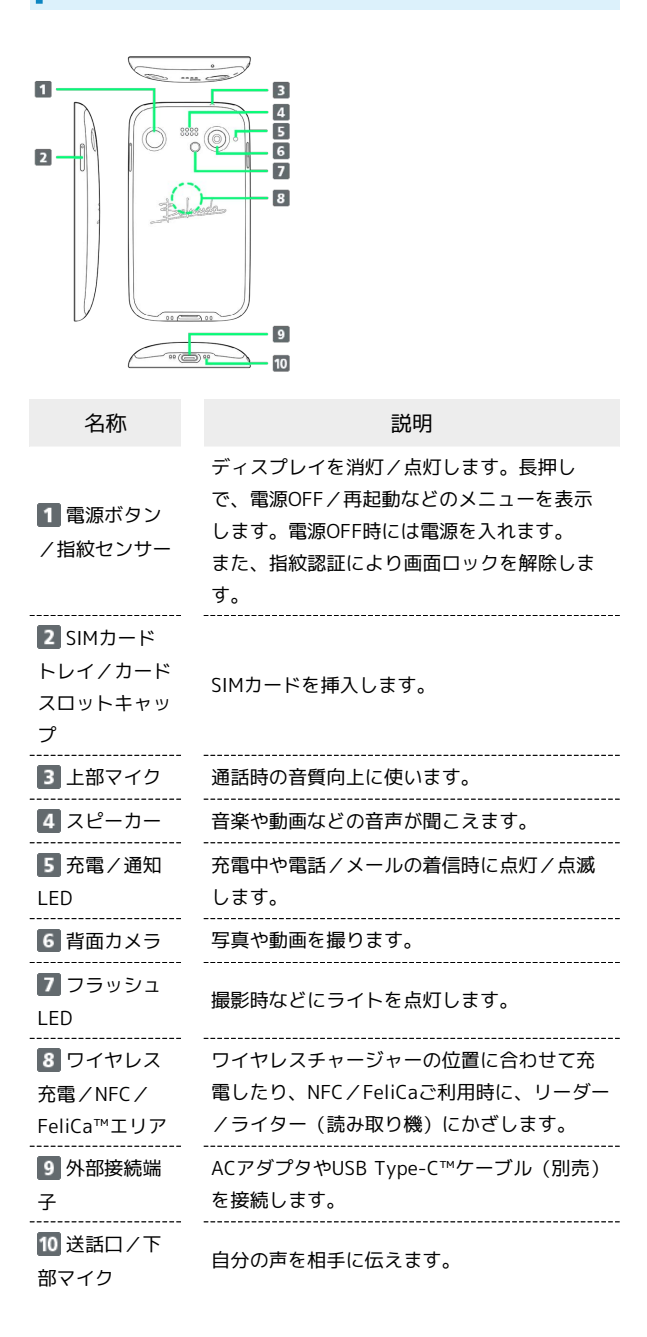

#### ボタンについて

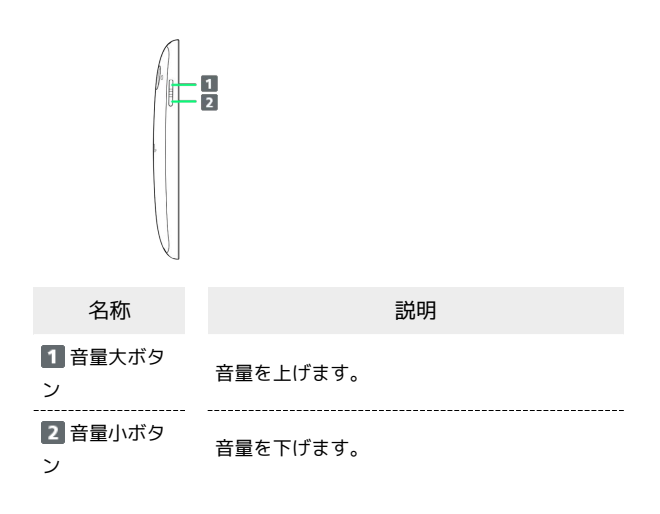

#### 充電/通知LEDについて

#### 充電中や電話/メールの着信時に点灯/点滅してお知らせします。

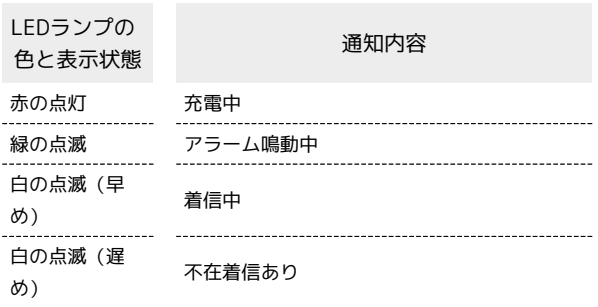

# <span id="page-18-0"></span>SIMカードについて

SIMカードは、お客様の電話番号や情報などが記憶されたICカードで す。

#### **る SIMカードのお取り扱い**

SIMカードのお取り扱いにあたり下記事項をご確認ください。

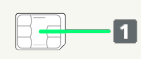

#### IC部分

SIMカードのお取り扱いについては、下記のソフトバンクのウェ ブサイトをご参照ください。

<https://www.softbank.jp/mobile/support/protect/usim/>

- ・IC部分はいつもきれいな状態でご使用ください。
- ・お手入れは乾いた柔らかい布などで拭いてください。
- ・SIMカードにラベルなどを貼り付けないでください。故障の原 因となります。

#### SIMカードご利用時の注意事項

SIMカード利用時は、次の点にご注意ください。

- ・他社製品のICカードリーダーなどにSIMカードを挿入し故障し た場合は、お客様ご自身の責任となり当社は責任を負いかねま すのであらかじめご注意ください。
- ・SIMカードの所有権は当社に帰属します。
- ・紛失・破損によるSIMカードの再発行は有償となります。
- ・解約などの際は、当社にご返却ください。
- ・お客様からご返却いただいたSIMカードは、環境保全のためリ サイクルされます。
- ・SIMカードの仕様、性能は予告なしに変更する可能性がありま す。ご了承ください。
- ・お客様ご自身でSIMカードに登録された情報内容は、控えを とっておかれることをおすすめします。登録された情報内容が 消失した場合の損害につきましては、当社は責任を負いかねま すのであらかじめご了承ください。
- ・SIMカードや携帯電話(SIMカード挿入済み)を盗難・紛失さ れた場合は、必ず緊急利用停止の手続きを行ってください。詳 しくは、[お問い合わせ先](#page-252-0)までご連絡ください。
- ・SIMカードの取り付け/取り外しは、必ず電源を切った状態で 行ってください。

・他社のSIMカードをご使用になる場合、ご利用になれるサービ ス、機能などが制限される場合があります。当社では、一切の 動作保証はいたしませんので、あらかじめご了承ください。

#### SIMカードを取り付ける

必ず電源を切った状態で行ってください。

# $\blacksquare$

ディスプレイを上にして、カードトレイ取り出し用の穴に、SIM取り 出しピンの先を差し込む

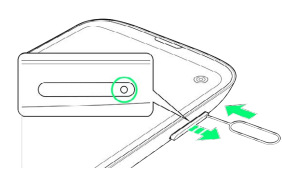

・カードトレイが飛び出すまで、しっかりとまっすぐ差し込んでく ださい。

 $\overline{2}$ 

本機からSIMカードトレイを取り外す

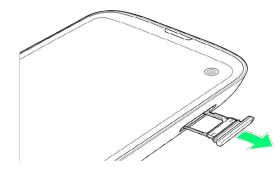

・矢印の方向に、ゆっくりと水平に引き出してください。

 $\overline{\mathbf{3}}$ 

SIMカードをSIMカードトレイに取り付ける

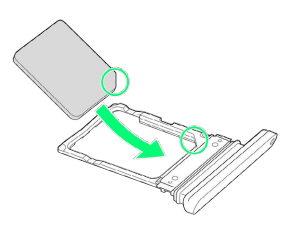

- ・SIMカードの向きに注意してください。切り欠きの位置に注意し て、IC(金属)部分が下になるように取り付けてください。誤っ た向きで取り付けた場合、SIMカードが落下したり、本機の破損・ 故障の原因となることがあります。
- ・SIMカードがSIMカードトレイから浮かないように、しっかりと取 り付けてください。

 $\overline{4}$ 

本体にSIMカードトレイを差し込む

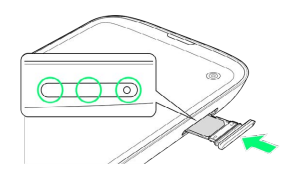

**※ SIMカードの取り付けが完了します。** 

- ・矢印の方向に、ゆっくりと水平に差し込んでください。
- ・SIMカードトレイの向きに注意してください。誤った向きで差し込 んだ場合、SIMカードが落下したり、本機の破損・故障の原因とな ることがあります。
- ・○の位置をしっかりと押し、SIMカードトレイ/カードスロット キャップが本体から飛び出していないことを確認してください。

SIMカードを取り外す

必ず電源を切った状態で行ってください。

 $\boxed{1}$ 

ディスプレイを上にして、カードトレイ取り出し用の穴に、SIM取り 出しピンの先を差し込む

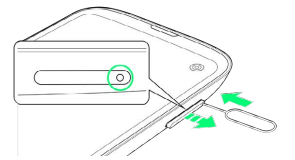

・カードトレイが飛び出すまで、しっかりとまっすぐ差し込んでく ださい。

#### $\overline{2}$

本機からSIMカードトレイを取り外す

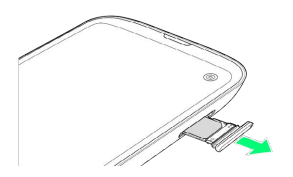

・矢印の方向に、ゆっくりと水平に引き出してください。

 $\overline{3}$ 

SIMカードをSIMカードトレイから取り外す

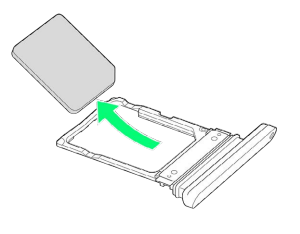

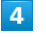

本体にSIMカードトレイを差し込む

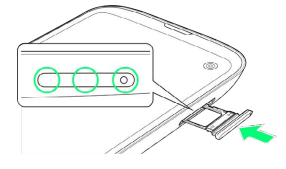

**※ SIMカードの取り外しが完了します。** 

- ・矢印の方向に、ゆっくりと水平に差し込んでください。
- ・SIMカードトレイの向きに注意してください。誤った向きで差し込 んだ場合、本機の破損・故障の原因となることがあります。
- ・○の位置をしっかりと押し、SIMカードトレイ/カードスロット キャップが本体から飛び出していないことを確認してください。

#### <span id="page-20-0"></span>充電する

#### ■ 充電時のご注意

本機または周辺機器が濡れている状態では、USB Type-Cプラグ を絶対に接続しないでください。

#### ACアダプタで充電する

ACアダプタは、ソフトバンク指定のACアダプタをお使いください。 ACアダプタ、およびその他の周辺機器についてはソフトバンクの ウェブサイトを参照してください。

ここでは、オプション品のACアダプタ(USB PD-PPS対応 USB Type-C™ 急速充電ACアダプタ [ZSDBAV](SB-AC22-TCPD)) を使用して充電する方法を例に説明します。

#### $\sqrt{1}$

本機の外部接続端子に、ACアダプタのUSB Type-Cプラグを差し込 む

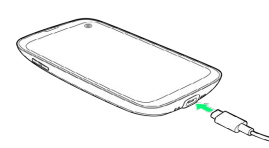

・USB Type-Cプラグのコネクタを持って、図のようにまっすぐ差し 込んでください。

#### $\overline{2}$

ACアダプタの電源プラグを起こし、コンセントに差し込む

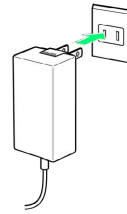

※3 充電が始まると、充電/通知LEDが点灯します。

#### $\overline{\mathbf{3}}$

充電が完了したら、ACアダプタの電源プラグをコンセントから抜 き、ACアダプタのUSB Type-Cプラグを本機から取り外す

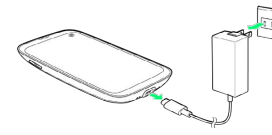

※ 充電が終了します。

#### パソコンと接続して充電する

必ずパソコンの電源を入れた状態で行ってください。 パソコンの接続環境によっては、充電できない場合があります。

#### $\blacksquare$

本機の外部接続端子に、PC接続用USB Type-CケーブルのUSB Type-Cプラグを差し込む

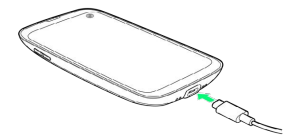

# $\overline{2}$

パソコンのUSB端子に、PC接続用USB Type-CケーブルのUSBプラグ を差し込む

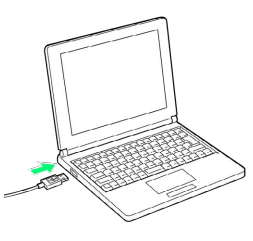

<mark>※3</mark> 充電が始まると、充電/通知LEDが点灯します。

# $\overline{\mathbf{3}}$

充電が完了したら、本機とパソコンからPC接続用USB Type-Cケー ブルを取り外す

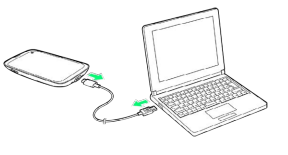

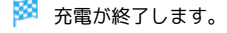

#### ワイヤレスチャージャーで充電する

市販のワイヤレスチャージャーで充電することができます。 充電方法については、お使いのワイヤレスチャージャーの取扱説明 書を参照してください。

本機のワイヤレス充電はQi規格対応製品で充電できますが、すべて のQi規格対応製品との動作を保証するものではありません。対応製 品について詳しくは、バルミューダ株式会社のウェブサイトを参照 してください。

#### ■ ワイヤレス充電時のご注意

ワイヤレスチャージャーで充電する際は、次の点にご注意くださ  $U_{\circ}$ 

- ・充電時は、本機のワイヤレス充電位置とワイヤレスチャー ジャーの位置を正しく合わせてください。
- ・本機にカバー(市販品)などを取り付けている場合は、取り外 してから充電してください。
- ・充電中は、本機が振動しないようにしてください。振動により 本機が動くと、充電が完了しなかったり、落下したりする恐れ があります。
- ・充電中にテレビやラジオから雑音が聞こえる場合は、テレビや ラジオから離れた場所で充電してください。
- ・周辺にほかの無接点充電対応機器がある場合は、30cm以上離 してください。本機が正しく検出されず、充電ができない場合 があります。
- ・充電中は通話やデータ通信、テレビの受信状態が悪くなること があります。
- ・本機とワイヤレスチャージャーの間に金属の異物が入らないよ うにご注意ください。異物が発熱する恐れがあります。
- ・本機とワイヤレスチャージャーの間にICカードなどを挟まない でください。ICカードが故障する恐れがあります。
- ・ACアダプタ、USB Type-Cケーブル、USBホストケーブルなど を接続している状態で、本機をワイヤレスチャージャーに置か ないでください。
- ・充電中にカメラを使用すると、画像にノイズが入る場合があり ます。
- ・充電中に本機を使用すると、本機の温度上昇を避けるために、 充電速度が遅くなったり、充電が停止したりする恐れがありま す。
- ・電池寿命を延ばすため、電池残量が90%未満の場合のみ、ワ イヤレス充電が開始されます。また、満充電後はワイヤレス チャージャーからの給電が停止されますので、充電を続けても 電池残量が下がる場合があります。
- ・電源OFF時にワイヤレス充電を開始すると、自動的に電源が入 ります。

#### <span id="page-21-0"></span>電源を入れる/切る

本機を操作しても画面が変わらない、アプリが開かないといった、 正常に動作していない場合は、本機を強制的に再起動してくださ い。

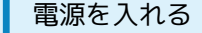

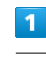

電源ボタンを長押し

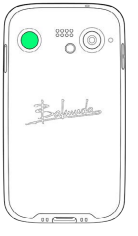

※ ロック画面が表示されます。

- ・ロック画面のセキュリティ解除については[「画面ロックを解除す](#page-28-0) [る](#page-28-0)」を参照してください。
- ・はじめて本機の電源を入れるときは、電源ボタンを5秒以上長押し してください。そのあとは、十分に充電してご使用ください。
- ・はじめて電源を入れたときは、初期設定ウィザードが起動しま す。設定については[「初期設定を行う](#page-23-1)」を参照してください。

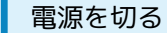

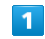

電源ボタンを長押し

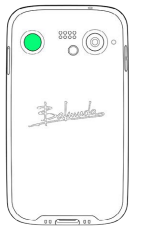

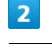

電源を切る

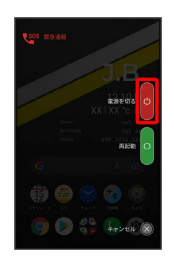

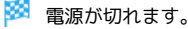

#### $\overline{1}$

#### 電源ボタンを長押し

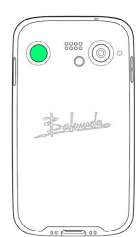

# $\overline{2}$

再起動

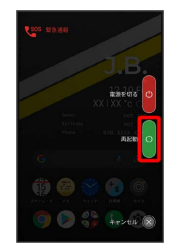

# ※ 再起動します。

強制的に再起動する

# $\overline{1}$

電源ボタンと音量大ボタンを同時に10秒以上長押し

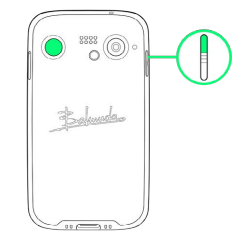

※ 強制的に再起動します。

#### セーフモードで起動する

#### $\vert$  1

電源ボタンを長押し

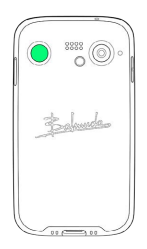

21

#### $\overline{2}$

[電源を切る] をロングタッチ

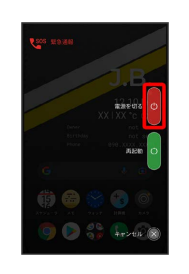

# $\overline{\mathbf{3}}$

表示を確認して OK

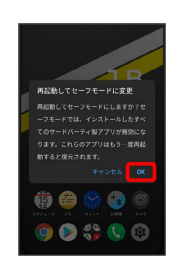

※ セーフモードで起動します。

- ・セーフモードで電源を入れると、画面左下に「セーフモード」と 表示されます。
- ・セーフモードで再起動すると、通常の状態で電源を入れることが できます。

#### ■ セーフモードで起動時の注意

セーフモードで起動する時は、次の点にご注意ください。 ・セーフモードで電源を入れる前に、必要なデータはバックアッ プをとることをお勧めします。

・セーフモードで電源を入れると、追加していたウィジェットが 削除されることがあります。

# <span id="page-23-0"></span>初期設定を行う

はじめて本機の電源を入れたときは、初期設定が表示され、Wi-Fiや Google™ アカウントなどの設定を行うことができます。画面の指示 に従って、各項目を設定してください。

#### <span id="page-23-1"></span>初期設定を行う

#### $\overline{1}$

日本語(日本) を選択して スタート

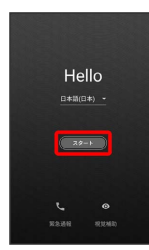

# $\overline{2}$

接続するWi-Fiネットワークを選択

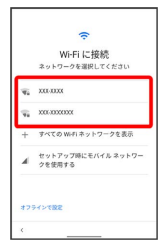

・Wi-Fi設定を省略するときは、 セットアップ時にモバイル ネッ トワークを使用する / オフラインで設定 を選択します。以降 は、画面の指示に従って操作してください。

#### $\overline{3}$

画面の指示に従ってWi-Fiを設定

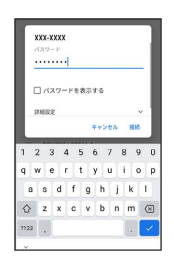

#### $\overline{4}$

コピーしない

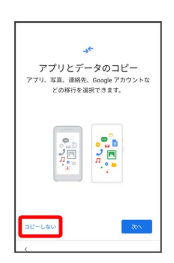

・ 次へ をタップすると、ほかの端末からデータをコピーしてから 初期設定を完了できます。詳しくは、[「スマートフォンからデー](#page-190-1) [タを移行する」](#page-190-1)を参照してください。

# $5\overline{5}$

画面の指示に従って、Google アカウントを設定

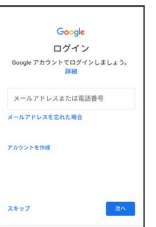

- ・Google アカウントについて詳しくは、「[Google アカウントを設](#page-24-0) [定する」](#page-24-0)を参照してください。
- · Google アカウントを設定しないときは、【スキップ】→ スキッ プ と操作します。

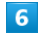

画面の指示に従って、Google サービスを設定

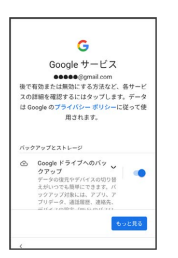

# $\overline{7}$

#### 同意する

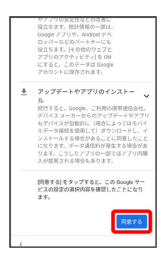

 $\overline{\mathbf{8}}$ 

画面の指示に従って、ロック画面のセキュリティを設定

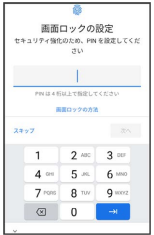

・ロック画面のセキュリティを設定しないときは、 スキップ ● スキップ と操作します。

ご利用の準備

ご利用の準備

#### $\overline{9}$

画面の指示に従って、Google アシスタントを設定

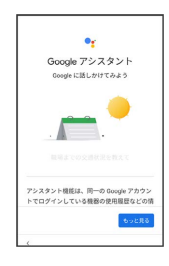

#### $10$

#### 画面の指示に従って、Google Pay™を設定

- ・ カードを追加 をタップすると、クレジットカード情報の登録が できます。画面の指示に従って操作してください。
- ・クレジットカード情報の登録をしないときは、 スキップ をタッ プします。

#### 11

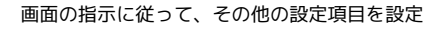

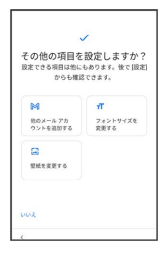

・その他の設定項目を設定しないときは、 いいえ をタップする と、設定が完了します。

# $\overline{12}$

#### 設定完了

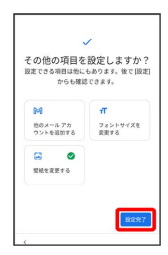

※ 設定が完了します。

# <span id="page-24-0"></span>Google アカウントを設定する

Google アカウントを利用すれば、Google サービスをより便利に活 用できます。Google アカウントがないと利用できなかったり、機能 が制限されたりするアプリがあります。

#### $\mathbf{I}$ Google アカウント利用時のご注意

Google アカウントのメールアドレスやパスワードはお忘れにな らないようご注意ください。

#### Google アカウントを作成する

# $\overline{1}$

ホーム画面で ® (設定)

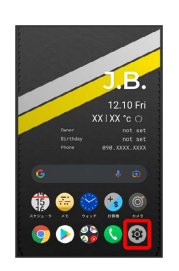

#### $\overline{2}$

アカウント

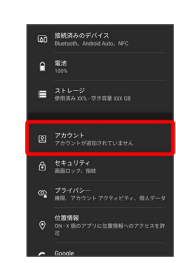

# $\overline{3}$

#### アカウントを追加

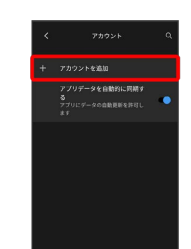

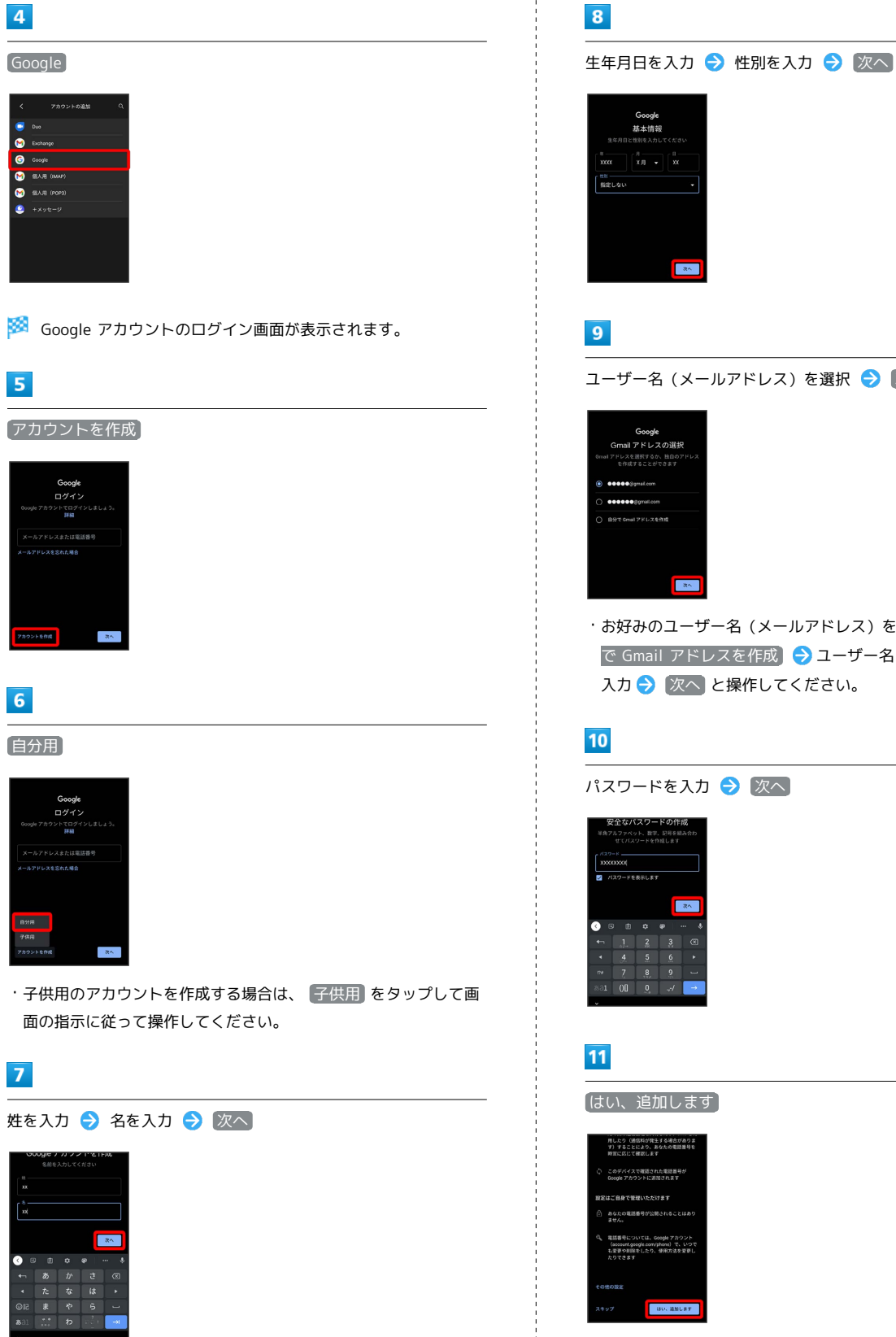

- ユーザー名 (メールアドレス)を選択● 次へ
- ・お好みのユーザー名(メールアドレス)を作成する場合は、 自分 で Gmail アドレスを作成 <mark>●</mark> ユーザー名 (メールアドレス)を 入力● 次へ と操作してください。

パスワードを入力 → 次へ

- ・電話番号の追加をしないときは スキップ をタップします。
- ・セキュリティ保護目的でのみ電話番号を追加するときは、 その他 の設定 をタップします。以降は、画面の指示に従って操作してく ださい。

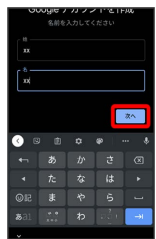

# $12$

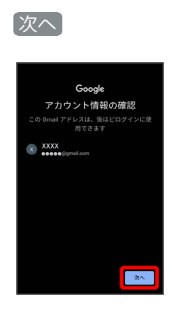

# $13$

プライバシーポリシーと利用規約を確認して 同意する

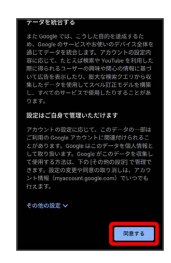

# $\overline{14}$

Google サービスを設定 → 同意する

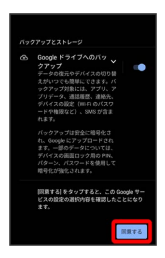

**※3** アカウントの作成が完了します。

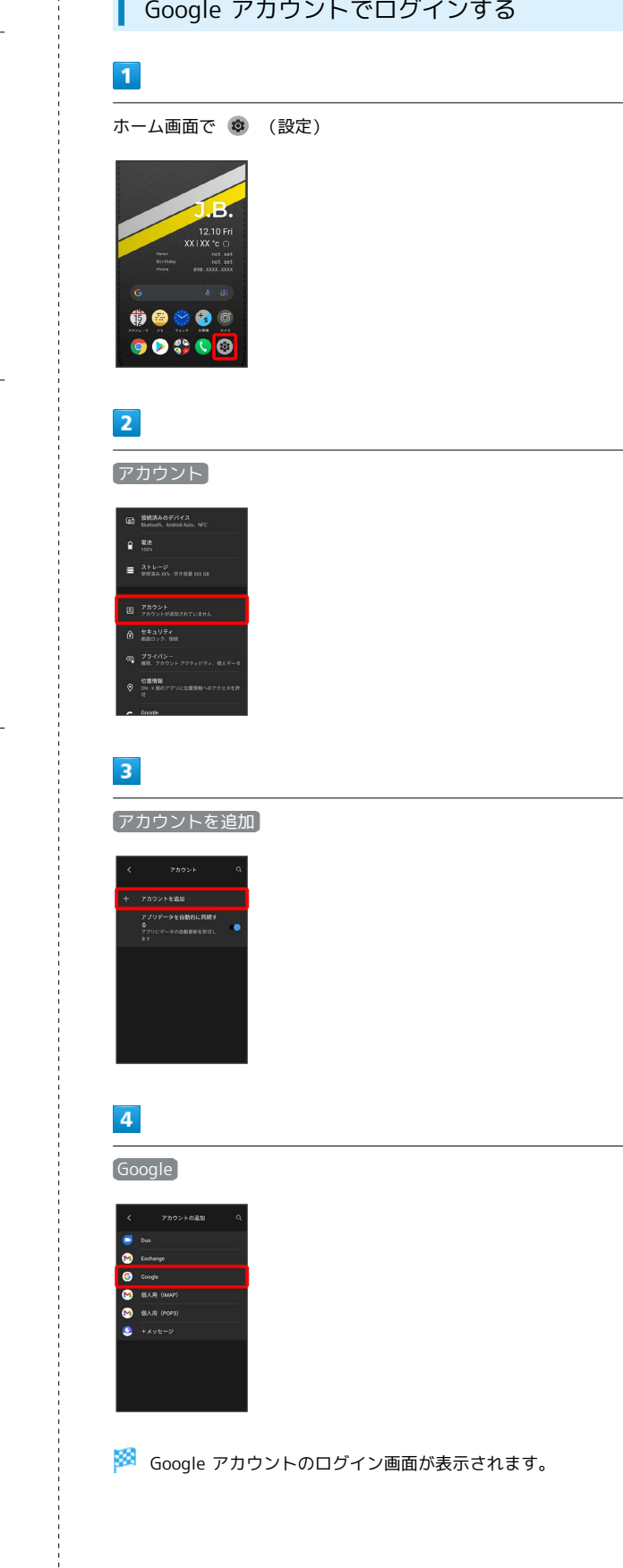

 $\frac{1}{4}$ 

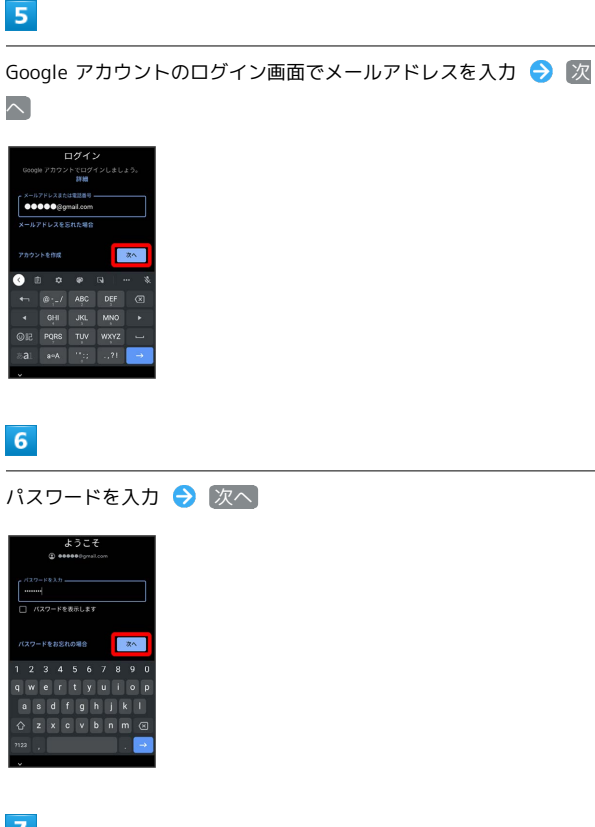

# $\overline{7}$

以降は、画面の指示に従って操作

※ Google アカウントのログインが完了します。

# <span id="page-27-0"></span>画面ロックを解除する

一定時間何も操作しないと、画面が消灯します。電源ボタンを押し て手動で画面をロックすることもできます。電池の消耗を抑えら れ、タッチパネル操作を受け付けなくなるので誤動作を防ぐことが できます。

#### 画面ロックについて

本機を一定時間何も操作しないと、電池の消費を抑えるため画面が 消灯します(画面ロック状態)。 タッチパネル操作も受け付けなくなるので、誤動作を防ぐことがで きます。

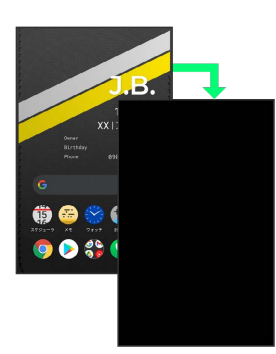

・画面点灯時に電源ボタンを押すと、手動で画面ロック状態にする ことができます。

音楽再生中に画面ロック状態になったとき

音楽再生は継続されます。画面消灯(スリープ)中に電源ボタン を押すと、ロック画面に操作パネルが表示され、操作することが できます(利用するアプリによっては、動作が異なる場合があり ます)。

27

#### <span id="page-28-0"></span>画面ロックを解除する

#### $\overline{\mathbf{1}}$

画面ロック中に電源ボタンを押す

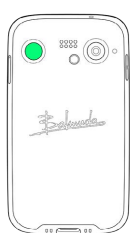

※3 ロック画面が表示されます。

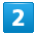

画面を上にフリック

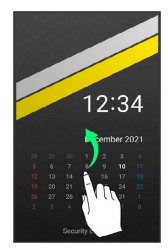

・通知が表示されている場合は、画面を下にスワイプするとカレン ダーが表示されます。

#### $\overline{\mathbf{3}}$

セキュリティを解除

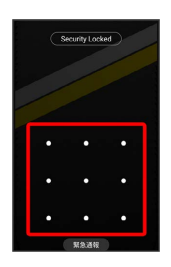

※ ホーム画面が表示されます。

- ・設定したパターン/ロックNo./パスワードを入力してセキュリ ティを解除します。ロック画面のセキュリティの設定については 「[セキュリティの設定」](#page-222-1)を参照してください。
- ・指紋認証を設定している場合は、登録した指を指紋センサーに当 てることでセキュリティを解除できます。指紋認証について詳し くは、[「指紋認証機能を利用する」](#page-168-0)を参照してください。

# 基礎知識/基本操作

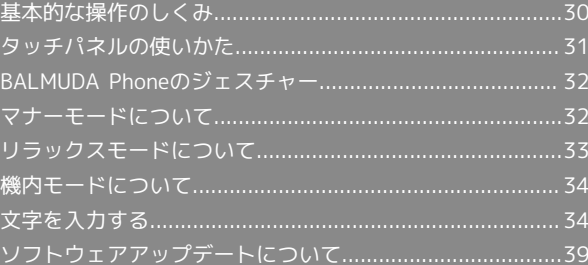

# <span id="page-31-0"></span>基本的な操作のしくみ

#### 項目選択と画面移動

項目やアイコン、画面のキーなどをタップすると、該当する操作の 画面に移動します。

・1つ前の画面に戻るときは、画面端から左/右にフリックします。

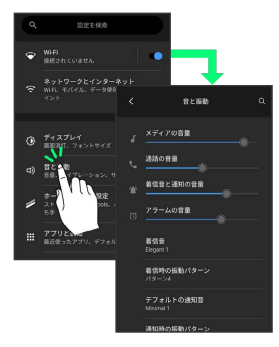

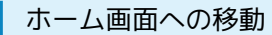

画面端を上にフリックすると、ホーム画面に移動します。

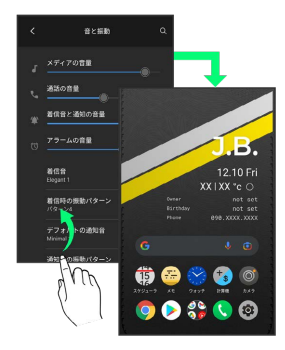

#### ■ メニュー操作

#### $\vert$  1

ままなタップすると、その画面で利用できる機能の設定や項目が画 面に表示されます。

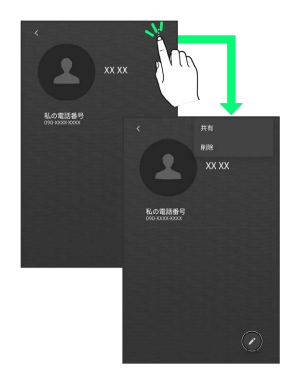

#### $\overline{2}$

また、画面の表示部分をロングタッチすると利用できる設定や項目 が表示される画面もあります。

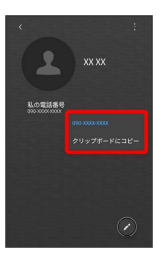

# <span id="page-32-0"></span>タッチパネルの使いかた

本機のディスプレイはタッチパネルです。指で直接触れて操作でき ます。

┃ タップ

画面に軽く触れて、すぐに指を離します。

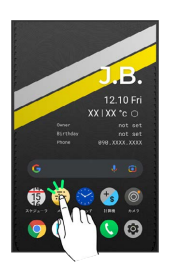

# ロングタッチ

画面に軽く触れたまま、しばらくそのままにしておきます。画面が 切り替われば指を離します。

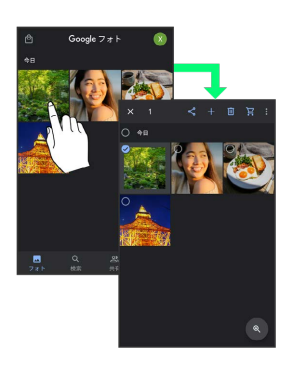

#### ドラッグ

アイコンなどの対象物に軽く触れたまま、目的の位置までなぞり、 指を離します。

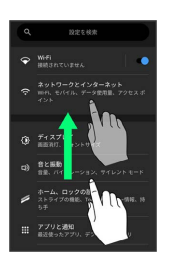

# フリック(スワイプ)

画面に軽く触れて、上下左右に指を軽くはじきます。

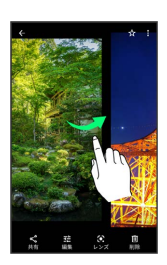

#### ピンチ

2本の指で画面に触れ、指を開いたり閉じたりします。

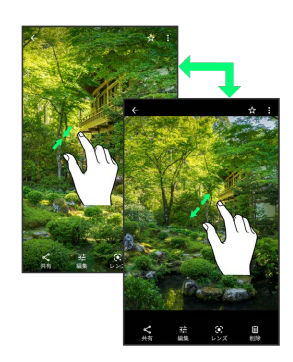

#### <span id="page-33-0"></span>BALMUDA Phoneのジェスチャー

#### ジェスチャー操作について

本機では、ジェスチャー操作で様々な機能を利用することができま す。

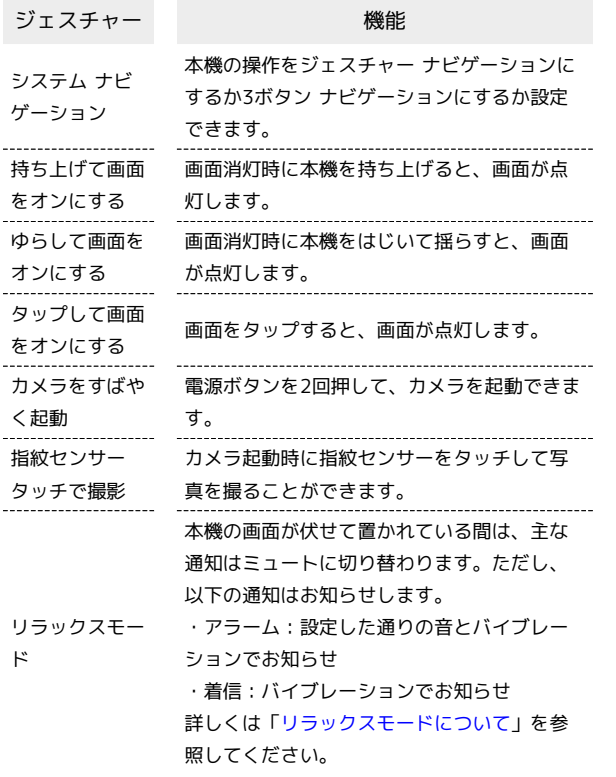

■■ ジェスチャー操作の利用を設定する

ホーム画面で ® (設定) → システム → ジェス チャー → 利用したい機能をタップして画面の指示に従って操 作

# <span id="page-33-1"></span>マナーモードについて

周囲に迷惑がかからないよう、着信音や操作音などが鳴らないよう に設定できます。

#### ■■■マナーモード設定中の注意

マナーモードをバイブレーション/ミュートに設定中は、シャッ ター音、動画撮影時の撮影開始/終了音、アラーム、動画・音楽 などの音声、通話中の をタップしたときの音は消音されませ ん。

マナーモード(バイブレーション)に設定 する

 $\overline{1}$ 

音量大/小ボタンを押す

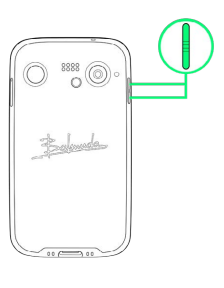

#### $\overline{2}$

画面左上に表示されるアイコンをタップ

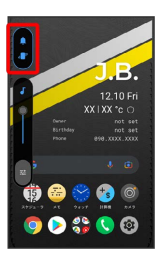

■※ マナーモード (バイブレーション) に設定されます。

■■ マナーモード (バイブレーション) 利用時 の操作

クイック設定パネルから設定する

クイック設定パネルからマナーモード(バイブレーション)を設 定することができます。

ステータスバーを下にフリック●

※ アイコンが ● に変わり、マナーモード (バイブレーショ ン)に設定されます。 

マナーモード(バイブレーション)を解除する

音量大/小ボタンを押す → 音量調節バーが表示されている間 に画面左上に表示されるアイコンを2回タップ

※※ マナーモードが解除されます。

■ マナーモード (ミュート)に設定する

#### $\overline{1}$

#### 音量大/小ボタンを押す

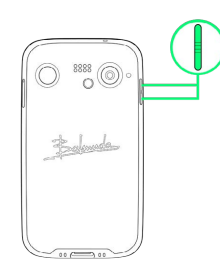

#### $\overline{2}$

画面左上に表示されるアイコンを2回タップ

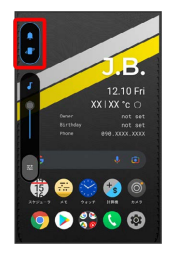

※※ マナーモード (ミュート) に設定されます。

エ マナーモード (ミュート) 利用時の操作

クイック設定パネルから設定する

クイック設定パネルからマナーモード(ミュート)を設定するこ とができます。

ステータスバーを下にフリック●●●●

※ アイコンが●に変わり、マナーモード(ミュート)に設定 されます。

マナーモード(ミュート)を解除する

音量大/小ボタンを押す → 音量調節バーが表示されている間 に画面左上に表示されるアイコンをタップ

※ マナーモードが解除されます。

# <span id="page-34-0"></span>リラックスモードについて

本機の画面が伏せて置かれている間は、通知がミュートに切り替わ ります。ただし着信はバイブレーション、アラームは設定した音と バイブレーションでお知らせします。

#### リラックスモードを設定する

# $\overline{1}$

ステータスバーを下にフリック

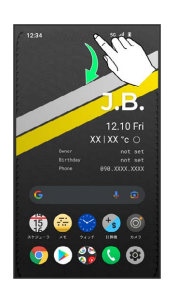

※ 通知パネルが表示されます。

#### $\overline{2}$

通知パネルを下にフリック

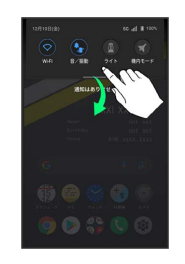

※2 クイック設定パネルが表示されます。

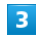

(リラックスモード)

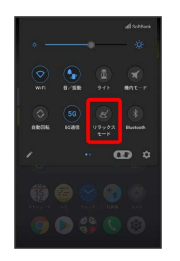

**※3** リラックスモードが設定されます。

・リラックスモードを設定しているときに、同様の操作を再度行う とリラックスモードが解除されます。

# <span id="page-35-0"></span>機内モードについて

電源を入れたまま、電波を発する機能をすべて無効にできます。

機内モードを利用する

#### $\boxed{1}$

ステータスバーを下にフリック

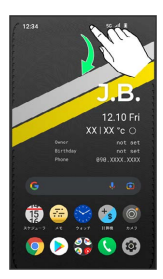

※ 通知パネルが表示されます。

 $\boxed{2}$ 

通知パネルを下にフリック

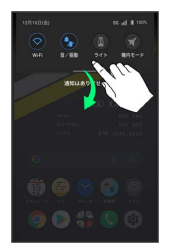

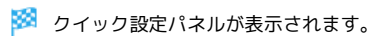

 $\overline{3}$ 

 $\bullet$ (機内モード)

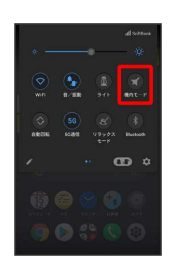

※3 機内モードが設定されます。

・機内モードを設定しているときに、同様の操作を再度行うと機内 モードが解除されます。

# <span id="page-35-1"></span>文字を入力する

#### キーボードについて

文字を入力するときは、ディスプレイに表示されるソフトウェア キーボードを使用します。

ソフトウェアキーボードには、1つのキーに複数の文字が割り当てら れている「12キー」、1つのキーに1つの文字が割り当てられている 「QWERTY」、手書きで文字を入力できる「手書き」、ローマ字入 力に特化したレイアウトの「GODAN」があります。

- ・キーボードをはじめてご利用になるときに、ひらがな/アルファ ベット入力時に使用するキーボードを選択できます。画面の指示 に従って操作してください。
- ・「12キー」、「QWERTY」、「手書き」、「GODAN」を切り替 えるには、キーボード表示中に ● 日語 ● 日本語 ● **[12 キー]/ QWERTY / 手書き / GODAN (◇表示)**

● 完了 をタップします。

・キーボードを非表示にするには、 ■ をタップします。

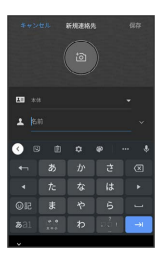

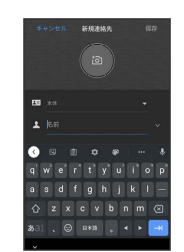
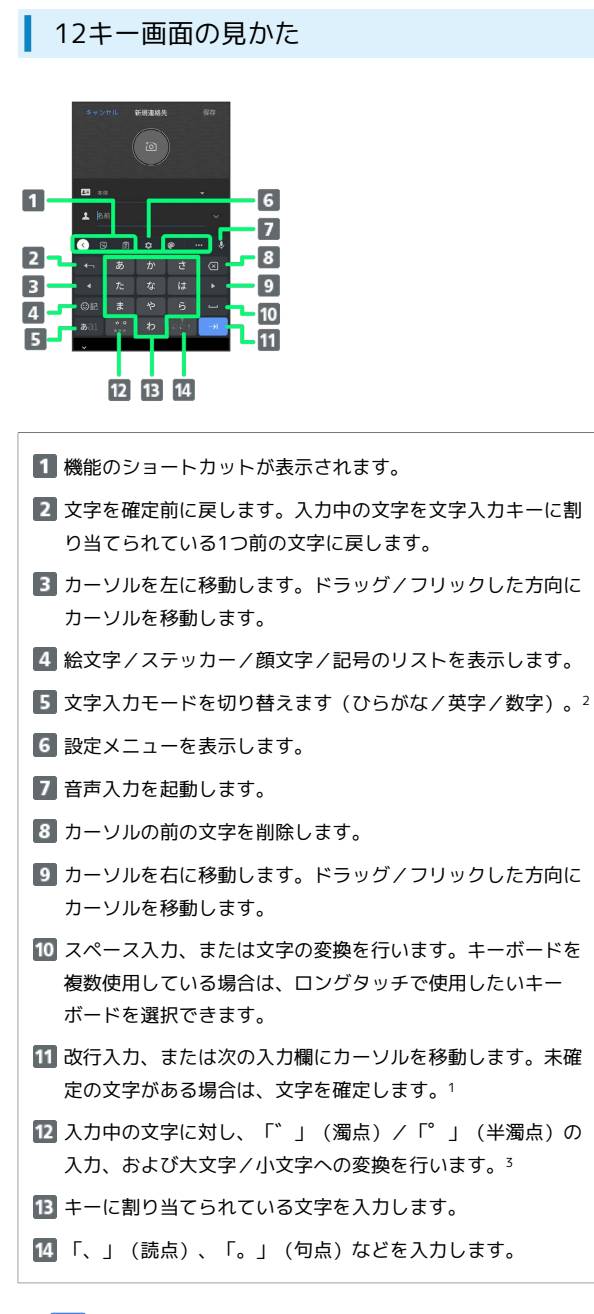

- 1 |→ にタッチしたまま各アイコンにドラッグすると、次のよう な機能を利用できます。
	- ●: 絵文字/ステッカー/顔文字のリストを表示します。 (キーボード複数使用時のみ)
	- ← / → : 前/次の入力欄にカーソルを移動します。
	- ■:片手モードを設定します。
- 2 all にタッチしたまま各アイコンにドラッグすると、次のよう な機能を利用できます。
	- **3**:設定メニューを表示します。
	- :片手モードを設定します。
- 3 キーボードを複数使用している場合は、 が表示されます。 タップすると、設定した順にキーボードが切り替わります。ロン グタッチすると使用したいキーボードを選択できます。

### QWERTY画面の見かた

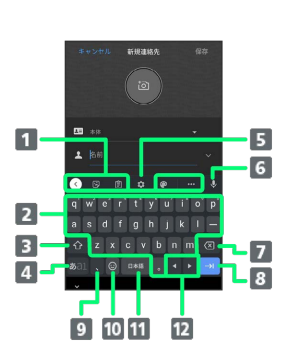

- 機能のショートカットが表示されます。
- キーに割り当てられている文字を入力します。
- 8 大文字/小文字の切り替えをします。1
- 文字入力モードを切り替えます(ひらがな/英字/数字)。
- 5 設定メニューを表示します。
- 音声入力を起動します。
- 7 カーソルの前の文字を削除します。
- 8 改行入力、または次の入力欄にカーソルを移動します。未確 定の文字がある場合は、文字を確定します。<sup>2</sup>
- 9 読点を入力します。 3
- 絵文字/ステッカー/顔文字のリストを表示します。文字入 力中は?を入力します。<sup>4</sup>
- 11 スペース入力、または文字の変換を行います。キーボードを 複数使用している場合は、ロングタッチで使用したいキー ボードを選択できます。
- カーソルを左/右に移動します。ドラッグ/フリックした方 向にカーソルを移動します。
- 1 © を2回タップ/ロングタッチすると、「大文字固定入力」に 切り替わります。 ⊙ にタッチしたまま入力したいキーにドラッ グすると、大文字入力ができます。
- 2 → にタッチしたまま各アイコンにドラッグすると、次のよう な機能を利用できます。

●: 絵文字/ステッカー/顔文字のリストを表示します。 (キーボード複数使用時のみ)

- (● / → : 前/次の入力欄にカーソルを移動します。
- $\bigcap$ : 片手モードを設定します。
- 3 / € にタッチしたまま各アイコンにドラッグすると、次のよ うな機能を利用できます。
	- **3: 設定メニューを表示します。**
	- ◎: 絵文字/ステッカー/顔文字のリストを表示します。
	- (キーボード複数使用時のみ)
	- **2** : 片手モードを設定します。
- 4 キーボードを複数使用している場合は、 + が表示されます。 タップすると、設定した順にキーボードが切り替わります。ロン グタッチすると使用したいキーボードを選択できます。

基礎知識/基本操作

基礎知識/基本操作

■ 文字種 (文字入力モード) を切り替える

#### $\overline{1}$

#### 文字入力画面で「ぁコ」

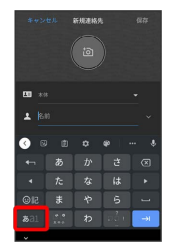

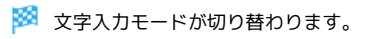

ひらがなを入力する(12キー)

「けいたい」と入力する方法を例に説明します。

 $\boxed{1}$ 

文字入力モードがひらがな入力モードになっていることを確認

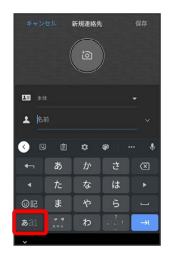

 $\overline{2}$ 

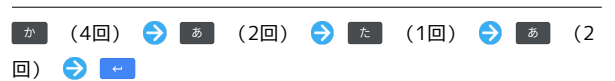

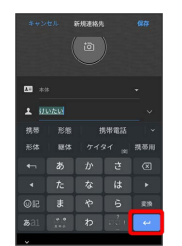

※ 文字が入力されます。

### ■ フリック入力について

12キーで入力するとき、キーを上下左右にフリックすることで、 キーを繰り返しタップすることなく、入力したい文字を入力できま す。キーに触れると、フリック入力で入力できる候補が表示されま す。入力したい文字が表示されている方向にフリックすると、文字 が入力されます。

「か」行を入力する方法を例に説明します。

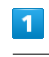

を上下左右にフリック

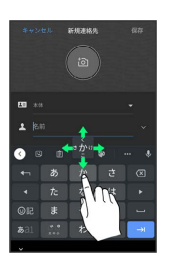

※ フリックした方向の文字が入力されます。

### ■ 文字を切り取り/コピーして貼り付ける

12キーを使用しているときを例に説明します。

### $\overline{\mathbf{1}}$

入力済みの文字をロングタッチ

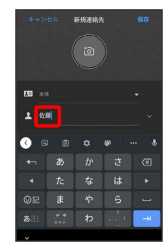

# $\overline{2}$

● / ● をドラッグして文字列を選択

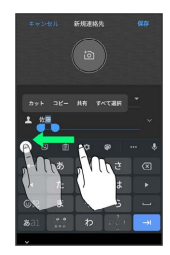

# $5\overline{5}$

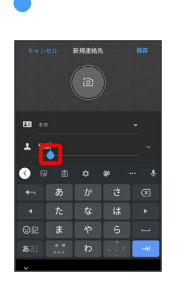

•● をドラッグすると、貼り付ける位置を調整できます。

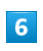

ペースト

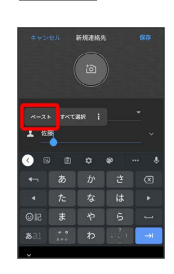

※3 切り取り/コピーした文字列が貼り付けられます。

※3 選択した文字列がハイライト表示されます。

・全選択する場合は、 すべて選択 をタップします。

### $\overline{\mathbf{3}}$

カット / コピー

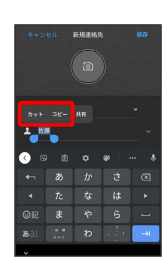

 $\overline{4}$ 

貼り付ける位置をタップ

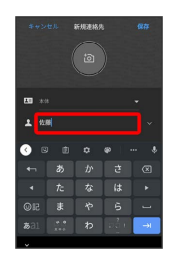

37

### 文字入力の設定を行う

#### 文字入力に関する設定が行えます。設定項目は次のとおりです。

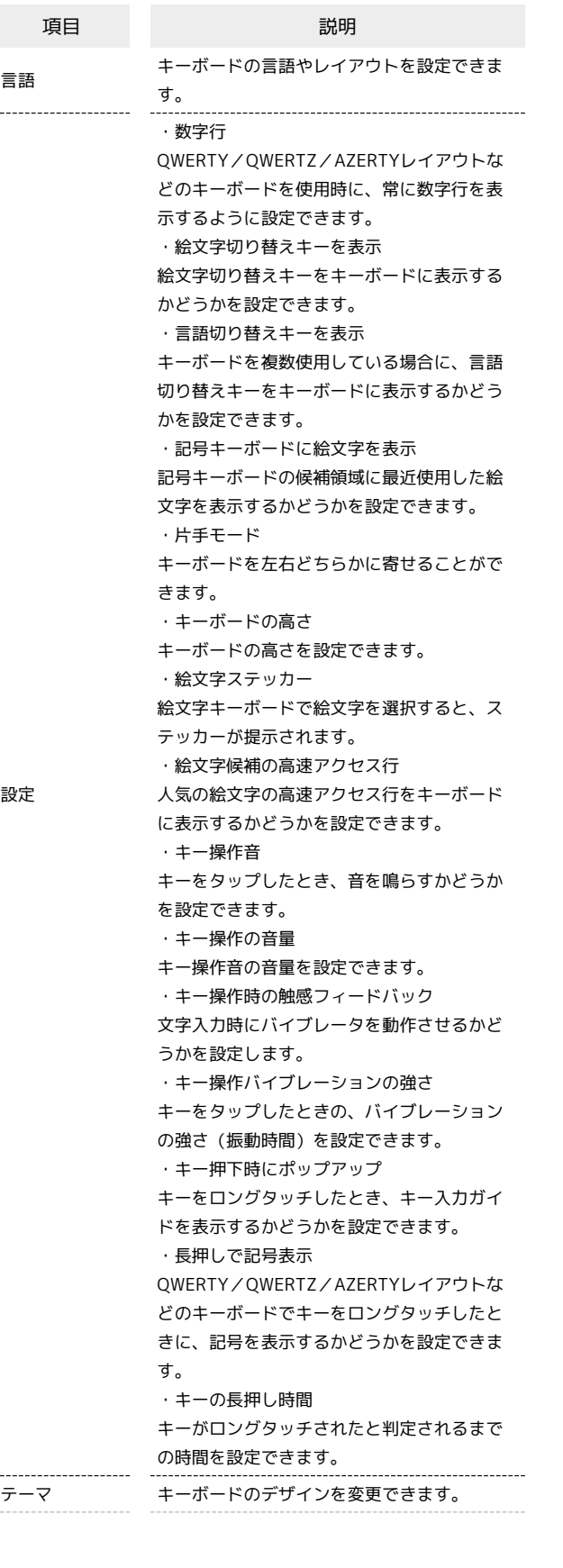

・候補領域の表示 入力中に候補領域を表示するかどうかを設定 できます。 ・次の入力候補 前の単語に基づいて入力候補を表示するかど うかを設定できます。 ・不適切な語句をブロック 不適切な可能性がある語句を候補にしないよ うに設定できます。 ・絵文字の候補を表示 絵文字の候補を表示するかどうかを設定でき ます。 ・連絡先の候補 連絡先の情報を利用して候補を表示するかど うかを設定できます。 ・自動修正 入力中に語句を修正するかどうかを設定でき テキストの修正 ます。 ・Backspace で自動修正を元に戻す 自動修正後に Backspace キーを押すと元のテ キストが復元するかどうかを設定できます。 ・句読点の後ろにスペースを自動入力 英語(米国)を使用している場合、句読点の 後ろにスペースを自動的に入力するかどうか を設定できます。 ・自動大文字変換 英字入力で各文の最初の単語を大文字にする かどうかを設定できます。 ・ダブルスペース ピリオド スペースバーを2回タップすることで、ピリオ ドとスペースを挿入するかどうかを設定でき ます。 ・スペルチェック 入力中にスペルミスが含まれる単語にマーク を付けるかどうかを設定できます。 ・グライド入力を有効化 文字間をドラッグして単語を入力するかどう かを設定できます。 ・ジェスチャーの軌跡を表示 ドラッグした際に軌跡を表示するかどうかを 設定できます。 グライド入力 ・削除のジェスチャーを有効化 削除キーから左にドラッグして単語を削除す るかどうかを設定できます。 ・カーソル操作のジェスチャーを有効化 スペースバーをドラッグしてカーソルを移動 するかどうかを設定できます。 ・音声入力を使用 音声入力を使用するかどうかを設定できま す。 音声入力 ・音声入力内容の送信 Gboard での音声入力のスニペットが、音声認 識技術の向上を目的に Google に送信するか どうかを設定できます。 クリップボード 最近コピーしたテキストや画像を候補バーに 表示するかどうかなどを設定できます。 ・単語リスト 単語リスト 単語リストに単語を追加したり、保存した単 語を削除したりできます。

基礎知識/基本操作

基礎知識/基本操作

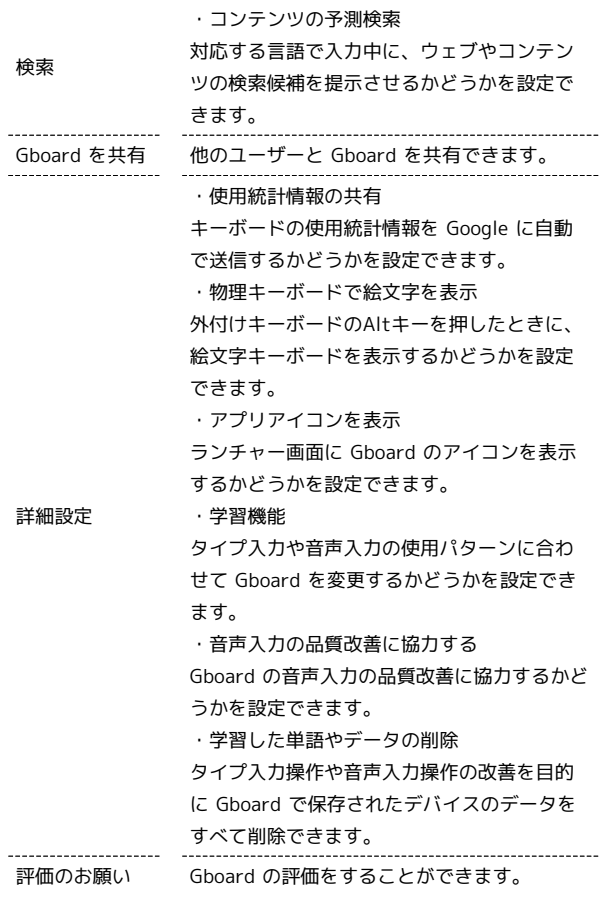

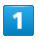

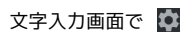

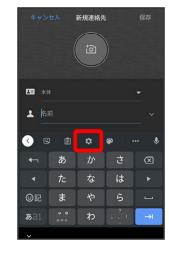

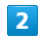

各項目をタップして設定

文字入力の設定が完了します。

# ソフトウェアアップデートについて

ネットワークを利用してソフトウェア更新が必要かどうかを確認 し、必要なときには更新ができます。確認/更新には、通信料はか かりません。

### ■ ソフトウェア更新を行う前に

本機の状況(故障・破損・水漏れなど)によっては、保存されて いるデータが破棄されることがあります。必要なデータは、ソフ トウェア更新前にバックアップしておくことをおすすめします。 なお、データが消失した場合の損害につきましては、当社は責任 を負いかねますので、あらかじめご了承ください。

### ■ ソフトウェア更新時のご注意

#### ソフトウェア更新中について

ソフトウェア更新には時間がかかることがあります。 ソフトウェア更新中は絶対にSIM カードを取り外したり、電源 を切らないでください。更新に失敗することがあります。ソフト ウェア更新に失敗すると、本機が使用できなくなることがありま す。その場合はお問い合わせ先までご連絡ください。

#### ソフトウェア更新中の電波について

電波状況のよい所で、移動せずに操作してください。また、電池 残量が十分ある状態で操作してください。更新途中に電波状態が 悪くなったり、電池残量がなくなると、更新に失敗することがあ ります。更新に失敗すると本機が使用できなくなることがありま す。

### ソフトウェアを更新する

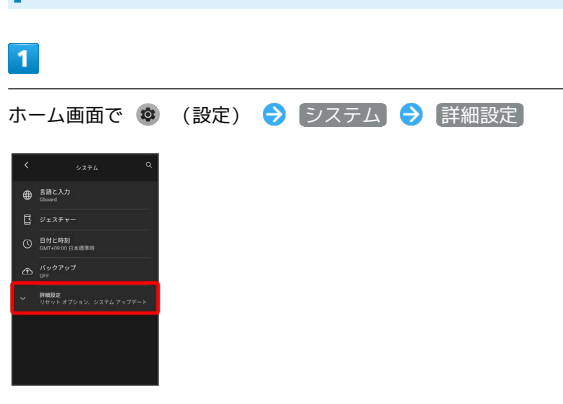

### $\overline{2}$

システム アップデート

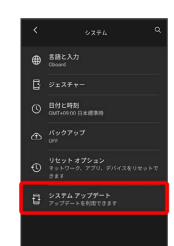

# $\overline{\mathbf{3}}$

以降は、画面の指示に従って操作

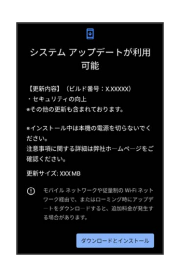

※3 ソフトウェア更新が実行されます。

# 画面の見かた

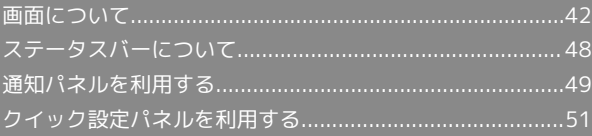

# <span id="page-43-0"></span>画面について

### ホーム画面とランチャー画面

本機のおもな操作は、電源を入れると表示される「ホーム画面」 と、アプリを一覧表示した「ランチャー画面」から行います。

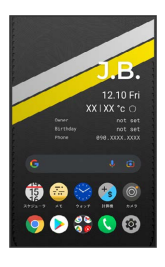

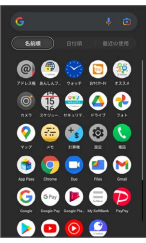

### <span id="page-43-1"></span>ホーム画面(ホームメイン)の見かた

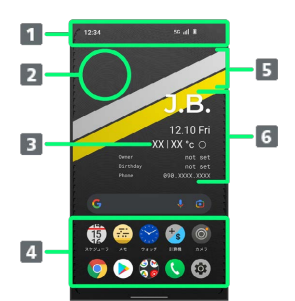

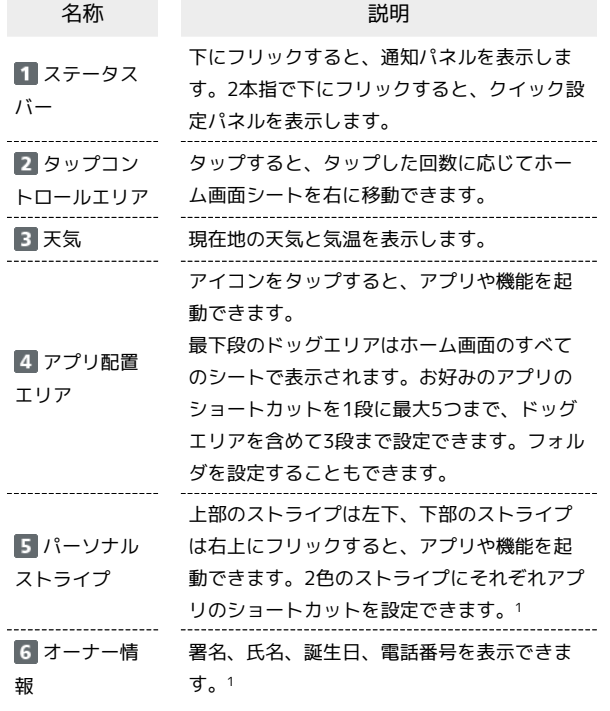

1 [ホームの設定]からカスタマイズできます。詳しくは[「ホーム画](#page-49-1) [面の設定をする](#page-49-1)」を参照してください。

### ホーム画面シートを切り替える

ホーム画面の切り替えは、「左右にフリックして切り替え」と 「タップコントロールによる切り替え」の2種類の方法があります。

・左右にフリックして切り替え ホーム画面を左右にフリックすると、ホーム画面シートを切り替 えることができます。

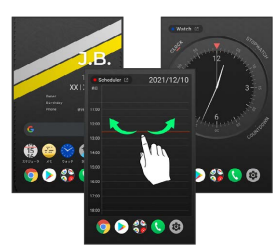

・タップコントロールによる切り替え

ホーム画面(ホームメイン)のストライプの上部を2回以上連続し てタップすると、タップした回数に応じてホーム画面シートを右 に移動することができます。

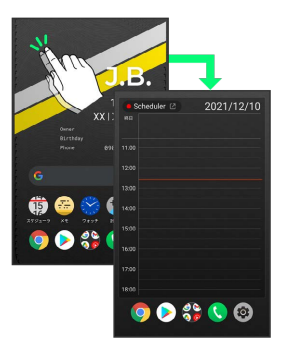

ホーム画面に表示されるシートは次のとおりです。

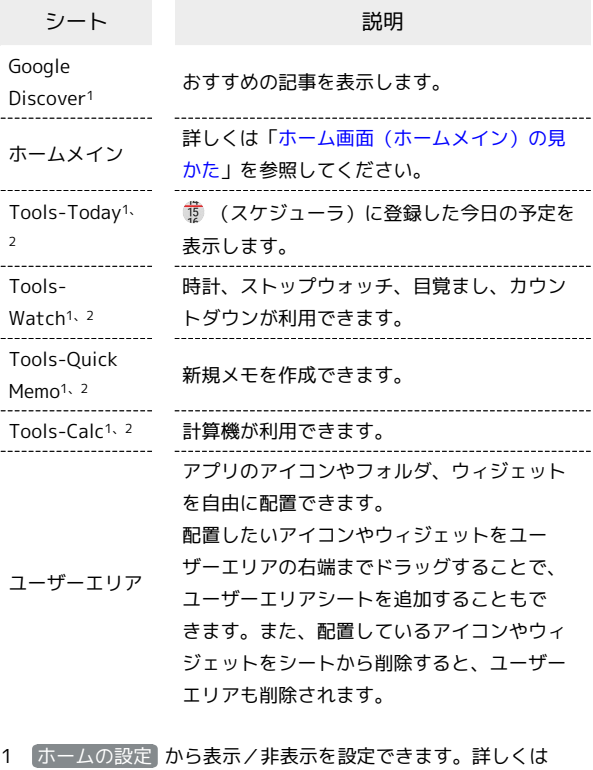

[「ホーム画面の設定をする」](#page-49-1)を参照してください。

2 左上のアプリ名をタップすると、各アプリを起動できます。

### 縦画面と横画面

本機を横向きに回転させると、ナビゲーションバーに ● が表示さ れます。 をタップすると、表示画面が横表示に切り替わりま す。縦表示に切り替えるときは、本機を縦向きに回転させて ●を タップします。 画面の自動回転 を有効にしているときは本機を 横向きに回転させると、自動的に表示画面も横表示に切り替わりま す。

・表示中の画面によっては、本機の向きを変えても横表示されない 場合があります。

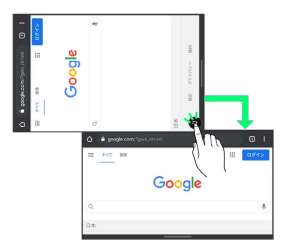

### マルチウインドウ

本機の表示画面を分割し、2つのアプリを表示、操作できます。 あらかじめ、操作したい2つのアプリを起動しておいてください。こ こでは、 ◎ (Chrome)と ◎ (設定)を表示、操作する方法を例 に説明します。

・アプリによっては、マルチウインドウを利用できない場合があり ます。

#### $\overline{1}$

画面下部から上にドラッグ

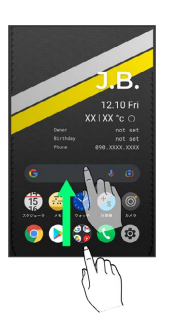

**※3** 最近使用したアプリの履歴が表示されます。

### $\overline{2}$

操作したいアプリのアイコンをタップ

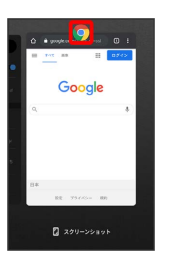

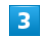

分割画面

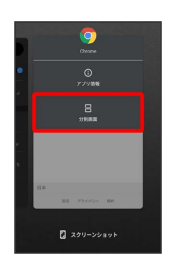

※ マルチウインドウ画面が表示され、選択したアプリが画面上部 に表示されます。

### $\overline{4}$

マルチウインドウ画面下に表示されたアプリの履歴一覧から、次に 操作したいアプリをタップ

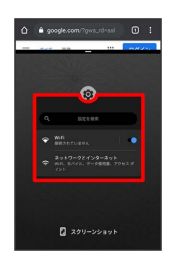

※3 タップしたアプリがマルチウインドウ画面下部に表示されま す。

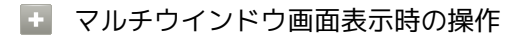

#### アプリを切り替える

画面下部から上にドラッグ 操作したいアプリをタップ

・あらかじめ、操作したいアプリを起動しておいてください。 

マルチウインドウの表示幅を変更する

仕切りバー ( ■■■ )を上下にドラッグ

マルチウインドウを終了する

仕切りバー (■■■)を上下にフリック

スクリーンショットを撮る

電源ボタンと音量小ボタンを同時に長押しすると、表示されている 画面のスクリーンショットを撮ることができます。

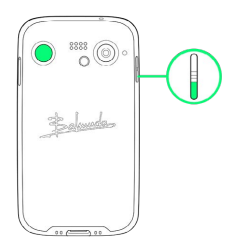

- ・画面下部から上にドラッグ●スクリーンショットを撮りたいア プリを表示 → スクリーンショット と操作して、履歴画面に 表示されているアプリのスクリーンショットを撮ることもできま す。
- ・撮ったスクリーンショットは、(2) (フォト)などから確認する ことができます。
- ・アプリや機能によっては、スクリーンショットを撮ることができ ない場合があります。

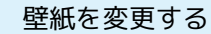

### $\overline{1}$

ホーム画面のアイコンがない場所をロングタッチ

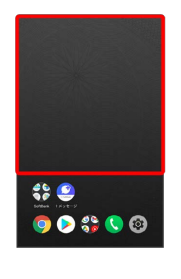

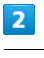

ホームの設定

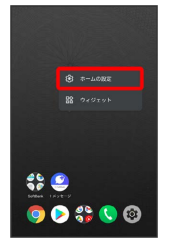

・ホーム画面で ® (設定) ● ホーム、ロックの設定 と操作し ても表示できます。

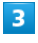

ホームの壁紙選択

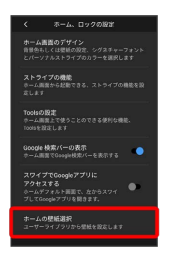

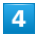

#### 壁紙を選択

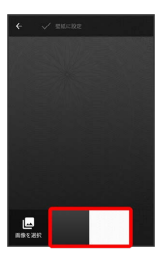

・ 画像を選択 をタップすると、本体に保存された画像を壁紙に設 定することができます。画面の指示に従って設定してください。

#### [壁紙に設定]

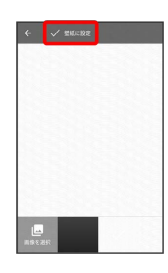

### $6$

### [ホーム画面] / [ロック画面] / [ホーム画面とロック画面]

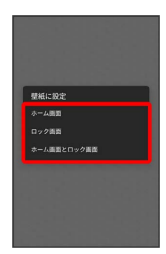

※ 壁紙が設定されます。

■ ショートカットを追加する

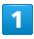

ホーム画面を上にフリック

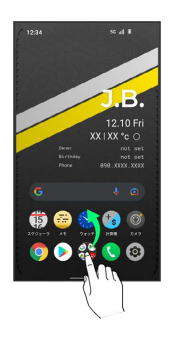

**※3** ランチャー画面が表示されます。

### $\overline{2}$

追加したいアイコンをロングタッチし、ホーム画面の追加したい場 所にドラッグ

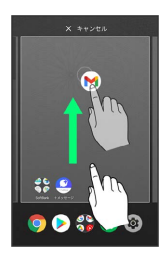

**※3** ショートカットが追加されます。

### ウィジェットを追加する

追加できるウィジェットは次のとおりです。

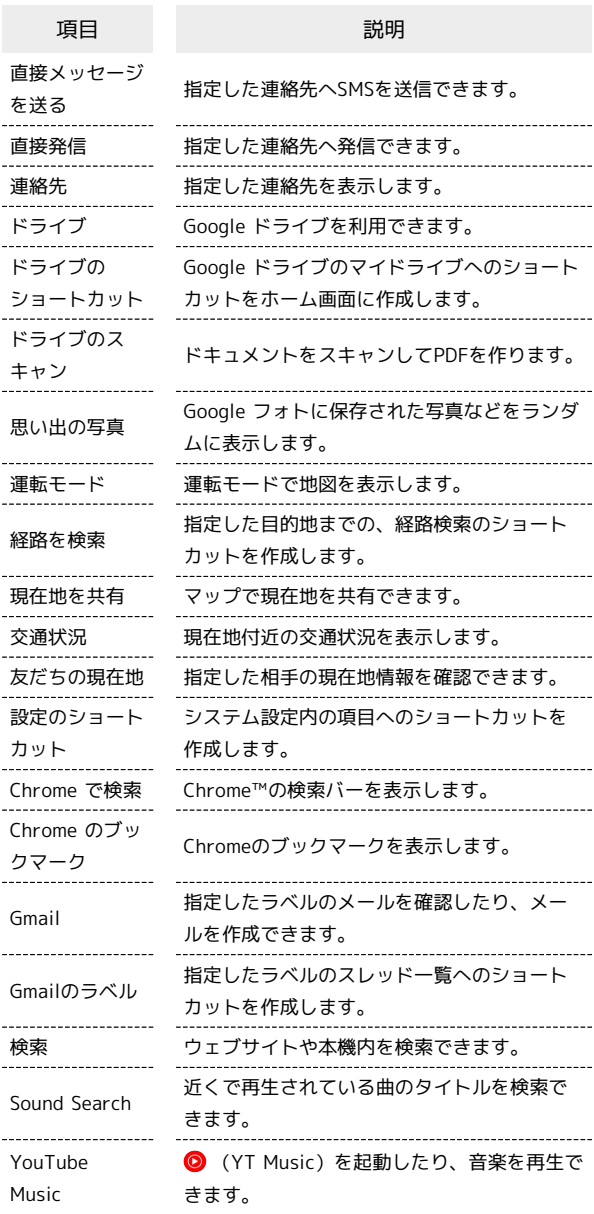

### $\overline{1}$

ホーム画面のアイコンがない場所をロングタッチ● ウィジェッ

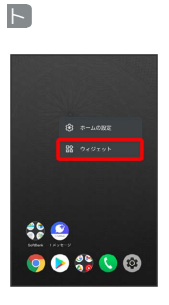

**※3** ウィジェット一覧画面が表示されます。

# $\vert$  2

追加したいウィジェットをロングタッチ

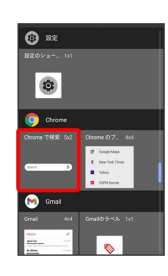

### $\overline{3}$

追加したい場所にドラッグ

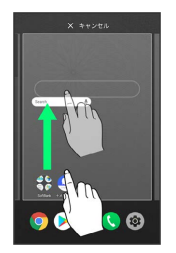

**※3** ウィジェットが追加されます。

- ・追加するウィジェットによっては、以降も操作が必要な場合があ ります。画面の指示に従って操作してください。
- ・追加操作を途中で中止する場合は、画面上部の キャンセル まで ドラッグします。

+ ホーム画面のアレンジ時の操作

ウィジェットやアイコンを移動する

ホーム画面で対象のアイテムをロングタッチ ● 移動したい場 所にドラッグ

ウィジェットやアイコンを削除する

ホーム画面で対象のアイテムをロングタッチ → 削除 へド ラッグ

フォルダを追加する

### $\blacksquare$

ホーム画面でフォルダに入れたいアイコンをロングタッチ

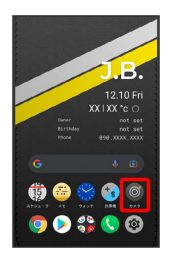

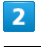

同じフォルダへ入れたいアイコンの上にドラッグ

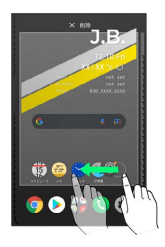

※3 フォルダが追加されます。

■ フォルダ名を変更する

ホーム画面で対象のフォルダをタップ → ウィンドウ下部のタ イトルバーをタップ ● フォルダ名を入力 ● ■

#### <span id="page-48-0"></span>ホーム、ロック画面の設定について

設定できる項目は次のとおりです。

- ・ホーム画面のデザイン
- ホーム画面上に表示される背景、パーソナルストライプの色と向 き、シグネチャーのフォントや文字などをお好みの内容にカスタ
- マイズすることができます。設定できる内容は次のとおりです。

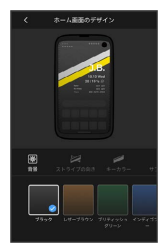

#### ・背景色

ホーム画面の背景色を設定できます。 ・ストライプの向き パーソナルストライプの向きやホーム画面に表示するかどうかを設 定できます。 ・キーカラー パーソナルストライプの下部の色を設定できます。 ・サブカラー パーソナルストライプの上部の色を設定できます。 ・シグネチャー シグネチャーの文字やホーム画面に表示するかどうかを設定できま す。 ・フォント シグネチャーのフォントを設定できます。 ・カラー オーナー情報の文字色を白か黒から選択できます。 ・日付&天気 日付と天気をホーム画面に表示するかどうかを設定できます。 ・オーナー名 オーナー名とホーム画面に表示するかどうかを設定できます。 ・誕生日 誕生日とホーム画面に表示するかどうかを設定できます。 ・電話番号 電話番号とホーム画面に表示するかどうかを設定できます。

・ストライプの機能

パーソナルストライプをスワイプして呼び出せる機能を設定でき ます。ストライプの機能は、キーカラーとサブカラーのそれぞれ に一つずつ機能を設定できます。設定できる機能は次のとおりで す。

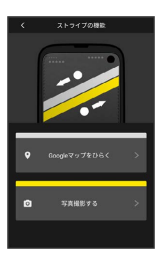

- ・電源ボタン押下(画面表示をオフ)
- ・電話をひらく
- ・電話をかける
- ・メッセージをひらく
- ・メッセージをおくる
- ・Google Chromeをひらく
- ・Googleマップをひらく
- ・Googleマップで検索する
- ・Googleマップで経路検索する
- ・現在地を共有する
- ・写真撮影する
- ・動画撮影する
- ・スケジュールをひらく
- ・今日のスケジュールを確認する
- ・スケジュールを新規登録する
- ・計算をする
- ・為替計算をする
- ・メモをひらく
- ・メモを入力する
- ・設定アプリをひらく
- ・特定のアプリをひらく
- ・Toolsの設定

ホーム画面上で使うことのできる便利な機能、Toolsの表示および 並び替えができます。

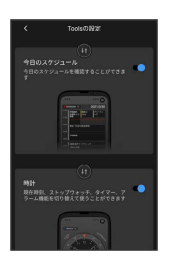

- ・Google 検索バーの表示
- ホーム画面にGoogle 検索バーを表示するかどうかを設定します。 ・スワイプでGoogleアプリにアクセスする
- ホーム画面の左端に、ニュースや天気などの情報を表示するかど うかを設定します。
- ・ホームの壁紙選択 本体に保存されている画像から壁紙を設定できます。
- ・ロック画面のデザイン 本体に保存されている画像から壁紙を設定したり、ロック画面の 壁紙をホーム画面と合わせる設定ができます。
- ・ロック画面に月カレンダーを表示する ロック画面にカレンダーを表示するかどうかを設定します。 ・通知ドット
	- 通知があったとき、アプリのアイコンにバッジを表示させるかど うかなどを設定します。
- ・ホーム画面にアプリのアイコンを追加 アプリをインストールしたときに、ホーム画面にアプリのアイコ ンを追加するかどうかを設定します。
- ・ホーム、ロック設定のリセット 背景やアプリのショートカット、Toolsなどを初期状態にリセット します。

#### **D** 壁紙の設定について

ホーム画面の壁紙は「ホーム画面のデザイン」と「ホームの壁紙選 択 の2種類の設定方法があり、更新した方の設定で上書きされ ます。

### 48

### <span id="page-49-1"></span>ホーム画面の設定をする

設定できる項目について詳しくは、「[ホーム、ロック画面の設定に](#page-48-0) [ついて」](#page-48-0)を参照してください。

### $\overline{\mathbf{1}}$

ホーム画面のアイコンがない場所をロングタッチ → ホームの設 定

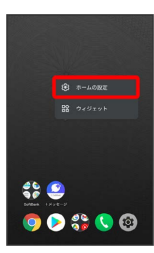

・ホーム画面で ◎ (設定) ● (ホーム、ロックの設定)と操作し ても表示できます。

### $\overline{2}$

各項目を設定

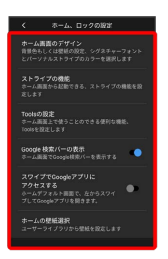

※ 設定が完了します。

# <span id="page-49-0"></span>ステータスバーについて

ステータスバーは、本機の画面上部にあります。新着メールなどの 通知アイコンや、本機の状態をお知らせするステータスアイコンが 表示されます。

### ステータスバーの見かた

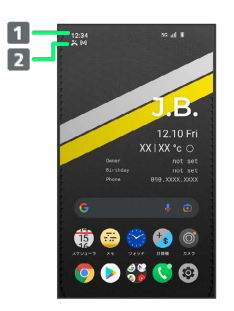

■ ステータスアイコン

2 通知アイコン

### おもな通知アイコン

ステータスバーに表示される通知アイコンには、次のようなものが あります。

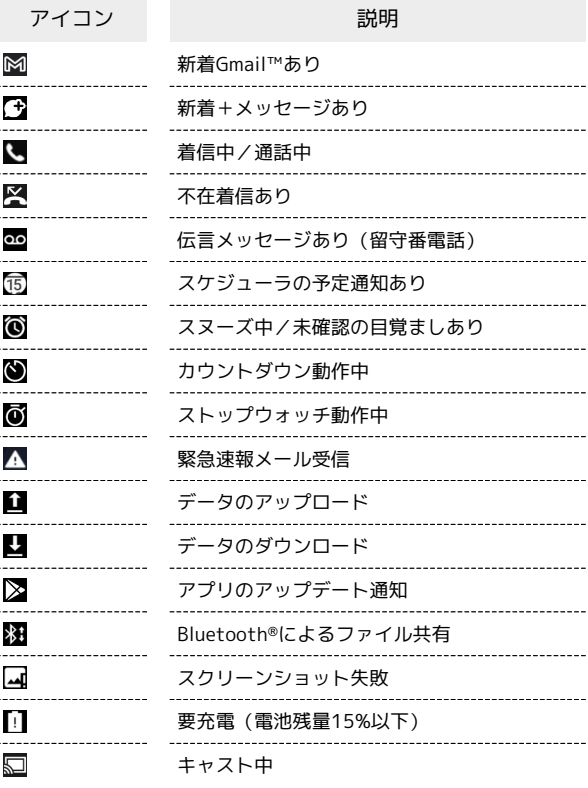

### おもなステータスアイコン

ステータスバーに表示されるステータスアイコンには、次のような ものがあります。

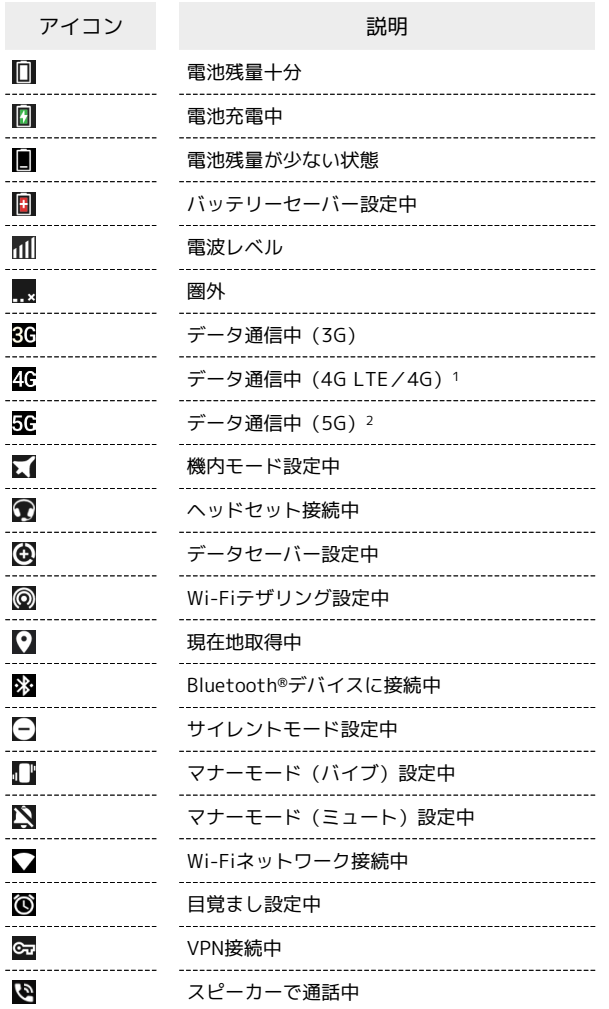

- 1 本機はFDD-LTE (SoftBank 4G LTE) およびAXGP (SoftBank 4G)に対応しており、どちらに接続していてもこのアイコンが 表示されます。また、SoftBank 4Gに優先的に接続します。
- 2 お使いの端末画面上(画面上部)に待ち受け時は「5G」と表示 されている場合でも、通信を行う際は表示が「4G」に切り替わ り、4G通信が使用される場合があります。

# <span id="page-50-0"></span>通知パネルを利用する

ステータスバーを下にフリックすると、通知パネルを開くことがで きます。通知パネルでは、通知アイコンとその内容を確認できま す。

#### 通知パネルを開く ı

# $\vert$  1

ステータスバーを下にフリック

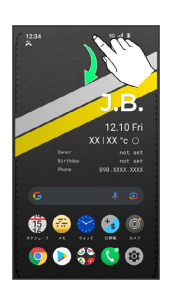

※ 通知パネルが表示されます。

■ 通知パネルを閉じる

通知パネルを上にフリック

通知パネルの見かた  $\overline{1}$  $\overline{2}$  $\blacksquare$  $\vert$ 3 1 着信などの通知や実行中の機能を表示 2 通知内容を利用1 3 通知を管理

1 通知によって利用できる機能は異なります。たとえば着信の通 知では、着信のあった電話番号に発信したり、SMSを送信できま す。

### 通知を確認する

### $\overline{1}$

ステータスバーを下にフリック

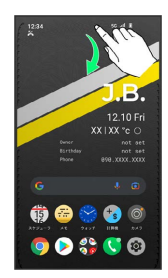

※ 通知パネルが表示されます。

・通知をタップするとアプリが起動し、内容を確認できます。

### 通知を削除する

#### $\boxed{1}$

ステータスバーを下にフリック

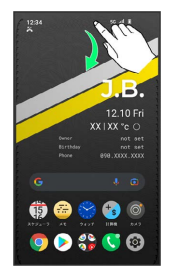

※3 通知パネルが表示されます。

### $\overline{2}$

削除したい通知を左/右にフリック

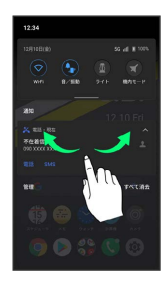

※ 通知が削除されます。

・通知によっては削除できないものもあります。

通知を全件削除する

### $\overline{\mathbf{1}}$

ステータスバーを下にフリック

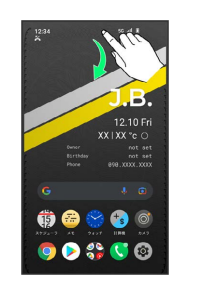

※ 通知パネルが表示されます。

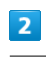

### すべて消去

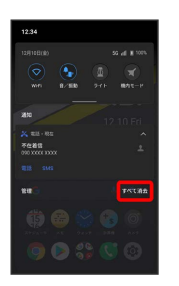

※ 通知が全件削除されます。

・通知によっては削除できないものもあります。

# <span id="page-52-0"></span>クイック設定パネルを利用する

通知パネルを下にフリックすると、クイック設定パネルを開くこと ができます。クイック設定パネルでは、アイコンをタップして機能 のON/OFFなどを設定できます。

### | クイック設定パネルを開く

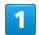

ステータスバーを下にフリック

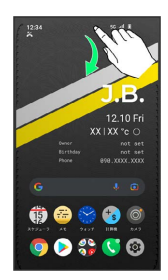

※ 通知パネルが表示されます。

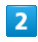

通知パネルを下にフリック

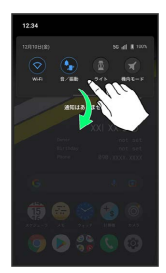

- ※ クイック設定パネルが表示されます。
- ・ステータスバーを2本指で下にフリックしても、クイック設定パネ ルを表示できます。
- クイック設定パネルについて

#### クイック設定パネルを閉じる

クイック設定パネルを上にフリック

クイック設定パネルをアレンジする

クイック設定パネルに表示する機能の追加や削除、表示位置の変 更ができます。

クイック設定パネルで ♪ 画面の指示に従ってアイコンを ドラッグ

### クイック設定パネルの見かた

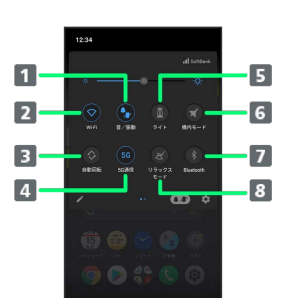

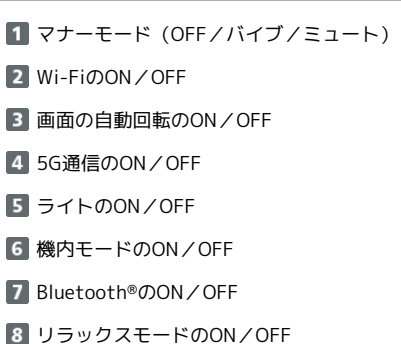

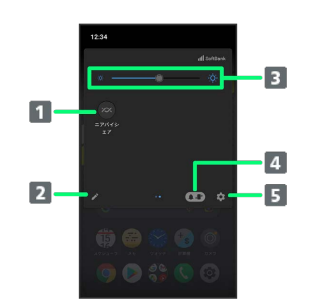

- ニアバイシェアのON/OFF
- 2 クイック設定パネルの編集
- 8 画面の明るさを調整
- マナーモードアイコン/音量バーを表示
- 端末設定を表示

# 電話/電話帳

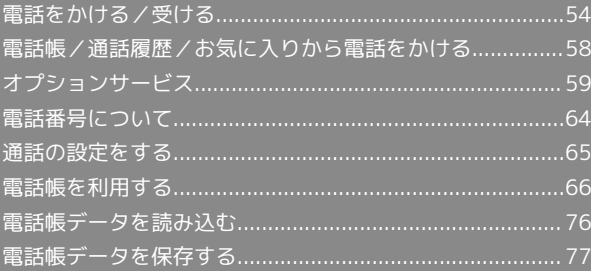

# <span id="page-55-0"></span>電話をかける/受ける

直接ダイヤルして電話をかける方法や、かかってきた電話の受けか た、着信中/通話中にできることを説明します。

#### る 電話機能について

#### 緊急通報位置通知について

緊急通報を行うと、お客様が発信した際の位置情報を緊急通報受 理機関(警察など)へ通知します。このシステムを「緊急通報位 置通知」といい、受信している基地局測位情報を元に算出した位 置情報を通知します。

- ・お申し込み料金、通信料は一切かかりません。
- ・お客様の発信場所や電波の受信状況によっては、正確な位置が 通知されないことがあります。必ず口頭で、緊急通報受理機関 へお客様の発信場所や目的をお伝えください。
- ・「184」を付けて発信するなど、発信者番号を非通知にして緊 急通報を行ったときは、位置情報は通知されません。ただし、 人命などに差し迫った危険があると判断したときは、緊急通報 受理機関がお客様の位置情報を取得することがあります。
- ・国際ローミングを使用しているときは、位置情報は通知されま せん。

VoLTE/VoLTE (HD+) およびHD Voiceへの対応 について

本機は、VoLTE/VoLTE (HD+) およびHD Voiceに対応してお り、より高品質な音声通話を行うことができます。詳しくは、 「VoLTE/VoLTE (HD+) を利用する」および「[HD Voiceにつ](#page-58-1) [いて](#page-58-1)」を参照してください。

### 2 こんなときは

- Q. 通話しづらい
- A. 騒音がひどい場所では、正しく通話ができないことがありま す。
- A. スピーカーで通話するときは、通話音量を確認してくださ い。通話音量を上げると通話しづらくなることがあります。

#### Q. 通話中に「プチッ」と音が入る

A. 移動しながら通話していませんか。電波が弱くなって別のエ リアに切り替わるときに発生することがあります。故障では ありません。

#### 緊急通報のご注意

#### ご利用可能なエリアについて

本機の緊急通報は、ソフトバンクサービスエリア内でのみご利用 になれます。 

#### 機内モードについて

機内モードを設定していると、緊急通報ができませんのでご注意 ください。

# 電話をかける  $\overline{1}$ ホーム画面で (■ (電話) **DISC**

※ 電話画面が表示されます。

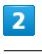

#### キーパッド

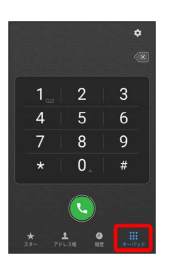

※3 電話番号発信画面が表示されます。

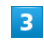

ダイヤルキーをタップして相手の電話番号を入力

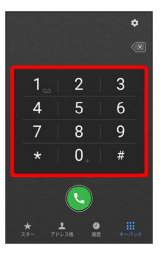

・一般電話にかけるときは、市外局番から入力してください。

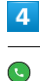

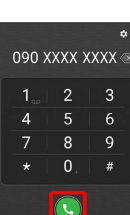

※3 電話がかかります。相手が電話を受けると、通話ができます。

### 55

電話/電話帳 電話/電話帳

### $5<sub>5</sub>$

通話が終了したら

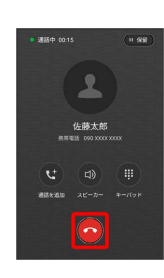

※ 通話が終了します。

■ 画面がロックされた状態で、緊急通報する

画面ロック解除画面で、画面を上にフリック → 緊急通報 ● 電話番号を入力● ●

・画面ロックの解除方法を、 スワイプ 以外に設定しているとき のみ利用できます。画面ロック解除方法の設定については[「セ](#page-222-0) [キュリティの設定](#page-222-0)」を参照してください。

2 こんなときは

- Q. 電話が繋がらない
- A. 相手の電話番号を市外局番からダイヤルしていますか。市外 局番など、「0」で始まる相手の電話番号からダイヤルして ください。
- A. 電波状態が悪くありませんか。電波の届く場所に移動してか らかけ直してください。

### 電話画面の見かた

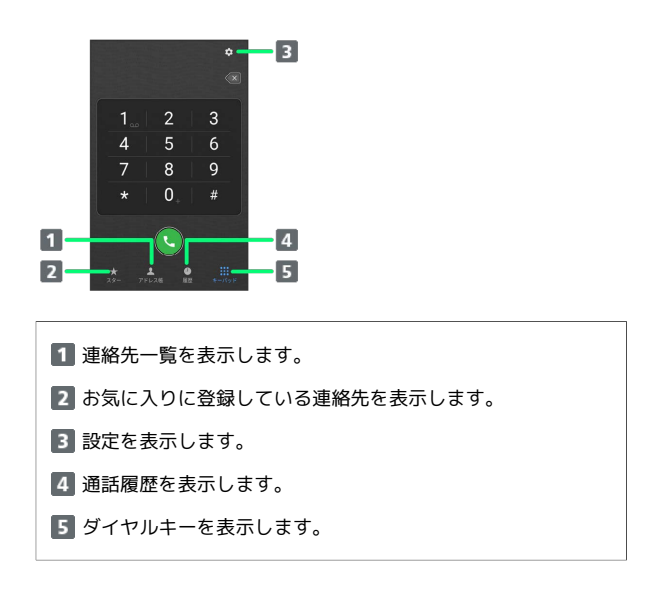

電話を受ける(画面消灯時/画面ロック 時)  $\overline{1}$ 電話がかかってきたら ● を左にドラッグ  $\mathbf{A}$ 佐藤太郎 ※ 通話ができます。  $\overline{2}$ 通話が終了したら  $\blacktriangle$ 佐藤太郎<br>\*\*\*\* (2000) ※ 通話が終了します。 ■ 電話着信時の操作 着信音を止める 着信中に音量大/小ボタンを押す 着信を拒否する 電話がかかってきたら を右にドラッグ

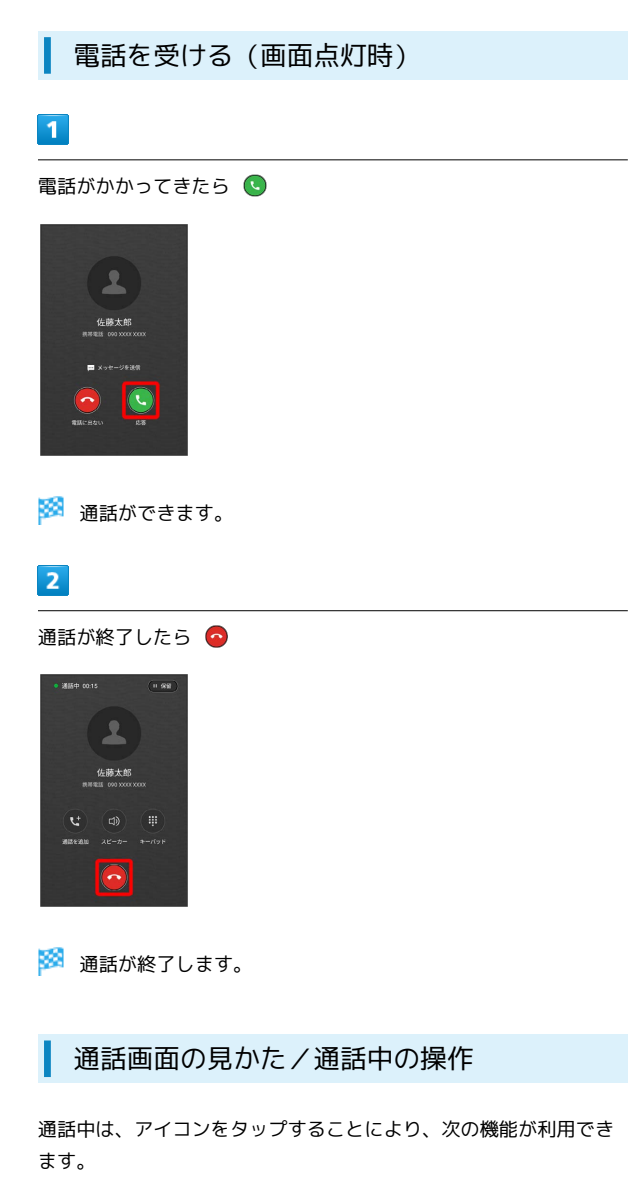

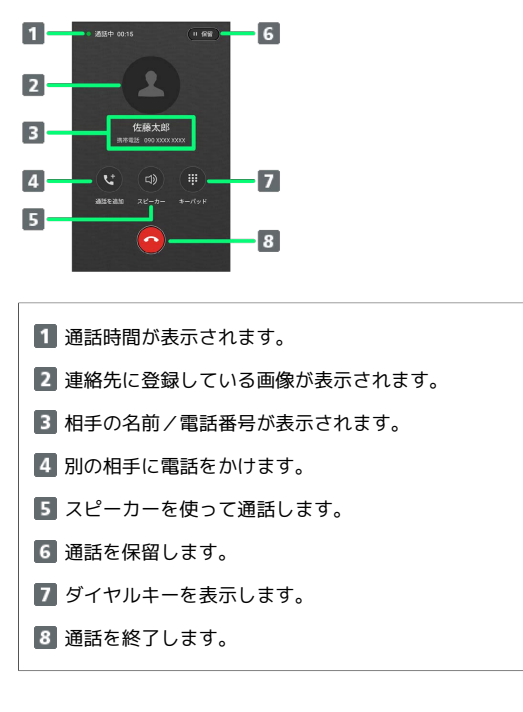

通話音量を調節する

ここでは通話中に通話音量を調節する方法を説明します。

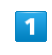

#### 電話がかかってきたら 。 を左にドラッグ

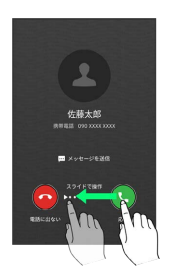

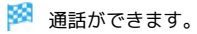

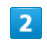

音量大/小ボタンを押す

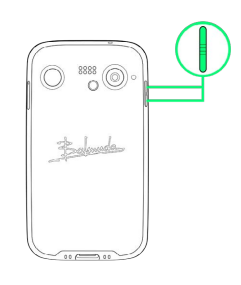

※ 通話音量が調整されます。

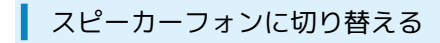

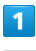

通話中に

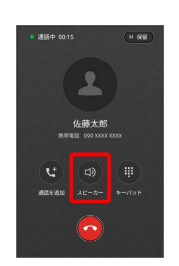

※※ スピーカーフォンに切り替わります。

### 通話中に電話帳を確認する

#### $\overline{1}$

通話中に画面下部を上にフリック

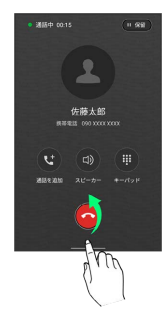

### $\overline{2}$

ホーム画面を上にフリック

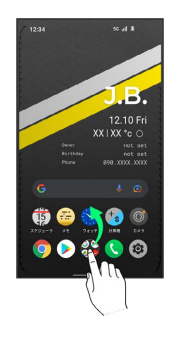

### $\overline{3}$

(アドレス帳)

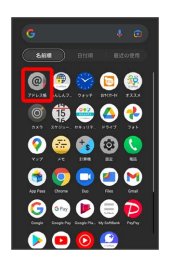

※ 電話帳が表示されます。

### <span id="page-58-0"></span>VoLTE/VoLTE (HD+) を利用する

VoLTE (Voice over LTE) とは、LTEを利用した音声通話システ ムです。従来の3G回線での音声通話と比べて、より高音質な通話 や呼び出し音が鳴るまでの時間の短縮などが可能になります。また VoLTE (HD+) は、従来のVoLTEよりも、より肉声に近いクリアな 音質の通話がご利用いただけます。

- ·ソフトバンク/ワイモバイルのVoLTE対応機、VoLTE (HD+)対 応機との間で利用できます。また、本機/相手機共に、SoftBank 4G LTE(FDD LTE)サービスエリア内にいること、「4G回線に よる通話」が有効であること、「優先ネットワークの種類」が 「5G」または「4G」になっていること、のすべてを満たすことが 必要です。
- ・VoLTE国際ローミングの対象国・地域については「[サービス](https://www.softbank.jp/mobile/service/global/overseas/volte/) [ページ \(https://www.softbank.jp/mobile/service/global/](https://www.softbank.jp/mobile/service/global/overseas/volte/) [overseas/volte/\)」](https://www.softbank.jp/mobile/service/global/overseas/volte/)を参照ください。

### ■ VoLTE/VoLTE (HD+) を利用しないよう にする

ホーム画面で ● (電話) ● 3 ● 4G利用通話 ( ● 表示) • 4G利用通話 をタップするたびに、有効(■) /無効 ( ●■ ) が切り替わります。

### ■ VoLTE/VoLTE (HD+) 利用時のご注意

VoLTE/VoLTE (HD+) は4Gサービスを利用します。本機の4G サービスが無効になっているときは、利用できません。VoLTE/ VoLTE (HD+) が利用できないときは、次の操作で4Gサービス が有効( )になっているかどうかを確認してください。

ホーム画面で (※) (設定) → ネットワークとインターネッ ト → モバイル ネットワーク → 優先ネットワークの種類

·無効( ● ) になっているときは、 5G / 4G / 3G / GSM をタップして有効(◎)にしてください。

#### <span id="page-58-1"></span>HD Voiceについて

HD Voiceは、低音から高音まで幅広い範囲の音域に対応しており、 より自然でクリアな音声通話が可能になります。

- ・ソフトバンク/ワイモバイルのHD Voice対応機との間で利用でき ます。
- ・HD Voiceは、VoLTEおよび3G回線に対応しています。VoLTEと 組み合わせることで、さらに高い品質の音声通話が可能になりま す。

57

# <span id="page-59-0"></span>電話帳/通話履歴/お気に入りから電 話をかける

電話帳から電話をかける

### $\boxed{1}$

### ホーム画面で ● (電話)

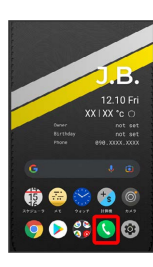

※ 電話画面が表示されます。

### $\overline{2}$

アドレス帳

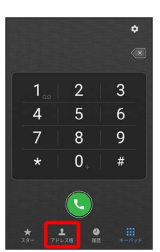

※ 連絡先画面が表示されます。

### $\overline{\mathbf{3}}$

対象の連絡先をタップ

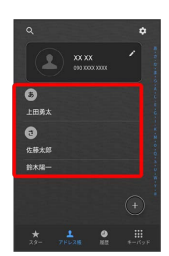

 $\overline{4}$ 

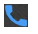

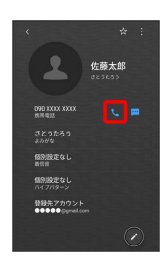

※3 電話がかかります。相手が電話を受けると、通話ができます。

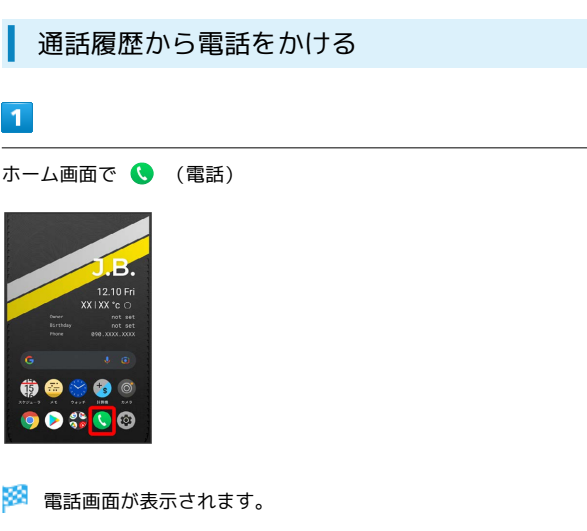

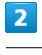

#### 履歴

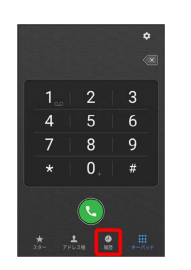

※ 通話履歴画面が表示されます。

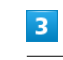

対象の通話履歴をタップ

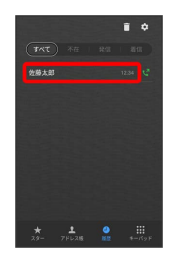

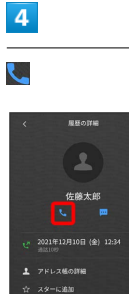

※3 電話がかかります。相手が電話を受けると、通話ができます。

# お気に入りから電話をかける

### $\overline{\mathbf{1}}$

ホーム画面で (電話)

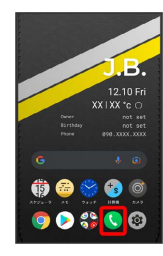

※ 電話画面が表示されます。

### $\overline{2}$

スター

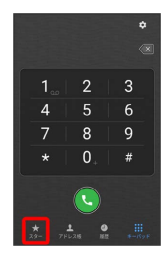

# $\overline{\mathbf{3}}$

発信するお気に入りの

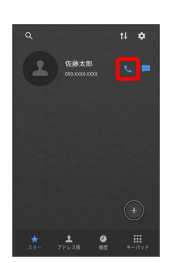

<mark>※</mark> 電話がかかります。相手が電話を受けると、通話ができます。

# <span id="page-60-0"></span>オプションサービス

便利な音声電話用オプションサービスが利用できます。

### オプションサービスについて

次のオプションサービスが利用できます。

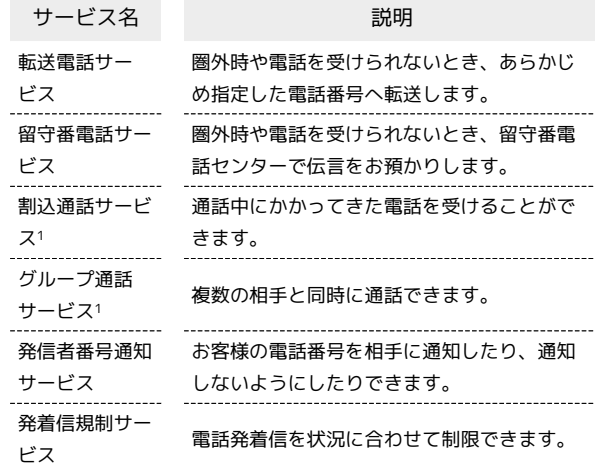

1 別途お申し込みが必要です。

電話/電話帳

電話/電話帳

### 60

<span id="page-61-0"></span>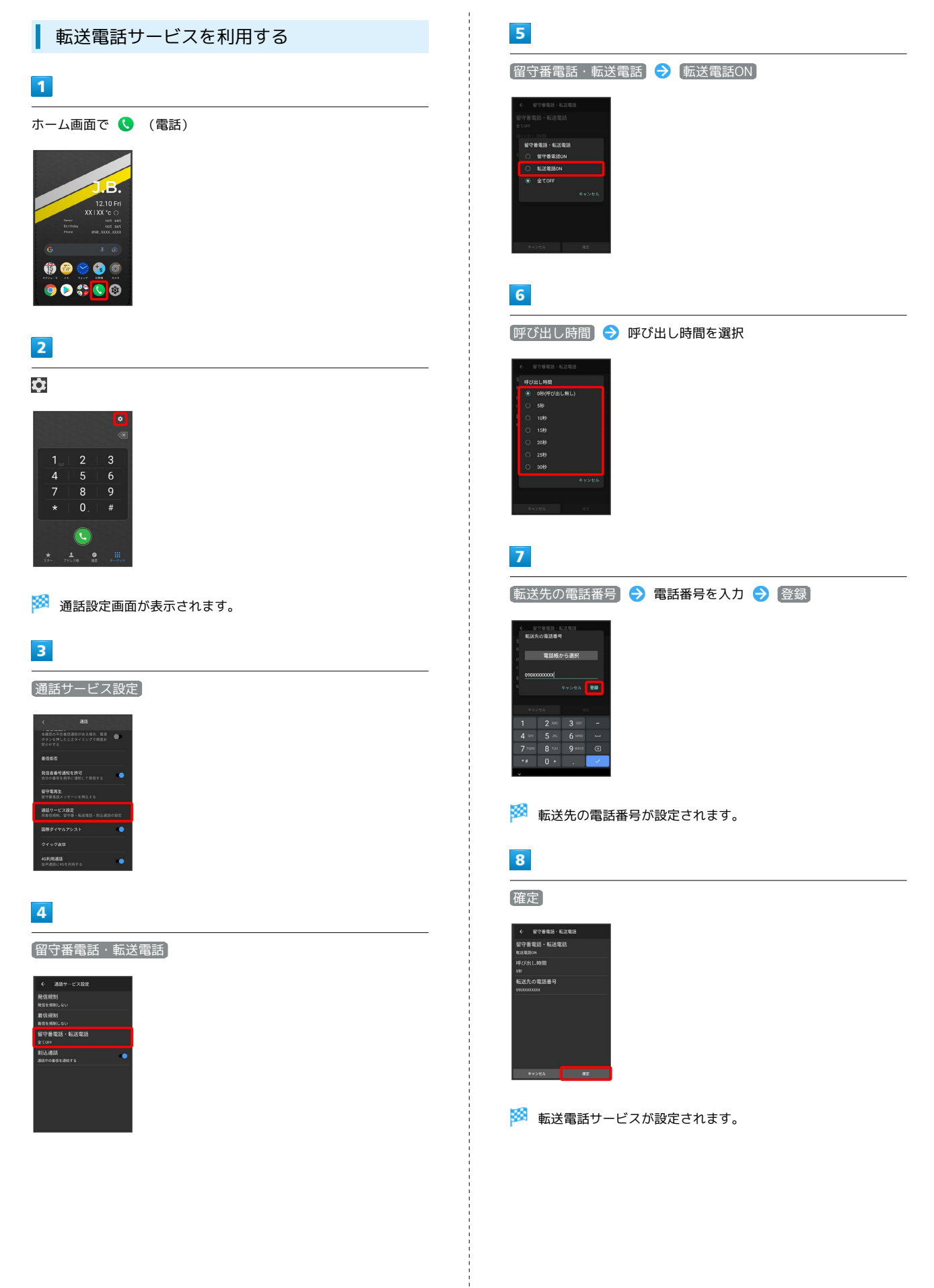

<span id="page-62-0"></span>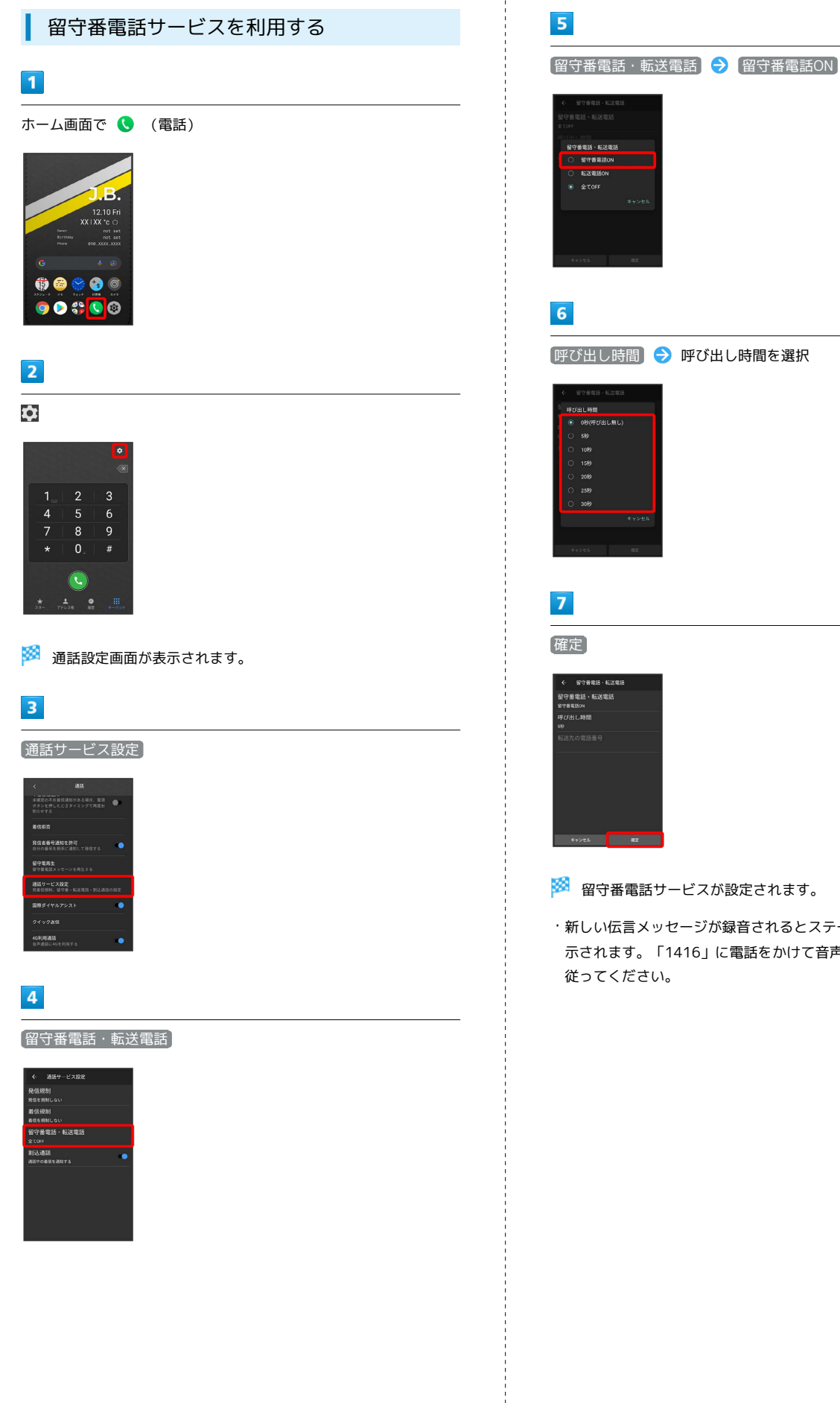

※ 留守番電話サービスが設定されます。

・新しい伝言メッセージが録音されるとステータスバーに Co が表 示されます。「1416」に電話をかけて音声ガイダンスの指示に

<span id="page-63-0"></span>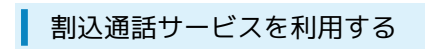

ご利用いただく際には、別途お申し込みが必要です。

### $\boxed{1}$

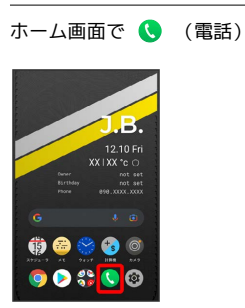

 $\overline{2}$ 

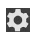

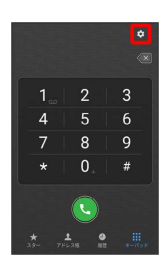

※ 通話設定画面が表示されます。

### $\overline{\mathbf{3}}$

通話サービス設定

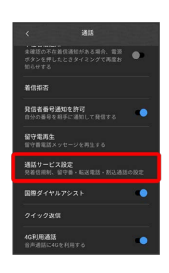

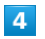

「割込通話」の ● ( ● 表示)

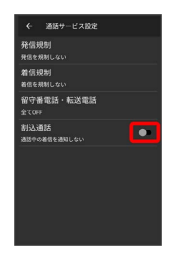

※2 割込通話サービスが設定されます。

・通話中に電話がかかってくると、割り込み音が鳴ります。 現在の 通話を終了して応答 または 現在の通話を保留して応答 をタッ プすると、通話を開始できます。

グループ通話サービスを利用する

ご利用いただく際には、別途お申し込みが必要です。

# $\boxed{1}$

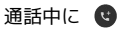

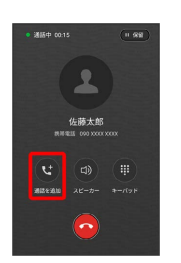

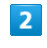

別の相手の電話番号を入力●●

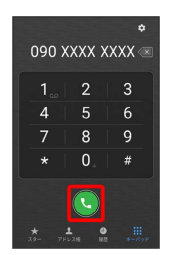

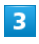

相手が応答したら 「グループ通話」

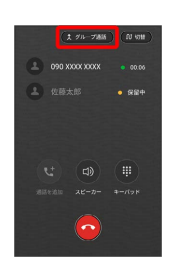

<mark>※3</mark> グループ通話が開始されます。

<span id="page-64-0"></span>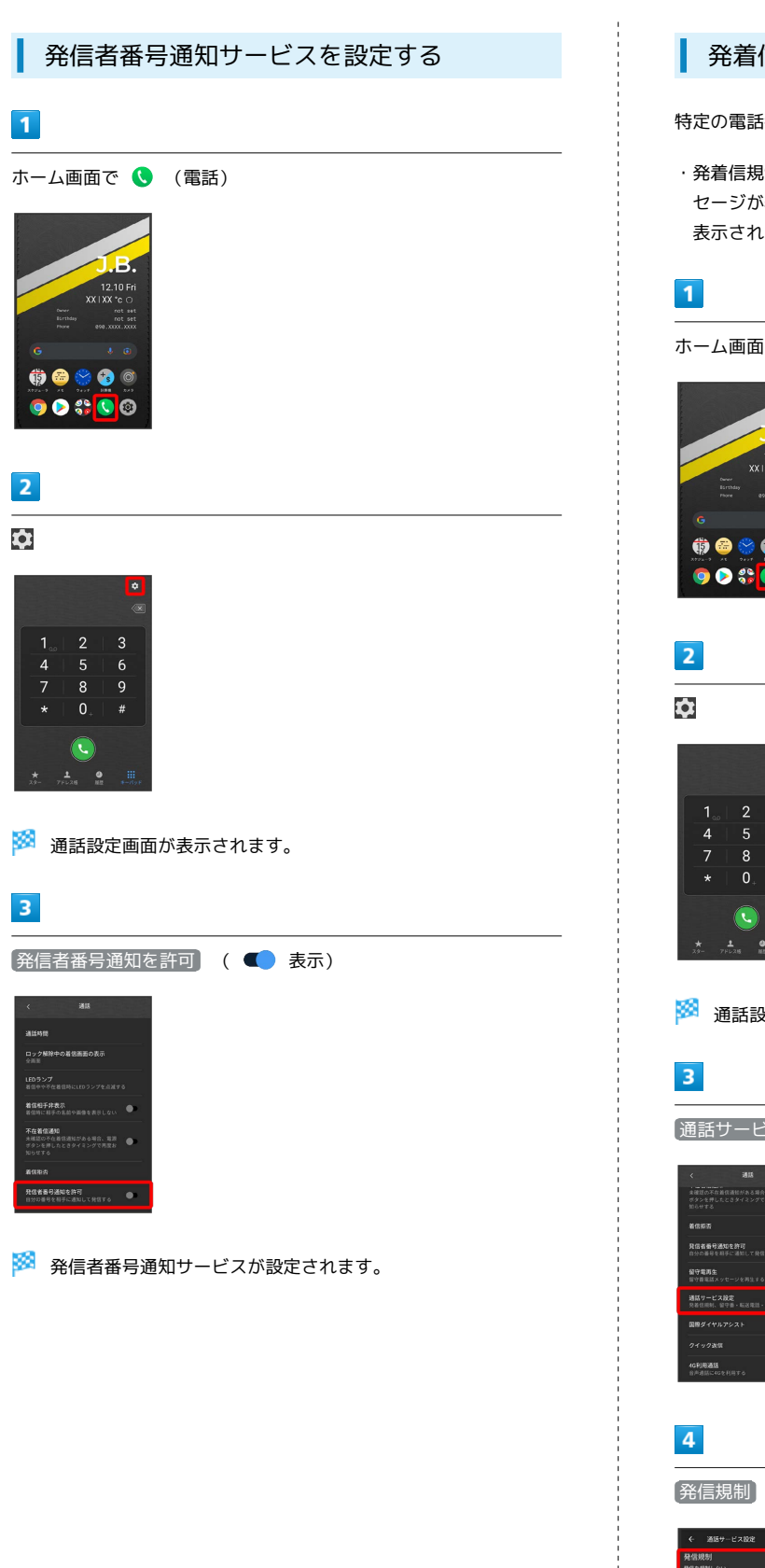

### <span id="page-64-1"></span>発着信規制サービスを利用する

特定の電話番号に電話がかけられないように制限します。

・発着信規制中に電話をかけようとすると、発信できない旨のメッ セージが表示されます。お客様がご利用になる地域によっては、 表示されるまでに時間がかかることがあります。

ホーム画面で ● (電話)

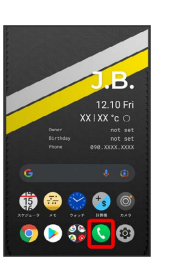

 $\overline{\boldsymbol{t}}$ 

※ 通話設定画面が表示されます。

[通話サービス設定]

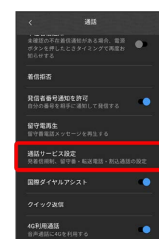

名信規制 / 着信規制

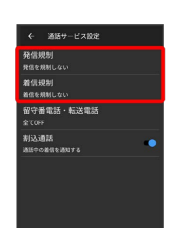

# $\overline{\phantom{a}}$

規制する発信/着信条件をタップ

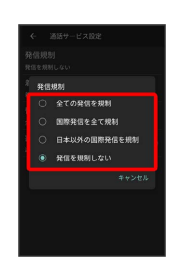

※2 発着信規制サービスが設定されます。

<span id="page-65-0"></span>電話番号について

自分の電話番号を確認する

### $\boxed{1}$

ホーム画面で @ (設定)

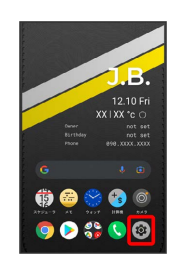

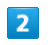

#### デバイス情報

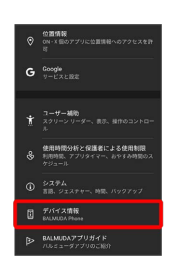

※ 電話番号を確認できます。

# <span id="page-66-0"></span>通話の設定をする

### 通話の設定をする

通話に関する設定ができます。設定できる項目は次のとおりです。

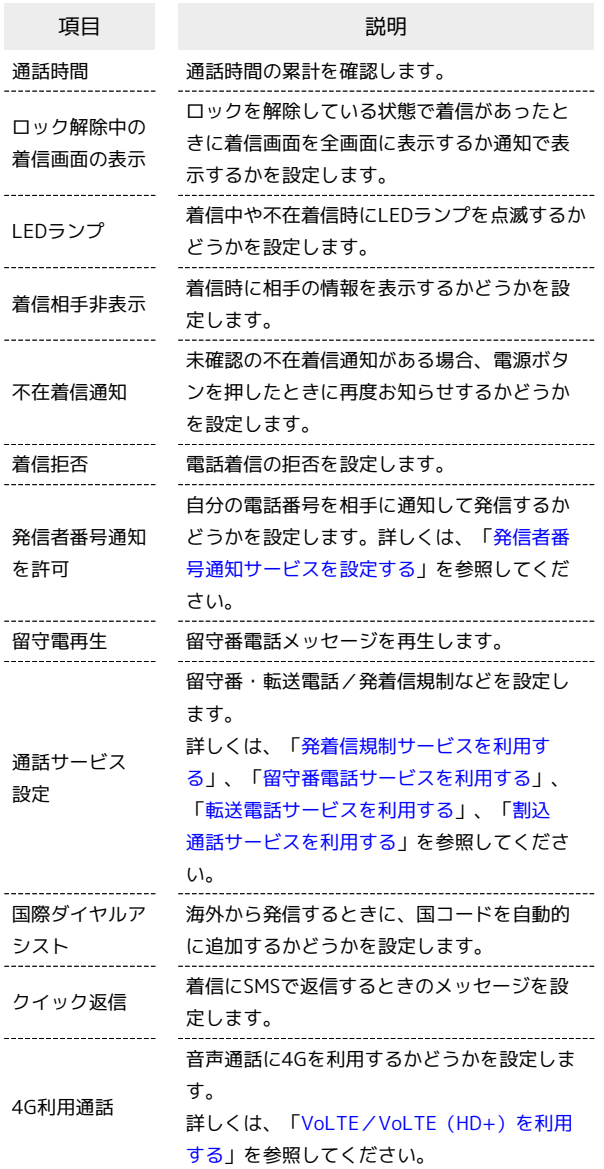

### $\boxed{1}$

ホーム画面で ● (電話)

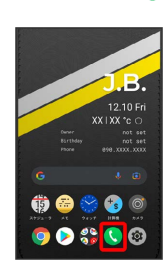

## ※ 電話画面が表示されます。

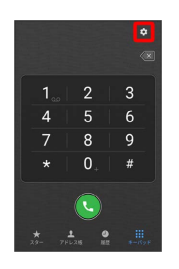

### $\overline{\mathbf{3}}$

各項目を設定

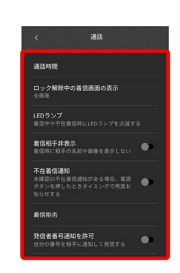

※ 通話に関する設定が終了します。

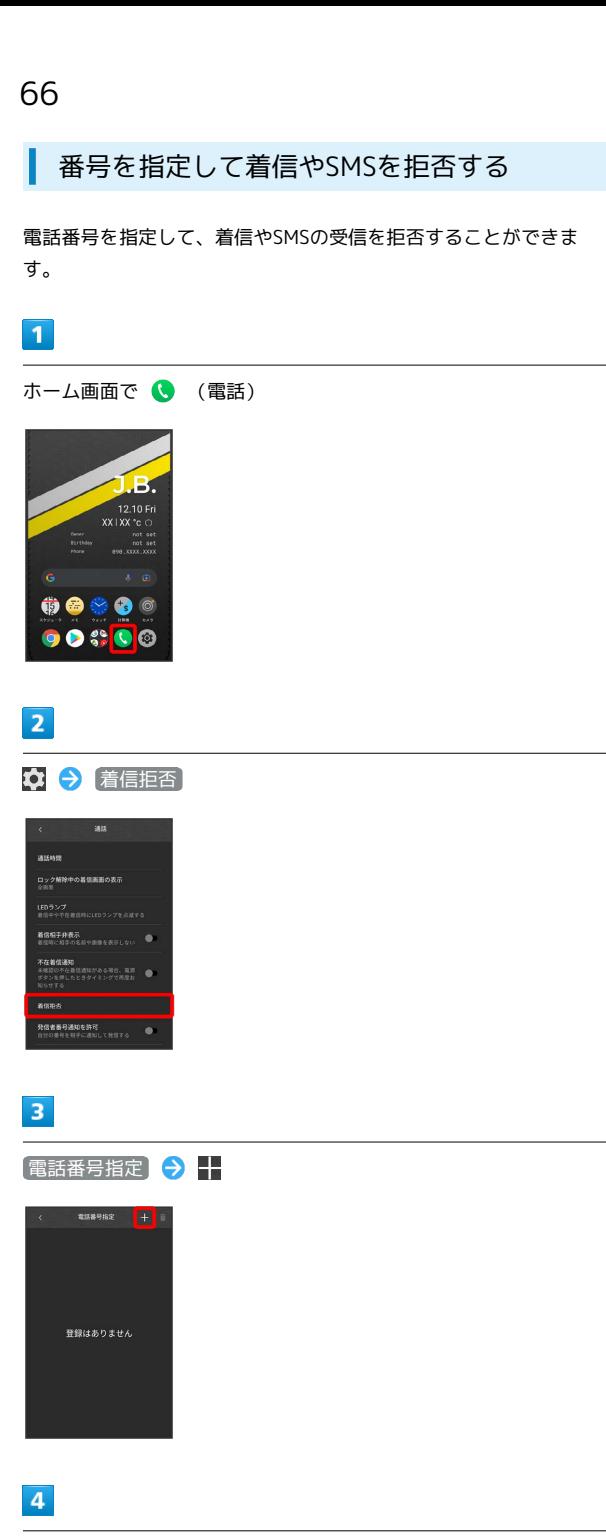

### 拒否する番号を入力 → 登録

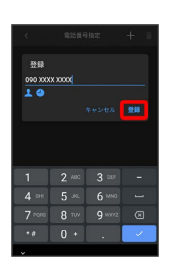

※ 拒否の設定が完了します。

・<mark>↓</mark> / <mark>↓</mark> をタップすると電話帳/通話履歴から電話番号を入力で きます。

# <span id="page-67-0"></span>電話帳を利用する

電話帳に電話番号やメールアドレスなどを登録できます。 ラベルを利用することで連絡先をグループで管理できます。

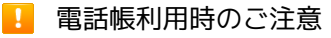

電話帳に登録したデータは、電池残量のない状態で放置したりす ると、消失または変化してしまうことがあります。また、事故や 故障でも同様の可能性があります。大切な電話帳などは、控えを とっておかれることをおすすめします。なお、電話帳が消失また は変化した場合の損害につきましては、当社では責任を負いかね ますのであらかじめご了承ください。

### 新しい連絡先を登録する

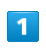

ホーム画面を上にフリック

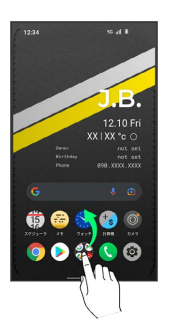

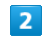

(アドレス帳)

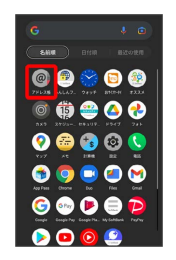

※ 連絡先画面が表示されます。

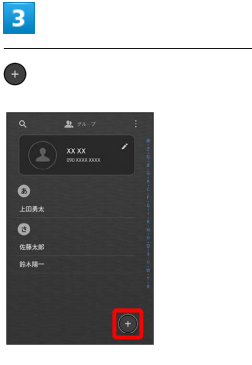

・確認画面が表示されたときは、画面の指示に従って操作してくだ さい。

### $\overline{4}$

#### 各項目を入力

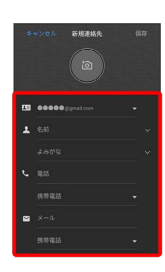

### $5<sup>1</sup>$

保存

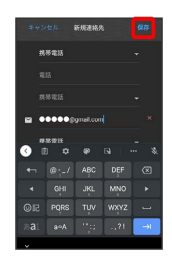

※ 連絡先が登録されます。

### 電話番号発信画面から連絡先を登録する

### $\overline{1}$

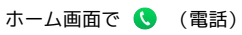

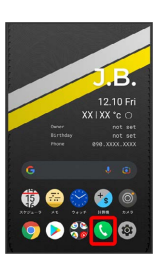

※ 電話画面が表示されます。

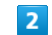

キーパッド

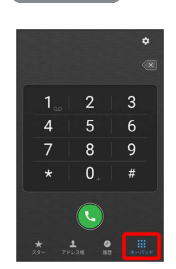

※3 電話番号発信画面が表示されます。

# $\overline{\mathbf{3}}$

ダイヤルキーをタップして登録したい電話番号を入力

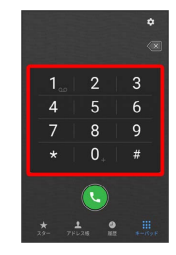

### $\overline{\mathbf{4}}$

電話番号を長押しして選択

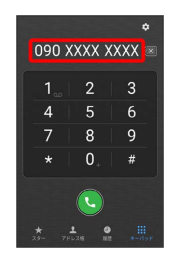

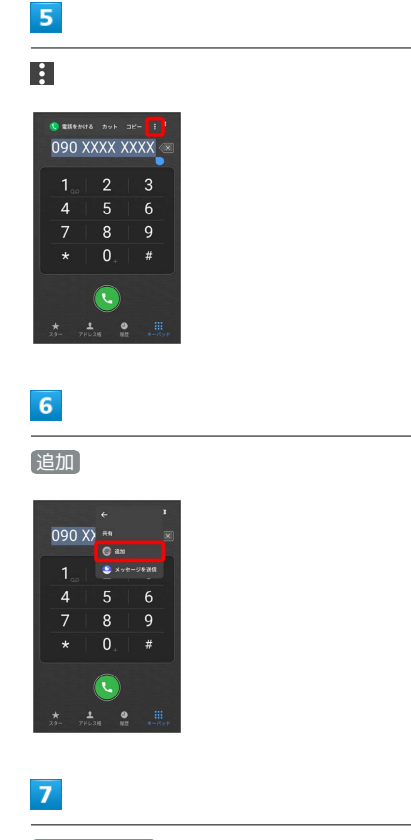

連絡先を作成

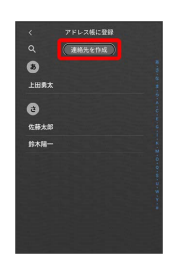

・確認画面が表示されたときは、画面の指示に従って操作してくだ さい。

### $\overline{\mathbf{8}}$

各項目を入力

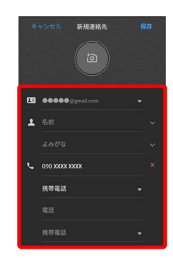

### $\overline{9}$

保存

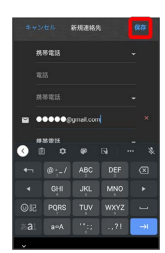

連絡先を確認する

### $\overline{\mathbf{1}}$

ホーム画面を上にフリック

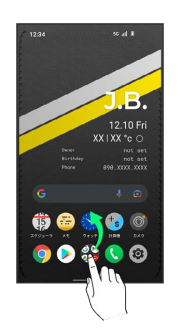

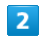

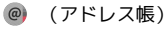

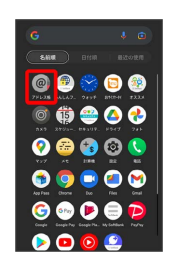

※3 連絡先画面が表示されます。

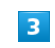

確認する連絡先をタップ

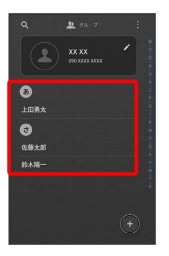

<mark>※3</mark> 連絡先詳細画面が表示されます。

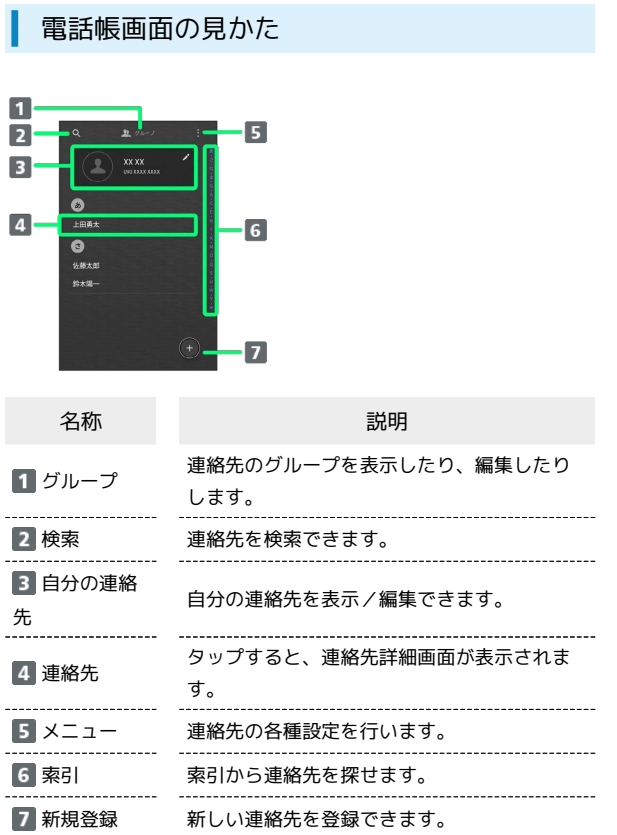

### 連絡先を編集する

### $\overline{1}$

ホーム画面を上にフリック

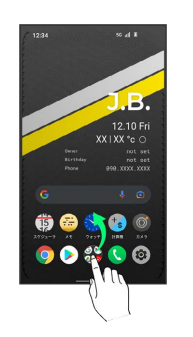

# $\overline{2}$

(アドレス帳)

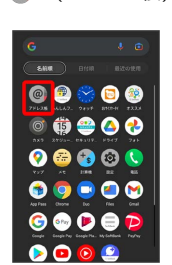

※ 連絡先画面が表示されます。

### $\overline{\mathbf{3}}$

対象の連絡先をタップ

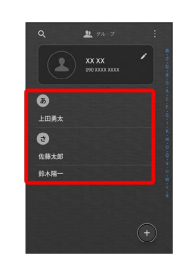

 $\overline{4}$ 

 $\bullet$ 

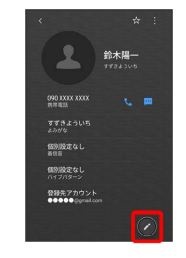

# **BALMUDA Phone** BALMUDA Phone

# $\overline{\mathbf{5}}$

#### 各項目を編集

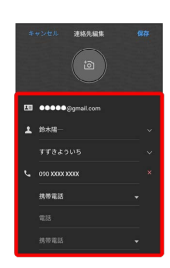

 $6\overline{6}$ 

保存

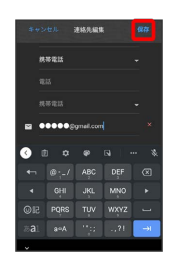

※ 連絡先の変更が完了します。

■ 連絡先を削除する

### $\mathbf{1}$

ホーム画面を上にフリック

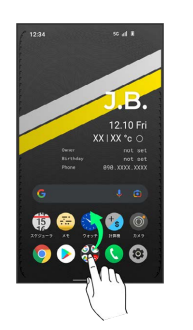

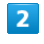

(アドレス帳)

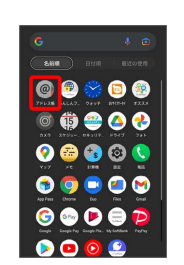

※2 連絡先画面が表示されます。

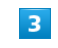

対象の連絡先をタップ

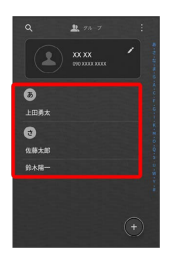

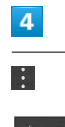

**的术用一** <sub>まわがな</sub><br>個別設定なし<br>個別設定なし<br>個別設定なし

整腸売アカウント
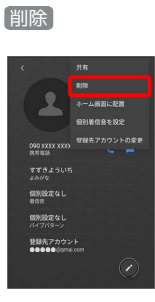

 $6\overline{6}$ 

削除

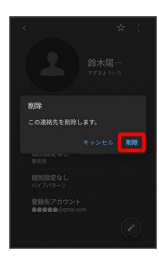

<mark>※</mark> 連絡先が削除されます。

## $\overline{1}$

ホーム画面を上にフリック ● (アドレス帳)

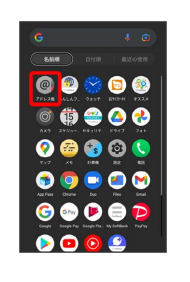

※ 連絡先画面が表示されます。

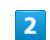

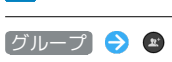

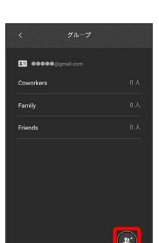

・確認画面が表示されたときは、画面の指示に従って操作してくだ さい。

#### $\overline{\mathbf{3}}$

グループ名を入力

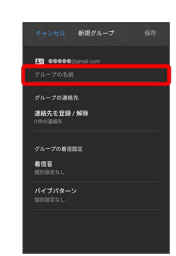

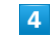

連絡先を登録/解除

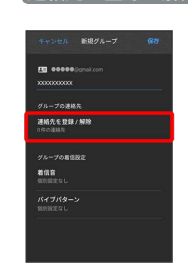

71

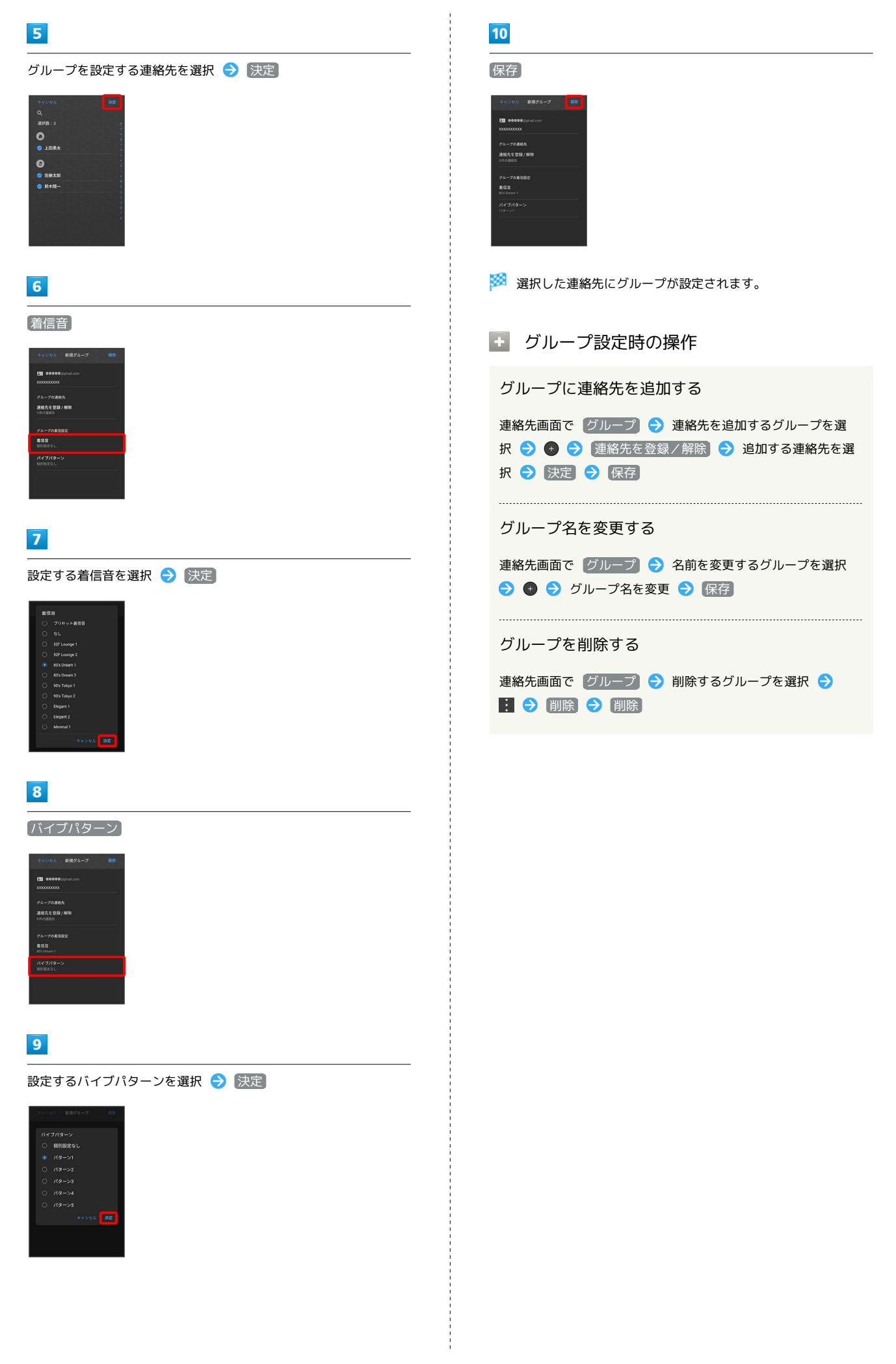

## 連絡先ごとに着信音を設定する

#### $\boxed{1}$

ホーム画面を上にフリック

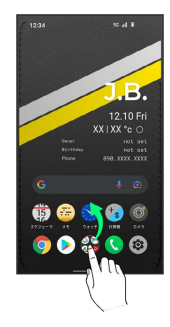

## $\overline{2}$

(アドレス帳)

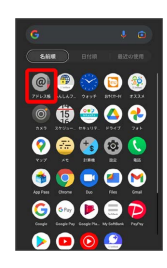

※ 連絡先画面が表示されます。

## $\vert$ 3

設定したい連絡先を選択

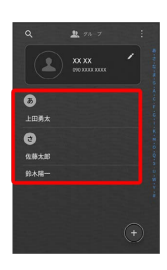

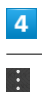

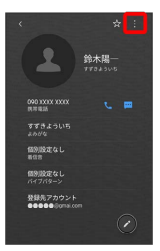

## $\overline{\phantom{a}}$

個別着信音を設定

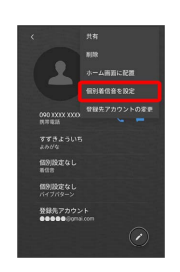

## $6\overline{6}$

着信音

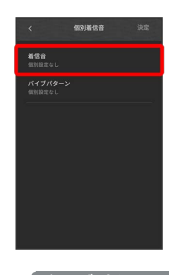

• バイブパターン をタップするとバイブパターンも設定できま す。

## $\overline{7}$

設定する着信音を選択

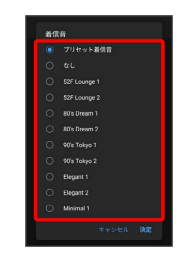

## $\bullet$

決定

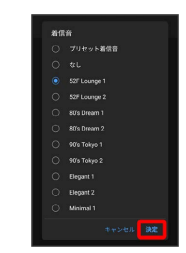

 $\overline{9}$ 

# 決定  $rac{1}{2}$

※ 着信音の設定が完了します。

連絡先ごとに画像を設定する

#### $\mathbf{1}$

ホーム画面を上にフリック

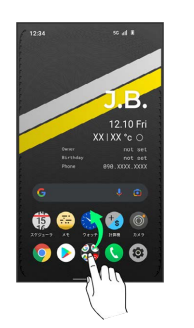

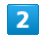

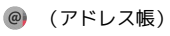

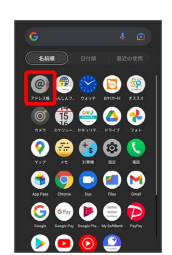

※ 連絡先画面が表示されます。

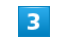

設定したい連絡先を選択

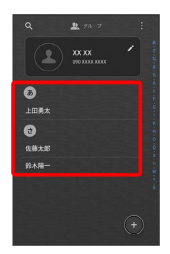

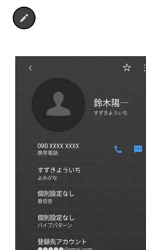

 $\overline{4}$ 

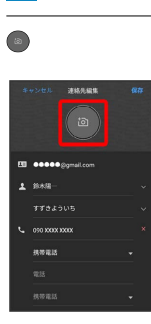

## $6\overline{6}$

写真を選択

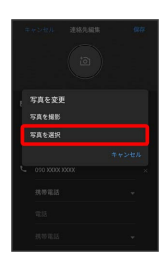

## $\overline{7}$

設定したい写真を選択

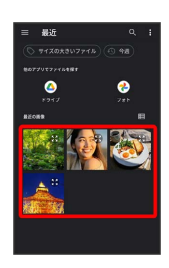

## $\overline{\mathbf{8}}$

トリミング位置を調整

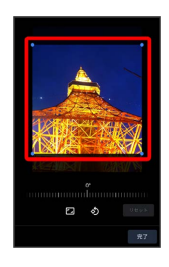

## 9

完了

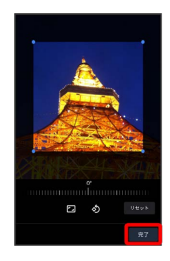

## 10

÷

保存

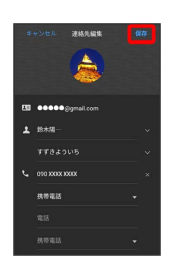

※30 画像の設定が完了します。

## 電話帳データを読み込む

内部ストレージから電話帳データを読み込 む

内部ストレージに保存(バックアップ)した電話帳データを読み込 み(インポート)できます。

#### $\boxed{1}$

76

ホーム画面を上にフリック

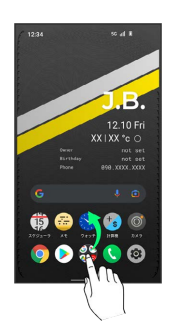

#### $\boxed{2}$

 $@$ (アドレス帳)

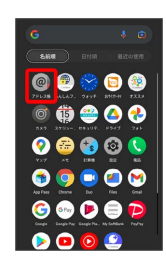

※ 連絡先画面が表示されます。

 $\overline{3}$ 

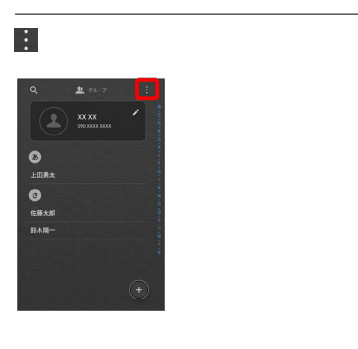

#### $\overline{4}$

インポート/エクスポート

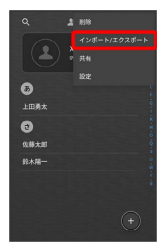

 $\overline{\mathbf{5}}$ 

内部ストレージからインポート

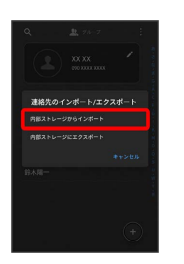

※3 電話帳データの読み込みが完了します。

## 電話帳データを保存する

## 内部ストレージに電話帳データを保存する

#### $\boxed{1}$

ホーム画面を上にフリック

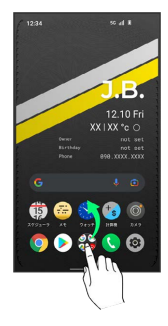

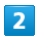

**@)** (アドレス帳)

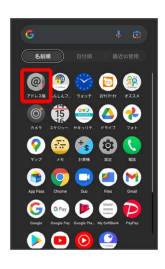

※ 連絡先画面が表示されます。

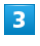

 $\ddot{\mathbf{r}}$ 

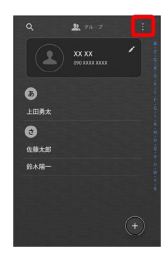

#### $\overline{\mathbf{4}}$

インポート/エクスポート

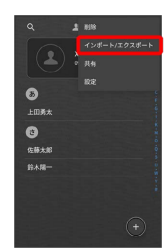

## $5\overline{5}$

内部ストレージにエクスポート

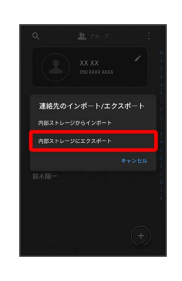

## $6\overline{6}$

エクスポートする連絡先を選択

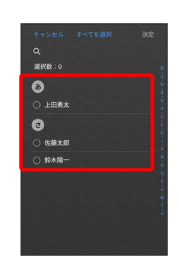

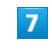

決定

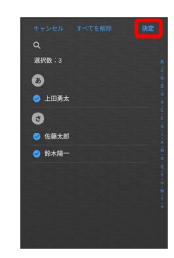

#### $\overline{\mathbf{8}}$

決定

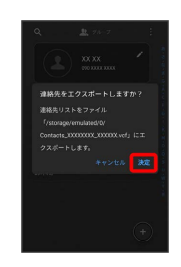

#### ※ データが登録されます。

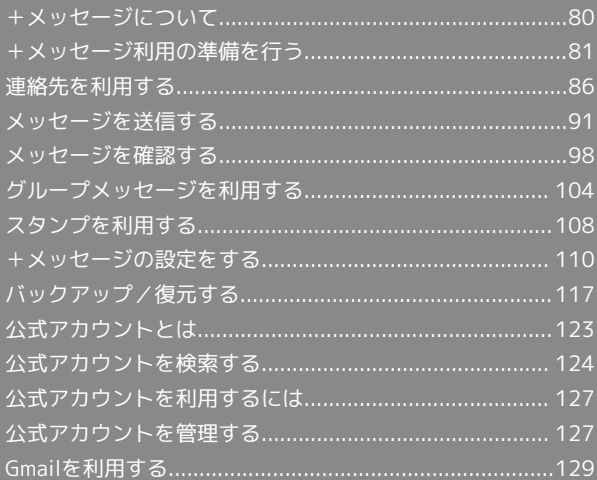

## <span id="page-81-0"></span>+メッセージについて データ移行について データ移行について、詳しくは[+メッセージ使い方ガイド](http://help.mb.softbank.jp/app/plusmessage/sp/) [\(http://help.mb.softbank.jp/app/plusmessage/sp/\)を](http://help.mb.softbank.jp/app/plusmessage/sp/)参照し てください。 ■ +メッセージ利用時の操作 ヘルプを確認する ホーム画面で ◎ (+メッセージ) ◎ マイページ ● へ ルプ 利用規約/プライバシーポリシー/著作権情報を確 認する ホーム画面で ● (+メッセージ) ● マイページ ● [+メッセージについて] → 利用規約] / プライバシーポリ シー) / 著作権情報) +メッセージでできること  $\overline{1}$ ● (+メッセージ)は電話番号を知っている相手とメッセージの やりとりができるアプリです。 ← ● 原田大輔  $-21$ いいね!<br>おいしいところ知ってる?

#### $\overline{2}$

 $\begin{array}{rcl} \ni\ &\text{\rm Re}\ &\text{\rm Re}\ &\text{\rm Re$ 

写真や動画はもちろん、スタンプや現在地の情報を送受信すること もできます。

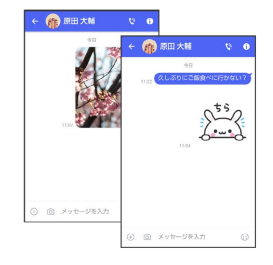

## $\overline{\mathbf{3}}$

複数の相手とメッセージのやり取りができるグループメッセージ機 能も利用できます。

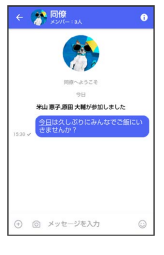

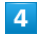

フォルダ形式の表示で利用することもできます。

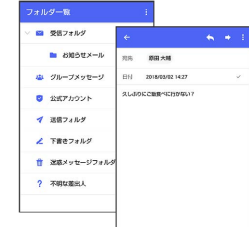

#### メッセージの種類

● (+メッセージ)では、3種類のメッセージを送受信できます。 利用できるメッセージの種類は次のとおりです。

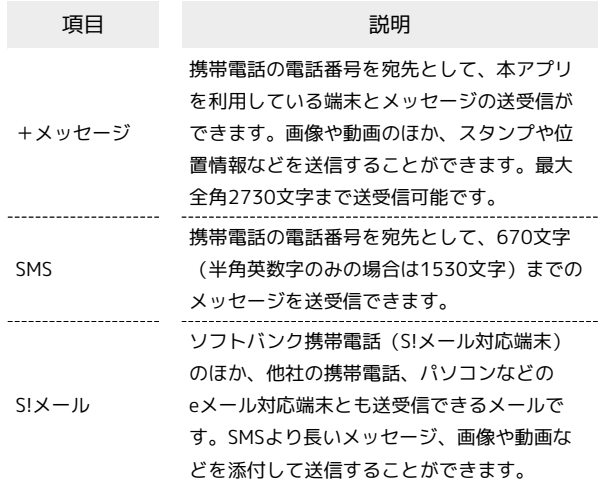

メール

#### ■ +メッセージからのお知らせについて

初回起動時の設定をすると「+メッセージ」からメッセージが送信 されます。

「+メッセージ」ではサービスのメンテナンス情報等が配信されま す。

「+メッセージからのお知らせ」はブロックや返信はできません。

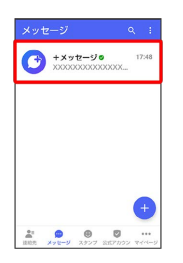

## <span id="page-82-0"></span>+メッセージ利用の準備を行う

 $\bigodot$  (+メッセージ)をはじめて起動したときは、 $\bigodot$  (+メッセー

ジ)についての説明画面や利用規約が表示されます。画面に従い、

● (+メッセージ)を利用するための許可の設定や利用規約への同 意、プロフィールの設定を行います。

また、パスコードの設定等、快適にご利用いただくための設定を行 います。

#### 初回起動時の設定を行う

Wi-FiをOFFにしてから操作してください。

#### $\boxed{1}$

ホーム画面で ● (+メッセージ)

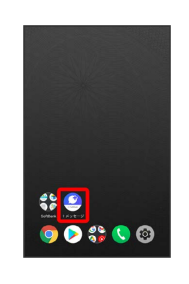

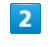

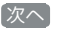

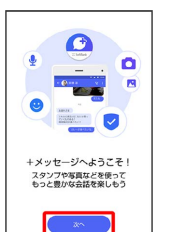

 $\overline{3}$ 

■次へ → 各機能の利用を許可

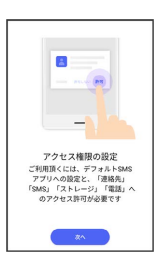

· ● (+メッセージ)を利用するために、アクセス権限の設定で機 能の利用を許可してください。機能の利用を許可しなかった場合 は、+メッセージが動作しないことがあります。

・本機の設定によっては、表示されない場合があります。

## $\overline{4}$

#### 設定が完了すると画面が自動的に切り替わります

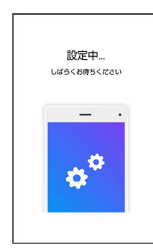

・Wi-Fiに接続している場合は画面の指示に従って操作してくださ い。

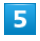

#### 同意する

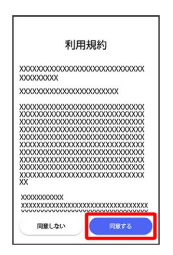

· 同意しない をタップした場合は、SMS / S!メールのみの利用と なり、+メッセージは利用できません。

#### $6$

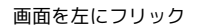

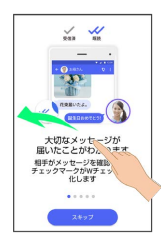

・ スキップ をタップすると手順 10 に進みます。

#### $\overline{z}$

画面を左にフリック

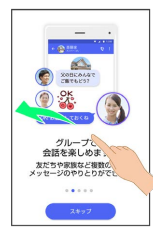

· スキップ をタップすると手順 10 に進みます。

## $\overline{\mathbf{8}}$

画面を左にフリック

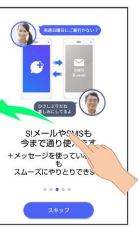

・ スキップ をタップすると手順 10 に進みます。

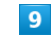

#### 画面を左にフリック

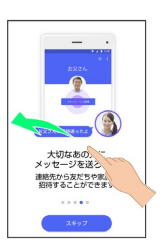

· スキップ をタップすると手順 10 に進みます。

#### $10$

プロフィール(名前/ひとこと/場所登録)を設定

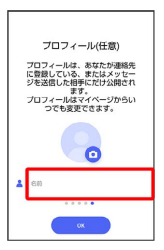

・設定せずに OK をタップして、あとで設定することもできます。 詳しくは[「プロフィールを編集する](#page-87-1)」を参照してください。

## $11$

#### OK

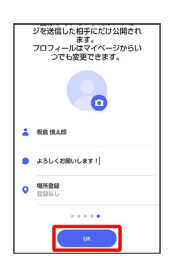

※3 初回起動の設定が完了します。

· **◎** (+メッセージ) / ◎ (SoftBankメール) のバックアップ データが本体/SoftBankサーバ内にあるときは、復元の画面が表 示されます。画面の指示に従って操作してください。

#### ■ パスコードを設定する

#### パスコードを設定すると、 ● (+メッセージ)を開く際にパス コードの入力が必要になります。

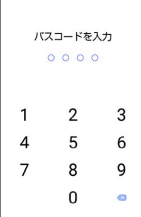

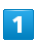

ホーム画面で ● (+メッセージ)

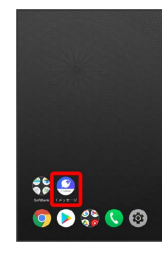

## $\overline{2}$

マイページ

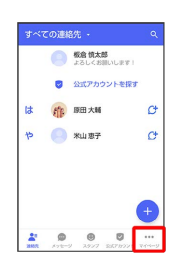

## $\overline{\mathbf{3}}$

設定

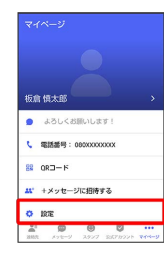

## $\overline{4}$

プライバシー

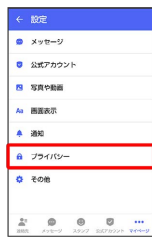

## $5\overline{5}$

パスコードを設定

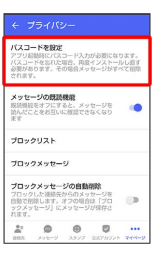

## $6\overline{6}$

パスコードを入力

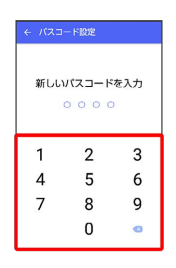

## $\overline{7}$

パスコードを再度入力

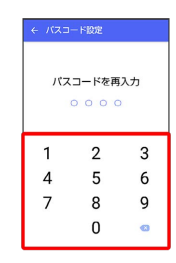

#### $\vert$  8

通知時にメッセージの内容を表示するかどうかを設定

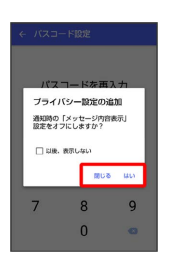

※※ パスコードが設定されます。

■ パスコードの設定を解除する

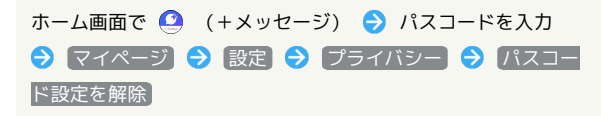

#### 既読を通知する設定を変更する

初期設定では、受信した+メッセージを確認すると、相手の画面 に表示されるアイコンが √ (配信済み)から √ (既読)に変わ り、メッセージの既読を相手に通知します。受信したメッセージを 確認しても のままにし、既読であることを相手に通知しない設 定に変更することもできます。

・既読であることを相手に通知しない設定に変更すると、送信した メッセージを相手が既読にしたことも通知されなくなります。

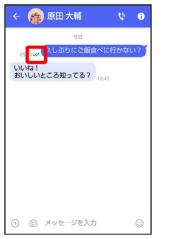

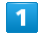

ホーム画面で ● (+メッセージ)

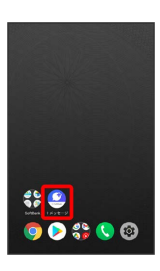

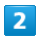

マイページ

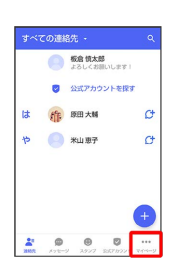

 $\overline{\mathbf{3}}$ 

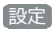

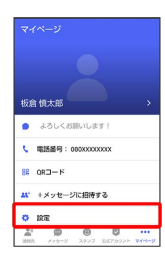

 $\overline{4}$ 

プライバシー

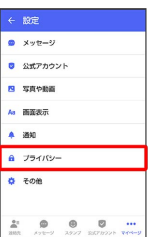

## $5^{\circ}$

メッセージの既読機能

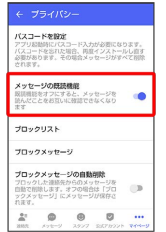

※ 既読を通知する設定が変更されます。

· タップするたびに、有効( ●) /無効( ●) が切り替わり ます。

#### 不明な差出人からのメッセージを振り分け る設定を変更する

連絡先に登録していない差出人からのメッセージを、連絡先に登録 している差出人からのメッセージと分けて表示するかどうかを設定 します。

設定を有効にすると、連絡先に登録していない差出人からのメッ セージは通知されなくなります。

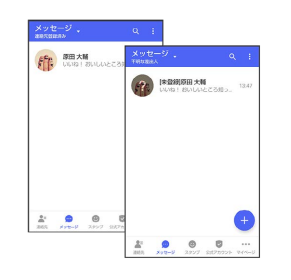

#### $\overline{\mathbf{1}}$

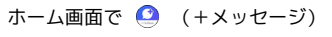

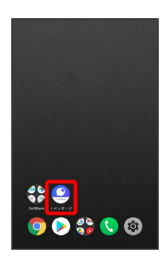

## $\overline{2}$

マイページ

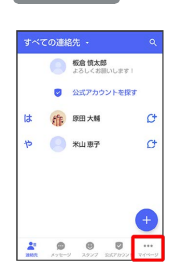

## $\overline{\mathbf{3}}$

設定

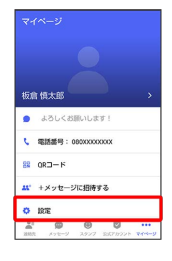

 $\overline{4}$ 

 $\mathcal{A}$   $\mathcal{A}$   $\mathcal{A}$   $\mathcal{A}$ 

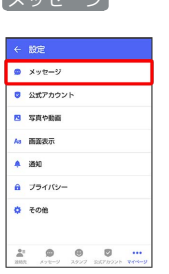

## $5\overline{5}$

 $\left[\begin{smallmatrix}\bigoplus\mathbb{R}\mathbb{R}\times\mathbb{R}^{\mathbb{Z}}\mathbb{R} & \mathbb{R}\mathbb{R}^{\mathbb{Z}}\end{smallmatrix}\right]$ 

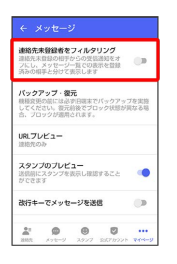

<mark>※</mark> 不明な差出人からのメッセージを振り分ける設定が変更されま す。

・タップするたびに、有効(●)/無効(●)対 ます。

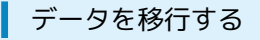

機種変更する際、これまでお使いの機種でメッセージをバックアッ プし、新たな機種で復元することで、メッセージの履歴を引き継ぐ ことができます。

詳しい手順は[「+メッセージ 使い方ガイド \(http://](http://help.mb.softbank.jp/app/plusmessage/sp/) [help.mb.softbank.jp/app/plusmessage/sp/\)](http://help.mb.softbank.jp/app/plusmessage/sp/)」をご参照ください。

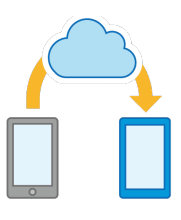

## 86

## <span id="page-87-0"></span>連絡先を利用する

● (+メッセージ)の連絡先は、本体に保存されている連絡先と連 動しています。 ◎ (+メッセージ) で連絡先を追加すると、本体 にも連絡先が保存されます。+メッセージを送受信できる連絡先は 自動で認識され、
(サボ表示されます。

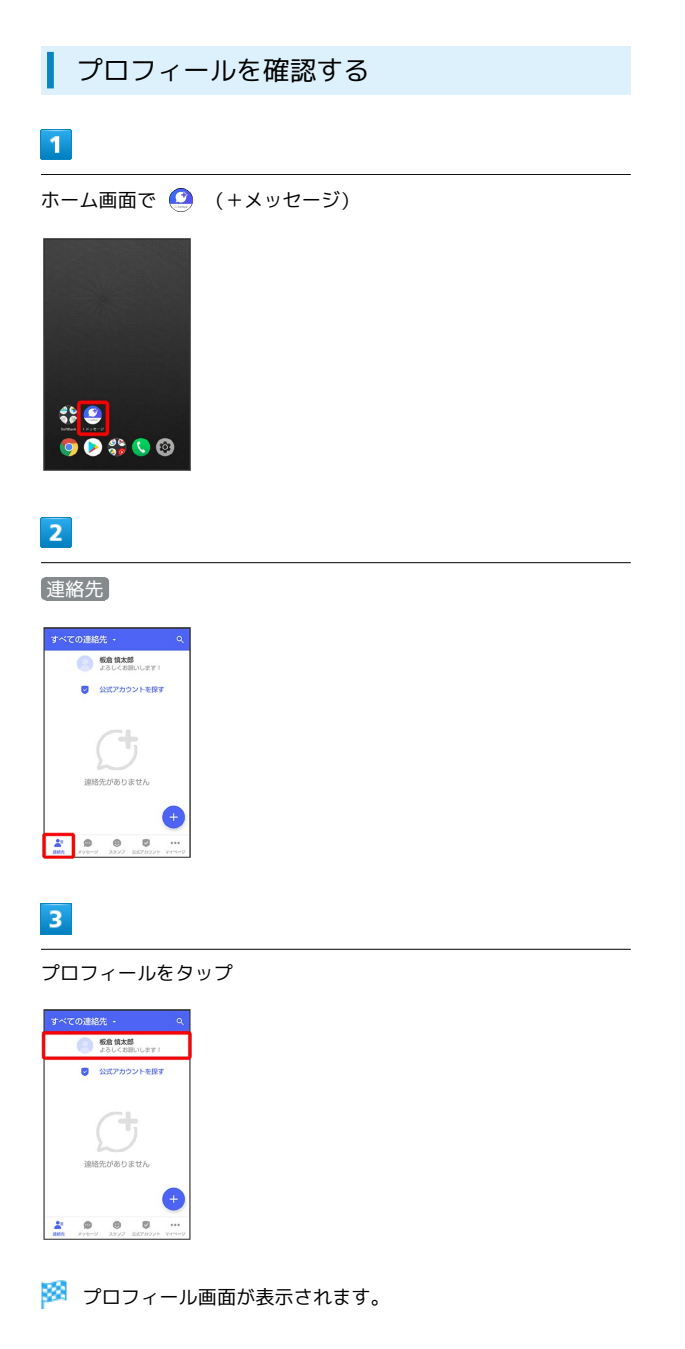

<span id="page-87-1"></span>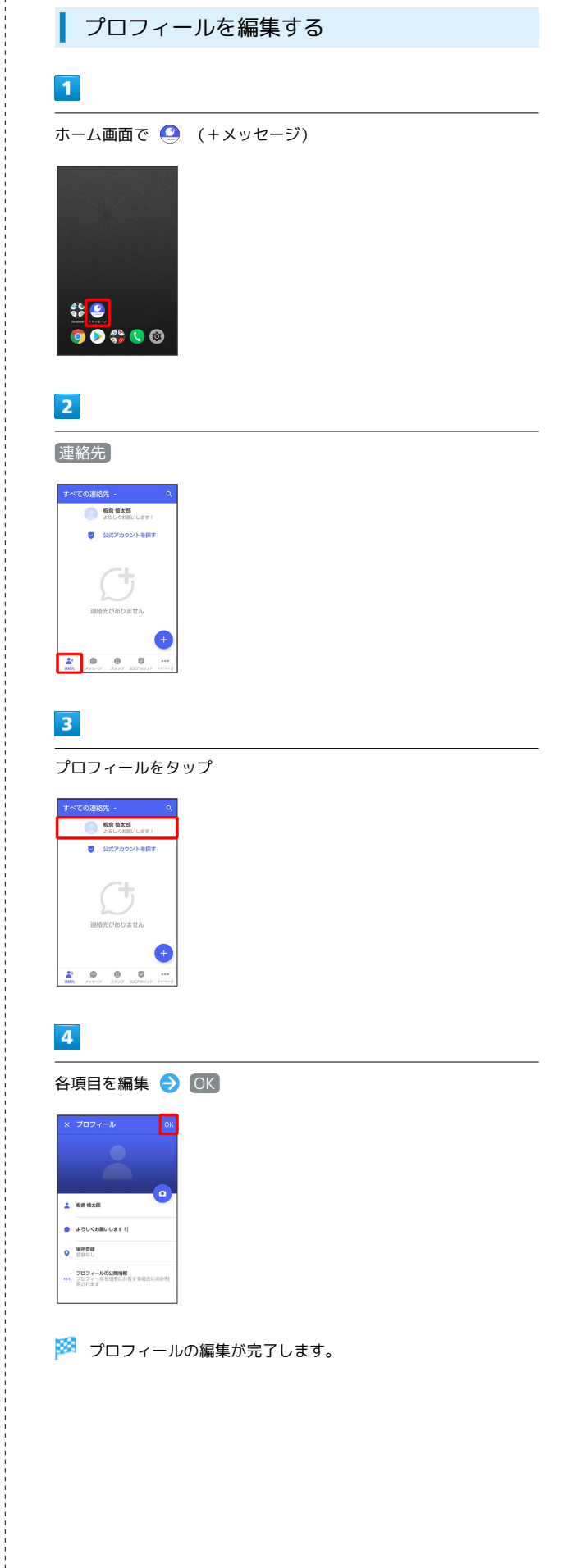

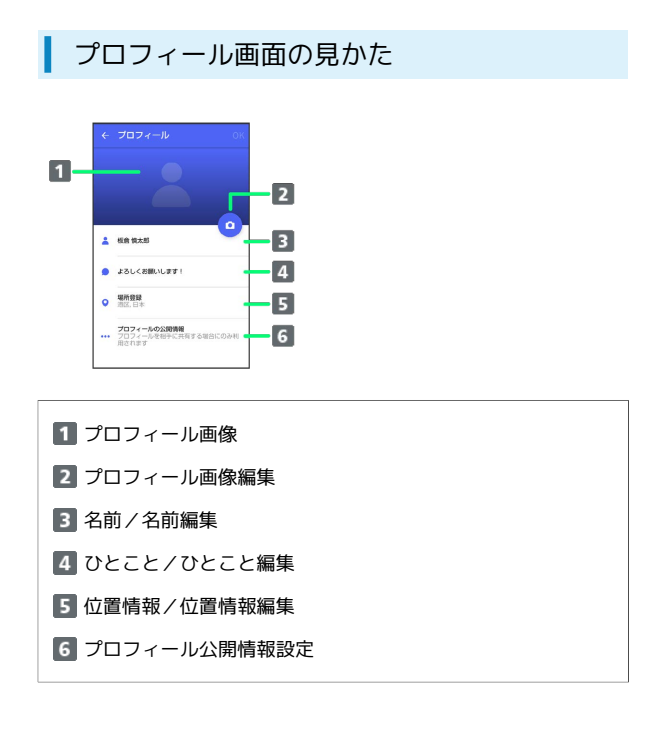

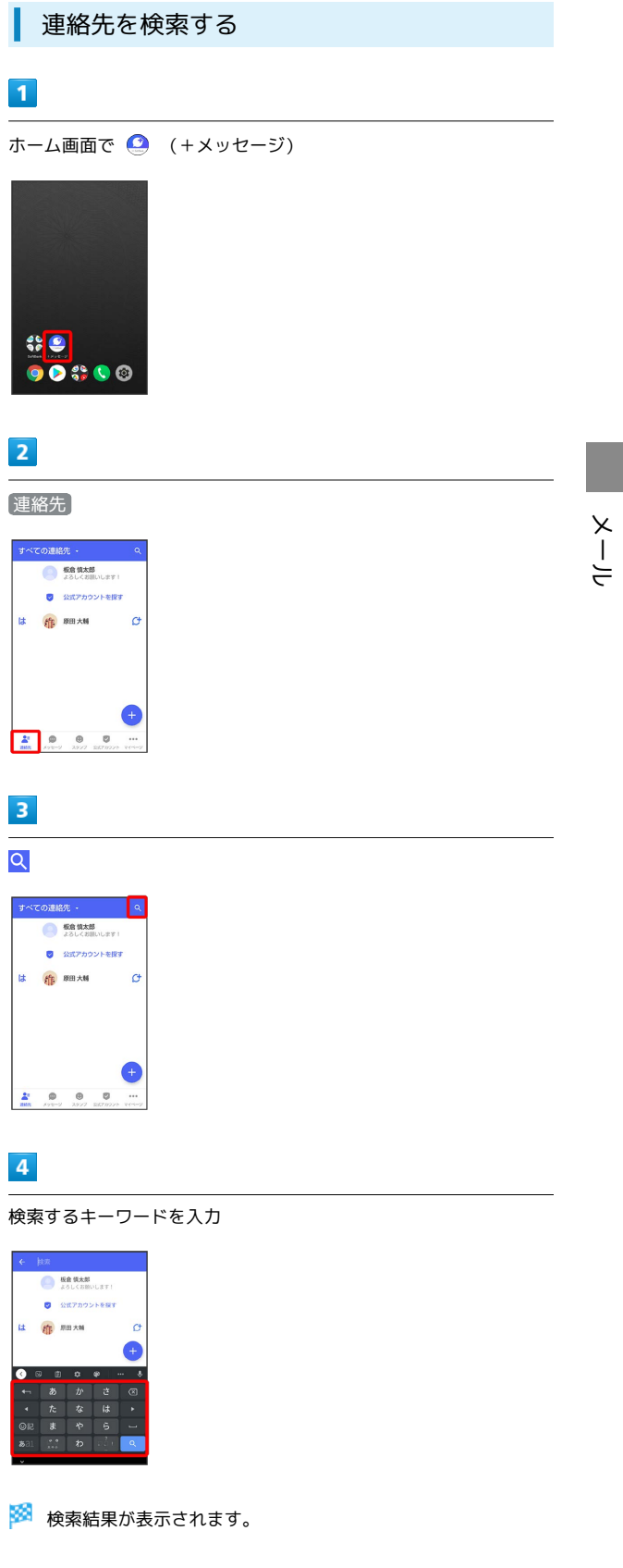

| u

 $\vert \mathfrak{a} \vert$ 

 $\vert u \vert$ 

OFFER

÷

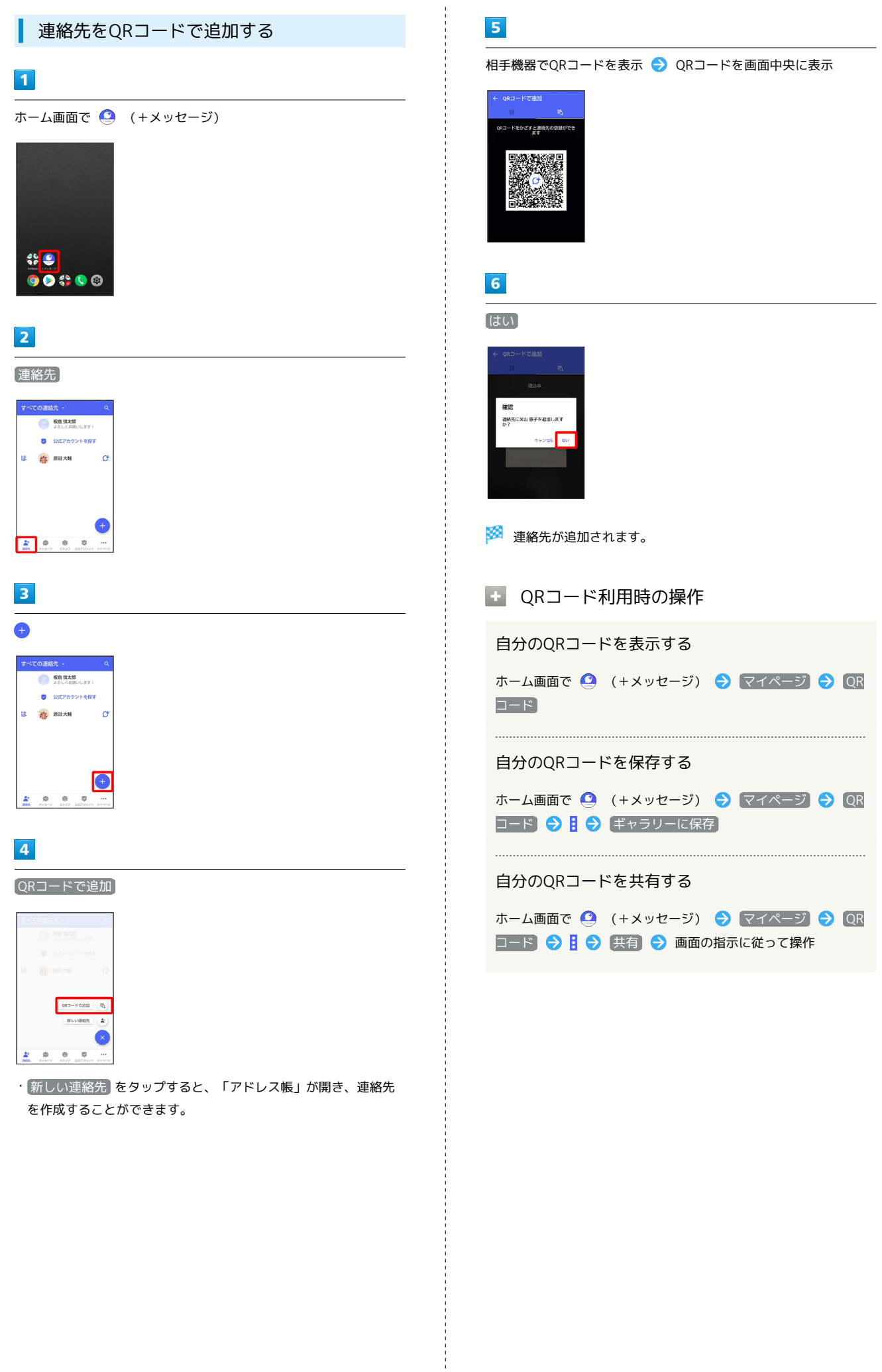

メール

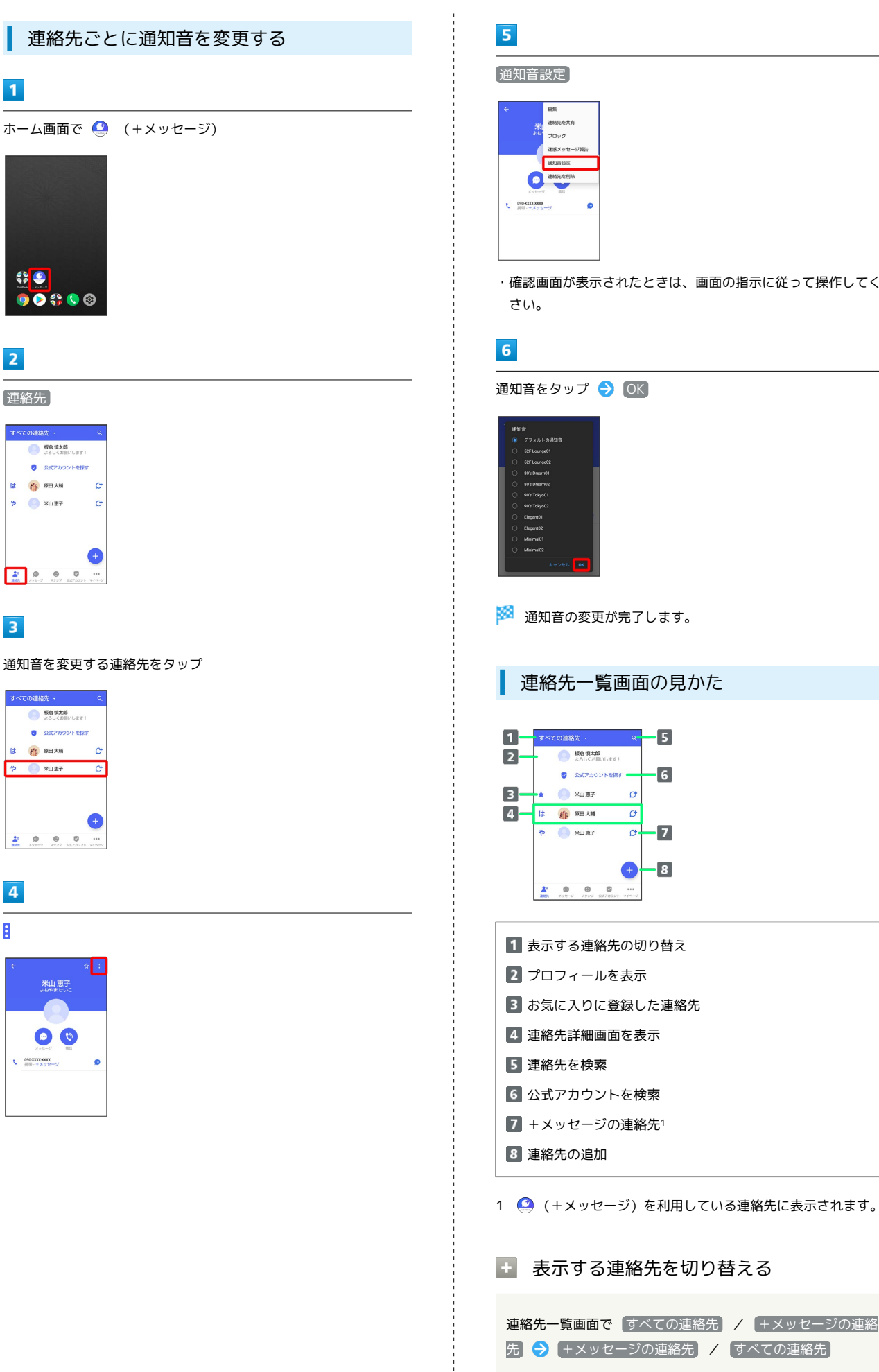

 $\overline{\mathbf{1}}$ 

 $\overline{2}$ 

 $\overline{\mathbf{3}}$ 

 $\frac{2\pi}{\pi}$ 

 $\overline{4}$ 

 $\ddot{\phantom{0}}$ 

```
・確認画面が表示されたときは、画面の指示に従って操作してくだ
 連絡先一覧画面の見かた
```
- 3 お気に入りに登録した連絡先
- 1 (+メッセージ)を利用している連絡先に表示されます。

表示する連絡先を切り替える

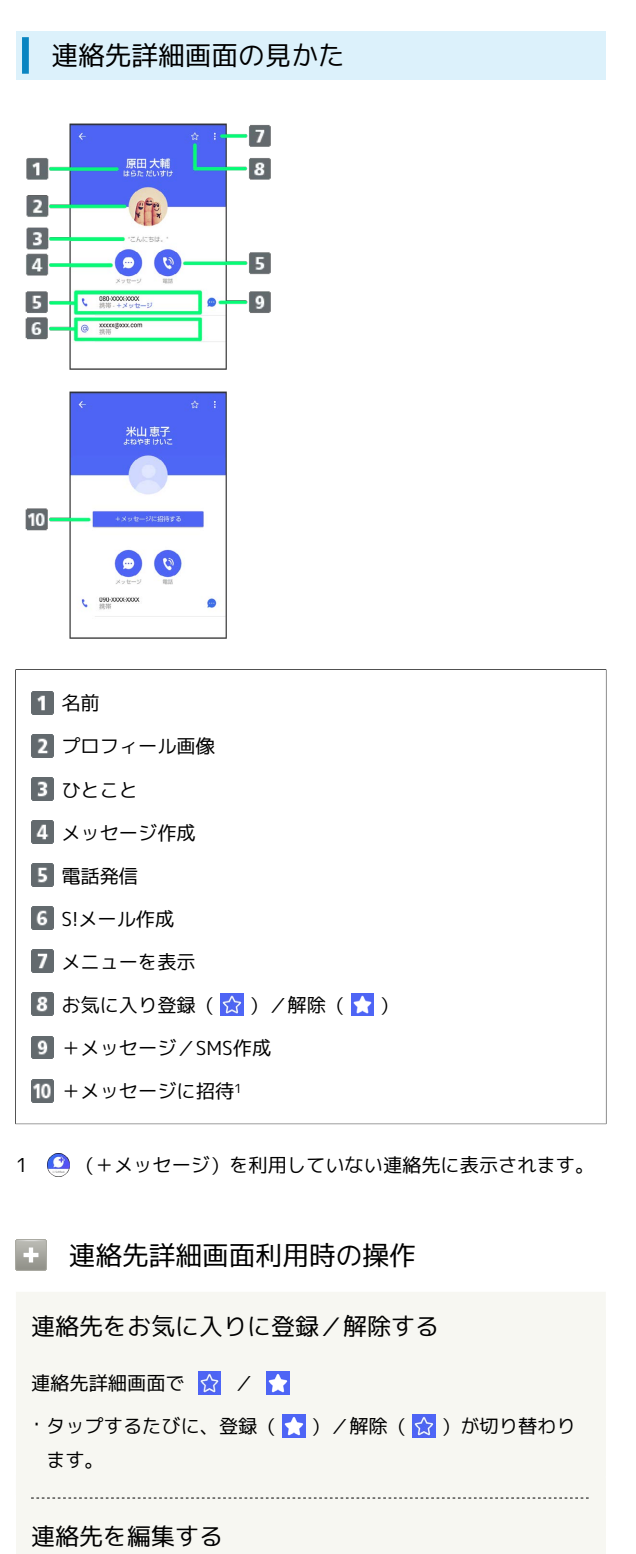

連絡先詳細画面で 3 → 編集 → 各項目を編集 → 保存 

#### 連絡先を共有する

- 連絡先詳細画面で 日 建絡先を共有 共有先のメッセー ジをタップ● 共有する情報を選択( √ 表示)● >
- ・連絡先詳細画面で 2 → 連絡先を共有 → 2 → 共有先の 連絡先をタップ → OK → 共有する情報を選択( × 表示) ● > をタップしても連絡先を共有できます。
- ・共有先の連絡先がS!メールのときは、メッセージを入 力● ● をタップすると情報が添付されたメッセージが送信 されます。

```
連絡先に登録してある電話番号/メールアドレスか
らのメッセージをブロックする
```
#### 連絡先詳細画面で 3 ● ブロック

- ・メッセージのブロックについて詳しくは、[「メッセージをブ](#page-100-0) [ロックする](#page-100-0)」を参照してください。
- ・連絡先のブロックを解除するときは、連絡先詳細画面で<mark>引●</mark> ブロック解除 をタップします。

#### 連絡先を迷惑メッセージ報告する

連絡先詳細画面で 3 → 迷惑メッセージ報告 → 報告する電 話番号/メールアドレスをタップ → 報告理由を選択( ◎ 表示) ◆ > ◆ 送信 ◆ 閉じる / ブロック

#### 連絡先を削除する

- 連絡先詳細画面で | → 連絡先を削除 → 削除
- ・本体の連絡先も削除されます。

## <span id="page-92-0"></span>メッセージを送信する ■ 送信するメッセージの種類を切り替える メッセージ画面で 1 → SMS/S!メールに切替 · SMS/S!メールに切替 をタップするたびに、有効( )/ 無効( ) が切り替わります。 +メッセージで送受信できるデータについ て メッセージの種類によって、送受信できるデータが異なります。 ・+メッセージで送受信できるデータのサイズは最大100MBです。 ・S!メールで送受信できるデータのサイズは最大2MBです。 メッセージ データ +メッセージ 画像、動画、スタンプ、音声メッセージ、位 置情報、連絡先、スケッチ、ファイル ----------------------画像、動画、音声メッセージ、位置情報、連 S!メール 絡先、スケッチ、ファイル

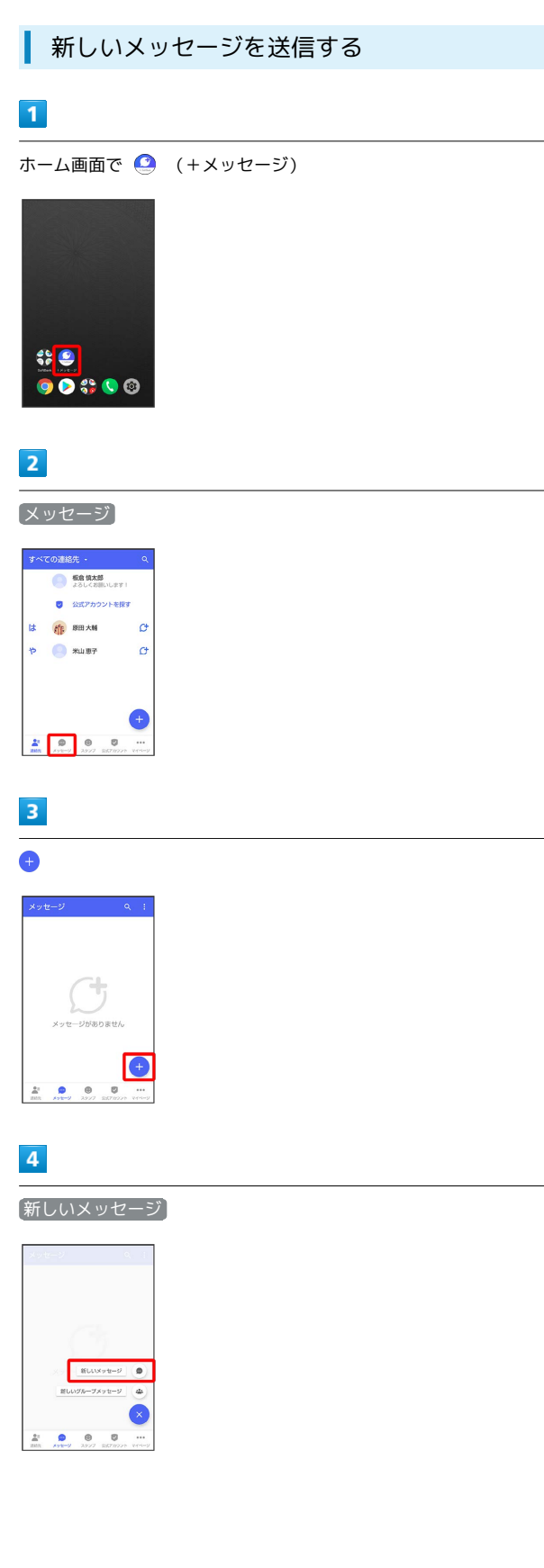

## $5\overline{5}$

送信する宛先をタップ

| 块部 googliage.com |                                                         |
|------------------|---------------------------------------------------------|
|                  | ø                                                       |
|                  | o                                                       |
|                  | 原田大輔<br>线部 000-33334 XXXX<br>米山恵子<br>読等 000-30000.00000 |

※※ メッセージ画面が表示されます。

・連絡先に登録していない電話番号/メールアドレスへ送信する場 合は、「名前や電話番号を入力」欄に電話番号/メールアドレス を入力 追加 をタップしてメッセージを作成できます。

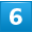

メッセージ入力欄をタップ

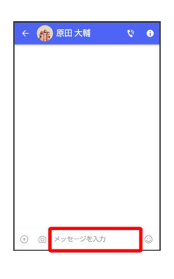

## $\overline{7}$

メッセージを入力●●

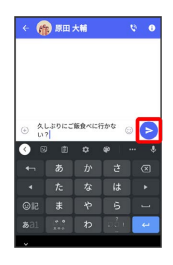

※※<br>メッセージが送信されます。

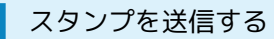

#### $\overline{1}$

メッセージ画面で ⊙

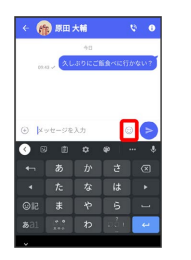

## $\overline{2}$

#### スタンプの種類をタップ

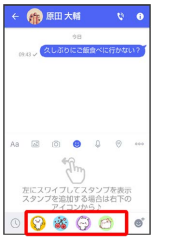

## $\overline{\mathbf{3}}$

スタンプをタップ

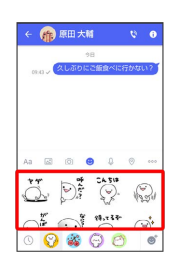

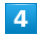

/スタンプのプレビューをタップ

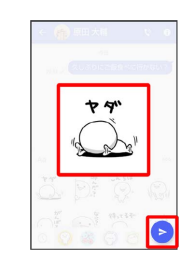

※ スタンプが送信されます。

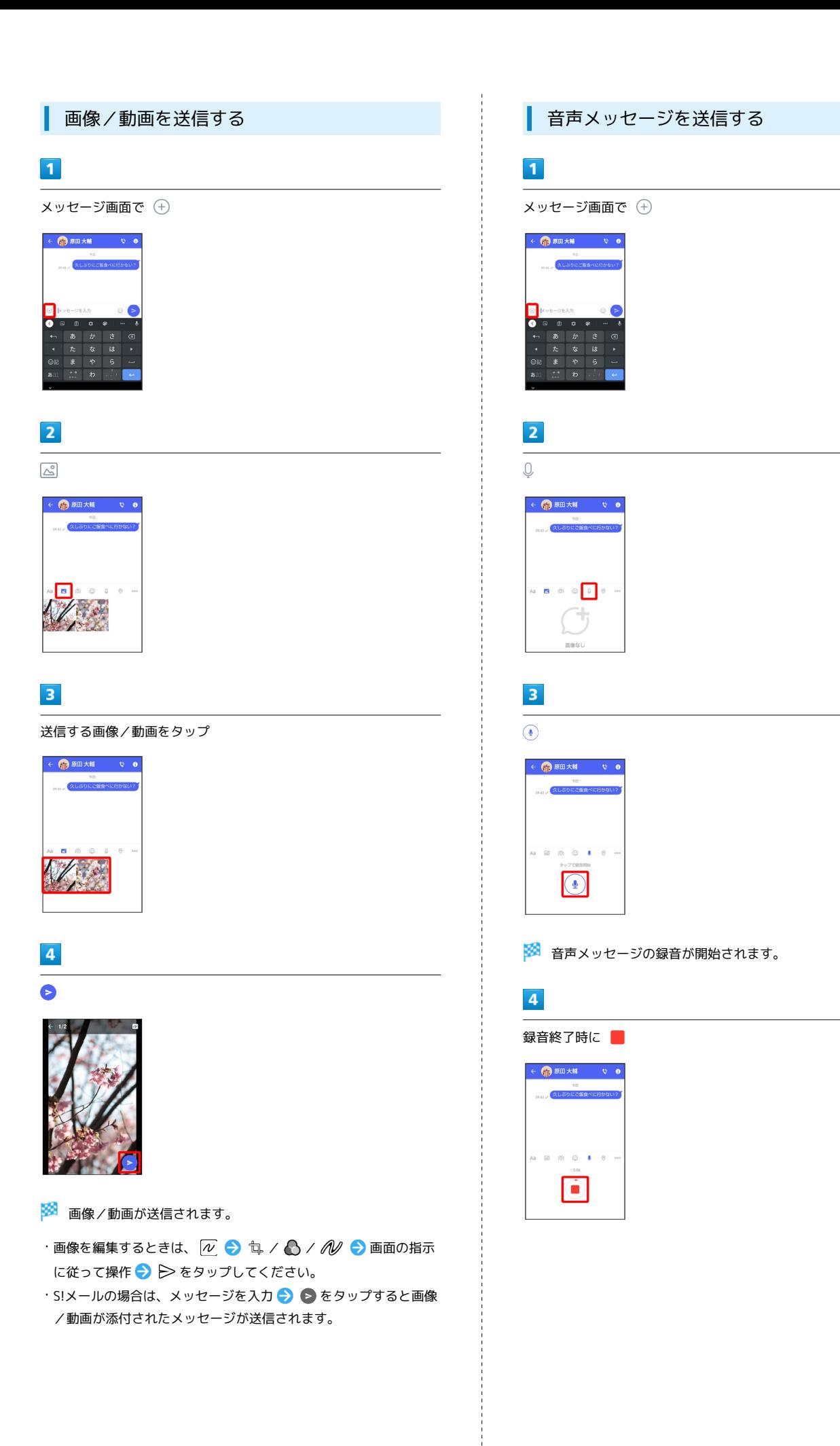

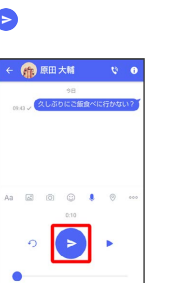

**※3** 音声メッセージが送信されます。

- ▶ をタップすると音声メッセージを再生できます。
- · ◆) をタップすると音声メッセージが削除されます。
- ·S!メールの場合は、メッセージを入力 → をタップすると音声 メッセージが添付されたメッセージが送信されます。

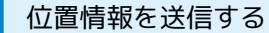

#### $\overline{1}$

メッセージ画面で

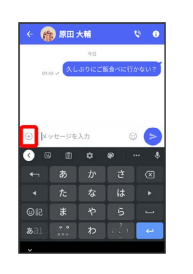

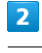

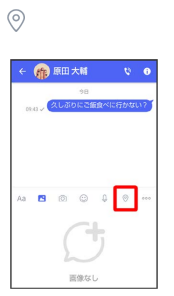

・アプリの更新が必要なときは、画面の指示に従って更新してくだ さい。

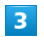

地図を上にフリック

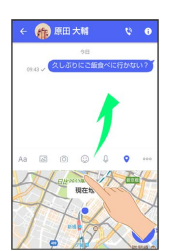

·● をタップすると、現在地情報が送信されます。

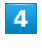

## $\overline{Q}$

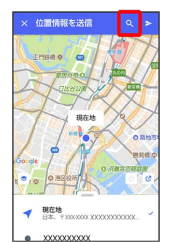

位置情報のキーワードを入力 → 送りたい位置情報をタップ

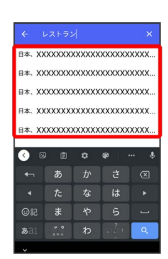

## $6\overline{6}$

 $\blacktriangleright$ 

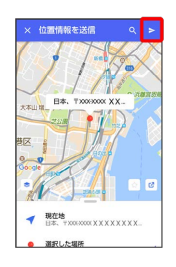

#### ※ 位置情報が送信されます。

·S!メールの場合は、メッセージを入力 → をタップすると位置 情報が添付されたメッセージが送信されます。

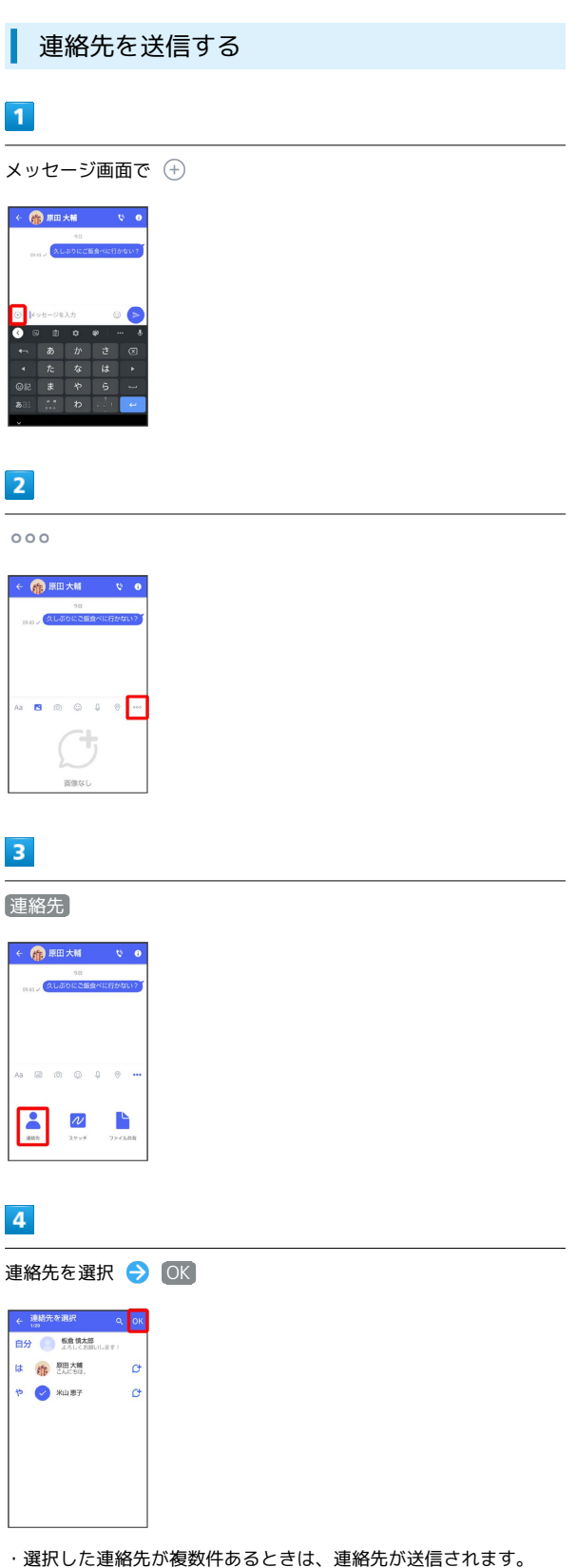

 $\boxed{1}$ 

П

 $\overline{2}$ 

 $\overline{\mathbf{3}}$ 

 $\overline{4}$ 

。<br>4 <sup>连路先</sup> ■分 ●

 $000$ 

共有する情報を選択( √ 表示) → →

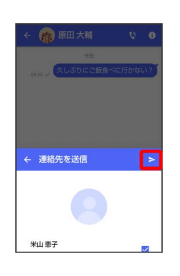

#### ※ 連絡先が送信されます。

·S!メールの場合は、メッセージを入力 → をタップすると連絡 先が添付されたメッセージが送信されます。

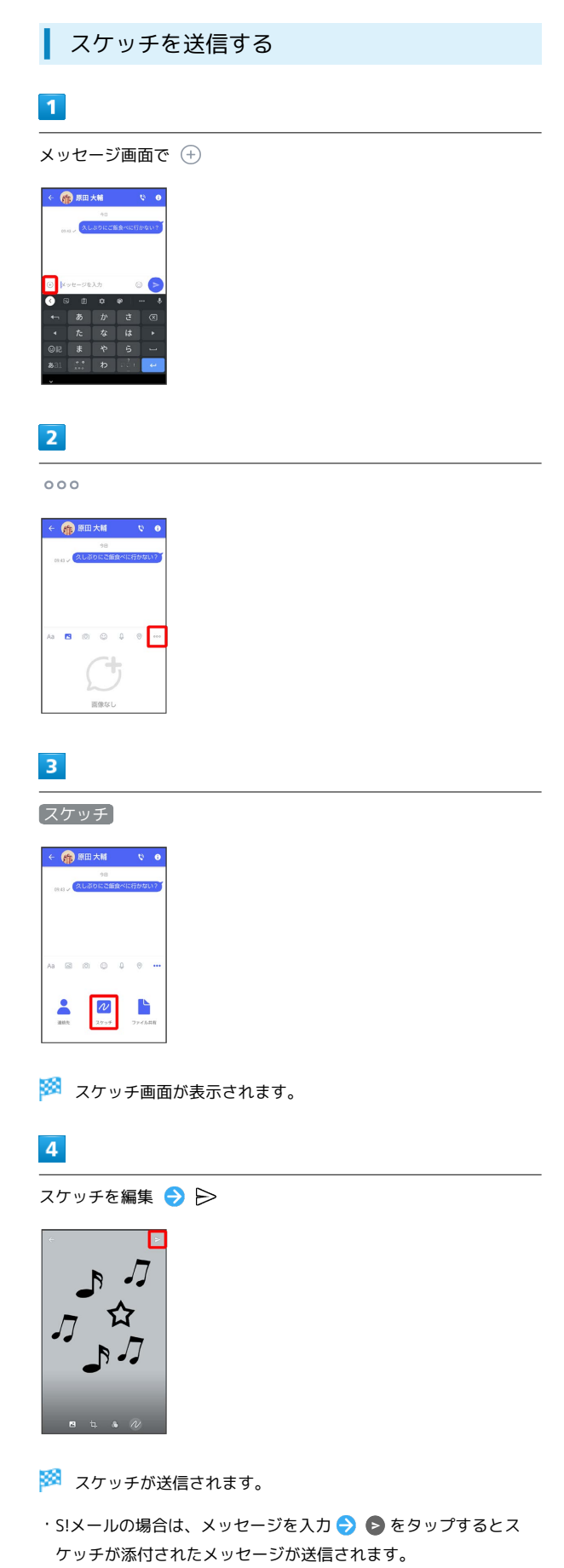

#### ■ スケッチ編集時の操作

#### 背景色を変更する

スケッチ画面で 2 → 色をタップ

スケッチの一部を切り出す(トリミング)

スケッチ画面で 句 ● 画面の指示に従って操作 ● OK

#### フィルターを設定する

スケッチ画面で ♪ フィルターをタップ

#### ペンを利用する

スケッチ画面で ん ● 6

- ・スケッチ画面をなぞると線を描くことができます。
- ・ペンの線の太さを変更するときは、「線の太さ/サイズ」 の◯を左右にドラッグします。
- ・ペンの不透明度を変更するときは、「不透明度」の を左右
- にドラッグします。

・ペンの色を変更するときは、 ● → 色をタップします。

#### スタンプを利用する

スケッチ画面で N ● △ △ ● スタンプをタップ ・スケッチ画面をタップするとスタンプを押すことができます。 

#### 消しゴムを利用する

スケッチ画面で ん ● ◇

・スケッチ画面をなぞるとペンで描いた線やスタンプを削除でき ます。

スケッチをリセットする

スケッチ画面で N → m → 剛除 ・ペンで描いた線やスタンプをすべて削除できます。

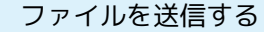

#### $\overline{1}$

メッセージ画面で

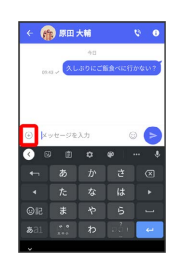

## $\overline{2}$

 $000$ 

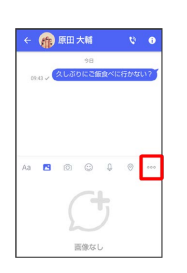

## $\overline{\mathbf{3}}$

ファイル共有

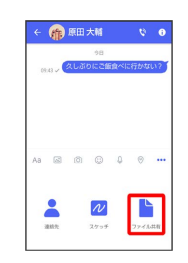

#### $\overline{4}$

送信したいファイルがあるフォルダをタップ

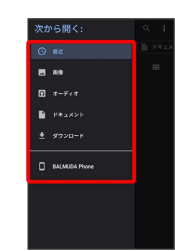

 $5<sub>5</sub>$ ファイルをタップ

※ ファイルが送信されます。

·S!メールの場合は、メッセージを入力 ● をタップするとファ イルが添付されたメッセージが送信されます。

<span id="page-99-0"></span>メッセージを確認する

■ ローミング時の+メッセージやS!メールの 利用について

ローミング中に+メッセージやS!メールを利用する場合は、ホー ム画面で 3 (設定) ● ネットワークとインターネット ● モバイル ネットワーク ローミング OK をタップし てローミングを有効(■●表示)にしてください。

#### ■ メッセージを確認する

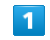

ホーム画面で ● (+メッセージ)

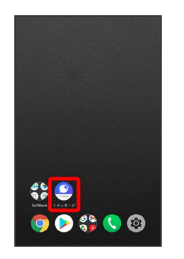

#### $\overline{2}$

メッセージ

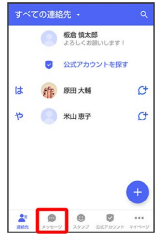

メッセージ一覧画面が表示されます。

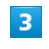

メッセージをタップ

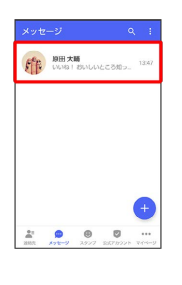

※※<br>メッセージ画面が表示されます。

手動でS!メールを受信する

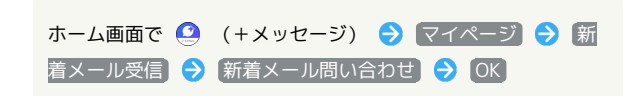

<span id="page-100-0"></span>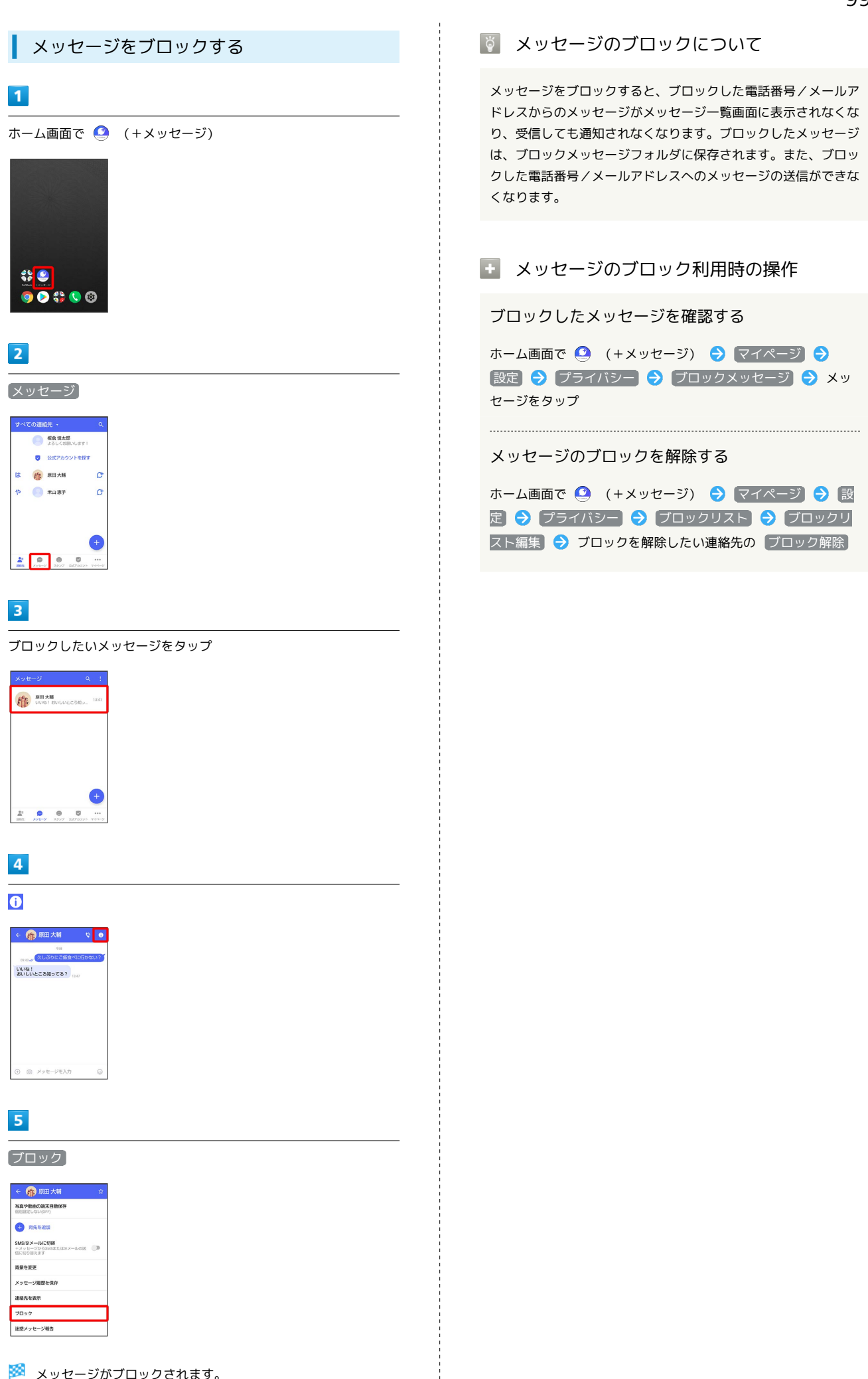

## 100

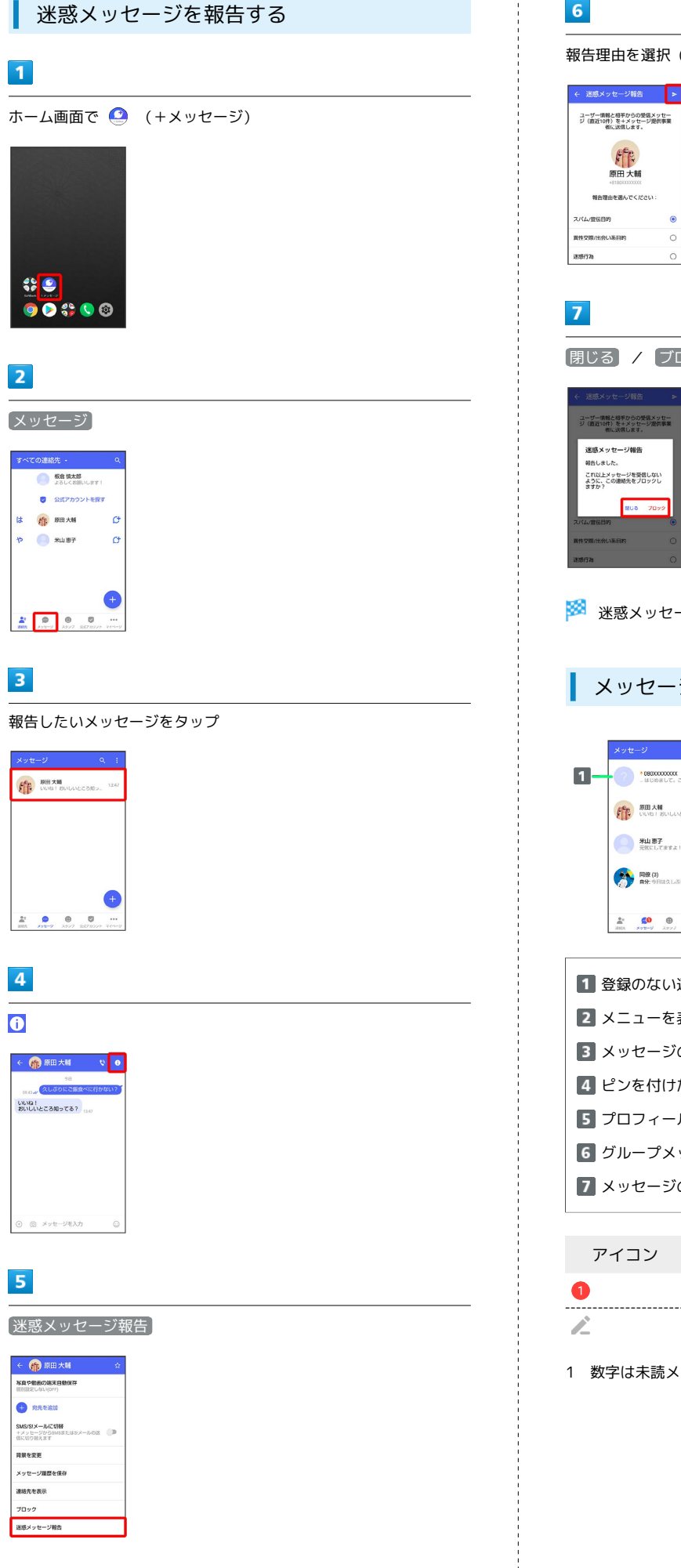

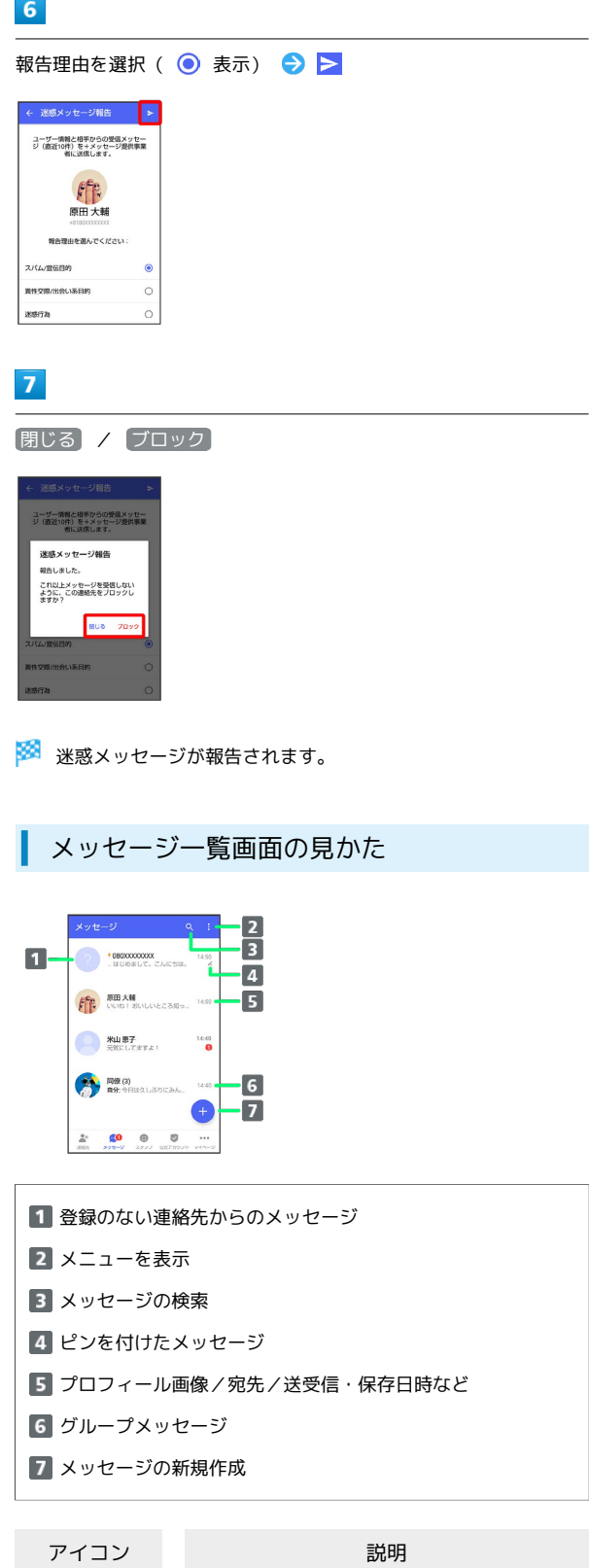

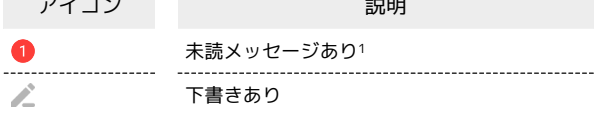

1 数字は未読メッセージの件数です。

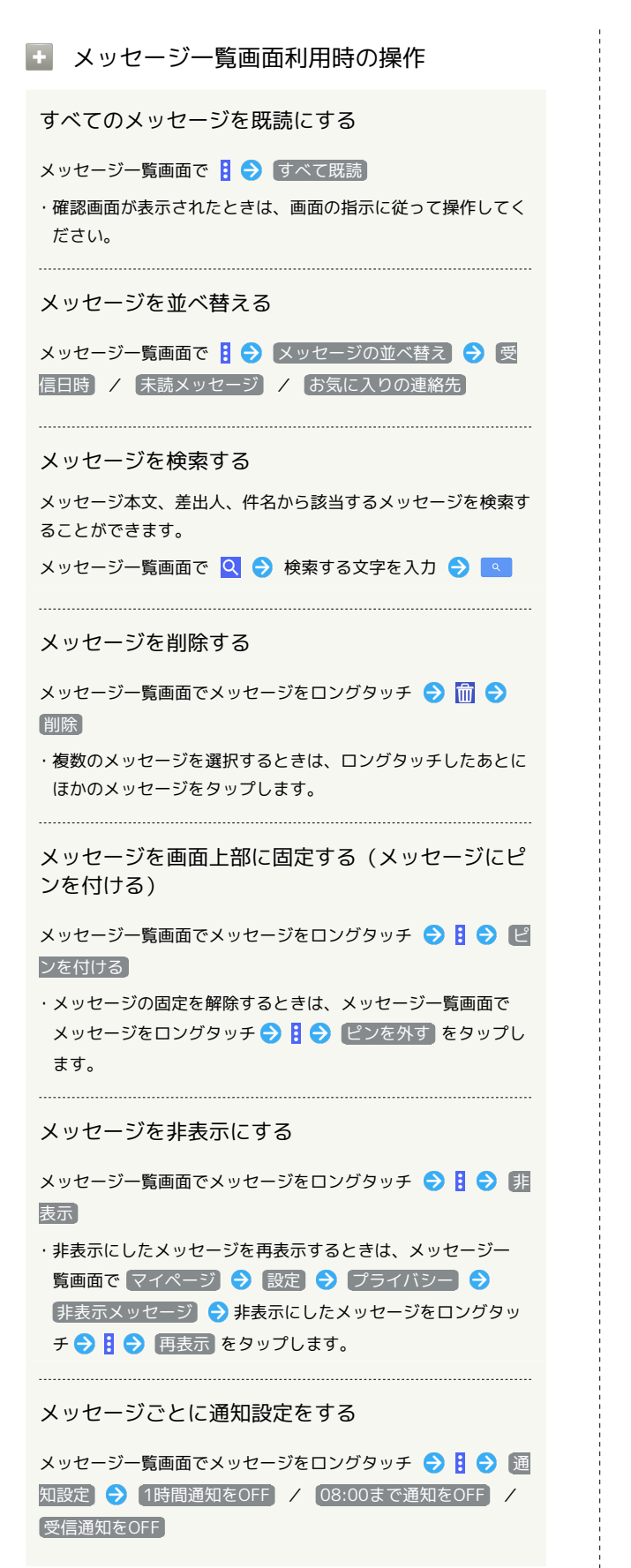

#### メッセージ画面の見かた

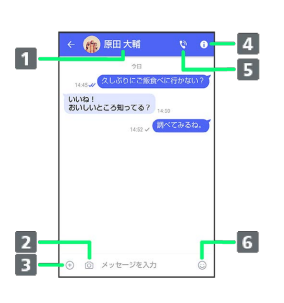

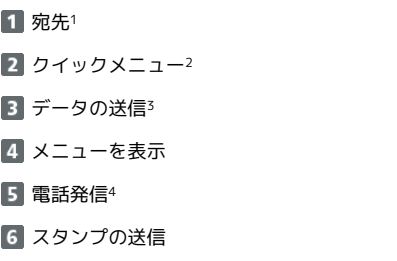

- 1 S!メールやSMSのメッセージ画面では、宛先の下に「S!メール」 「SMS」と表示されます。
- 2 カメラや音声メッセージなど、自由に設定できます。詳しくは [「写真や動画の設定」](#page-113-0)を参照してください。
- 3 +メッセージとS!メールで利用できます。
- 4 +メッセージとSMSのメッセージ画面に表示されます。

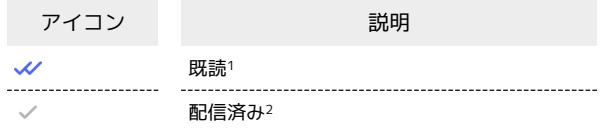

- 1 +メッセージでのみ表示されます。
- 2 SMSでは、配信確認を有効にした場合に表示されます。

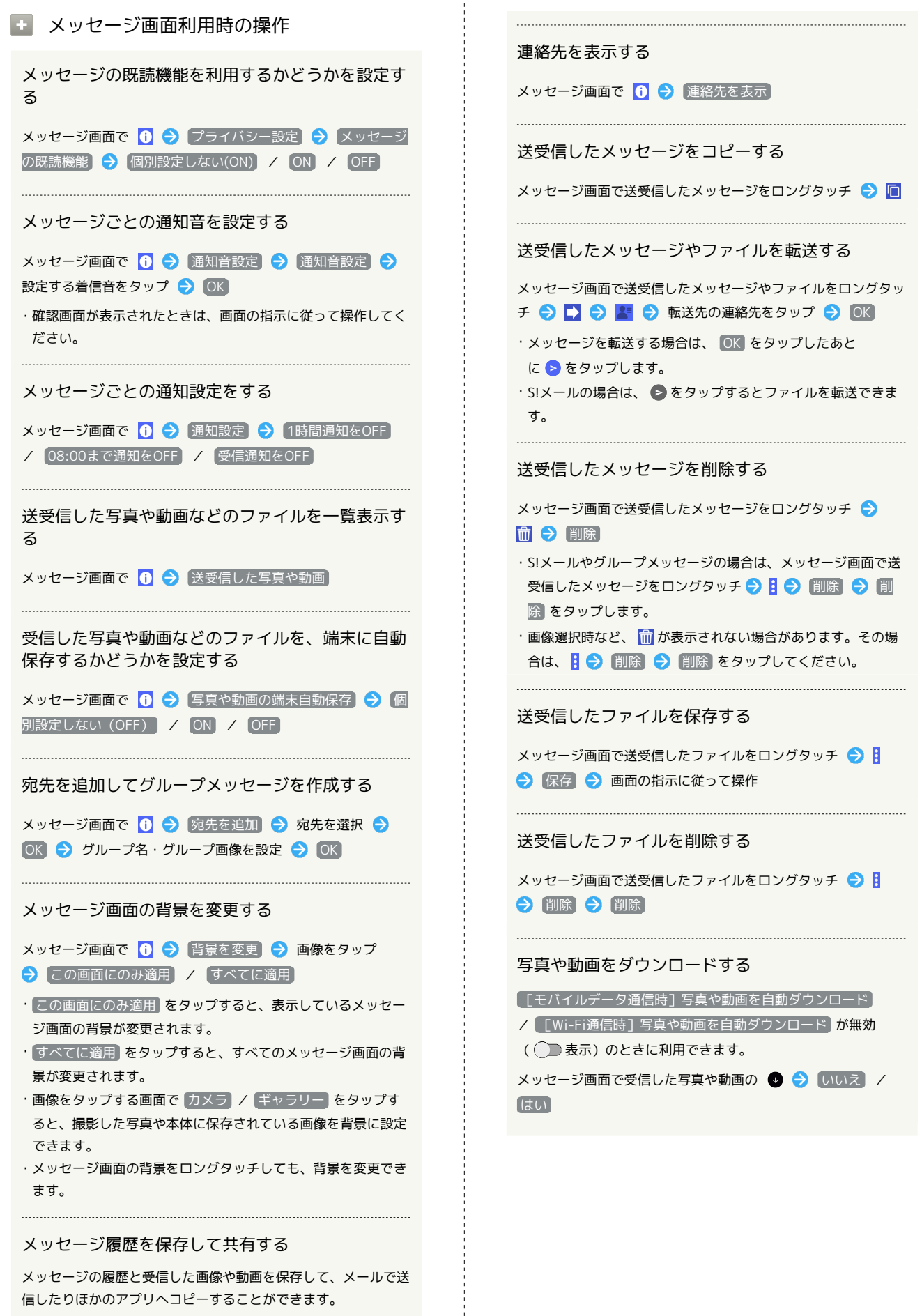

メッセージ画面で 1 → メッセージ履歴を保存 → メッ セージ履歴を共有する宛先をタップ/メッセージ履歴を共有する アプリをタップ ● 画面の指示に従って操作

#### <span id="page-104-0"></span>フォルダ形式の表示に切り替える

メッセージの画面を、フォルダ形式の表示に切り替えることができ ます。

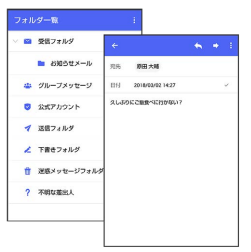

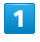

ホーム画面で ● (+メッセージ)

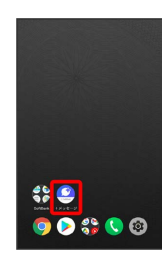

## $\overline{2}$

マイページ

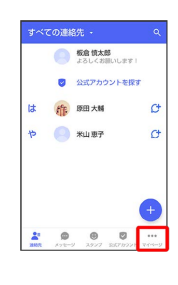

## $\overline{\mathbf{3}}$

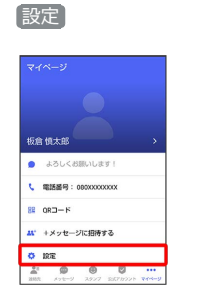

#### $\overline{4}$

画面表示

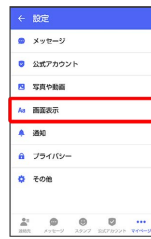

#### $\overline{\phantom{a}}$

表示モード

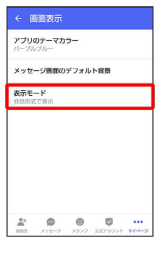

## $6\overline{6}$

フォルダ形式で表示

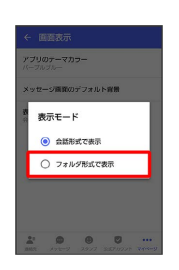

※ フォルダ形式の表示に切り替わります。

・フォルダ形式で表示される画面について詳しくは、「[フォルダ一](#page-105-1) [覧画面の見かた](#page-105-1)」、[「メッセージ詳細画面の見かた\(フォルダ形](#page-105-2) [式表示\)」](#page-105-2)を参照してください。

#### <span id="page-105-1"></span>フォルダ一覧画面の見かた

フォルダ形式の表示に設定すると、 ● (+メッセージ)起動直後 の画面はフォルダ一覧画面になります。フォルダ形式への切り替え 方法について詳しくは、「[フォルダ形式の表示に切り替える」](#page-104-0)を参 照してください。

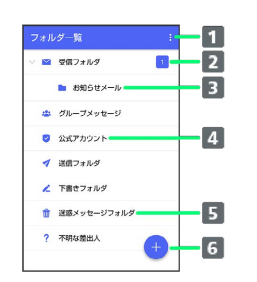

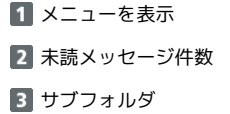

4 公式アカウント一覧画面を表示

- 迷惑メッセージフォルダ
- メッセージの新規作成

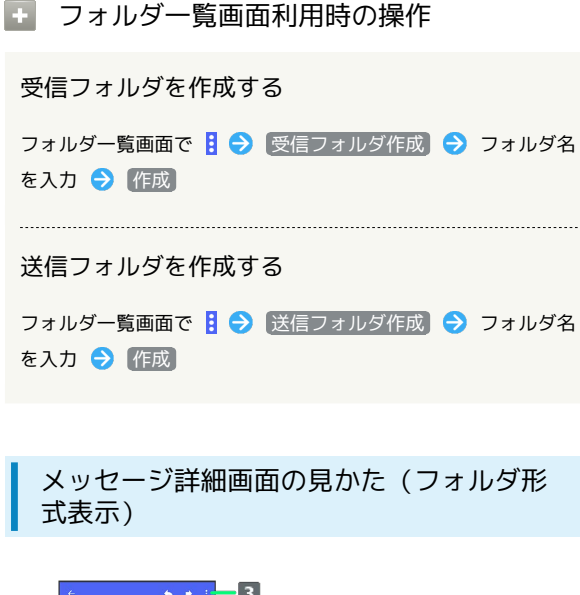

<span id="page-105-2"></span>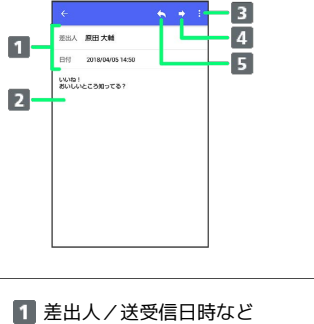

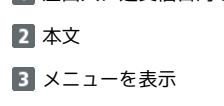

- 4 メッセージを転送
- **5 メッセージに返信**

## <span id="page-105-0"></span>グループメッセージを利用する

#### ■ グループメッセージについて

(+メッセージ)利用者同士であれば、グループメッセージを利 用することができます。 同じグループのメンバーに写真やスタンプなどが共有できます。

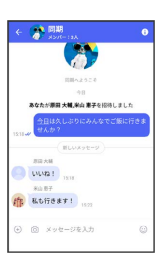

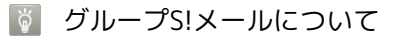

メールアドレスや、+メッセージを利用していない電話番号を宛 先にしたときは、グループS!メールでの送信となります。グルー プS!メールでは次の機能は利用できません。 ・スタンプの送受信 ・グループ名、グループ画像の設定

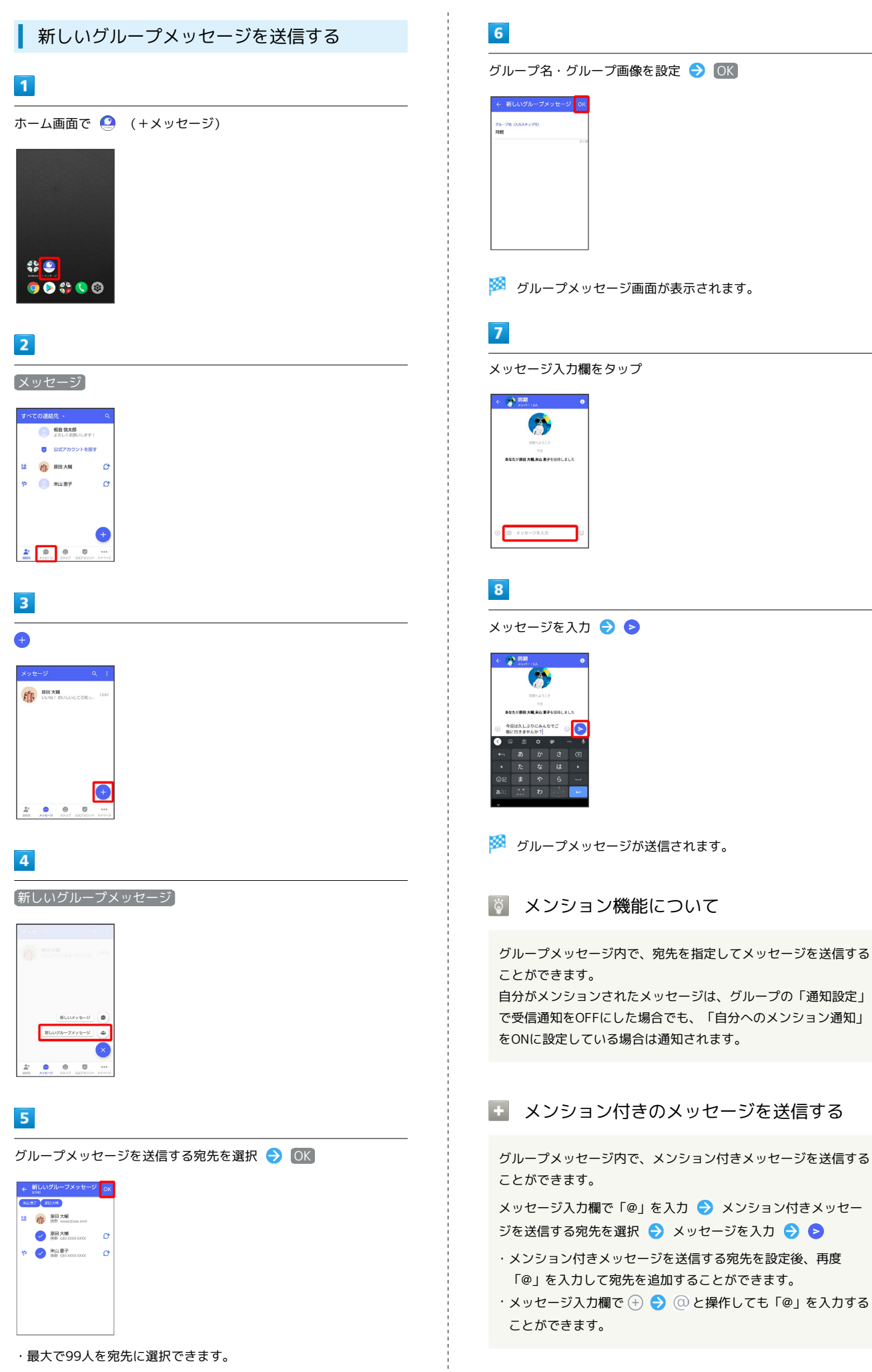

#### 106

グループメッセージに新しいメンバーを追

加する

## $\boxed{1}$

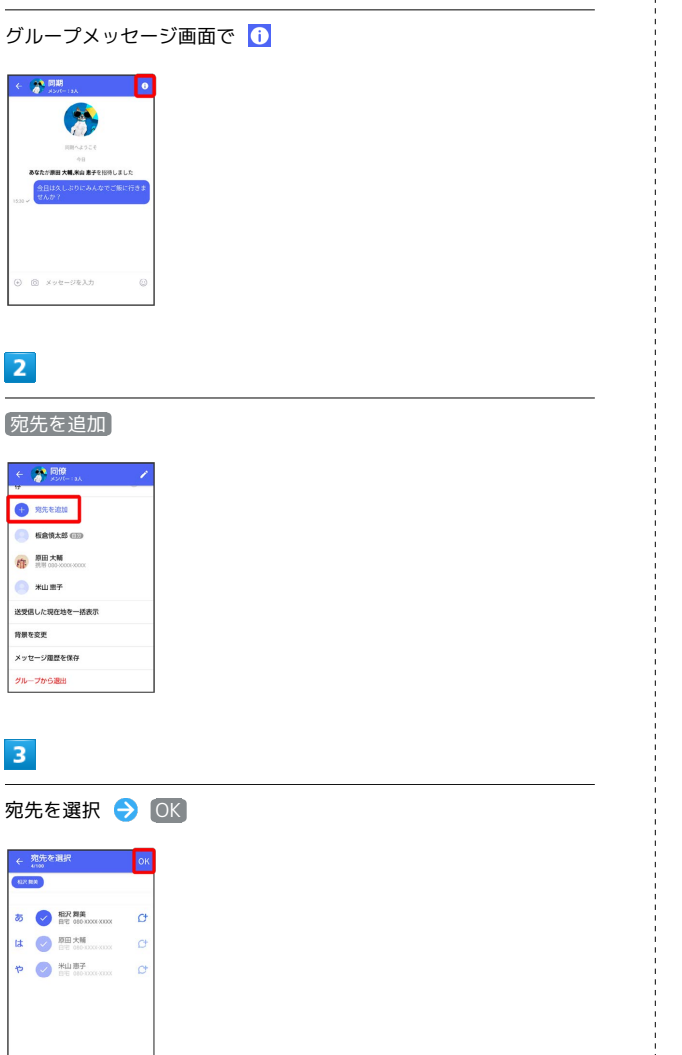

※3 グループメッセージに新しいメンバーが追加されます。

・追加可能な宛先は、 ◎ (+メッセージ) を利用している連絡先 のみです。 ◎ (+メッセージ) を利用していない連絡先を追加 したいときは、新たにグループS!メールを作成してください。

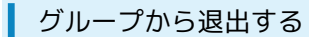

## $\overline{\mathbf{1}}$

**グループメッセージ画面で 1** 

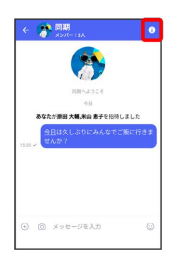

## $\overline{2}$

グループから退出

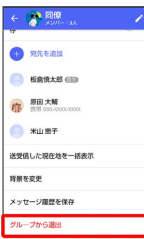

## $\overline{\mathbf{3}}$

退出

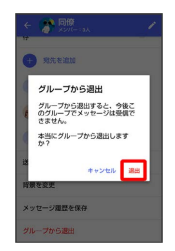

※ グループからの退出が完了します。
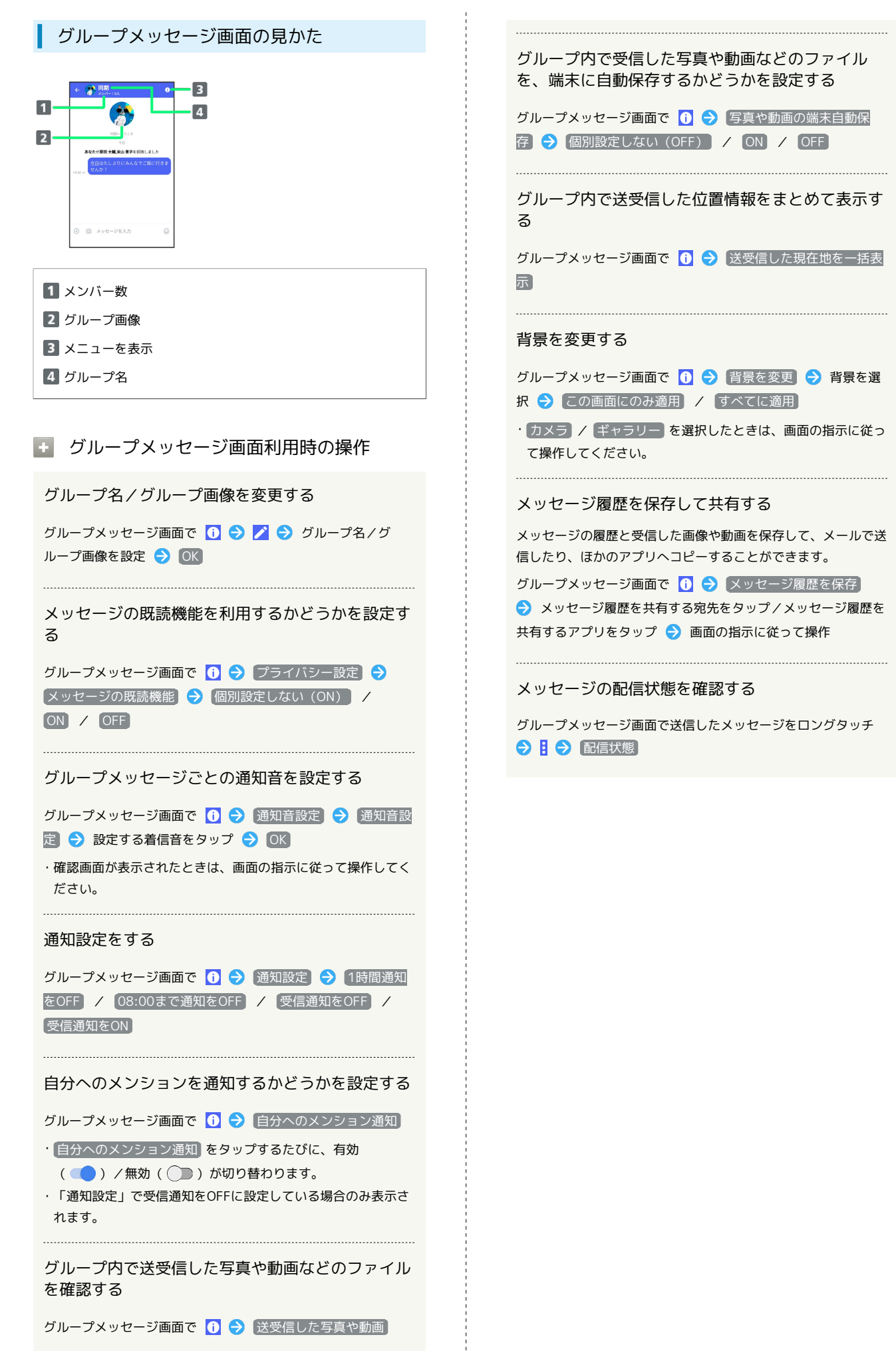

 $\mathbf{L}$ 

# スタンプを利用する

# スタンプストアについて

スタンプストアから、+メッセージで送信できるスタンプをダウン ロードすることができます。

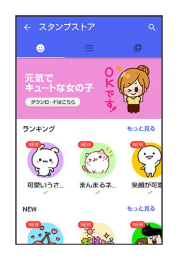

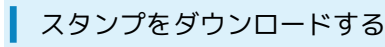

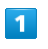

メッセージ画面で ⓒ

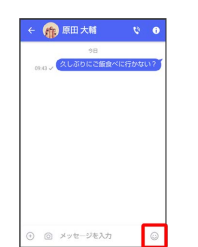

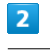

 $\bullet$ <sup>+</sup>

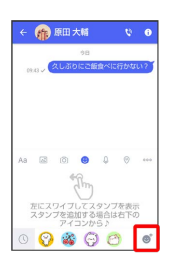

 $\overline{\mathbf{3}}$ 

スタンプをタップ

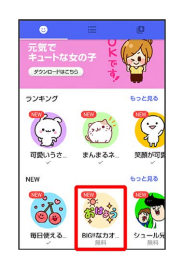

ダウンロード

 $\overline{4}$ 

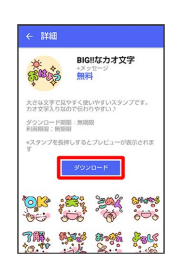

※3 スタンプがダウンロードされます。

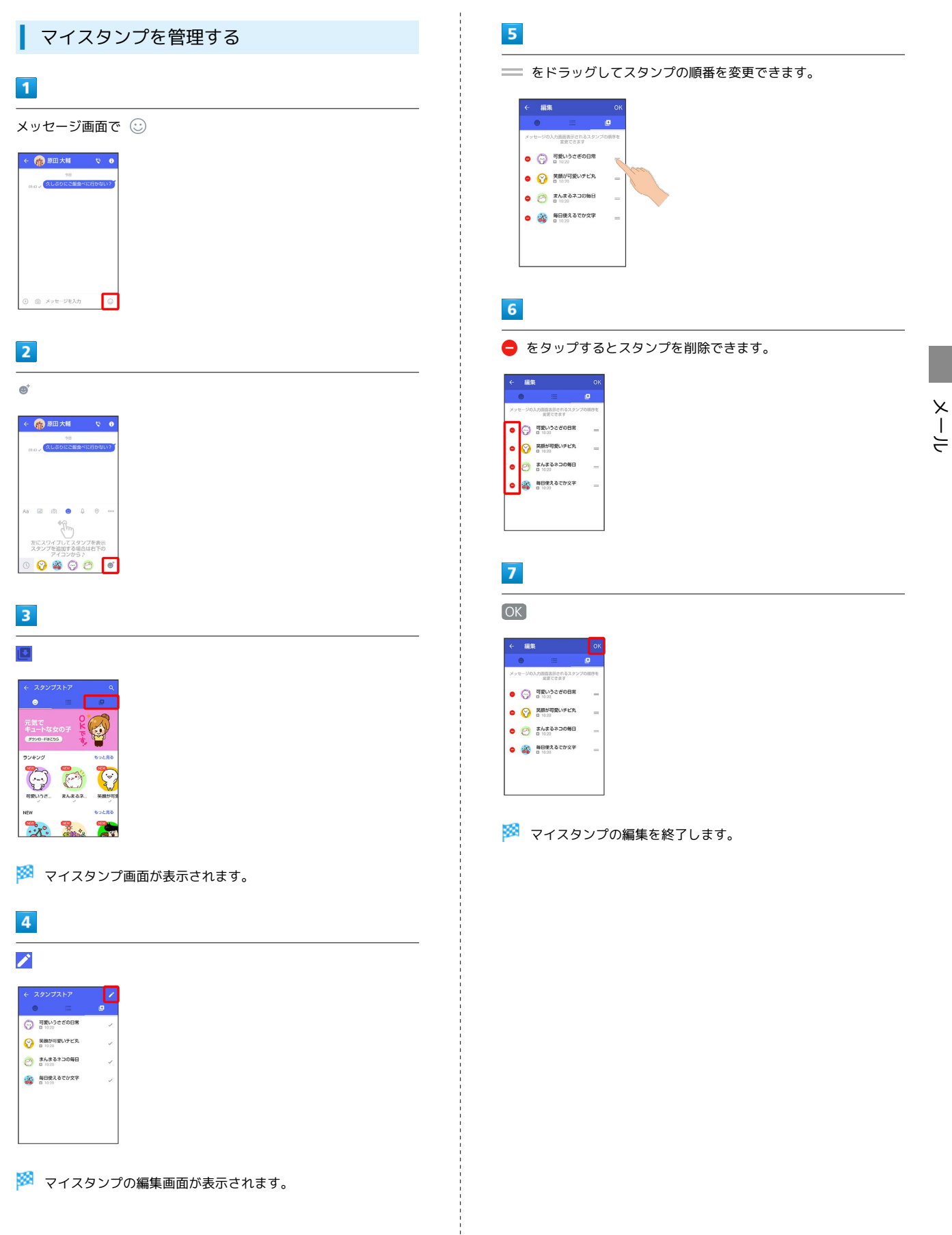

# +メッセージの設定をする

# メッセージの設定

#### 設定できる項目は次のとおりです。

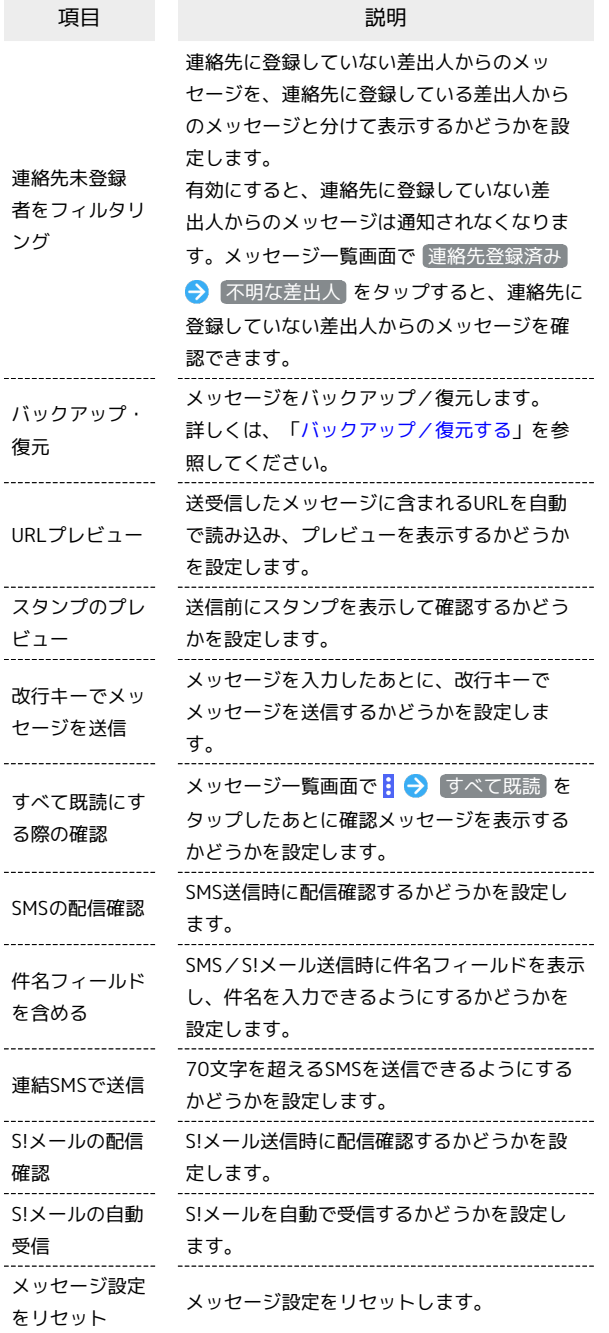

#### $\boxed{1}$

ホーム画面で ● (+メッセージ)

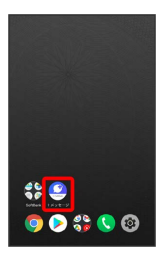

 $\overline{2}$ 

#### マイページ

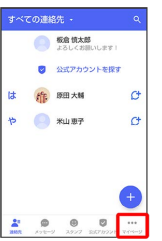

# $\overline{\mathbf{3}}$

設定

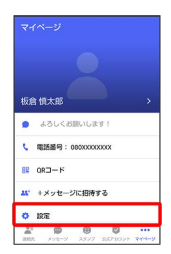

# $\overline{4}$

メッセージ

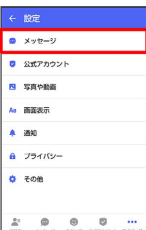

#### $5<sub>5</sub>$

各項目を設定

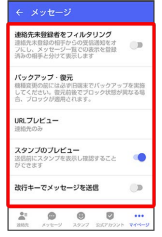

※ 設定が反映されます。

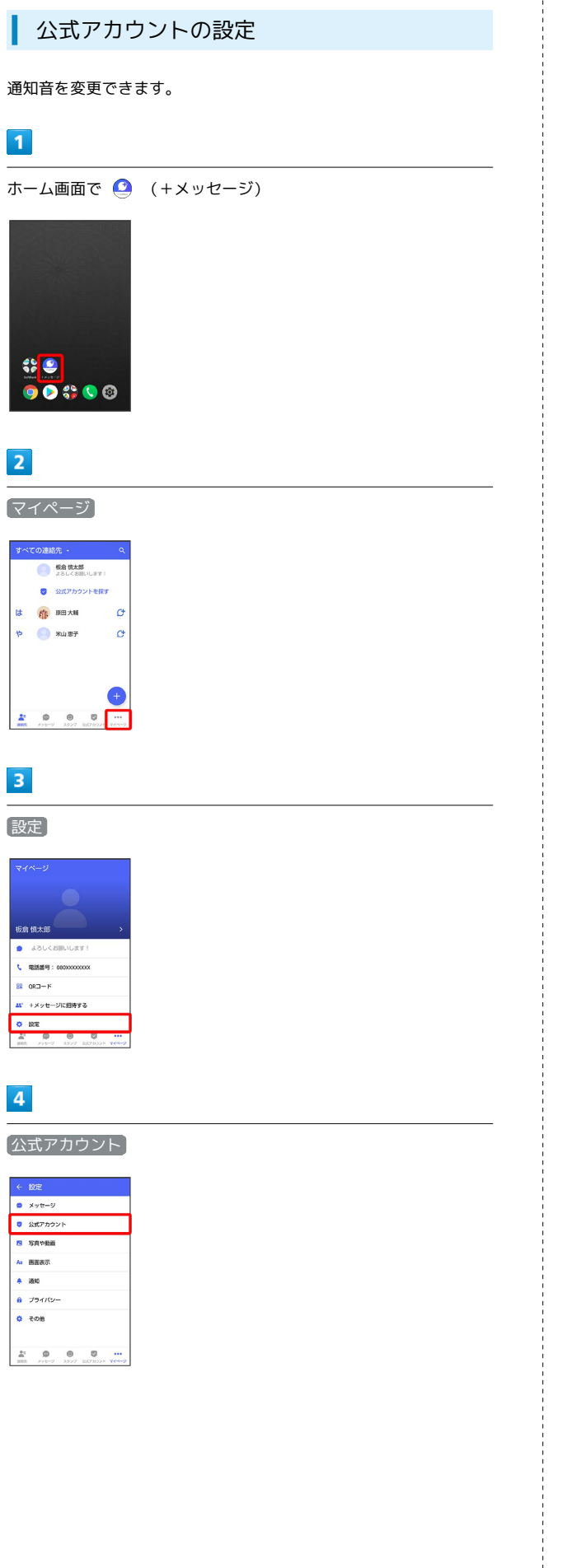

# $\overline{\phantom{a}}$

通知音設定 ← 公式アカウント **通知書館定**<br>お知音館定<br>お知らせ買1 (2030) <br>公式アカウント設定をリセット

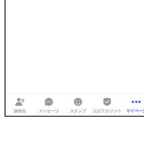

# $6\overline{6}$

画面の指示に従って操作

※ 設定が反映されます。

#### ■ 写真や動画の設定

#### 設定できる項目は次のとおりです。

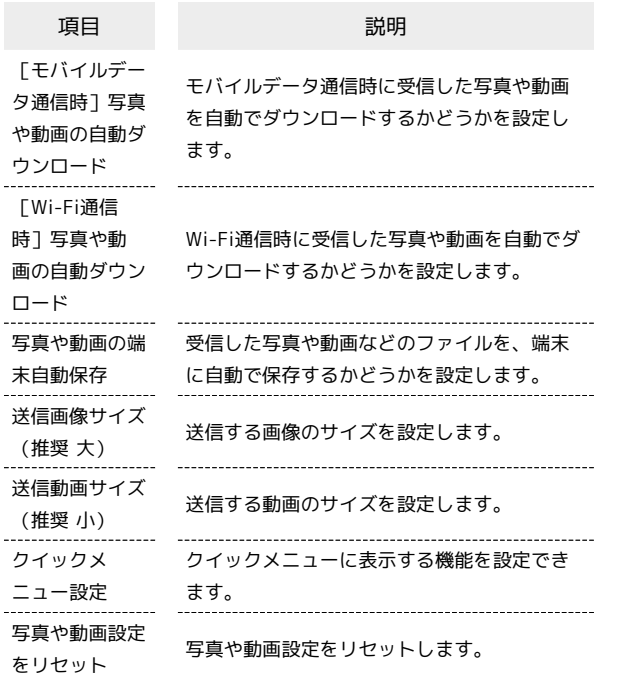

# $\overline{4}$

写真や動画

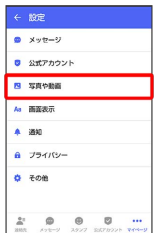

# $5\overline{5}$

#### 各項目を設定

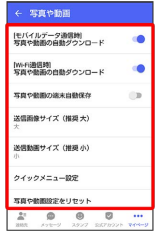

※ 設定が反映されます。

#### $\boxed{1}$

ホーム画面で ● (+メッセージ)

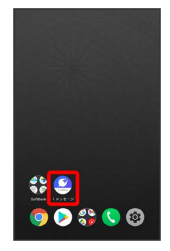

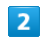

マイページ

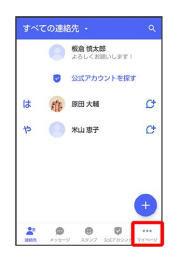

 $\overline{\mathbf{3}}$ 

設定

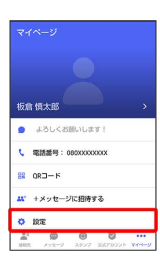

#### 画面表示の設定

#### 設定できる項目は次のとおりです。

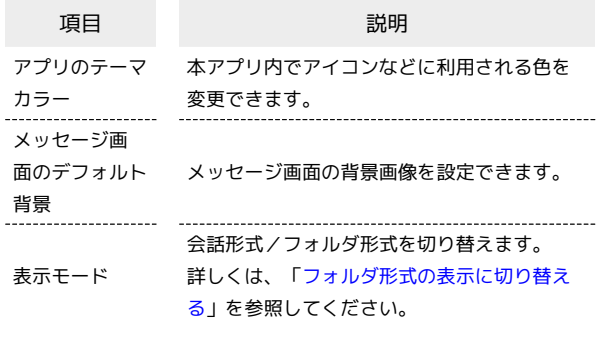

#### $\overline{1}$

ホーム画面で ● (+メッセージ)

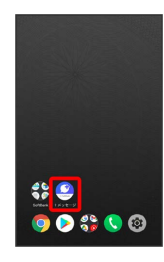

# $\overline{2}$

マイページ

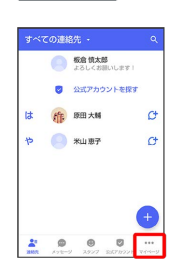

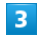

設定

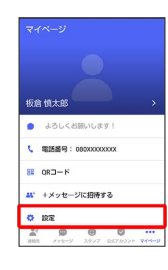

#### $\overline{4}$

画面表示

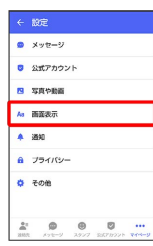

## $\overline{\mathbf{5}}$

各項目を設定

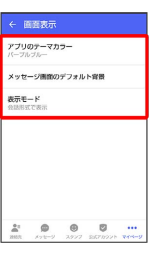

※ 設定が反映されます。

#### ■ 通知の設定

設定できる項目は次のとおりです。

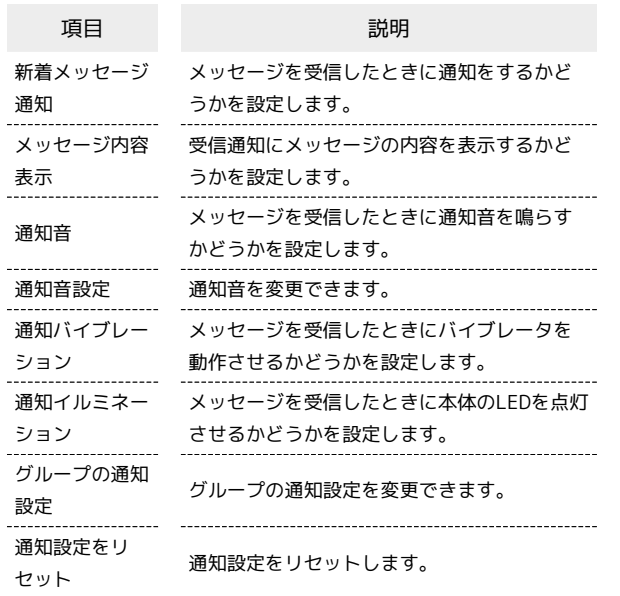

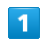

ホーム画面で ● (+メッセージ)

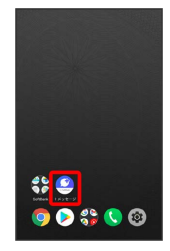

 $\overline{\mathbf{2}}$ 

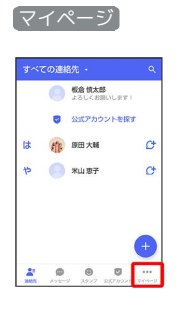

 $\overline{\mathbf{3}}$ 

設定

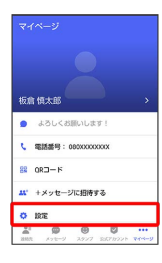

 $\overline{4}$ 

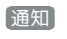

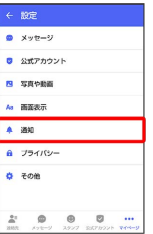

5

各項目を設定

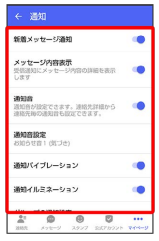

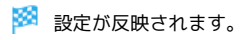

#### プライバシーの設定

#### 設定できる項目は次のとおりです。

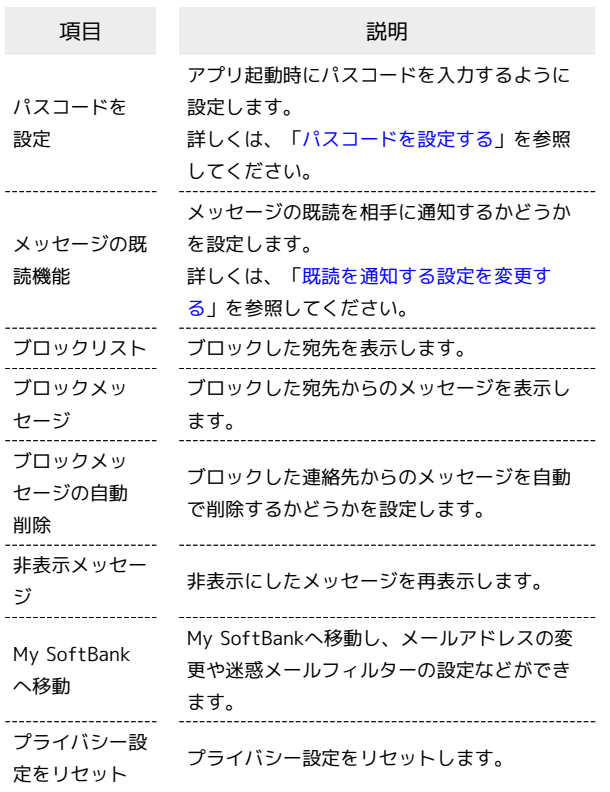

#### $\overline{\mathbf{1}}$

ホーム画面で ● (+メッセージ)

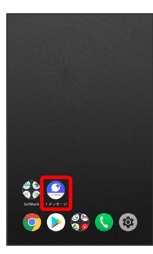

 $\overline{2}$ 

マイページ

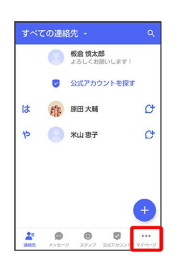

# $\vert$ 3

設定

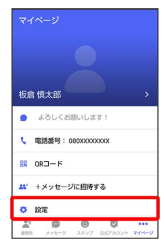

# $\overline{4}$

プライバシー

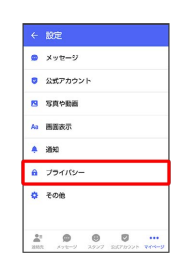

# $\overline{5}$

各項目を設定

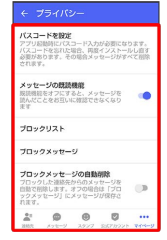

※ 設定が反映されます。

メール

#### <span id="page-117-0"></span>■その他の設定

設定できる項目は次のとおりです。

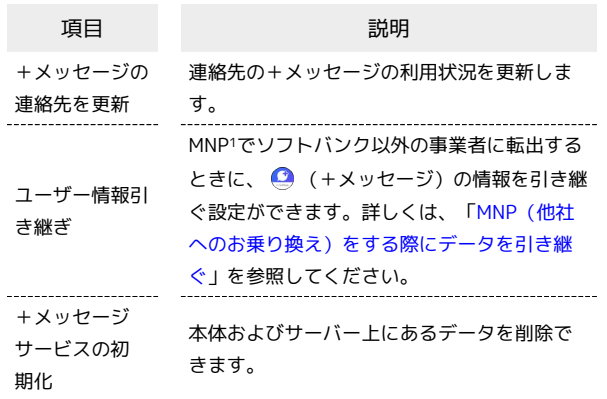

1 MNP(携帯電話番号ポータビリティ)とは、携帯電話事業者を 変更したときに現在の電話番号をそのまま利用できる制度です。

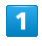

ホーム画面で ● (+メッセージ)

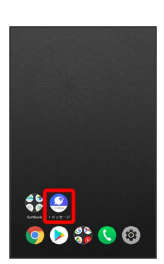

 $\overline{2}$ 

マイページ

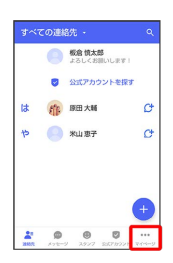

 $\overline{\mathbf{3}}$ 

設定

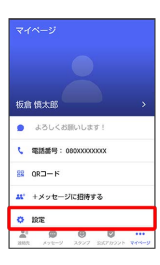

# $\overline{\mathbf{4}}$

その他

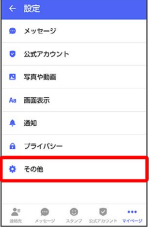

 $5\overline{5}$ 

各項目を設定

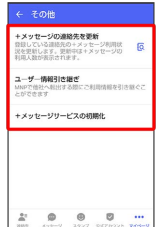

※ 設定が反映されます。

# <span id="page-118-0"></span>バックアップ/復元する

メッセージデータをサーバーや内部ストレージにバックアップし て、復元することができます。 また、MNPで+メッセージサービスを提供する携帯電話事業者へ変 更する場合に、 ● (+メッセージ)のユーザー情報を引き継ぐこ とができます。 ■ バックアップデータについて 内部ストレージ上のバックアップデータについて 内部ストレージ上のバックアップデータは、次の場合に削除され ます。 ・アプリのアンインストールやデータ消去を行った場合 サーバー上のバックアップデータについて サーバー上に以前のバックアップデータがある場合は上書きされ ます。 サーバー上のバックアップデータは、次の場合に削除されます。 ・保存期限(30日間)を越えた場合 保存期限は復元データ選択画面で確認できます。詳しくは、 「[メッセージデータをSoftBankサーバから復元する](#page-122-0)」を参照 してください。 ・「+メッセージサービスの初期化」を行った場合 初期化について詳しくは、[「その他の設定](#page-117-0)」を参照してくださ い。 メッセージデータを内部ストレージにバッ クアップする  $\overline{\mathbf{1}}$ ホーム画面で ● (+メッセージ)

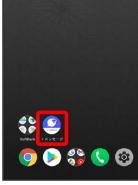

#### $\overline{2}$

マイページ

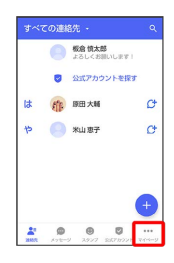

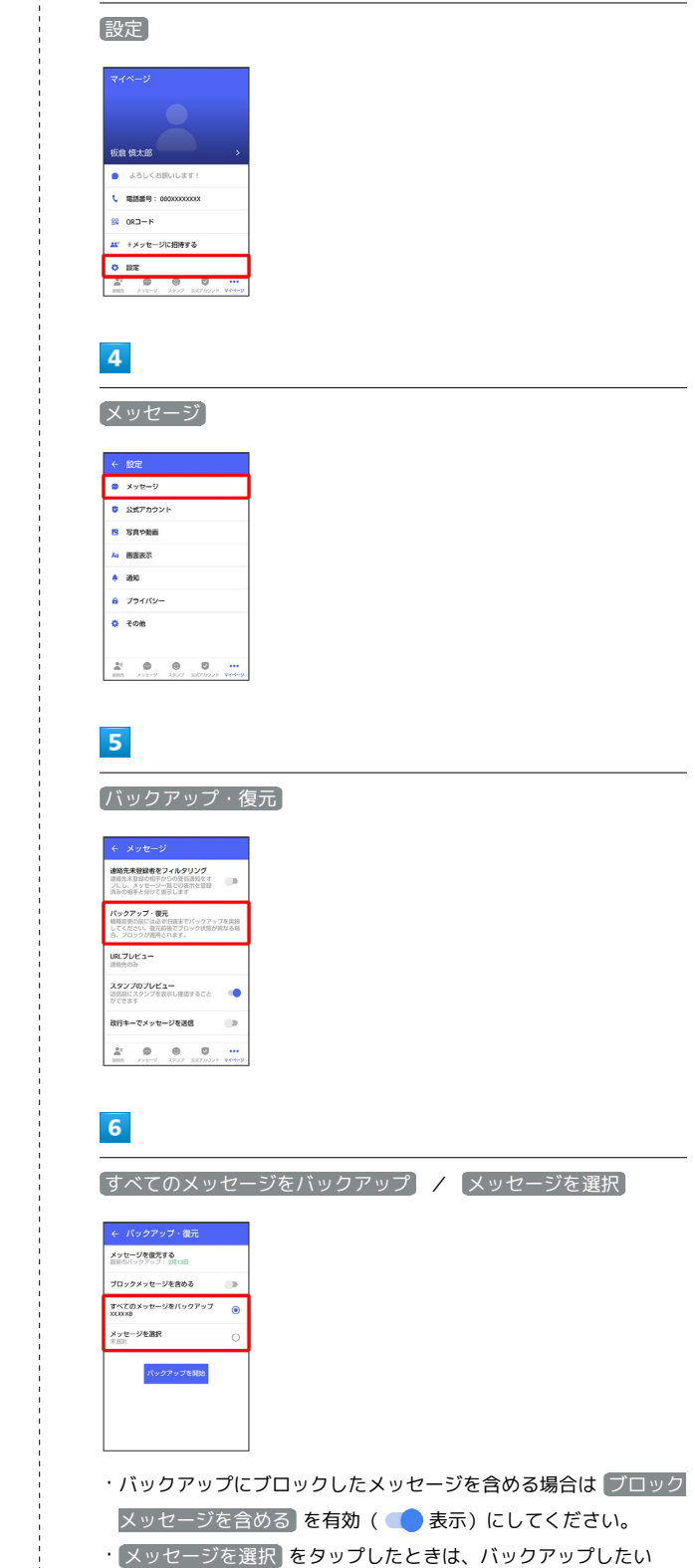

 $\overline{\mathbf{3}}$ 

メッセージを選択( √ 表示) → OK をタップしてください。

**BALMUDA Phone** BALMUDA Phone

メール

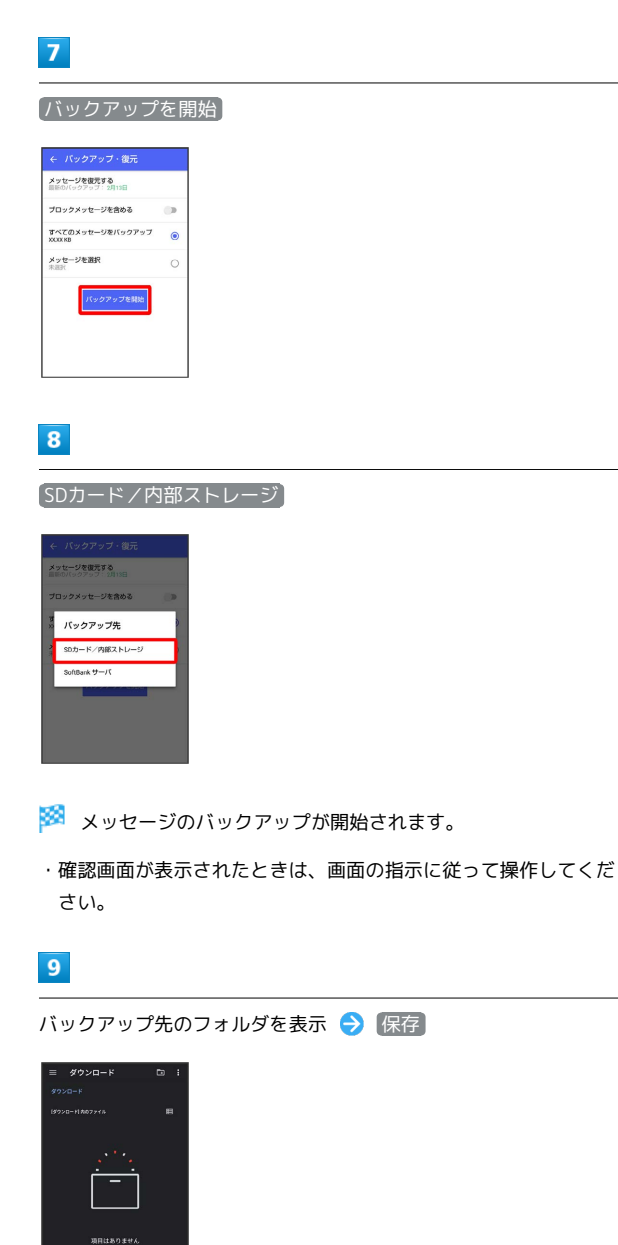

 $10$ 

閉じる

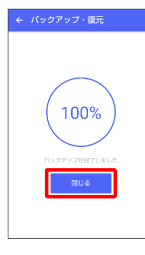

ISSOC XIXIXIXI

**※ メッセージのバックアップが完了します。** 

・バックアップしたデータのファイル名は「PlusMessage\_」 から始まり、拡張子は「.backup」になります。たとえば 「PlusMessage\_XXXXXXXX.backup」となります。

#### メッセージデータをSoftBankサーバにバッ クアップする

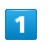

ホーム画面で ● (+メッセージ)

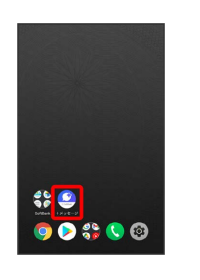

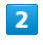

マイページ

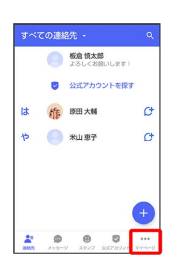

 $\overline{\mathbf{3}}$ 設定

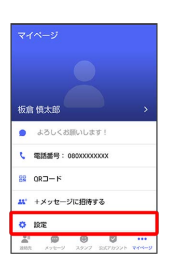

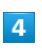

メッセージ

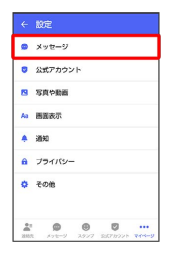

 $5<sub>5</sub>$ 

バックアップ・復元

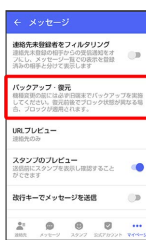

#### $6\overline{6}$

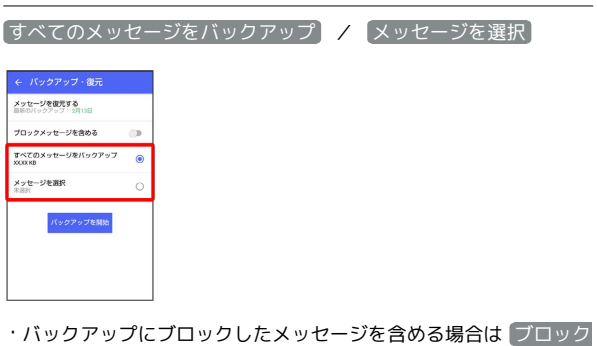

メッセージを含める を有効(●表示)にしてください。 · メッセージを選択 をタップしたときは、バックアップしたい メッセージを選択 ● OK をタップしてください。

#### $\overline{7}$

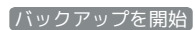

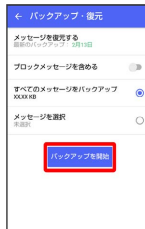

# $\overline{\mathbf{8}}$

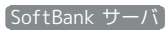

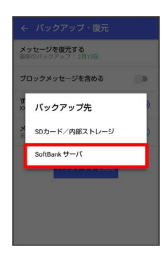

**※ メッセージのバックアップが開始されます。** 

- ・確認画面が表示されたときは、画面の指示に従って操作してくだ さい。
- ・SoftBankサーバ上に以前のバックアップデータがある場合は上書 きされます。
- ・SoftBankサーバ上のメッセージデータは、保存期限(30日間)を 越えた場合、または+メッセージサービスの初期化を行った場合 に削除されます。

# $9$

閉じる

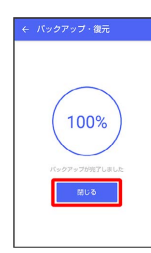

メッセージデータを内部ストレージから復 元する

# $\overline{1}$

ホーム画面で ● (+メッセージ)

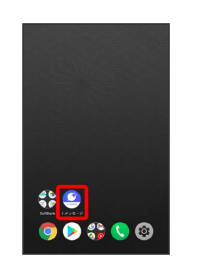

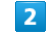

マイページ

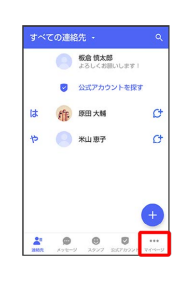

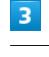

設定

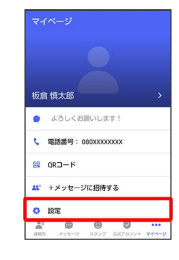

 $\overline{4}$ 

メッセージ

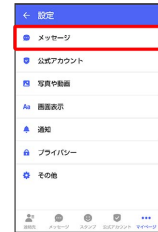

 $5<sub>5</sub>$ 

#### バックアップ・復元

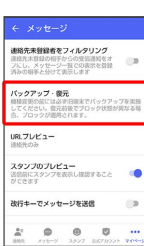

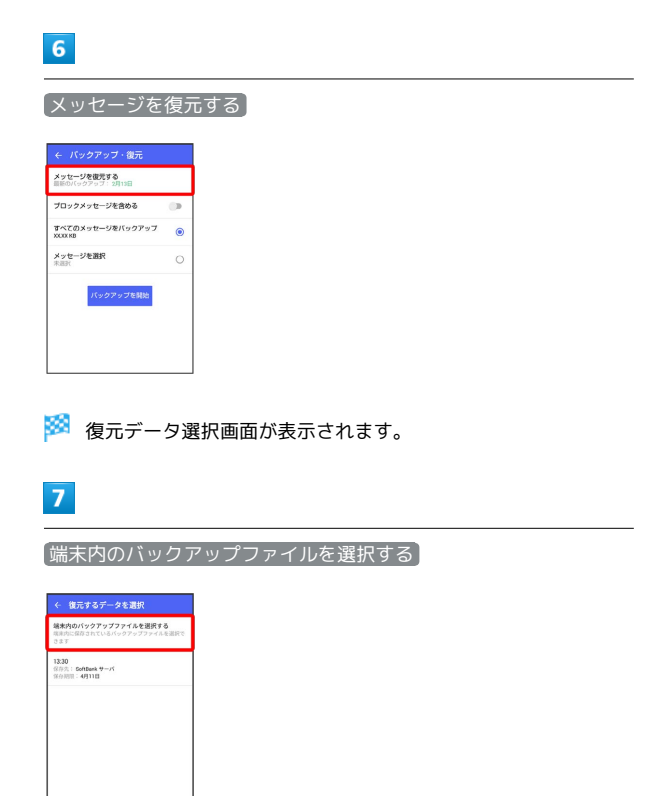

・バックアップしたデータが表示されないときは、+メッセージを 最新版に更新してください。

#### $\overline{\mathbf{8}}$

復元するファイルを選択

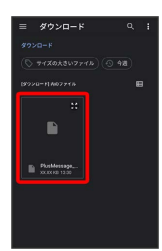

 $9$ 

すべてのメッセージを復元 / メッセージを選択

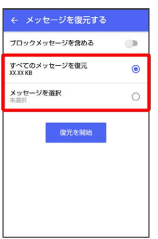

・ブロックしたメッセージを含めて復元する場合は ブロックメッ セージを含める を有効( ● 表示) にしてください。 ・ メッセージを選択 をタップしたときは、復元したいメッセージ を選択 OK をタップしてください。

# $10$

復元を開始

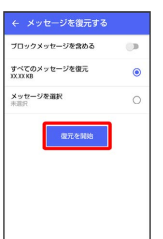

<mark>※3</mark> メッセージの復元が開始されます。

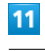

#### [閉じる]

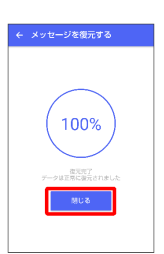

※※<br>メッセージの復元が完了します。

メール

<span id="page-122-0"></span>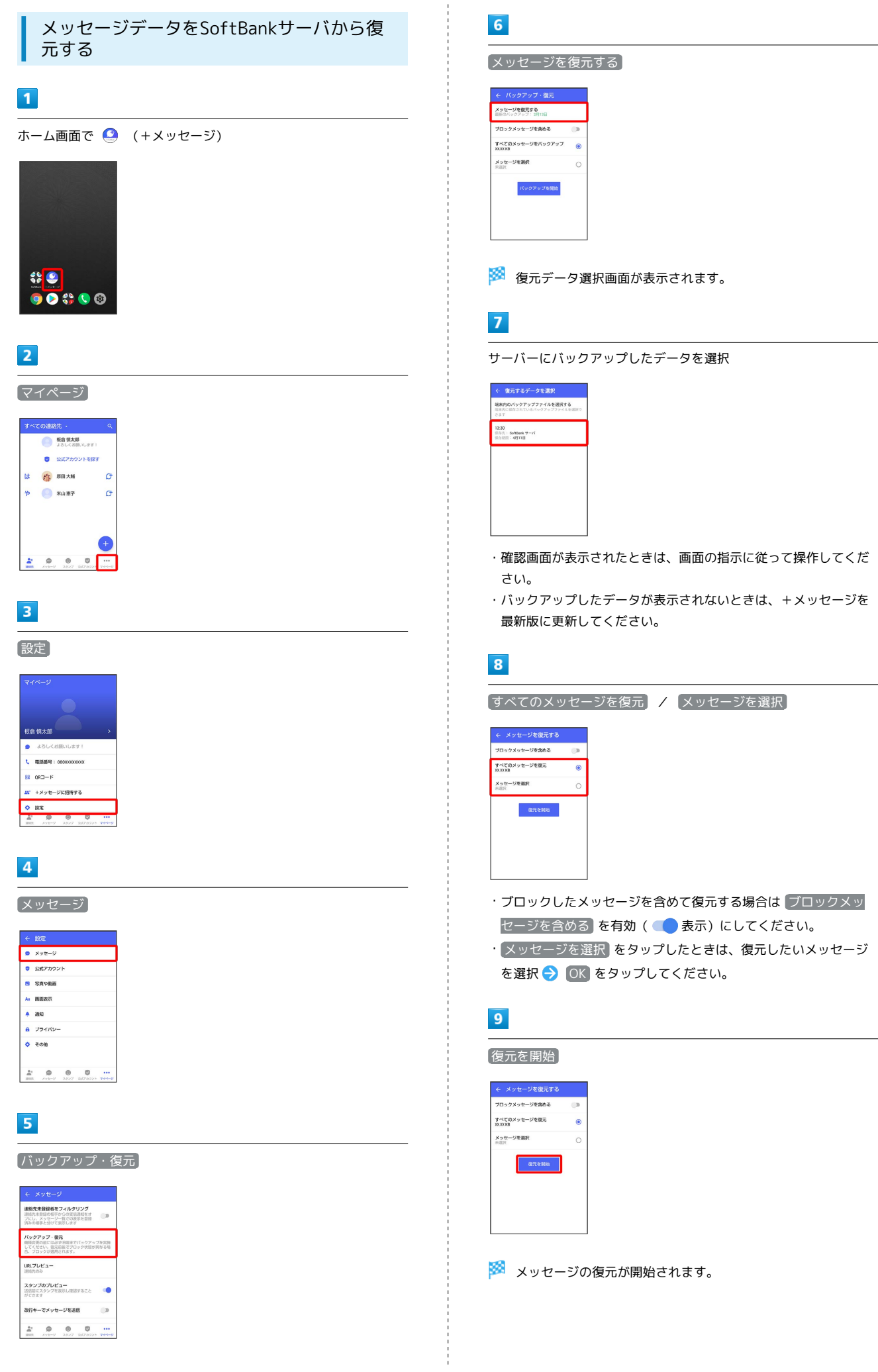

# $10$ [閉じる]

# ← メッセージを復元する 100%

メッセージの復元が完了します。

#### <span id="page-123-0"></span>MNP(他社へのお乗り換え)をする際に データを引き継ぐ

MNP(他社へのお乗り換え)先の事業者でも+メッセージを利用す る場合、以下のユーザー情報を引き継ぐことができます。

- ・マイプロフィール
- ・グループ情報
- ・マイスタンプ
- ・未受信メッセージ
- ・受信済みメッセージ等は引き継ぐことができません。
- ・ユーザー情報引き継ぎの有効期限は、ユーザー情報引き継ぎ予約 をしてから15日間です。有効期限内に、お乗り換え後の端末でア プリを起動し、サービスを利用開始する必要があります。

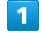

ホーム画面で ● (+メッセージ)

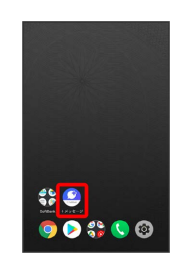

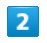

マイページ

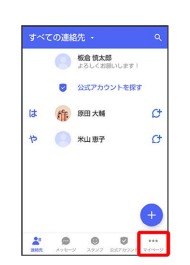

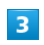

設定

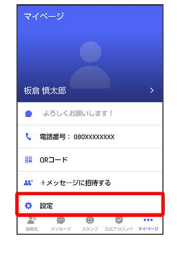

 $\overline{4}$ 

その他

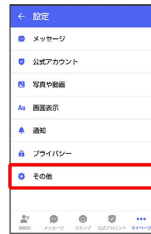

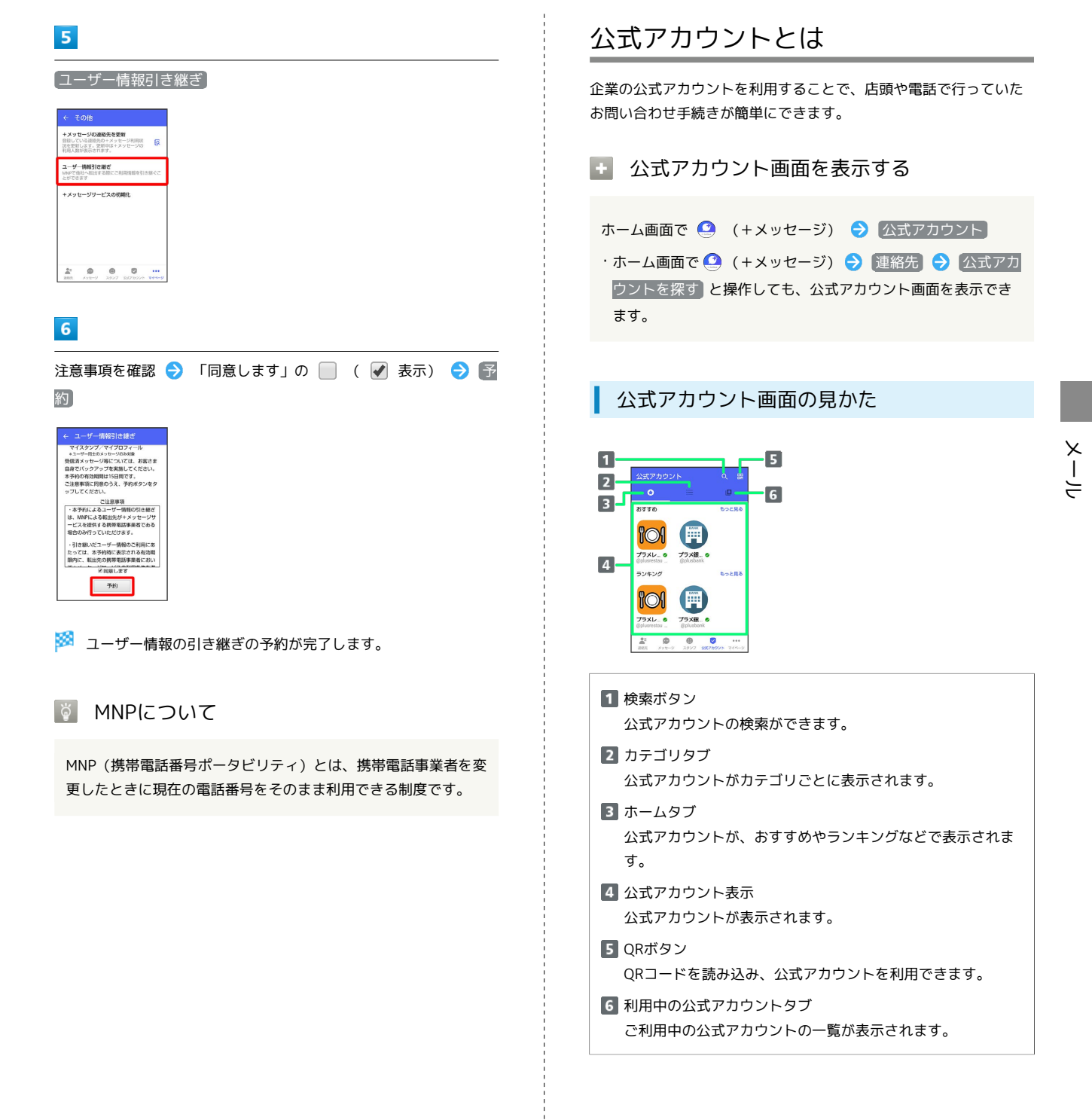

#### ■ 公式アカウントでできること

公式アカウントでつながっている企業とお客様との間でやり取りが できます。

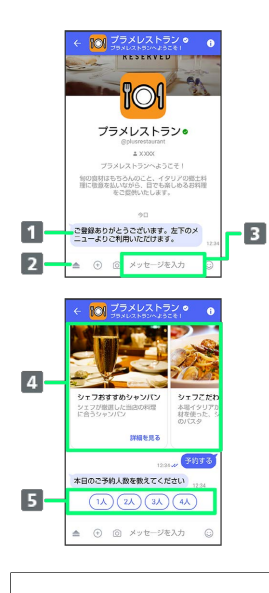

- お知らせメッセージを受信 公式アカウントから、テキスト形式でお知らせを受信できま す。
- 2 メニューを表示 利用できるメニュー項目を表示できます。メニュー項目から 各種手続きができます。
- テキストメッセージを送信 お客様から公式アカウントでつながっている企業へテキスト メッセージを送信できます。 画像でよりわかりやすく、商品・サービスを比較・検索
- 画面を左右にスクロールすることで(カルーセル機能)、 商品やサービスの画像をよりわかりやすく比較・検索できま す。
- 5 アクションボタンでリアクション ワンタップでお客様の要望を公式アカウントでつながってい る企業へ送信できます。

# 公式アカウントを検索する

公式アカウントを検索するには4通りの方法があります。

■ ホームから検索する

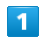

ホーム画面で ● (+メッセージ)

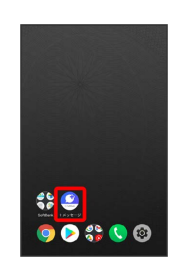

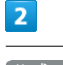

公式アカウント

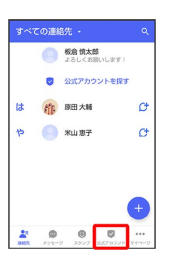

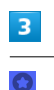

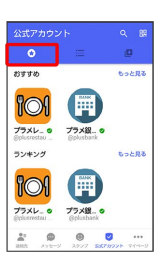

 $\overline{4}$ 

利用したい公式アカウントをタップ

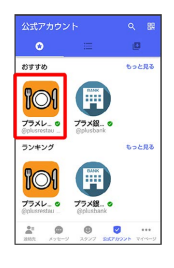

※2 公式アカウントのメッセージ画面が表示されます。

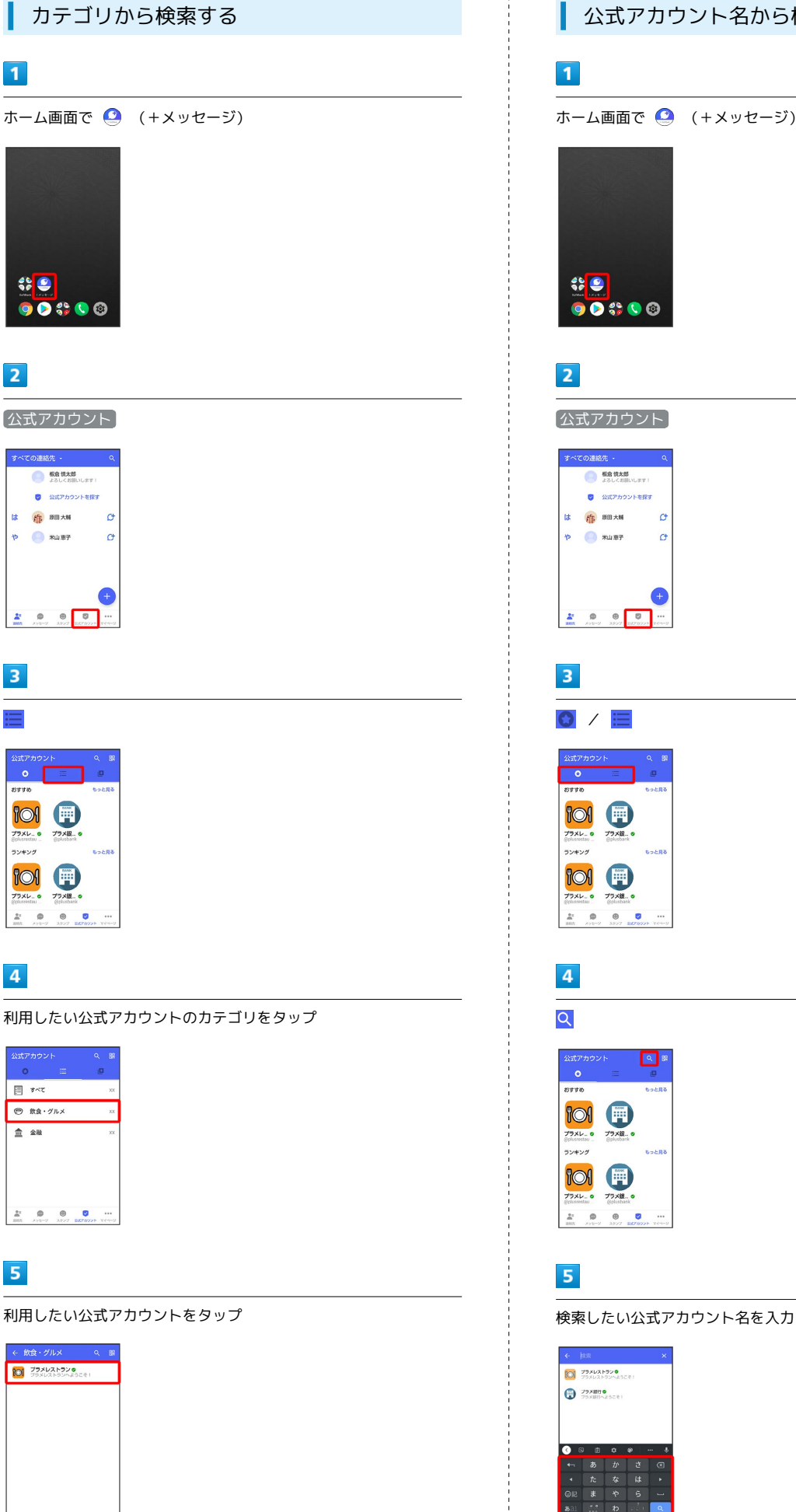

ホーム画面で ● (+メッセージ)  $\frac{1}{2}$ <br> $00000$  $\overline{2}$ 公式アカウント 、<br><<br>での連絡先 **O SANAS** ● 公式アカウントを探す は 作 照出大幅  $\sigma$  $P = \bigcap x \cup x$  $\sigma$  $\begin{array}{|c|c|c|c|c|}\hline \mathbf{A}^{\mathsf{H}} & \mathbf{0} & \mathbf{0} & \mathbf{0} \\ \hline \mathbf{a}\mathbf{a}\mathbf{a} & \cos\theta & \cos\theta & \cos\theta \\ \hline \end{array}$  $\overline{\mathbf{3}}$  $\bullet$  /  $\equiv$ 8998  $\bigoplus$ **Pol**  $\frac{1}{\sqrt{2}}\frac{1}{\sqrt{2}}\sum_{n=1}^{\infty}\frac{1}{n}$ -<br>ランキング  $\begin{array}{|c|c|}\n\hline\n\text{OM} & \text{Hence} \\
\hline\n\text{777Hz} & \text{777GHz} \\
\hline\n\end{array}$  $\frac{2\pi}{\pi}$  $\begin{array}{ccccc}\n\bullet & \bullet & \bullet & \bullet \\
\bullet & \bullet & \bullet & \bullet\n\end{array}$  $\overline{4}$  $\overline{Q}$ 2320  $\frac{1}{2}$ ランキング  $\bigotimes_{\mathcal{I}^{2k-1}} \bigotimes_{\mathcal{I}^{2k}}$  $\mathbb{R}^2$  $\circ$  $\bullet$  $\overline{a}$ 

**DE ZEALANDADO**  $\bullet$  79×800

> $\begin{array}{|c|} \hline t\\ \hline t\\ \hline \end{array}$ 一なや

公式アカウント名から検索する

BALMUDA Phone

**BALMUDA Phone** 

メール

# $6\overline{6}$

表示された公式アカウントをタップ

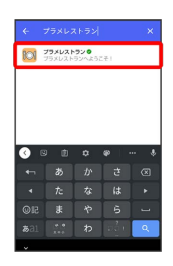

※3 公式アカウントのメッセージ画面が表示されます。

QRボタンから検索する  $\overline{1}$ ホーム画面で ● (+メッセージ)  $\frac{1}{2}$  $\overline{2}$ 公式アカウント 。<br>オペでの連絡先 **ORANA ■ 公式アカウントを探す** は 作 照出大幅  $\sigma$  $P = \bigotimes_{x \in B} x \cup x$  $\sigma$  $\begin{array}{|c|c|c|}\hline \textbf{2} & \textbf{0} & \textbf{0} & \textbf{0} \\ \hline \textbf{30} & \textbf{0} & \textbf{0} & \textbf{0} \end{array}$  $\overline{\mathbf{3}}$ 嘂  $\begin{array}{c}\n\text{Ext7} \text{h9} \text{y} +\\
\text{O} \\
\hline\n\end{array}$ Е  $\begin{bmatrix} 1 & 1 \\ 0 & 1 \end{bmatrix}$ -<br>ランキング  $\begin{bmatrix} 0 & \frac{1}{2} & \frac{1}{2} & \frac{$  $\begin{array}{ccccccccc}\n\mathbf{2} & \mathbf{0} & \mathbf{0} & \mathbf{0} & \mathbf{0} \\
\hline\n\mathbf{0} & \mathbf{0} & \mathbf{0} & \mathbf{0} & \mathbf{0}\n\end{array}$  $\overline{4}$ QRコードを読み取る 。<br>ドで追 -<br>QRコードをかざすと公式アカウントの利<br>用関始ができます 爨 ※2 公式アカウントのメッセージ画面が表示されます。

# 公式アカウントを利用するには

#### ■ 公式アカウントの利用を開始する

#### $\overline{\mathbf{1}}$

公式アカウントのメッセージ画面で「利用規約に同意し、この公式 アカウントを利用します」の □ ( √ 表示)

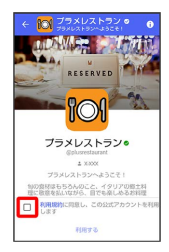

#### $\overline{2}$

#### 利用する

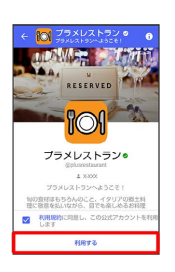

※2 公式アカウントの利用が開始されます。

# 公式アカウントを管理する

公式アカウントの設定を変更したり、公式アカウントをブロックし たり、公式アカウントを迷惑メッセージとして報告したりすること ができます。公式アカウントをブロックすると、利用中の公式アカ ウントの一覧には表示されません。

#### 公式アカウントの利用を停止する

#### $\overline{1}$

公式アカウントのメッセージ画面の 6

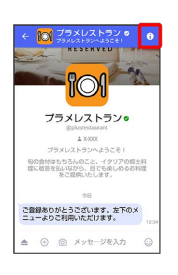

#### $\overline{2}$

利用停止

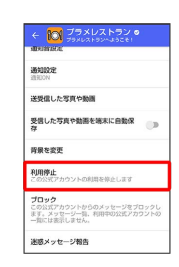

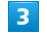

利用停止

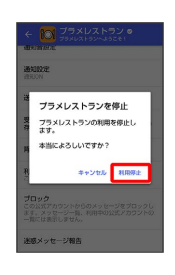

※3 公式アカウントの利用が停止されます。

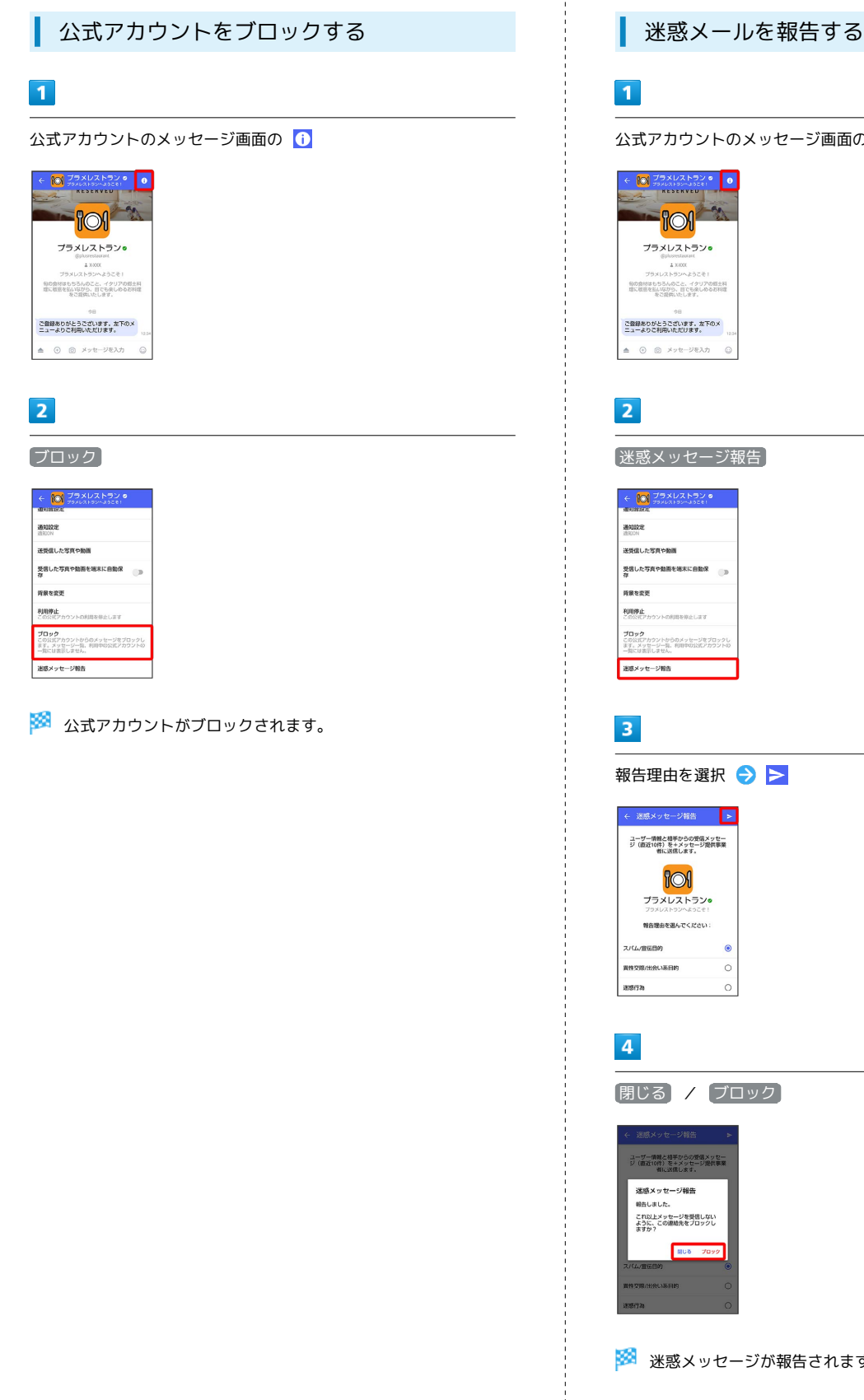

公式アカウントのメッセージ画面の 1  $\begin{array}{c|c|c|c|c} \hline \textbf{0} & \textbf{77} \times \textbf{17} \times \textbf{17} \times \textbf{9} & \textbf{0} \\ \hline \textbf{0} & \textbf{77} \times \textbf{17} \times \textbf{17} & \textbf{18} \times \textbf{18} \\ \textbf{0} & \textbf{0} & \textbf{0} & \textbf{0} \\ \hline \textbf{0} & \textbf{0} & \textbf{0} & \textbf{0} \\ \hline \end{array}$ **POI** プラメレストラン®  $\pm$  xxc 句の食材はもちろんのこと、イクリアの概念料<br>環に収束を払いながら、目でも楽しめるお料理<br>をご提供いたします。 こ登録ありがとうございます。左下のメ<br>ニューよりこ利用いただけます。  $\begin{array}{|ccc|} \hline \multicolumn{3}{c|}{\mathbf{a}} & \multicolumn{3}{c|}{\mathbf{b}} & \multicolumn{3}{c|}{\mathbf{b}} \\ \hline \multicolumn{3}{c|}{\mathbf{b}} & \multicolumn{3}{c|}{\mathbf{b}} & \multicolumn{3}{c|}{\mathbf{c}} & \multicolumn{3}{c|}{\mathbf{c}} \\ \multicolumn{3}{c|}{\mathbf{b}} & \multicolumn{3}{c|}{\mathbf{b}} & \multicolumn{3}{c|}{\mathbf{b}} & \multicolumn{3}{c|}{\mathbf{c}} \\ \multicolumn{3}{c|}{\mathbf{b}} & \$ 迷惑メッセージ報告 ↓ 10 ブラメレストラン●<br>■ ※ フラメレストラン●<br>■ ● 第8章 送受信した客買や動画 受信した写真や動画を端末に自動保<br>な 利用停止<br>この公式アカウントの利用を停止します **ブロック**<br>この公式アカウントからのメッセージをブロックし<br>まず、メッセージー覧、利用中の公式アカウントの<br>一覧には表示しません。 送感メッセージ報告 報告理由を選択 → ト **← 迷惑メッセージ報告 → <mark>→</mark>** ユーザー情報と相手からの受信メッセー<br>ジ(直近10件)を+メッセージ提供事業<br>- 者に送信します。 **Pol** プラメレストラン 報告理由を選んでください:  $\epsilon$ <br>実性交際/出会い茶日的  $\circ$  $\circ$ [閉じる] / [ブロック] ユーザー情報と相手からの受信メッセー<br>ジ (直近10件) を+メッセージ提供事業<br>- 者に送信します。 迷惑メッセージ報告 報告しました。<br>これ以上メッセージを受信しない<br>ように、この連絡先をプロックし<br>ますか? ※※※<br>※※※※※※※※※※※※※※※※※※※

# Gmailを利用する

Google のメールサービス、会社や自宅などで送受信しているeメー ルを利用できます。

#### ■ アカウントを追加する

ここでは Google のメールアカウント追加を例に説明しています。

#### $\vert$  1

ホーム画面で ® (設定)

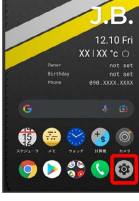

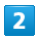

アカウント

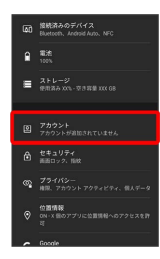

 $\overline{\mathbf{3}}$ 

アカウントを追加

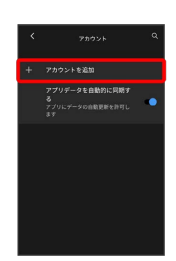

 $\overline{4}$ 

Google

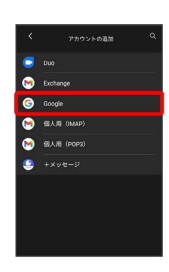

※ Google アカウントのログイン画面が表示されます。

·ユーザー名(ユーザーID)やパスワード、サーバー名などの情報 をご確認ください。

129  $5\overline{5}$ ユーザー名(メールアドレスまたは電話番号)を入力● 次へ 6 パスワードを入力 ● 次へ Google<br>ようこそ  $\overline{ }$ 同意する  $\overline{\mathbf{8}}$ 同意する <mark>※3</mark> アカウントが追加されます。

アカウントを切り替える

**R** 

ホーム画面で ● (Google) ● ( (Gmail) ● アカウ ントのアイコンをタップ → 切り替えるアカウントをタップ

※ アカウントが切り替わります。

#### 130

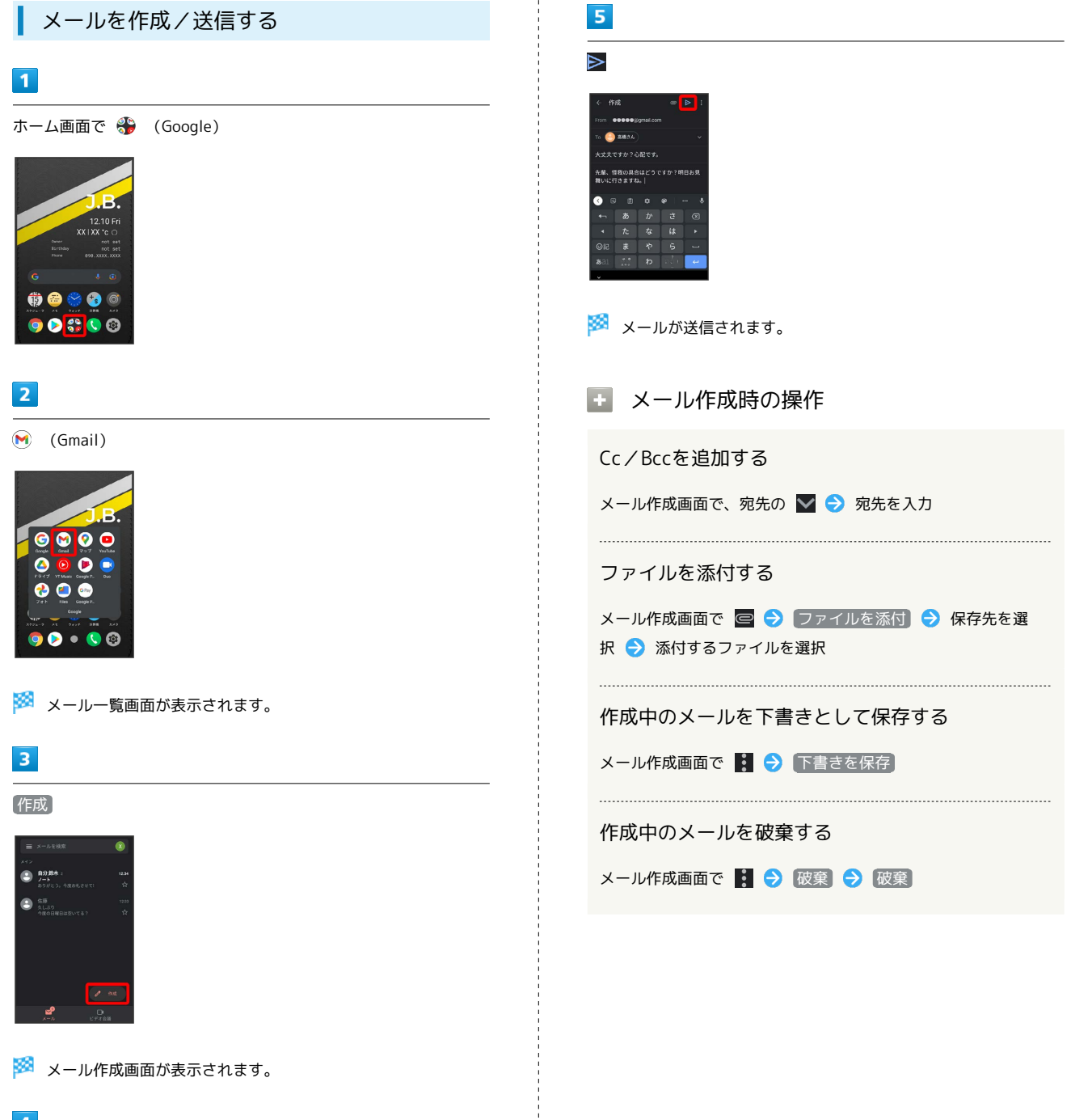

 $\overline{4}$ 

宛先/件名/本文を入力

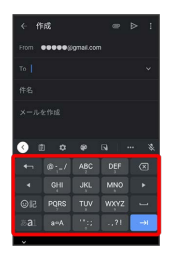

#### 新着メールを確認する

新着メールを受信するとステータスバーに M が表示されます。

#### $\vert$  1

ステータスバーを下にフリック

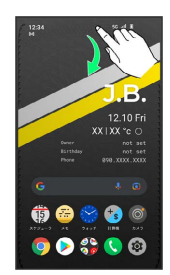

※ 通知パネルが表示されます。

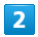

新着メールをタップ

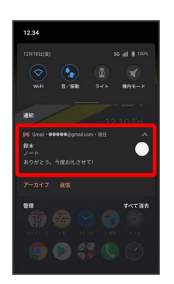

※2 受信した新着メールの詳細画面が表示されます。

・新着メールが2件以上あるときは、メール一覧画面が表示されま す。確認する新着メールをタップしてください。

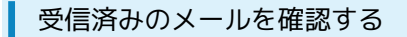

#### $\blacksquare$

ホーム画面で 8 (Google)

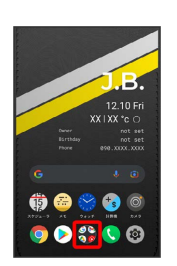

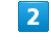

(Gmail)

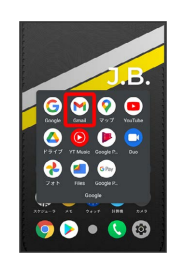

※ メール一覧画面が表示されます。

#### $\overline{\mathbf{3}}$

対象のメールをタップ

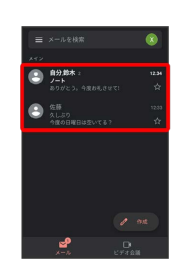

※※ メール詳細画面が表示されます。

- メール確認時の操作
	- メールを返信する

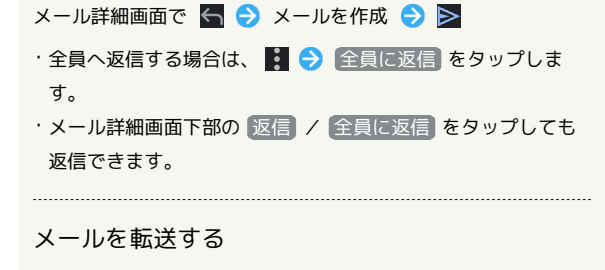

メール詳細画面で 3 → 転送 → メールを作成 → ト ・メール詳細画面下部の 転送 をタップしても返信できます。

131

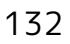

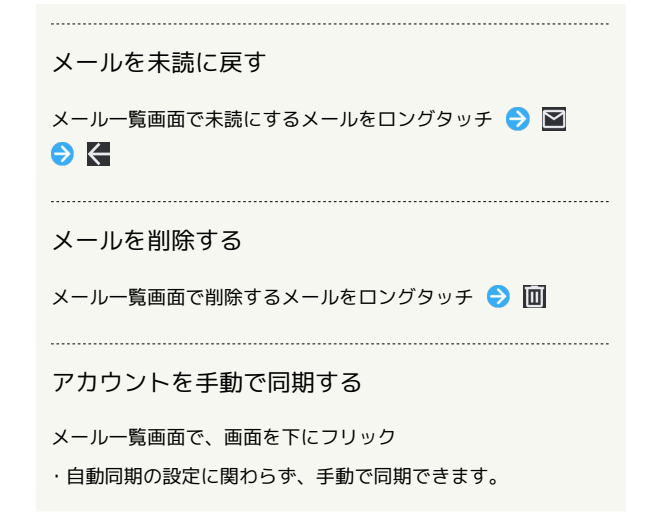

アカウントを削除する

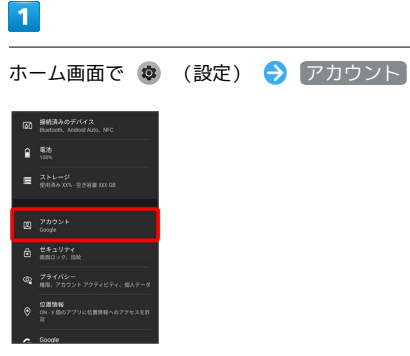

 $\overline{2}$ 

削除したいアカウントをタップ

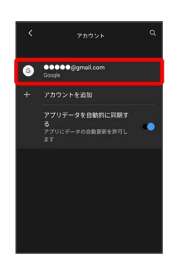

 $\overline{\mathbf{3}}$ 

アカウントを削除 アカウントを削除

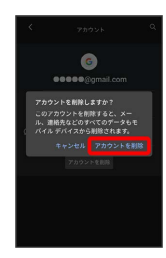

**※3** アカウントが削除されます。

# インターネット

#### 134

# <span id="page-135-0"></span>Chromeを利用する

検索したい語句やURLを入力し、手軽にインターネットを利用でき ます。

#### **る TLSについて**

TLS(Transport Layer Security)とは、データを暗号化して送 受信するためのプロトコル(通信規約)です。TLS接続時の画面 では、データを暗号化し、プライバシーにかかわる情報やクレ ジットカード番号、企業秘密などを安全に送受信でき、盗聴、改 ざん、なりすましなどのネット上の危険から保護します。

#### B TLS利用に関するご注意

セキュリティで保護されている情報画面を表示する場合は、お客 様は自己の判断と責任においてTLSを利用するものとします。お 客様ご自身によるTLSの利用に際し、ソフトバンクおよび認証会 社である合同会社シマンテック・ウェブサイトセキュリティ、サ イバートラスト株式会社は、お客様に対しTLSの安全性に関して 何ら保証を行うものではありません。

#### Chromeを利用する

#### $\vert$  1  $\vert$

ホーム画面で ● (Chrome)

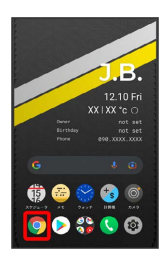

※ Chrome画面が表示されます。

- ・確認画面が表示されたときは、画面の指示に従って操作してくだ さい。
- ・SMSやメール内のURLをタップするとChromeが自動的に起動しま す。

#### $\overline{2}$

#### 入力欄をタップ

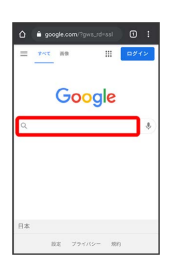

# $\overline{\mathbf{3}}$

検索したい語句またはURLを入力●●●●●

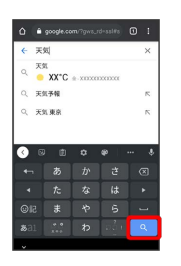

※3 検索結果またはウェブサイトが表示されます。

**E** Chrome利用時の操作

#### 新しいタブを開く

複数のタブを開いて、ウェブサイトの切り替えを簡単に行えま す。

Chrome画面で : ● 新しいタブ

・タブを切り替えるには、 2 をタップして対象のタブをタップ します。

#### タブを閉じる

. . . . . . . . . . . . . . . . . .

Chrome画面で 2 → 閉じるタブの X ・タブを左右にフリックすることでも閉じることができます。

#### ウェブサイト内を検索する

ウェブサイト内の文字列を検索することができます。

ウェブサイト表示中に ※ ● ページ内検索 ● 検索文字列 を入力

※ 検索結果がハイライト表示されます。

インターネット

ノンゆーみシア

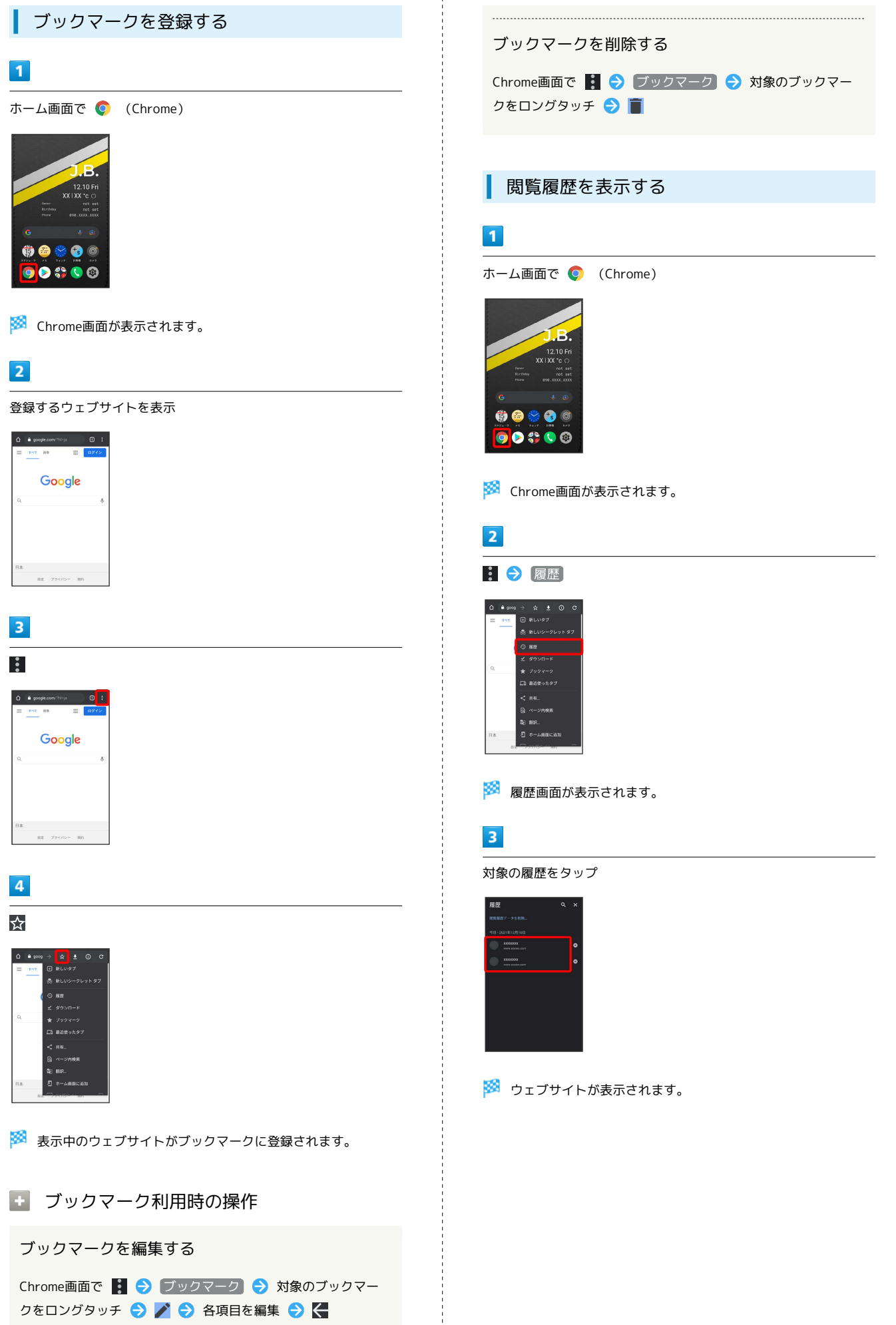

#### 136

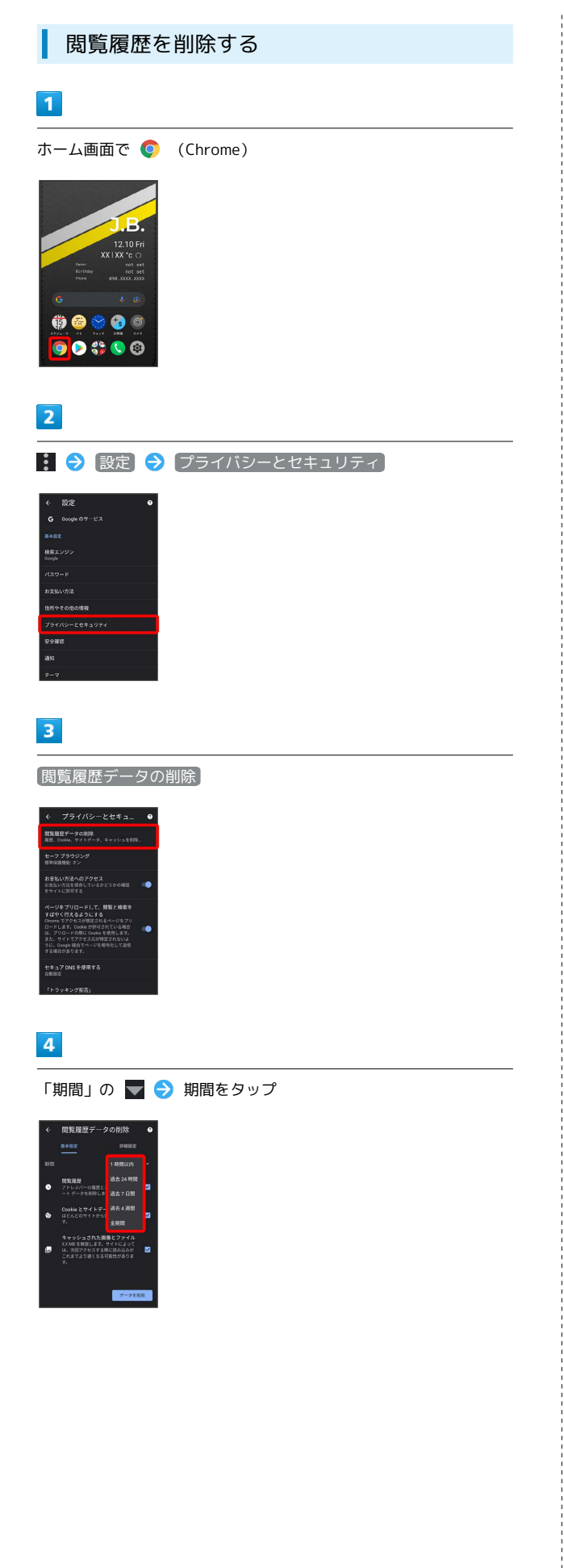

# $\overline{\mathbf{5}}$

#### 削除する情報の種類を選択 データを削除

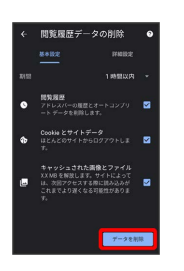

# ※3 閲覧履歴の削除が完了します。

・確認画面が表示されたときは、画面の指示に従って操作してくだ さい。

#### Chromeを設定する

Chromeの動作を設定できます。設定できる項目は次のとおりです。

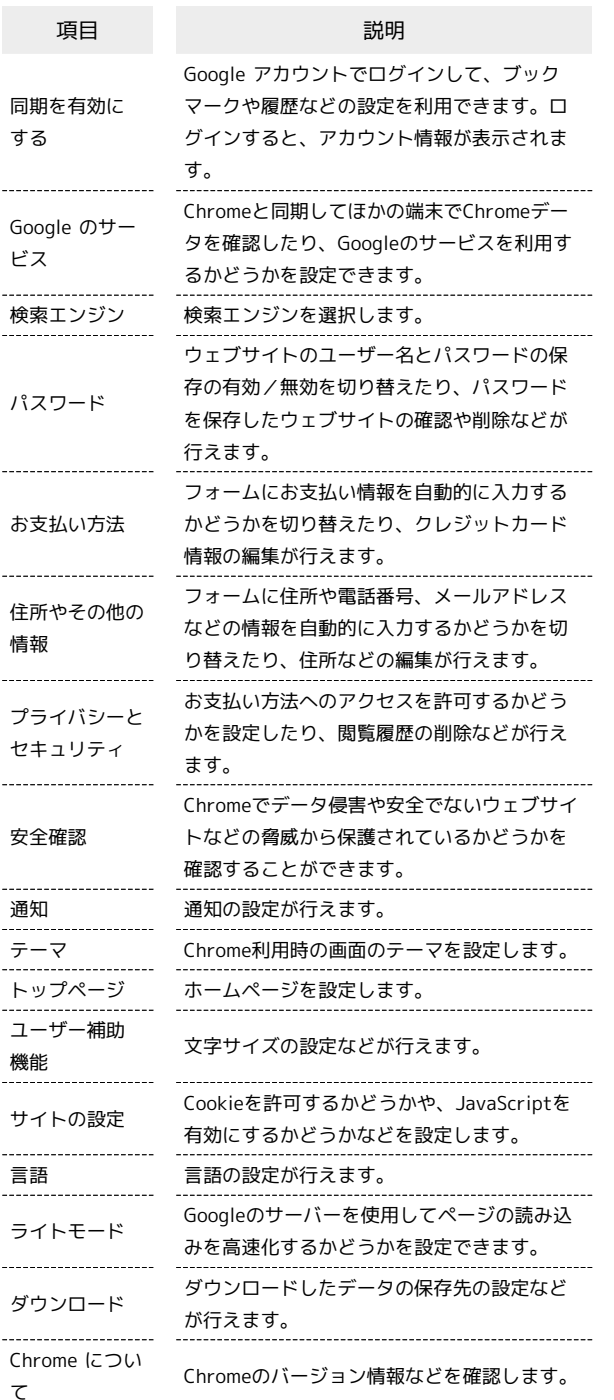

#### $\boxed{1}$

ホーム画面で (Chrome)

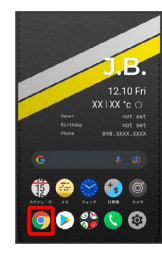

# $\overline{\mathbf{2}}$

3 → 設定 → 各項目を設定

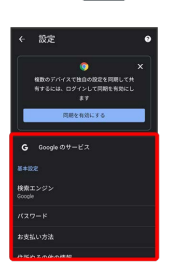

※ 設定が完了します。

※ Chrome画面が表示されます。

# カメラ

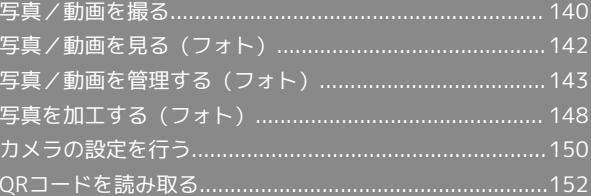

# <span id="page-141-0"></span>写真/動画を撮る

■ 写真/動画のファイル形式

写真のファイル形式について

写真のファイル形式はJPEGです。 

動画のファイル形式について

動画のファイル形式はMPEG-4です。

#### ■ カメラに関するご注意

#### レンズの汚れについて

レンズが指紋や油脂などで汚れると、鮮明な写真/動画が撮れま せん。撮る前に、柔らかい布などで拭いてください。

#### 直射日光を当てないでください

カメラのレンズ部分に直射日光を長時間当てないよう、ご注意く ださい。内部のカラーフィルターが変色し、映像が変色すること があります。

#### **S** フラッシュLED点灯時の警告

フラッシュLEDを目に近づけて点灯させないでください。フラッ シュLED点灯時は発光部を直視しないようにしてください。ま た、ほかの人の目に向けて点灯させないでください。視力低下な どを起こす原因となります。

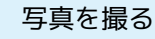

#### $\overline{1}$

ホーム画面で ◎ (カメラ)

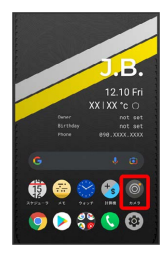

※ 撮影画面が表示されます。

# $\overline{2}$

#### カメラを被写体に向ける●●

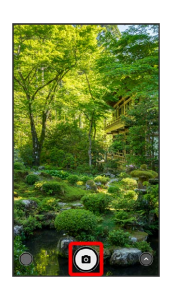

#### <mark>※</mark> シャッター音が鳴り、写真が保存されます。

・指紋センサーに指を当てても写真を撮ることができます。 指紋 センサータッチで撮影 がONのときに利用できます。詳しくは、 [「BALMUDA Phoneのジェスチャー](#page-33-0)」を参照してください。

#### 写真撮影画面の見かた

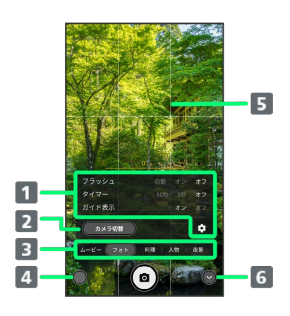

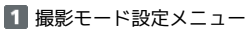

- 2 前面/背面カメラ切替
- 8 撮影モード切替
- 最後に撮影した写真/動画
- 5 ガイド
- メニューの表示/非表示切替

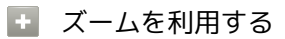

撮影画面でピンチイン/ピンチアウト

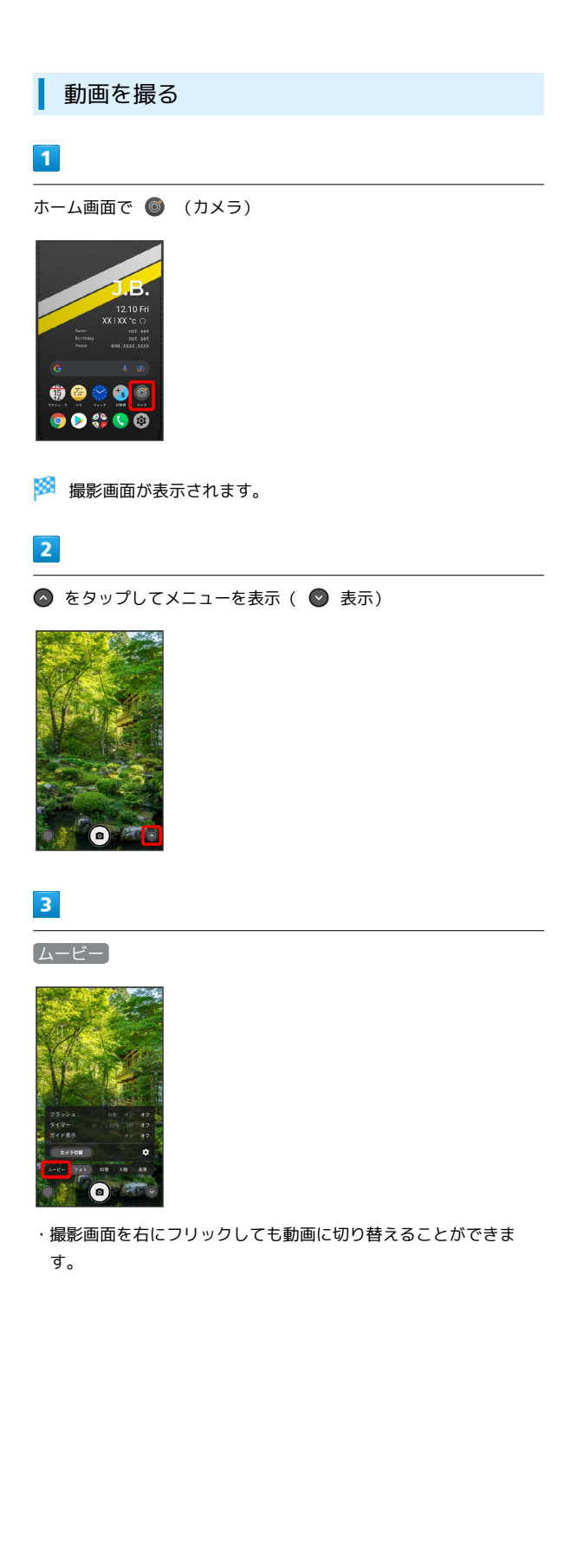

#### $\overline{4}$

カメラを被写体に向ける → ⊙

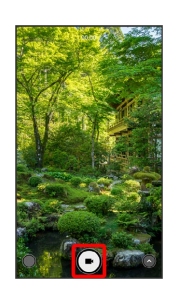

#### ※3 動画の撮影が開始されます。

- ・指紋センサーに指を当てても動画を撮ることができます。 指紋 センサータッチで撮影 がONのときに利用できます。詳しくは、 [「BALMUDA Phoneのジェスチャー](#page-33-0)」を参照してください。
- ・動画撮影中に ◯ をタップすると写真を撮ることができます。そ の際の写真は、動画の「アスペクト比」で設定した大きさで保存さ れます。詳しくは、[「カメラのはたらきを設定する」](#page-152-0)を参照して ください。

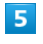

#### 撮影を終了するときは ●

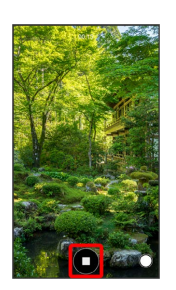

※ 動画の撮影が終了し、動画が保存されます。

・指紋センサーに指を当てても動画撮影を終了できます。 指紋セ ンサータッチで撮影 がONのときに利用できます。詳しくは、 [「BALMUDA Phoneのジェスチャー](#page-33-0)」を参照してください。

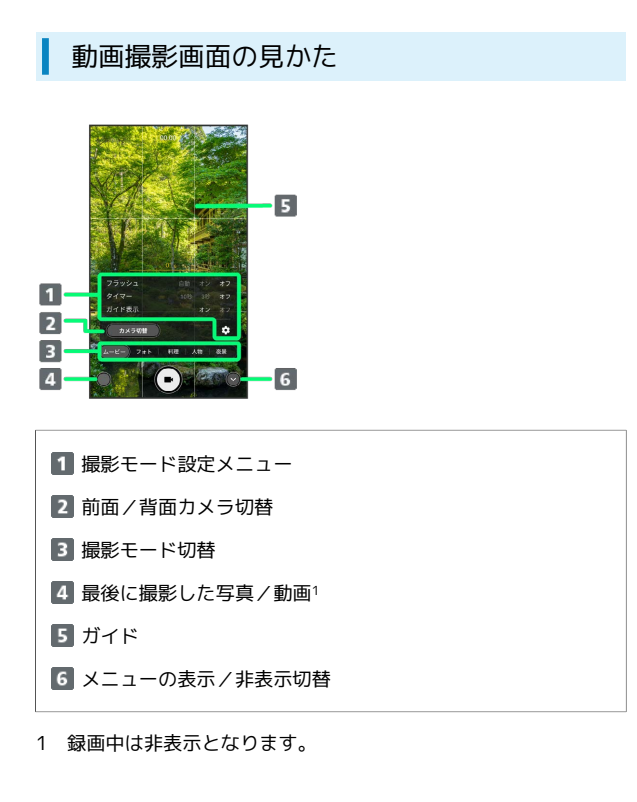

#### ■■ ズームを利用する

撮影画面でピンチイン/ピンチアウト

# <span id="page-143-0"></span>写真/動画を見る (フォト)

本機のカメラで撮ったり、ダウンロードしたりした写真や動画を表 示します。あらかじめ、Google アカウントでログインしておいてく ださい。

#### 写真/動画を表示する

撮影/ダウンロードした写真/動画を表示できます。次のファイル 形式に対応しています。

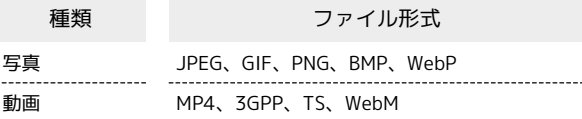

# $\overline{\mathbf{1}}$

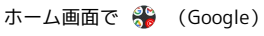

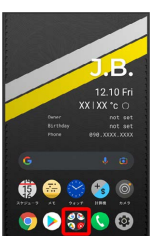

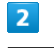

(フォト)

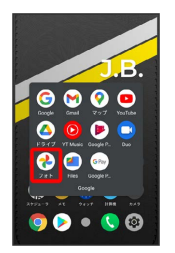

※3 写真/動画一覧画面が表示されます。

・確認画面が表示されたときは、画面の指示に従って操作してくだ さい。

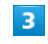

写真/動画をタップ

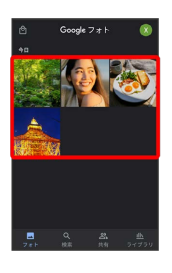

※ 写真/動画が表示されます。
#### ■ 写真をズームする

写真確認時に画面を2回タップ、またはピンチ

### 写真/動画を管理する(フォト)

本機のカメラで撮ったり、ダウンロードしたりした写真や動画をア ルバムで管理することができます。また、メールやBluetooth®を使 用して、ほかの端末やコンピューターへ写真/動画を送ることもで きます。あらかじめ、Google アカウントでログインしておいてくだ さい。

#### アルバムを作成する

#### $\overline{\mathbf{1}}$

Π

ホーム画面で 8 (Google)

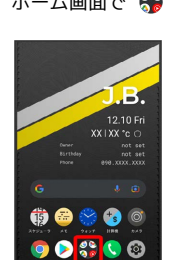

#### $\overline{2}$

(フォト)

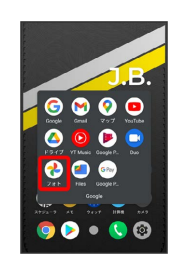

※3 写真/動画一覧画面が表示されます。

#### $\overline{\mathbf{3}}$

新規作成するアルバムの写真/動画をロングタッチ( √ 表示)

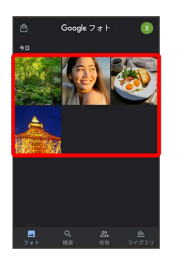

- ・写真/動画をタップするたびに、選択(√)/解除(●)が切 り替わります。
- ・写真/動画は複数選択することもできます。

#### $\overline{4}$  $\pm$

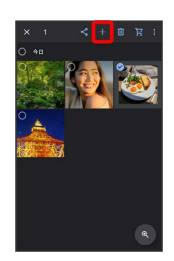

#### 5

アルバム

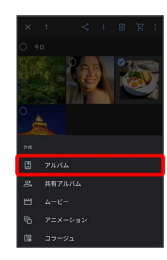

#### $6\overline{6}$

アルバム名を入力

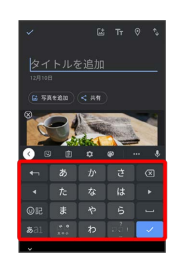

 $\overline{7}$  $\checkmark$ 

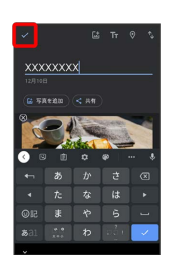

アルバムが作成されます。

エ アルバム利用時の操作

アルバム名を編集する

写真/動画一覧画面で ライブラリ → 編集したいアルバムを タップ → アルバム名をタップして編集 →

#### アルバムに写真/動画を追加する

写真/動画一覧画面で ライブラリ ● 写真/動画を追加した いアルバムをタップ → 写真を追加 → 追加したい写真/動 画をタップ( √ 表示) → 追加

・写真/動画をタップするたびに、選択(√)/解除(●) が切り替わります。

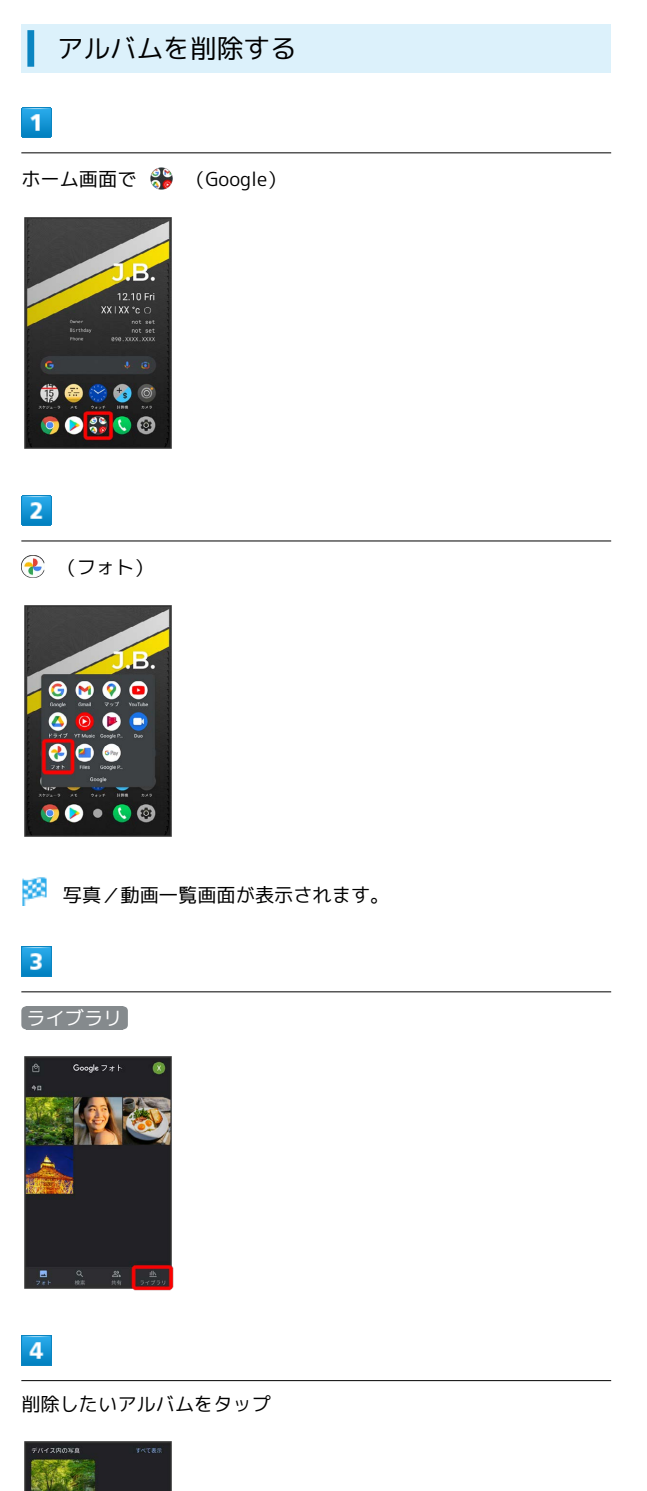

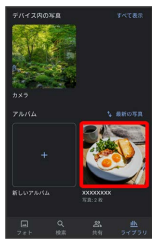

#### $\overline{\mathbf{5}}$

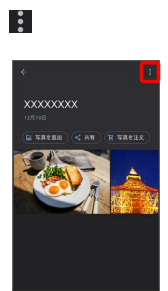

#### $6\overline{6}$

アルバムを削除

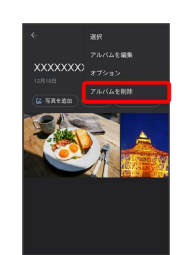

カメラ

 $\overline{7}$ 

削除

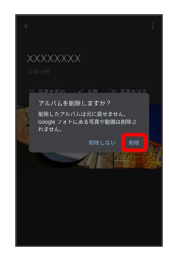

※ アルバムが削除されます。

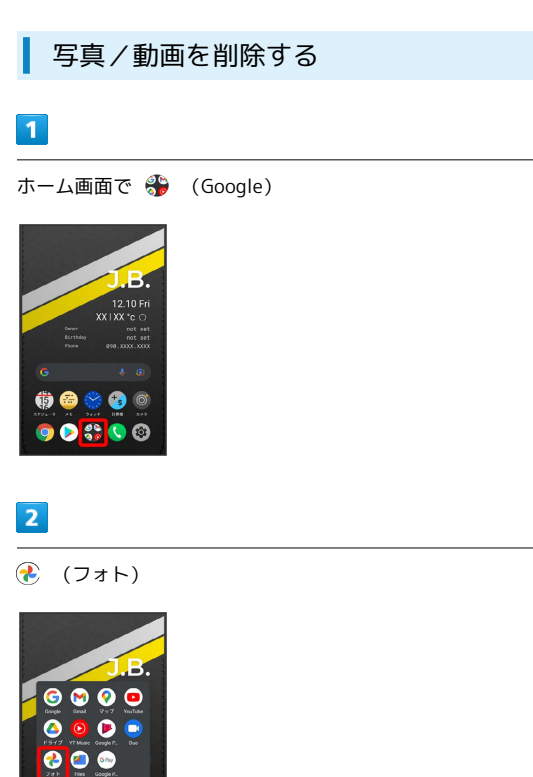

 $5<sub>5</sub>$ 

ゴミ箱に移動

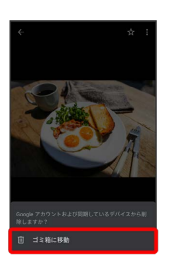

<mark>※3</mark> 写真/動画の削除が完了します。

※3 写真/動画一覧画面が表示されます。

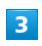

削除する写真/動画をタップ

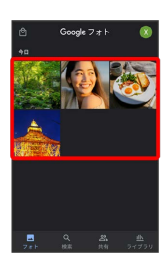

 $90 \cdot 0$ 

※3 写真/動画が表示されます。

・複数の写真/動画を削除する場合はロングタッチ ( ✔ 表示) し て選択します。

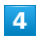

削除

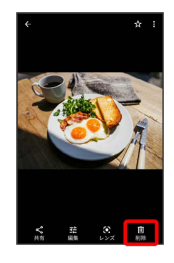

・確認画面が表示されたときは、画面の指示に従って操作してくだ さい。

カメラ

BALMUDA Phone

**BALMUDA Phone** 

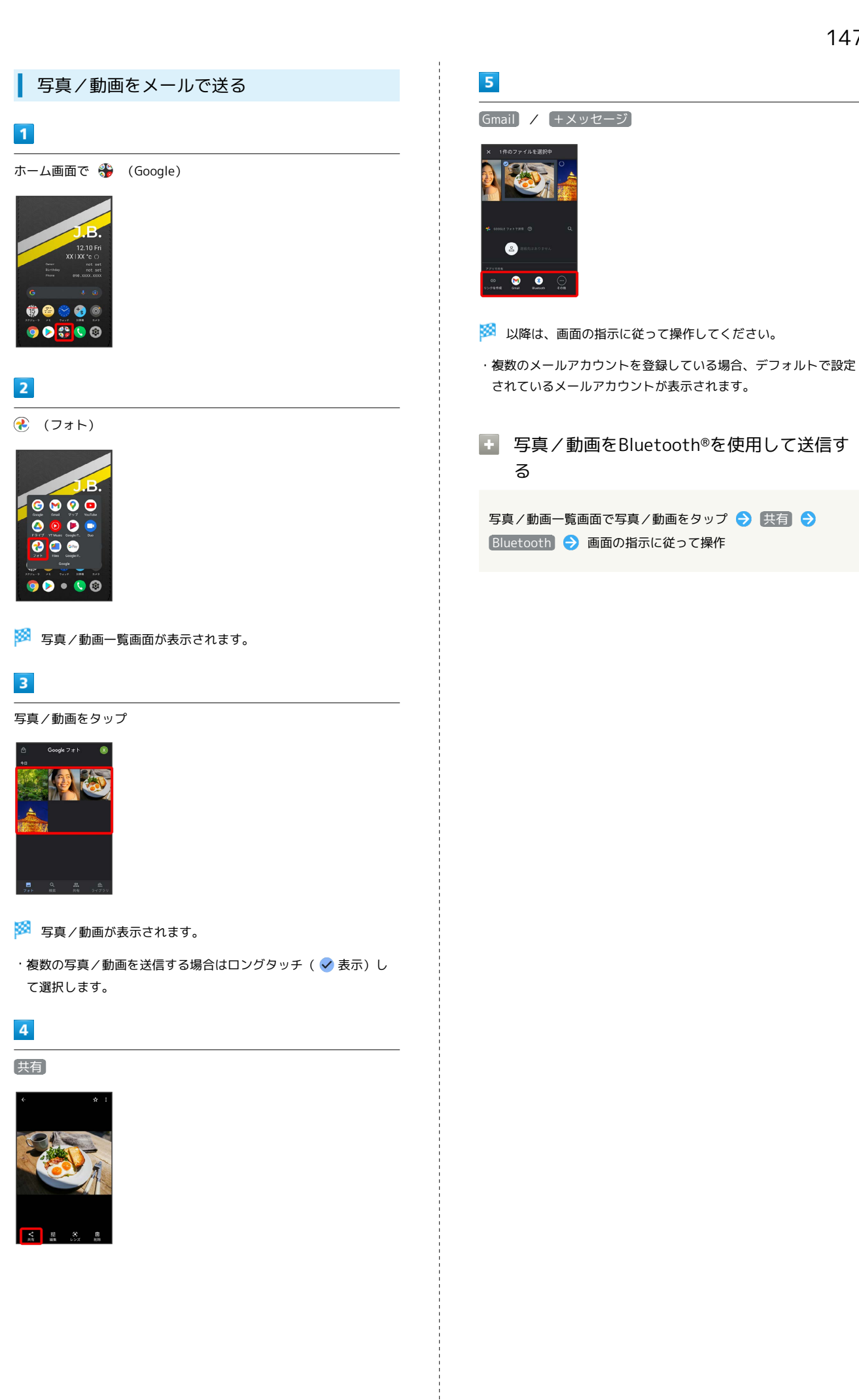

#### 写真を加工する(フォト)

写真を加工します。あらかじめ、Google アカウントでログインして おいてください。

#### 写真の一部を切り出す(トリミング)

#### $\overline{1}$

ホーム画面で 8 (Google)

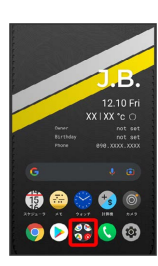

#### $\overline{2}$

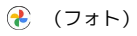

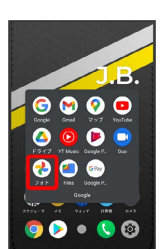

<mark>33</mark> 写真/動画一覧画面が表示されます。

 $\overline{\mathbf{3}}$ 

写真をタップ

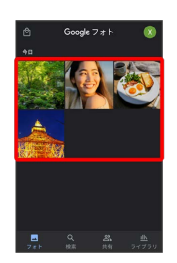

※ 写真が表示されます。

#### $\overline{4}$

編集

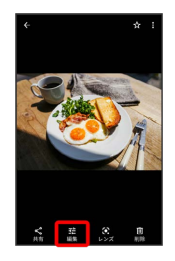

・確認画面が表示されたときは、画面の指示に従って操作してくだ さい。

#### $5\overline{5}$

#### 「切り抜き」

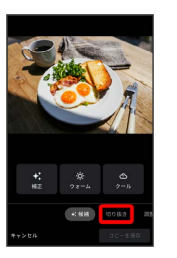

※3 切り抜き画面が表示されます。

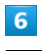

切り出す枠をドラッグしてサイズ/位置を調節

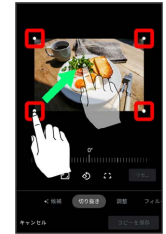

・写真をドラッグして、切り出す枠内で位置を調整することもできま す。

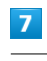

コピーを保存

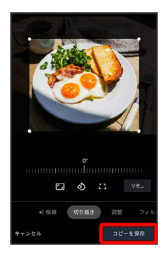

※3 切り出したあとの写真が、別ファイルで保存されます。

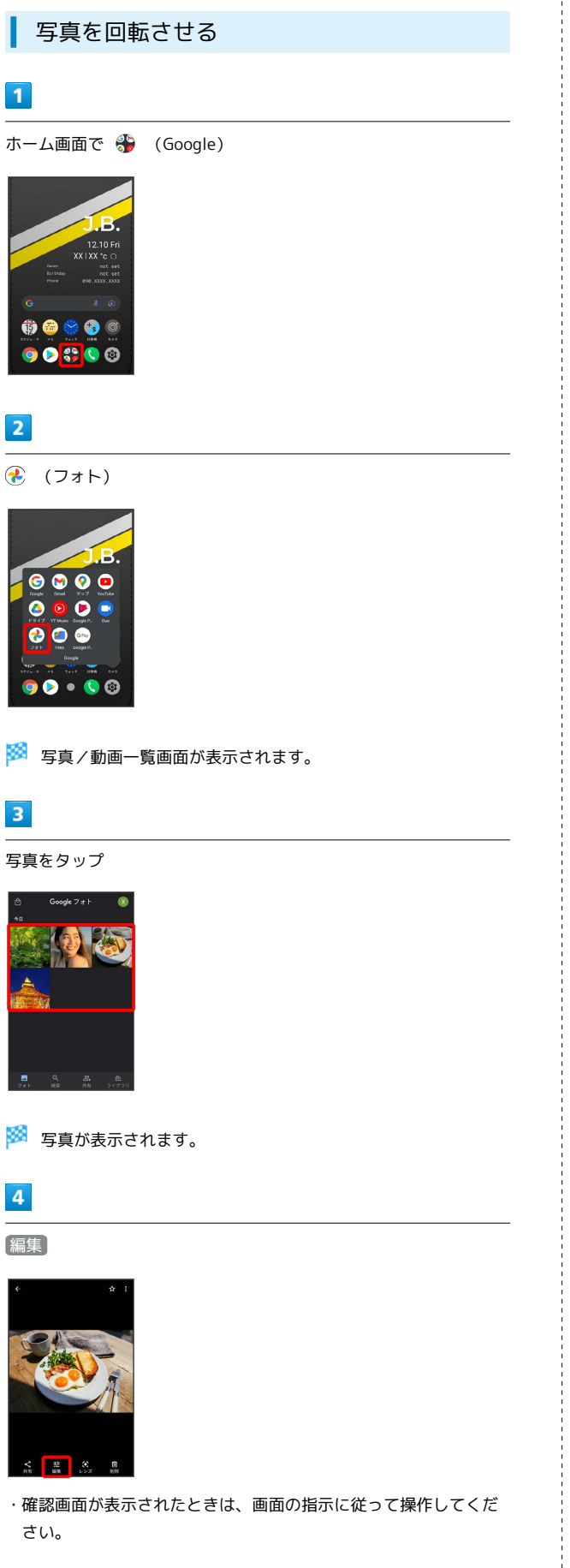

#### $5\overline{5}$

#### 切り抜き

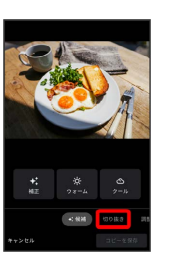

※3 切り抜き画面が表示されます。

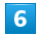

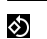

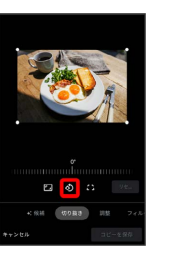

#### ※ 写真が回転します。

・画面下の目盛を左右にドラッグして傾き調整を行うこともできま す。

#### $\overline{7}$

コピーを保存

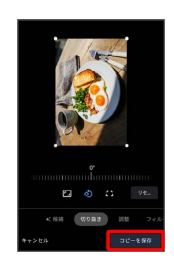

※3 回転させた写真が、別ファイルで保存されます。

# BALMUDA Phone BALMUDA Phone

# $\overline{4}$

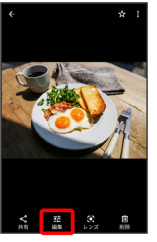

#### カメラの設定を行う

目的に合わせてカメラの撮影モードを切り替えて写真/動画を撮る ことができます。また、カメラのはたらきをお好みで設定すること もできます。

#### <span id="page-151-0"></span>撮影モードを切り替える

選択できる撮影モードは次のとおりです。

・ムービー

通常の動画を撮ることができます。背面カメラ/前面カメラのど ちらでも利用できます。

・フォト

通常の写真を撮ることができます。背面カメラ/前面カメラのど ちらでも利用できます。

・料理

料理を撮影するのに適したモードです。

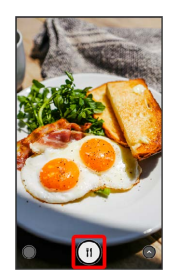

```
・人物
```
人物を撮影するのに適したモードです。

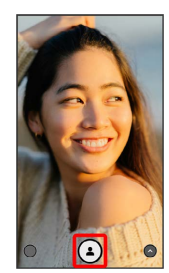

・夜景

夜景を撮影するのに適したモードです。

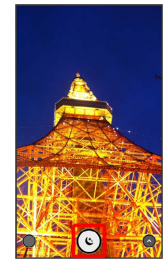

 $\boxed{1}$ 

ホーム画面で ◎ (カメラ)

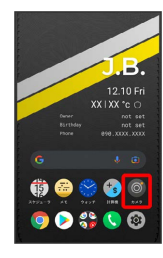

#### $\overline{2}$

◎ をタップしてメニューを表示( ◎ 表示)

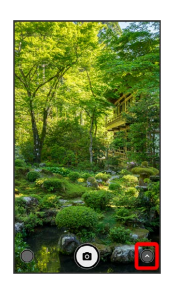

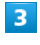

撮影モードの種類をタップ

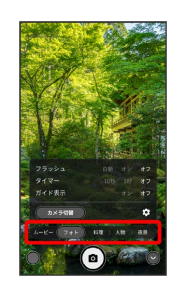

※3 撮影モードが切り替わります。

・撮影画面を左右にフリックしても、撮影モードを切り替えること ができます。

#### <span id="page-152-0"></span>■ カメラのはたらきを設定する

設定できる項目は、次のとおりです。

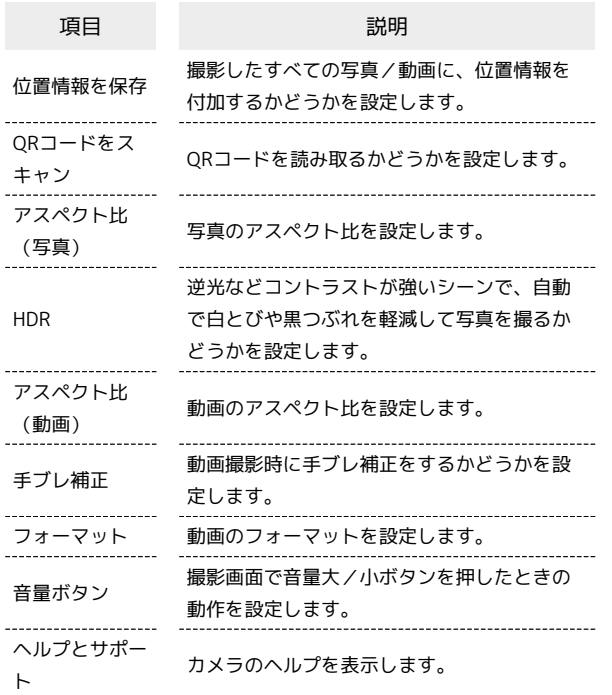

#### $\boxed{1}$

ホーム画面で (カメラ)

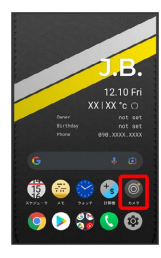

※ 撮影画面が表示されます。

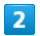

◆ をタップしてメニューを表示( ◇ 表示)

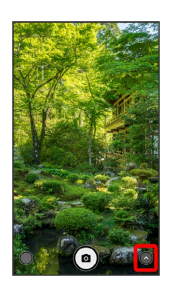

#### $\vert$ 3

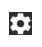

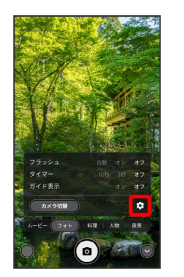

※ アプリ設定画面が表示されます。

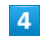

設定項目をタップ

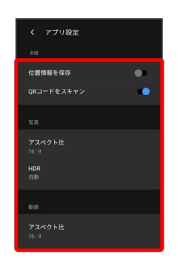

各項目を設定

 $\overline{\mathbf{5}}$ 

※ 設定が反映されます。

カメラ

#### QRコードを読み取る

QRコードを読み取って利用できます。 「QRコードをスキャン」がONで、撮影モードが「フォト」「料 理」「夜景」のときに利用できます。詳しくは、「[カメラのはた](#page-152-0) [らきを設定する」](#page-152-0)、[「撮影モードを切り替える」](#page-151-0)を参照してくださ い。

QRコードリーダーを利用する

 $\overline{\mathbf{1}}$ 

ホーム画面で (カメラ)

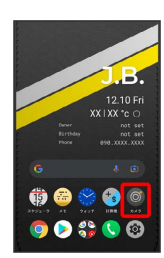

※ 撮影画面が表示されます。

#### $\overline{2}$

読み取るQRコードを画面中央に表示する

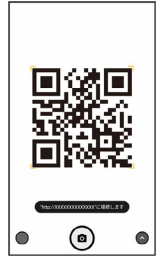

**※3** 自動的にQRコードが読み取られ、QRコードの読み取り通知が 表示されます。

・QRコードの読み取り通知をタップすると、読み取ったQRコード に対応したアプリが起動します。

・確認画面が表示されたときは、画面の指示に従って操作してくだ さい。

## アプリの基本

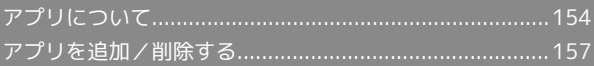

#### <span id="page-155-0"></span>アプリについて

#### <span id="page-155-1"></span>■ アプリに必要な許可を設定する

アプリをはじめて起動したときは、動作について設定が必要になり ます。

アプリによって、表示される確認画面の種類や内容は異なり、ここ では、 (ウォッチ)の目覚ましをはじめて起動したときの操作 を例に説明します。

・機能の利用を許可しなかった場合、アプリが正常に動作しないこ とがあります。

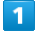

ホーム画面で (ウォッチ)

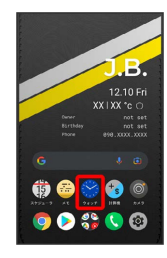

#### $\overline{2}$

目覚まし

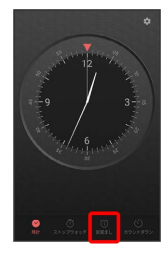

#### $\overline{3}$

アプリの使用時のみ

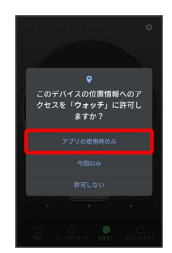

※ 設定が完了します。

・許可する機能によっては、表示される設定項目が異なります。 ・利用する機能が複数ある場合、以降も同様に操作してください。 ■■■その他の方法でアプリに必要な許可を設定 する

アプリごとに利用する機能を設定する

ホーム画面で 3 (設定) → アプリと通知 → XX個のア プリをすべて表示 → アプリをタップ → 権限 → 機能を タップ ♪ 必要な許可をタップ

· XX個のアプリをすべて表示 の XX にはインストールされて いるアプリの個数が表示されます。

機能ごとに利用を許可するアプリを設定する

ホーム画面で 3 (設定) → アプリと通知 → 詳細設 定 → 権限マネージャ → 機能をタップ → アプリをタッ プ → 必要な許可をタップ

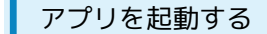

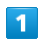

ホーム画面を上にフリック

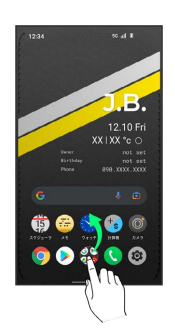

※3 ランチャー画面が表示されます。

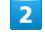

起動するアプリをタップ

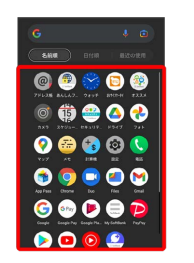

※ アプリが起動します。

アプリの利用に必要な権限について

一部のアプリを利用するには、本機内のデータへのアクセスや写 真撮影など、重要な機能へのアクセス権限を許可する必要があり ます。

許可が必要なアプリは、起動時に確認画面が表示され、画面の指 示に従って操作することでアプリを使用できます。

・詳しくは、[「アプリに必要な許可を設定する](#page-155-1)」を参照してくだ さい。

#### ■ アプリを切り替える

#### $\overline{\mathbf{1}}$

画面下部から上にドラッグ

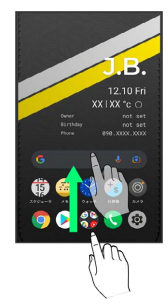

**※**<br>アプリの履歴が表示されます。

#### $\overline{2}$

使用したいアプリをタップ

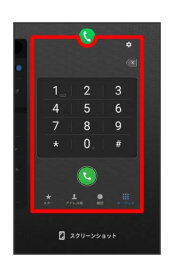

**※3** タップしたアプリが表示されます。

#### アプリ一覧

お買い上げ時に搭載されているアプリは次のとおりです。

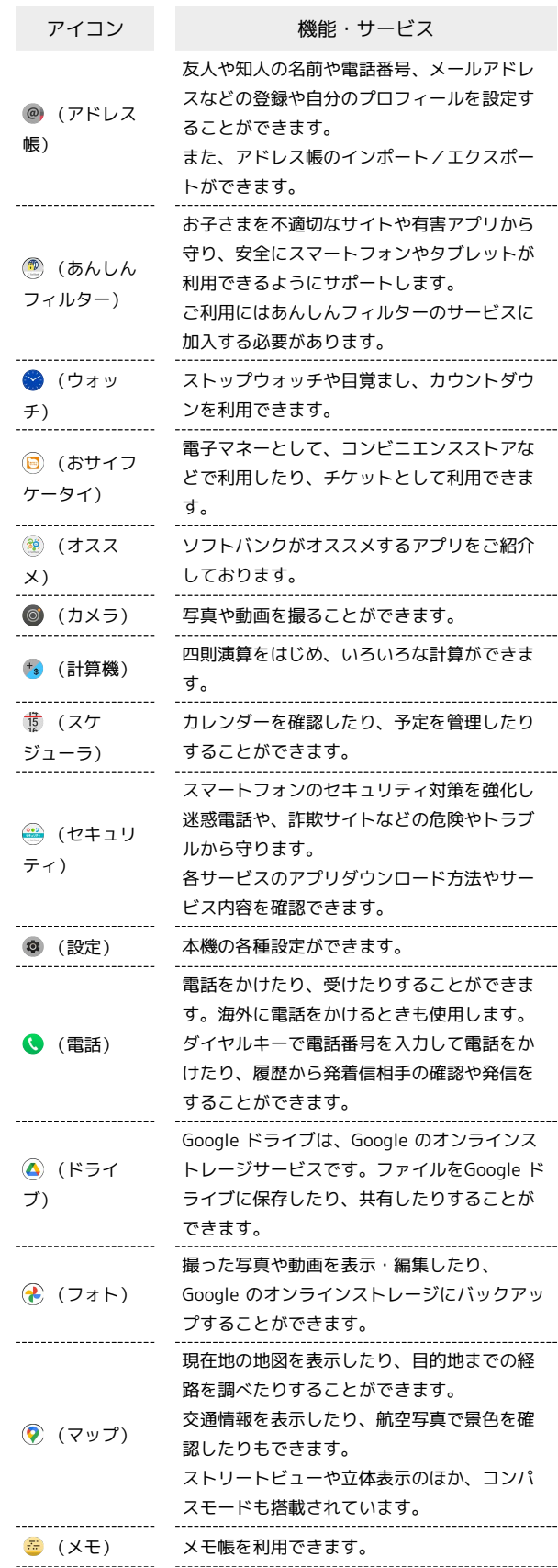

BALMUDA Phone

**BALMUDA Phone** 

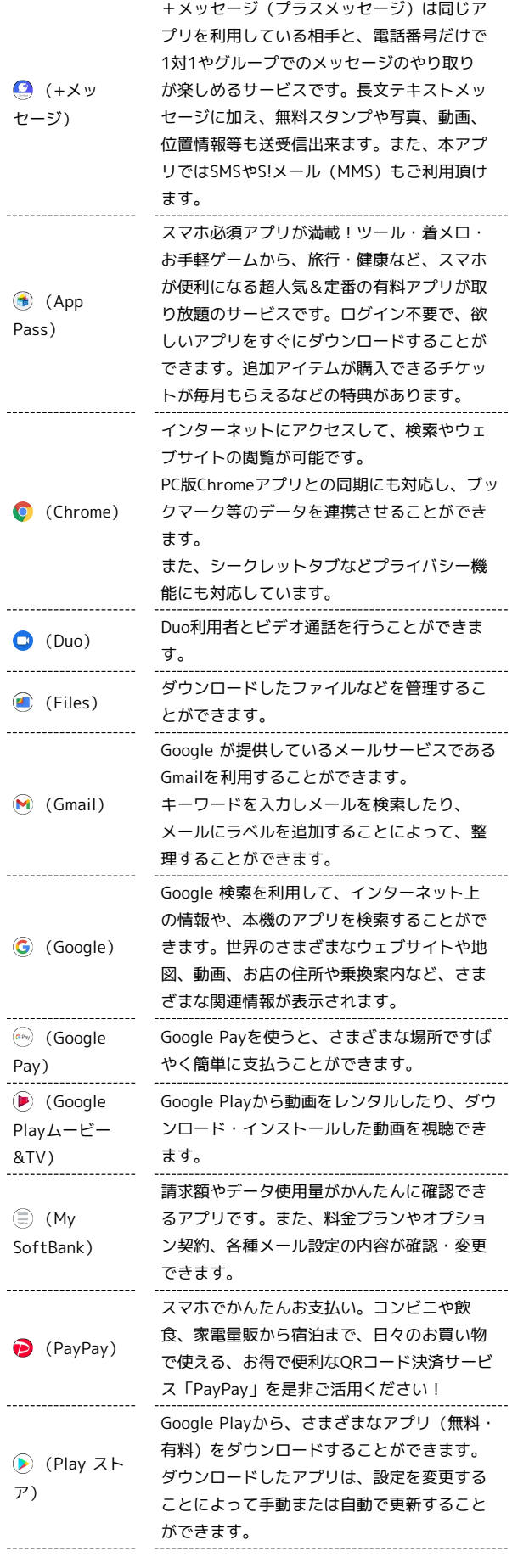

YouTube™にアップロードされている、さま ざまな動画コンテンツを視聴することができ ます。  $\bullet$ 本機からも高画質モードで再生することがで (YouTube) きます。 本機のカメラで撮った動画のアップロードを 行うこともできます。 (YT 公式アルバムやミュージックビデオなど幅広 Music) い音楽コンテンツが楽しめます。

 $\begin{array}{c}\n1 \\
1 \\
1\n\end{array}$ 

#### <span id="page-158-0"></span>アプリを追加/削除する

Google Playから、さまざまなアプリ(無料・有料)をダウンロード することができます。ダウンロードしたアプリは、設定を変更する ことによって手動または自動で更新することができます。あらかじ め、Google アカウントでログインしておいてください。

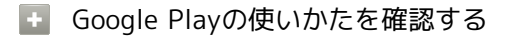

Google Play画面でアカウントのアイコンをタップ → ヘルプ とフィードバック】

※※ ヘルプのウェブサイトが表示されます。

#### ■■ アプリのインストールについて

本機では、Google LLCが提供する「Google Play」上より、さま ざまなアプリのインストールが可能です。お客様ご自身でインス トールされるこれらのアプリの内容(品質、信頼性、合法性、目 的適合性、情報の真実性、正確性など)およびそれに起因するす べての不具合(ウイルスなど)につきまして、当社は一切の保証 をいたしかねます。

#### 無料アプリをインストールする

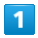

ホーム画面で (Play ストア)

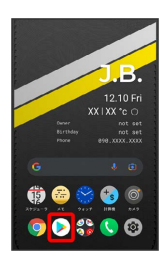

Soogle Play画面が表示されます。

・確認画面が表示されたときは、画面の指示に従って操作してくだ さい。

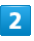

無料アプリをタップ

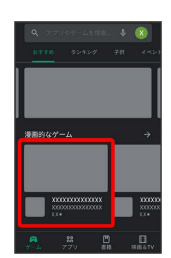

#### $\overline{\mathbf{3}}$

インストール

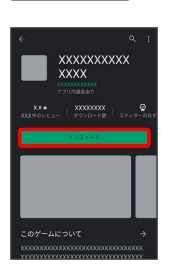

- **※** アプリがダウンロードされ、インストールされます。
- ・確認画面が表示されたときは、画面の指示に従って操作してくだ さい。

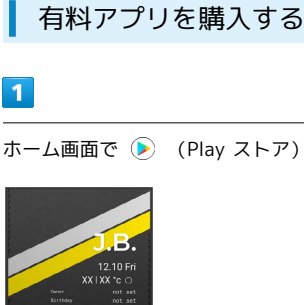

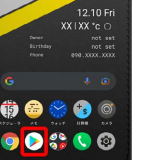

Soogle Play画面が表示されます。

・確認画面が表示されたときは、画面の指示に従って操作してくだ さい。

#### $\overline{2}$

有料アプリをタップ

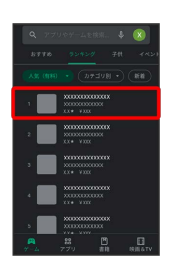

#### $\overline{3}$

金額をタップ

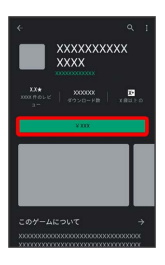

・支払いの確認画面が表示されたときは、画面の指示に従って操作 してください。

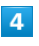

#### 購入

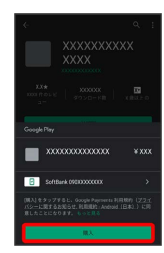

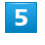

Google アカウントのパスワードを入力 → 確認

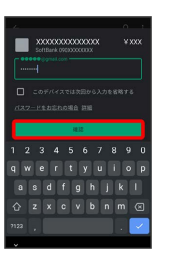

・確認画面が表示されたときは、画面の指示に従って操作してくだ さい。

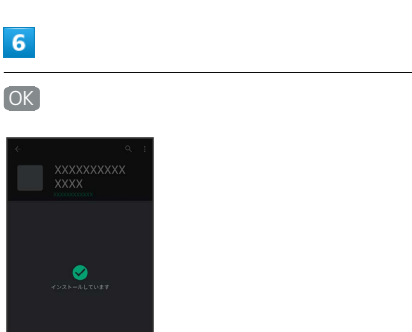

※3 アプリがダウンロードされ、インストールされます。

■ 購入したアプリについて

#### ほかのAndroid™ 搭載機器について

同じGoogle アカウントを設定しているAndroid搭載機器であれ

#### ■ 返金を要求する

購入後一定時間以内であれば、返金を要求できます。返金を要 求すると、アプリは削除され、代金は請求されません。返金要求 は、1つのアプリにつき、1度だけ有効です。

Google Play画面でアカウントのアイコンをタップ → アプリ とデバイスの管理 → 管理 → インストール済み → ア プリをタップ → 払い戻し → 払い戻しをリクエスト

#### ■■ アプリの購入について

アプリの購入は自己責任で行ってください。アプリの購入に際し て自己または第三者への不利益が生じた場合、当社は責任を負い かねます。

#### 支払いについて

支払いは1度だけです。アンインストール後の再ダウンロードの 際は、代金は不要です。

ば、無料でインストールできます。

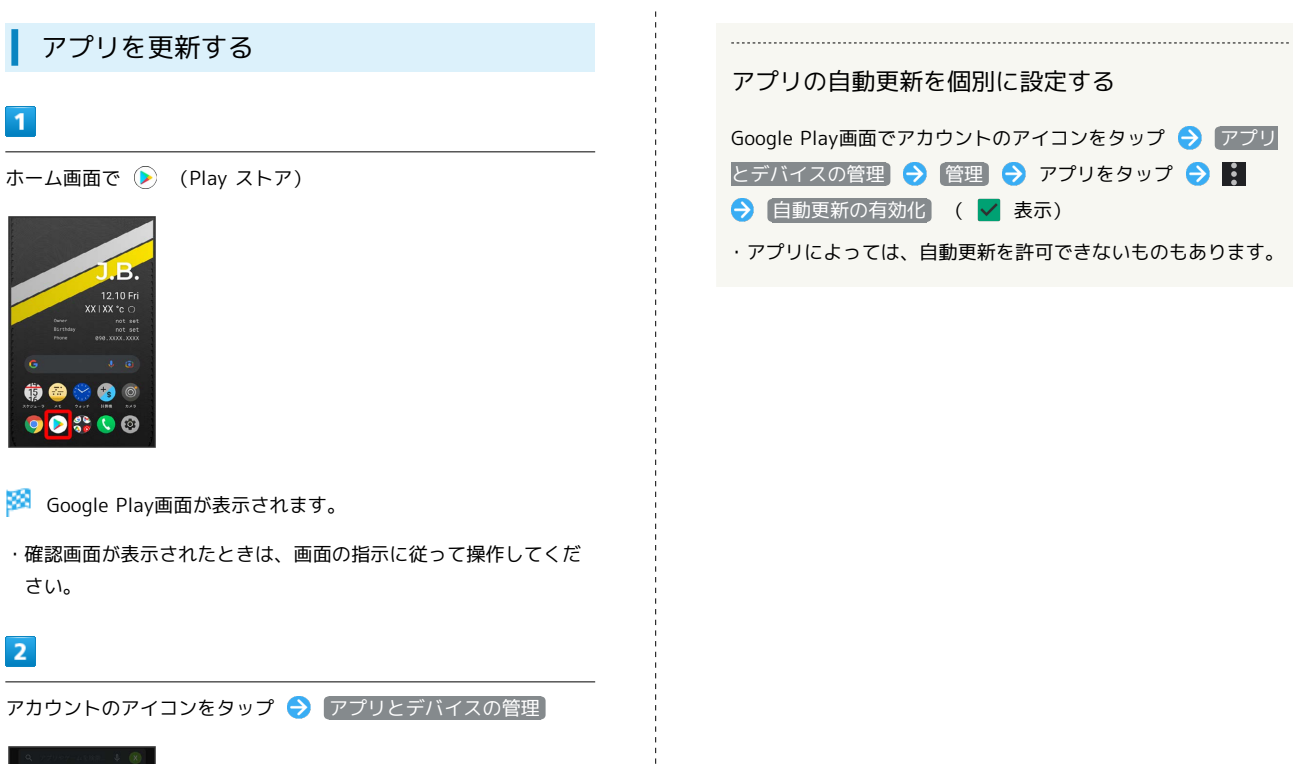

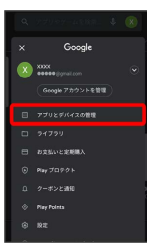

#### $\overline{3}$

|管理 → 更新するアプリをタップ → 更新

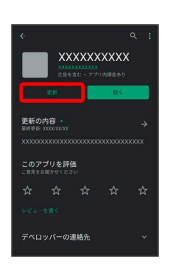

**※** アプリがダウンロードされ、インストールされます。

・確認画面が表示されたときは、画面の指示に従って操作してくだ さい。

■ アプリ更新の設定をする

アプリの自動更新を設定する

Google Play画面でアカウントのアイコンをタップ → 設定 → ネットワーク設定 → アプリの自動更新 → 更新方法 を設定 → 完了

#### アプリの自動更新を個別に設定する

Google Play画面でアカウントのアイコンをタップ → アプリ とデバイスの管理 → 管理 → アプリをタップ → : → 自動更新の有効化 ( → 表示) ・アプリによっては、自動更新を許可できないものもあります。

#### ■ アプリを削除(アンインストール)する

Google Playでインストールしたアプリは、削除(アンインストー ル)することもできます。

#### $\overline{1}$

ホーム画面で (Play ストア)

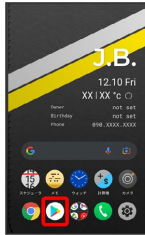

Soogle Play画面が表示されます。

・確認画面が表示されたときは、画面の指示に従って操作してくだ さい。

 $\overline{2}$ 

アカウントのアイコンをタップ

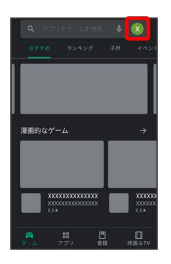

 $\overline{\mathbf{3}}$ 

アプリとデバイスの管理

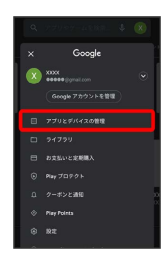

 $\overline{4}$ 

管理

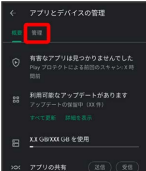

 $5\overline{5}$ 

削除するアプリをタップ

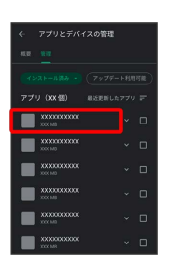

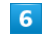

アンインストール

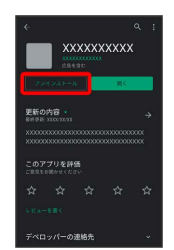

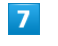

アンインストール

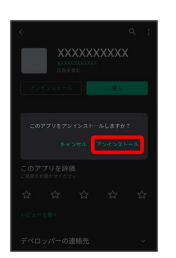

※ アプリが削除されます。

■ ホーム画面/ランチャー画面からアプリを 削除(アンインストール)する

ホーム画面/ランチャー画面で削除するアプリをロングタッチ  $\Theta$   $\overline{m}$  ヘドラッグ  $\Theta$   $\overline{0}$ K

・アプリによっては削除できない場合があります。

## 便利な機能

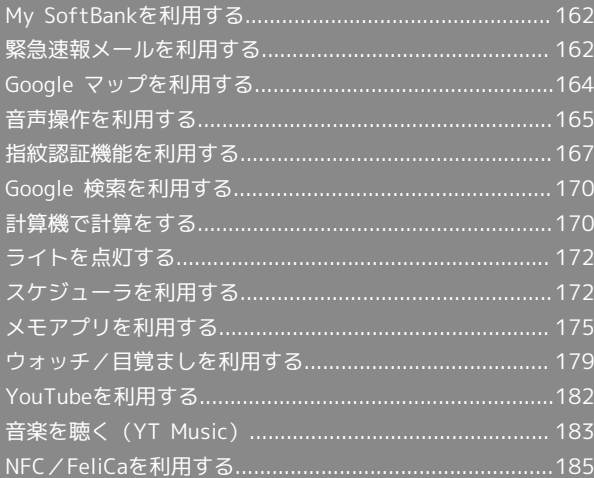

#### <span id="page-163-0"></span>My SoftBankを利用する

ご利用料金やご契約内容の確認・変更のお手続きができます。 ご利用時はWi-Fiをオフに設定していただくと自動でログインできま す。

#### My SoftBankを利用する

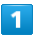

ホーム画面で + (SoftBank)

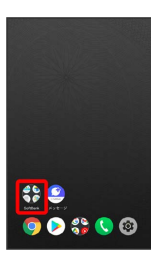

#### $\overline{2}$

(My SoftBank)

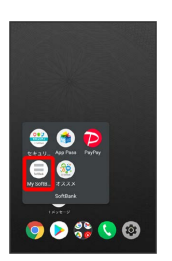

**※** My SoftBankのウェブサイトへアクセスします。

#### <span id="page-163-1"></span>緊急速報メールを利用する

気象庁が配信する緊急地震速報・津波警報および特別警報、国や地 方公共団体からの災害・避難情報を本機で受信して、警告音とメッ セージでお知らせします。

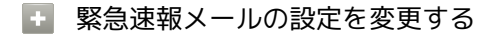

ホーム画面で 3 (設定) → アプリと通知 → 詳細設 定 → 緊急速報メール → 各項目を設定

■ 緊急速報メール利用時のご注意

#### 受信について

お客様のご利用環境・状況によっては、お客様の現在地と異なる エリアに関する情報が受信される場合、または受信できない場合 があります。また、当社は情報の内容、受信タイミング、情報を 受信または受信できなかったことに起因した事故を含め、本サー ビスに関連して発生した損害については、一切責任を負いませ ん。

#### 待受時間について

緊急速報メールを有効にしている場合、待受時間が短くなること があります。

#### 緊急速報メールを受信すると

メッセージが表示され、緊急地震速報/災害・避難情報個別の警告 音およびバイブレータでお知らせします。

・通話中、通信中および電波状態が悪いときは受信できない場合が あります。

・お買い上げ時、警告音はマナーモード設定中でも最大音量で鳴動 します。

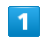

ステータスバーを下にフリック

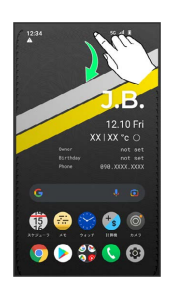

※3 通知パネルが表示されます。

#### $\overline{2}$

緊急速報メールをタップ

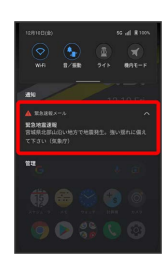

<mark>※3</mark> 緊急速報メール受信メッセージ一覧画面が表示されます。

#### $\overline{\mathbf{3}}$

確認する緊急速報メールをタップ

※29 受信した緊急速報メールが表示されます。

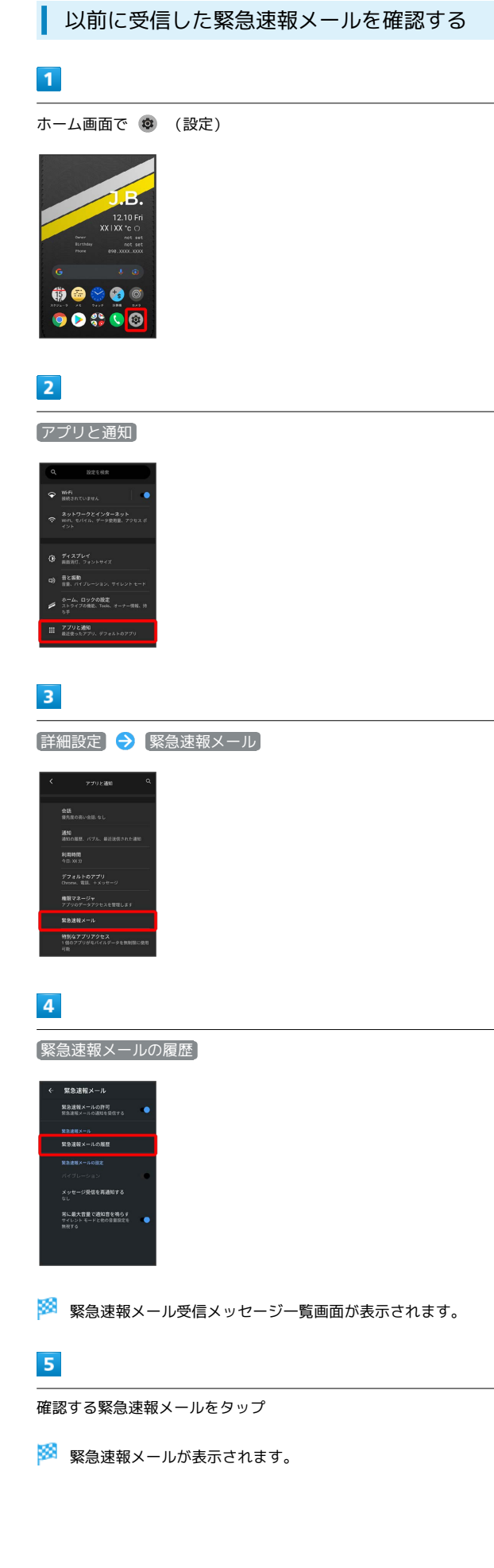

#### <span id="page-165-0"></span>Google マップを利用する

Google マップでは、現在地の表示や目的地までの道案内などの機能 を利用できます。交通状況を表示したり、航空写真で景色を確認す ることもできます。

#### ■ マップ利用時のご注意

マップ利用時は、次の点にご注意ください。

- ・充電中は、電流による磁気が影響し、地磁気センサーが正常に 動作しないことがあります。ケーブルなどを外してご使用くだ さい。
- ・方位計は、地球の微小な磁場を感知して方位を算出していま す。以下の場所では、計測の障害になったり、誤差が大きく発 生したりする場合がありますので、それらがない場所に移動し てから計測してください。
- ・建物(特に鉄筋コンクリート造り)、大きな金属の物体 (電車、自動車)、高圧線、架線など、金属(鉄製の机、ロッ カーなど)、家庭電化製品(テレビ、パソコン、スピーカーな ど)、永久磁気(磁気ネックレスなど)
- ・次の場合は、方位計測の精度に影響を及ぼすおそれがありま す。
- ・方位計の起動直後や、本機を強い磁力に近づけた場合
- ・急激な温度変化を伴う環境に長時間置いた場合
- ・本機が磁気を帯びた場合
- ・方位計の値は絶対的なものではありません。方位計の誤差が小 さくなるよう設計しておりますが、環境によりさまざまな変動 要因及び誤差が発生するため、正確な方位を測定する目的での ご使用はせず、あくまで方位の目安としてください。
- ・本機による方位の数値によって生じるいかなる損害,トラブル につきましては、当社では一切責任を負いかねますのであらか じめご了承ください。

#### 指定した場所の地図を表示する

#### $\vert$  1

ホーム画面で ※→ (Google) → (? (マップ)

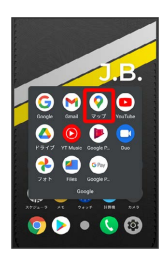

- ※※ マップ画面が表示されます。
- ・確認画面が表示されたときは、画面の指示に従って操作してくだ さい。

#### $\vert$  2

検索バーをタップ

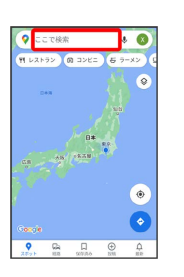

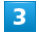

住所や都市、施設名などを入力 → 選択候補から住所や都市、施設 名などをタップ

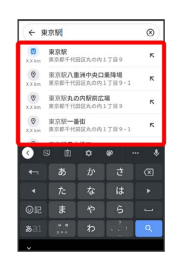

※3 指定した場所の地図が表示されます。

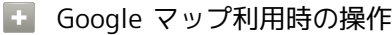

#### 現在地を表示する

あらかじめ位置情報の使用をONにしておいてください。 マップ画面で

#### 現在地付近の便利な情報を取得する

あらかじめ位置情報の使用をONにしておいてください。 マップ画面で ◉ ● 取得する情報をタップ

#### 地図に交通状況や航空写真などを表示する

あらかじめ位置情報の使用をONにしておいてください。 マップ画面で ◎ ● 表示する情報をタップ

#### マップの詳しい操作を調べる

マップ画面でアカウントのアイコンをタップ → ヘルプと フィードバック】

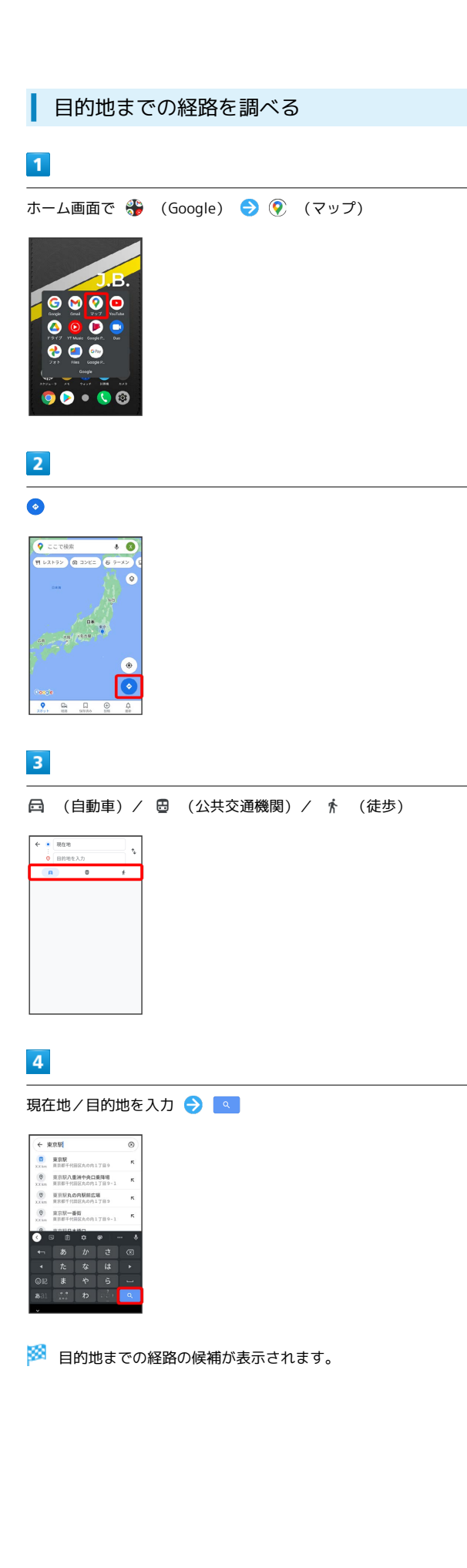

#### <span id="page-166-0"></span>音声操作を利用する

スマートフォンに話しかけることで、色々な操作を行うことができ ます。

あらかじめGoogle アカウントでログインしておいてください。

#### 音声操作の設定をする

#### $\overline{1}$

ホーム画面で 8 (Google)

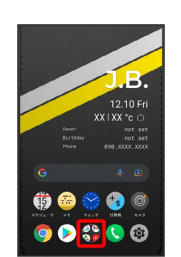

#### $\overline{2}$

(Google)

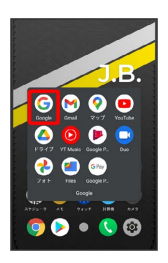

・確認画面が表示されたときは、画面の指示に従って操作してくだ さい。

#### $\overline{\mathbf{3}}$

その他

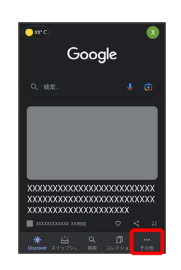

 $\overline{4}$ 

設定

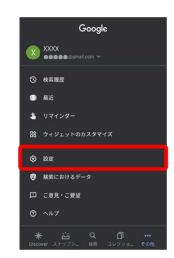

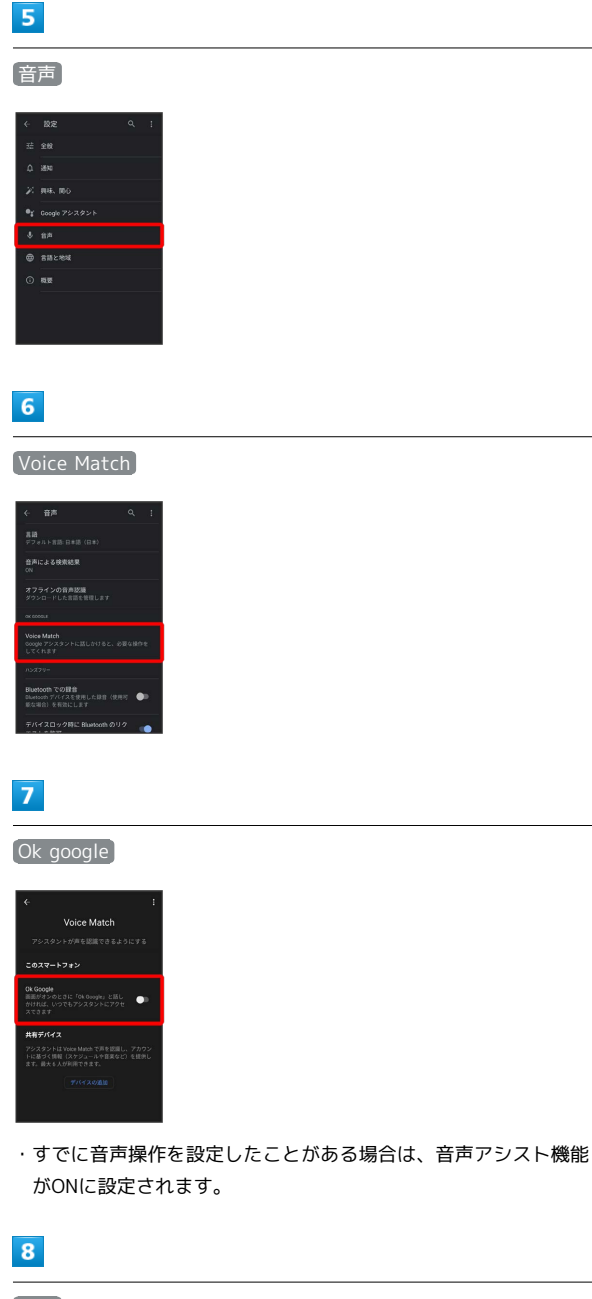

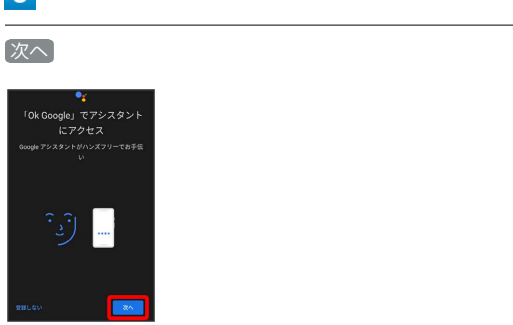

・初回設定時のみ表示されます。

#### $9$

#### 同意する

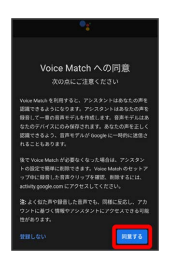

・初回設定時のみ表示されます。

#### $10$

「OK Google」と3回話しかける

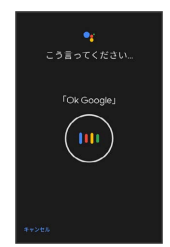

・初回設定時のみ表示されます。

#### $11$

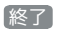

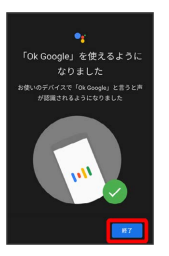

※3 音声アシスト機能がONに設定されます。

・初回設定時のみ表示されます。

音声アシスト機能をOFFにする

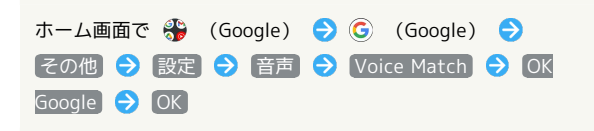

#### 音声操作を利用する

#### $\overline{1}$

調べたいことを話しかけて、インターネット検索ができます

- ・「OK Google、ソフトバンク、オンラインマニュアル」と話しか ける
- ・「OK Google、一番近くのコンビニ」と話しかける
- ・「OK Google、明日の天気」と話しかける

#### $\overline{2}$

電話帳に登録している相手や、指定の電話番号に電話をかけること ができます

- ・「OK Google、木村さんに電話」と話しかける
- ・「OK Google、090XXXXXXXXに電話」と話しかける

#### $\overline{\mathbf{3}}$

電話帳に登録している相手にメールを送信することができます

- ・「OK Google、田中さんにメール、本文、30分遅刻します」と話 しかける
- ・「OK Google、佐藤さんにメール、件名、明日の予定、本文、早 めに行きます」と話しかける

#### $\overline{4}$

時間の指定や、曜日と時刻を指定してアラームを設定することがで きます

音声操作でアラームを設定できるのは24時間以内です

- ・「OK Google、アラーム設定、5分後」と話しかける
- ・「OK Google、アラーム設定、土曜日、午前7時」と話しかける

#### $5<sub>5</sub>$

インストールしているアプリを起動することができます

- ・「OK Google、マップを起動」と話しかける
- ・「OK Google、YouTubeを起動」と話しかける

#### <span id="page-168-0"></span>指紋認証機能を利用する

#### 指紋認証機能について

指紋認証は、指紋センサーに指を当てて行う認証機能です。 この機能を利用して、画面ロックを解除したり、アプリの購入など をすることができます。

#### 指紋認証機能利用時のご注意

指紋認証機能利用時は、次の点にご注意ください。

- ・指紋認証は、指紋の特徴情報を利用して認証を行います。指紋 の特徴情報が少ないお客様の場合は、指紋認証を利用できない ことがあります。
- ・認証性能(指紋センサーに正しく指を当てた際に指紋が認証さ れる性能)はお客様の使用状況により異なります。指の状態が 次のような場合は、指紋の登録が困難になったり、認証性能が 低下したりすることがあります。なお、手を洗う、手を拭く、 認証する指を変える、指の登録範囲を広くするなど、お客様の 指の状態に合わせて対処することで、認証性能が改善されるこ とがあります。
	- ・お風呂上りなどで指がふやけている
	- ・指が水や汗などで濡れている
- ・指が乾燥している
- ・指に脂(ハンドクリームなど)が付着している
- ・指が泥や油で汚れている
- ・手荒れや、指に損傷(切傷やただれなど)がある
- ・指の表面が磨耗して指紋が薄い
- ・太ったりやせたりして指紋が変化した
- ・登録時に比べ、認証時の指の表面状態が極端に異なる ・指紋認証技術は、完全な本人認証・照合を保証するものではあ りません。当社では、本機を第三者に使用されたこと、または 使用できなかったことによって生じる損害に関しては、一切責 任を負いかねますのであらかじめご了承ください。

## 指紋を登録する  $\boxed{1}$ ホーム画面で (設定)  $2105$ 66 ...  $\bullet\bullet\bullet\bullet\circ$  $\overline{2}$ セキュリティ **GD 協統済みのデバイス**<br>BD Buetoon, Android Auto, NFI  $\overline{a}$  $\equiv \frac{\lambda + \nu - \nu}{\min\{\lambda, \nu\} - \nu + \nu + \nu}$  $\bigoplus_{n=1}^{\infty}\frac{\xi^{\frac{n}{2}}\lambda^{n}}{\min\nu\geq 0,\text{ with }\lambda}$  $\otimes \quad \begin{array}{l} 75402 - \\ \text{RRL} \end{array}$  $\overline{\mathbf{3}}$ 指紋 ・すでに指紋が設定されている場合は、指紋設定画面が表示されま

す。

#### $\overline{4}$

#### 画面ロック解除方法を選択

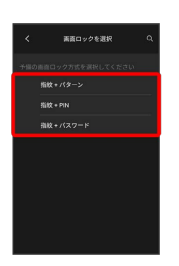

#### $\overline{\mathbf{5}}$

#### 画面の指示に従ってロック解除方法を設定

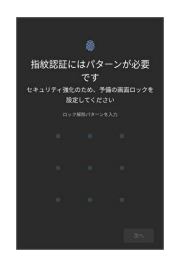

#### $6\overline{6}$

通知の表示方法を選択して〔完了〕

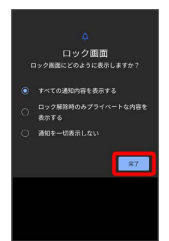

#### $\overline{7}$

#### 次へ

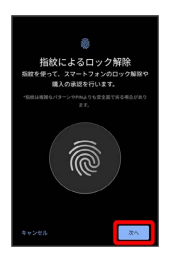

#### $\overline{\mathbf{8}}$

指紋センサーをタップ

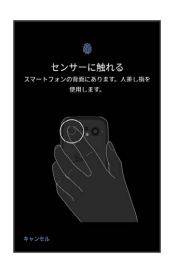

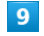

指紋センサーに指を当て、本機が振動したら離す

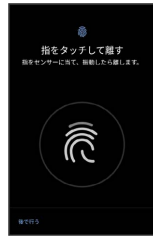

・指紋全体が登録できるまでくり返し、センサーに指を当てて離し ます。

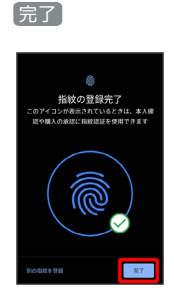

※ 指紋の登録が完了します。

・続けて別の指紋を登録する場合は、 別の指紋を登録 をタップし ます。

指紋の登録について

#### 登録可能な指紋の件数

5件登録できます。

#### 指紋の登録が失敗するときは

指を少し強めに押し当てながらなぞってください。また、指を変 えることで、認証性能が改善されることがあります。

#### ■ 指紋登録時の操作

登録した指紋の名前を設定/変更する

指紋設定画面で登録した指紋をタップ → 名前を入力 → OK 

指紋を削除する

指紋設定画面で登録した指紋の 回 → 削除

#### ■ 指紋センサー利用時のご注意

指紋センサー利用時は、次の点にご注意ください。

- ・ぶつけたり、強い衝撃を与えたりしないでください。故障およ び破損の原因となることがあります。また、指紋センサー表面 を引っかいたり、ボールペンやピンなどの先の尖ったものでつ ついたりしないでください。
- ・指紋センサー表面にシールなどを貼ったり、インクなどで塗り つぶしたりしないでください。
- ・指紋センサーにほこりや皮脂などの汚れなどが付着すると、指 紋の読み取りが困難になったり、認証性能が低下したりするこ とがあります。指紋センサー表面は時々清掃してください。
- ・指を当てる時間が短すぎたり長すぎたりすると、正常に認識で きないことがあります。できるだけ指紋の渦の中心が指紋セン サーの中央に触れるようにまっすぐに当ててください。
- ・指紋センサーに指を触れたまま指紋の登録や認証を開始する と、起動できない場合があります。指を離し、再度操作してく ださい。

指紋認証を行う

#### $\overline{1}$

指紋認証を行う画面で、指紋センサーに指を当てる

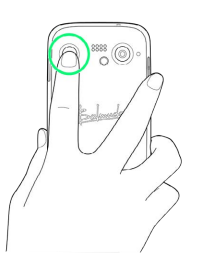

※ 指紋が認証されます。

認証されないときは ີດ້

指を指紋センサーから離して、再度当ててください。

#### <span id="page-171-0"></span>Google 検索を利用する

Google 検索を利用して、本機のアプリや本機に登録した情報、イン ターネット上の情報などを検索できます。

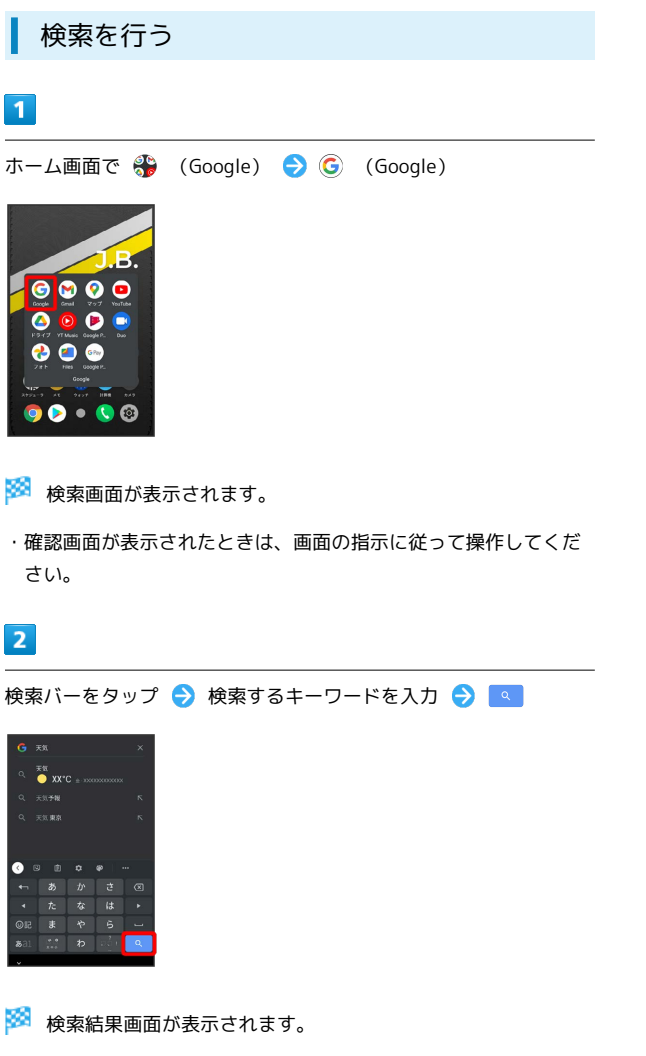

・音声で検索する場合、 し をタップして検索したい言葉を本機に 向かって話してください。

## <span id="page-171-1"></span>計算機で計算をする

#### 計算機画面の見かた

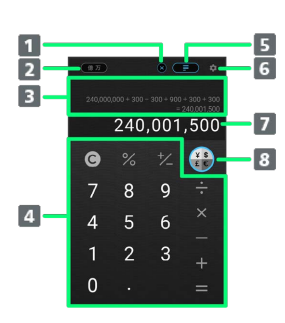

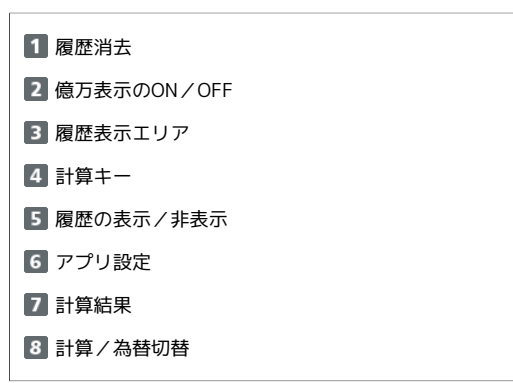

#### 計算機を利用する

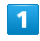

ホーム画面で + (計算機)

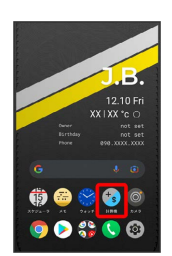

※ 計算機画面が表示されます。

・確認画面が表示されたときは、画面の指示に従って操作してくだ さい。

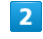

画面のキーをタップして計算を行う

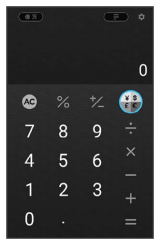

※3 計算結果が表示されます。

#### $\overline{\mathbf{1}}$

ホーム画面で + (計算機)

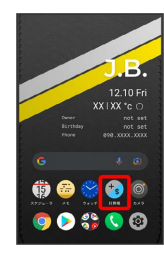

- ※ 計算機画面が表示されます。
- ・確認画面が表示されたときは、画面の指示に従って操作してくだ さい。

#### $\overline{2}$

変換したい値を入力または計算する

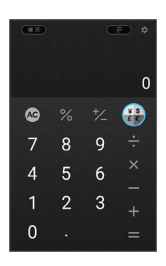

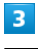

 $\mathbf{G}$ 

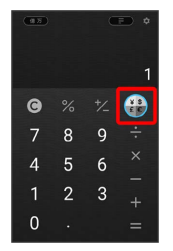

#### $\overline{4}$

入力している通貨の通貨記号をタップ

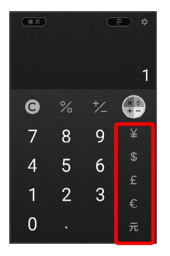

#### $5\overline{5}$

変換したい通貨の通貨記号をタップ

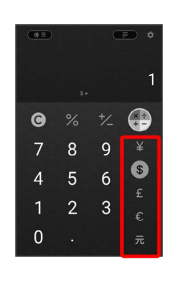

※ 変換結果が表示されます。

- ・別の通貨に変換したい場合は、変換した通貨記号を再度タップ し、別の変換したい通貨記号をタップします。
- ・為替変換を終了するには、変換前の通貨記号をタップ● ← と操 作して計算機画面に戻ります。
- ・為替レートは数時間ごとに、自動的に取得されます。

#### <span id="page-173-0"></span>ライトを点灯する

#### ■ ライトを点灯する

#### $\boxed{1}$

ステータスバーを下にフリック

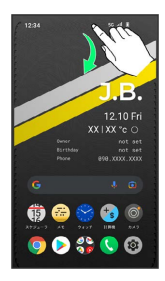

#### $\overline{2}$

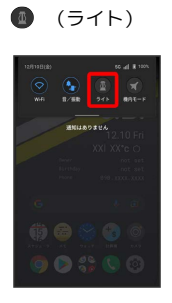

#### ※ ライトが点灯します。

・ライトを消灯するには、 ◎ をタップします。

#### <span id="page-173-1"></span>スケジューラを利用する

スケジューラを利用してスケジュール管理ができます。あらかじめ Google アカウントでログインしておいてください。

■ 今日のスケジューラを表示する

スケジューラ画面で TODAY

スケジューラにアカウントを登録する

Google アカウントまたはMicrosoftアカウントが登録できます。複 数アカウントの登録もできます。

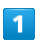

ホーム画面で (スケジューラ)

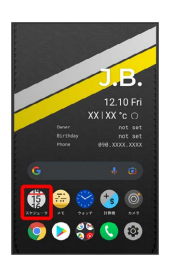

**※3** スケジューラ画面が表示されます。

・確認画面が表示されたときは、画面の指示に従って操作してくだ さい。

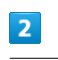

#### ログイン

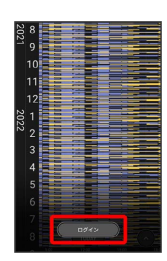

 $\overline{\mathbf{3}}$ 

画面の指示に従ってアカウントを登録

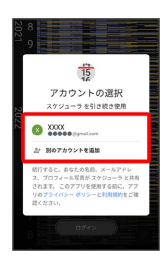

<mark>※3</mark> スケジューラ画面が表示されます。

#### スケジューラ画面の表示を変更する

画面をピンチイン/ピンチアウトすることで、Day、Days、Week、 Weeks、Month、Yearの順に表示が変更されます。

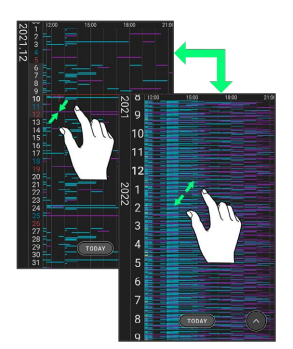

・Week

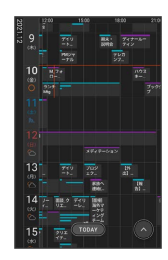

・Year

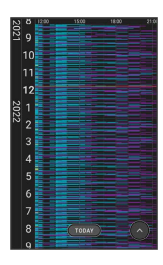

・Month

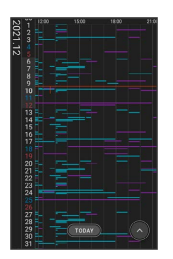

#### スケジューラ画面の見かた

Day画面を例に説明します。

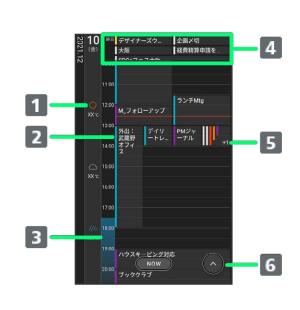

1 現在地の天気と気温1 2 予定2 **B** 雨天表示3、4 4 終日の予定5 5 省略表示6

ボトムシートを表示

- 1 Day、Days、Week画面で表示されます。
- 2 カレンダーの既定色または設定したカラーで表示されます。
- 3 Day、Days画面で表示されます。
- 4 1週間先までの降水確率を表示します。降水確率50%以上の場合 に表示されます。
- 5 Day表示は上部、それ以外は左に固定表示されます。
- 6 Day、Days、Week、Weeks画面で表示されます。

#### ボトムシートの見かた

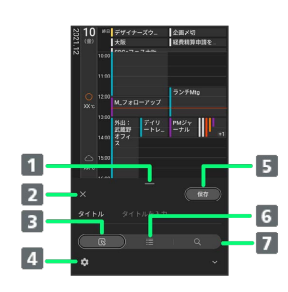

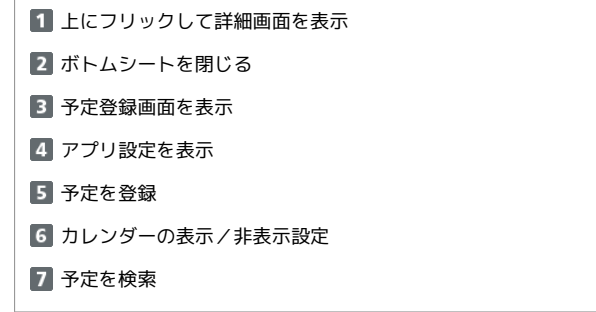

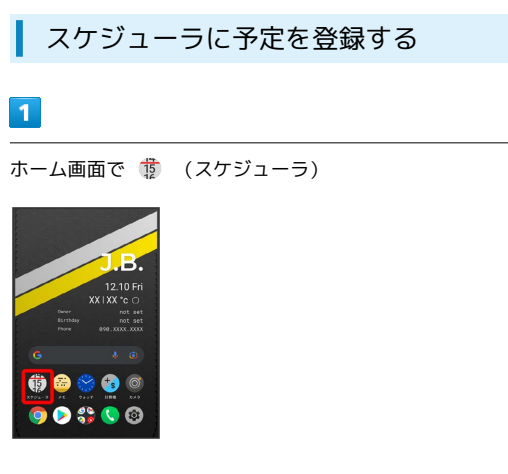

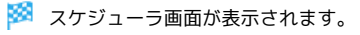

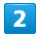

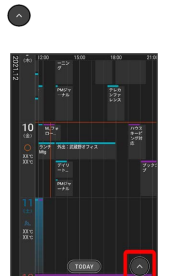

※ 予定登録画面が表示されます。

・予定を登録したい部分を長押ししても予定を追加できます。

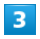

タイトル/開始日時/終了日時などを入力 → 保存

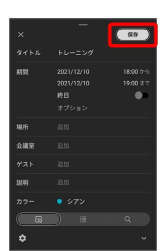

予定が登録されます。

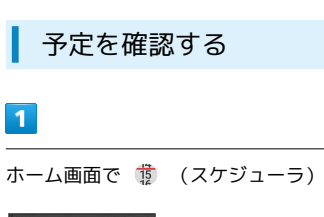

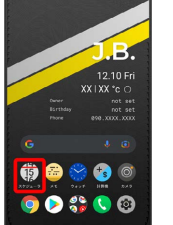

※2 スケジューラ画面が表示されます。

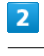

予定のある日時を表示 ● 予定をタップ

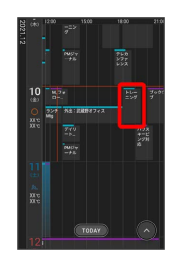

予定詳細画面が表示されます。

・予定詳細画面で ▶ をタップすると、予定を編集できます。 ・予定詳細画面で ■ ● 削除 をタップすると、予定を削除でき ます。

#### ■ アプリ設定をする

#### 設定できる項目は次のとおりです。

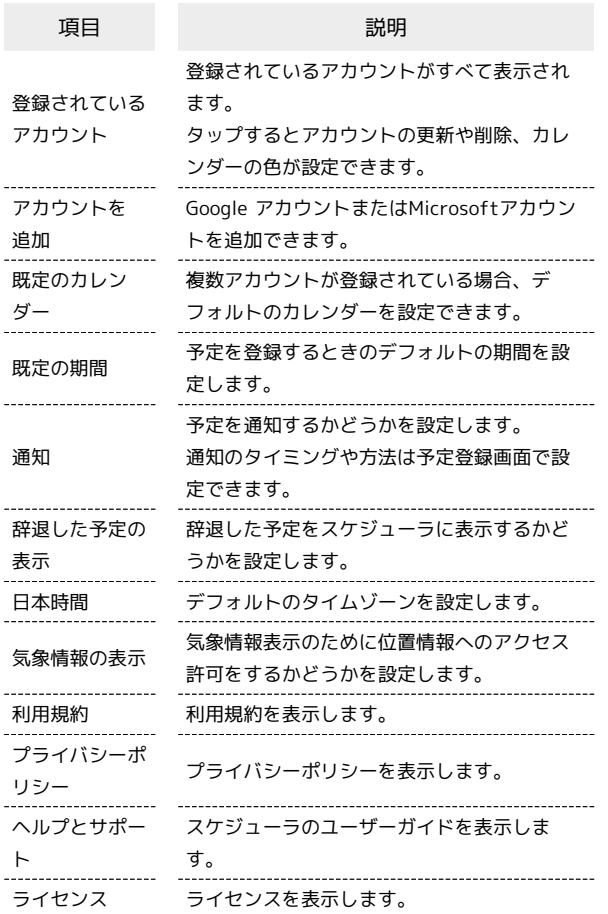

#### ■ アプリ設定をする

ホーム画面で n ● ● ● アプリ設定 ● 設定したい項 目を設定

#### <span id="page-176-0"></span>メモアプリを利用する

#### メモ一覧画面の見かた

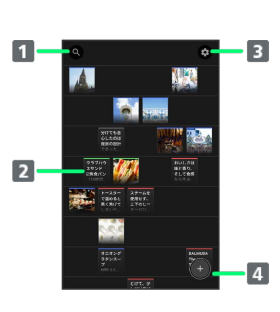

#### 検索 2 作成したメモ アプリ設定 新規作成

#### ■ メモ利用時の操作

#### メモ画面を拡大/縮小する

画面をピンチイン/ピンチアウトすることで5段階に拡大/縮小 できます。

#### 作成したメモを確認する

画面をスクロールして確認するメモをタップ ・画面拡大時は横スクロール操作もできます。

#### メモを作成する

#### $\overline{1}$

ホーム画面で (メモ)

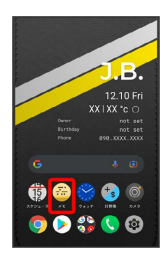

#### ※ メモー覧画面が表示されます。

・確認画面が表示されたときは、画面の指示に従って操作してくだ さい。

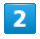

#### Â

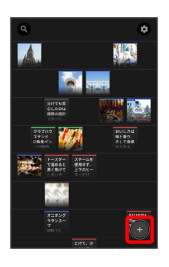

#### $\overline{3}$

メモを入力して 完了

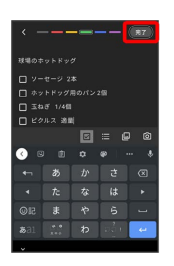

※ メモが作成されます。

- ・画面上部の色をタップすると、タップした色に設定することがで きます。
- · <mark>■</mark> をタップするとチェックボックス、 をタップするとリスト を入力することができます。
- ・■ をタップすると本体に保存されている画像や動画を挿入するこ とができます。 ◎ をタップするとカメラアプリが起動して、撮 影した静止画や動画を挿入することができます。

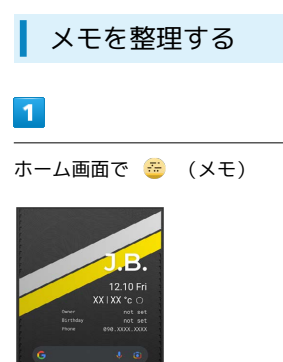

 $\bullet$ 

 $\bullet$   $\bullet$   $\bullet$   $\circ$ 

※ メモー覧画面が表示されます。

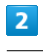

尚

移動したいメモをロングタッチして移動したい場所までドラッグ

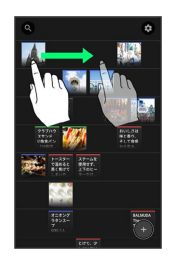

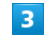

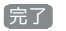

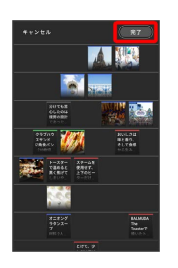

メモが移動されます。

・横方向には5つまで配置できます。

・空行は自動的に削除され、以降の行は詰めて表示されます。

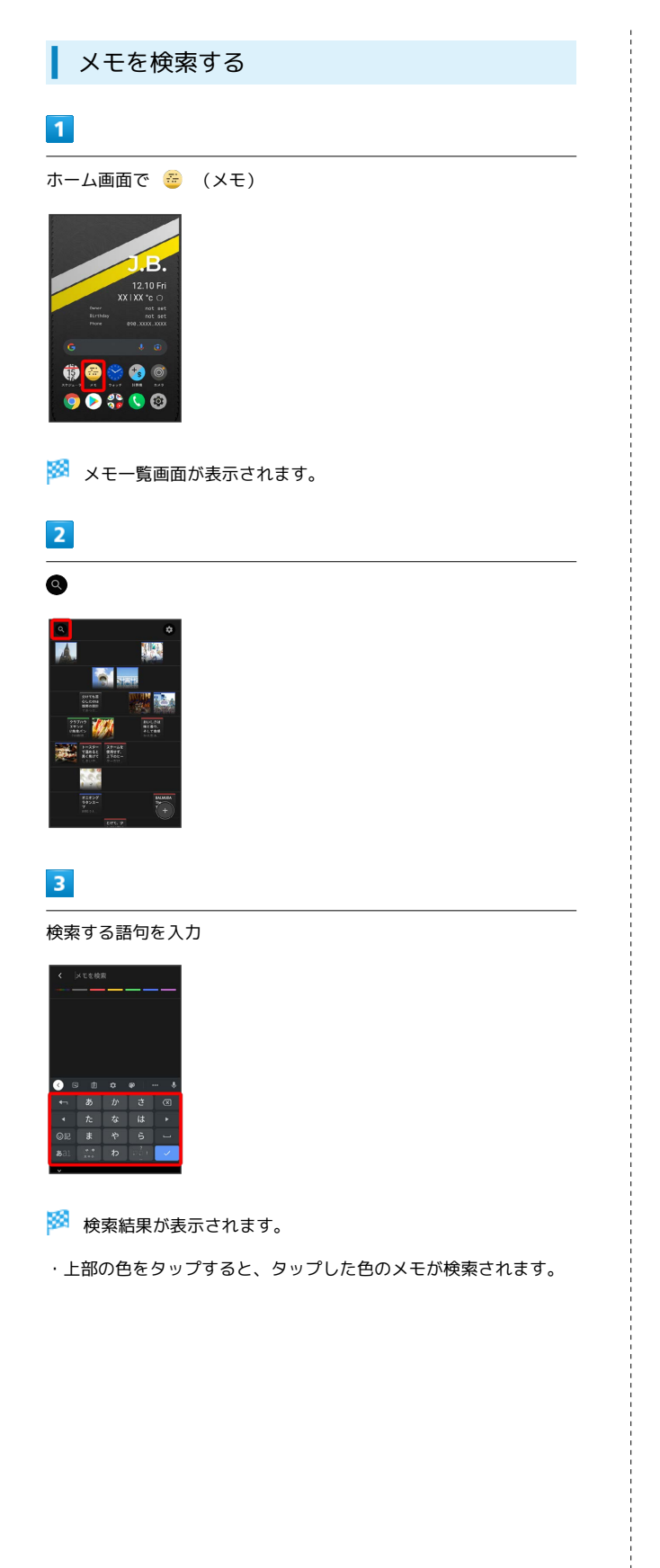

メモを削除する  $\overline{1}$ ホーム画面で (メモ) Ö  $\bullet$ 0800 ※ メモー覧画面が表示されます。  $\overline{2}$ 削除するメモをタップ **K B The Way**  $rac{4000.04}{1000.01}$  $\overline{\mathbf{m}}$  $\overline{\mathbf{3}}$ □ → 削除

メモが削除されます。

・メモー覧画面で削除するメモをロングタッチ ♪ □ ヘドラッ グ● 完了 と操作しても削除できます。

#### ■ メモのバックアップを取る

メモをGoogle ドライブにバックアップします。あらかじめGoogle アカウントでログインしてください。

#### $\boxed{1}$

ホーム画面で (メモ)

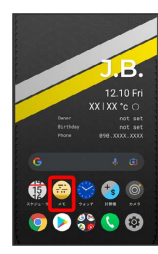

※<br>※ メモー覧画面が表示されます。

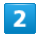

◆ → メモのバックアップと復元

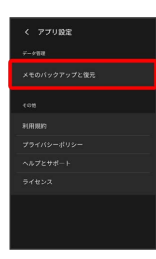

 $\overline{\mathbf{3}}$ 

Googleアカウント → アカウントを選択 → OK

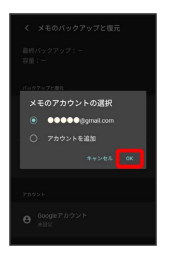

・確認画面が表示されたときは、画面の指示に従って操作してくだ さい。

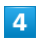

 $\boxed{\text{Google}}$ ドライブにバックアップ $\boxed{\bigcirc}$   $(\text{N} \cup \text{O} \text{ }\text{C} \cup \text{O})$ 

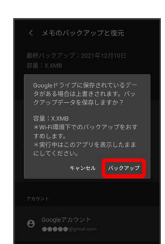

 $\overline{\mathbf{5}}$ 

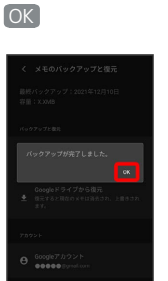

※ バックアップが完了します。
# ウォッチ/目覚ましを利用する

目覚ましやストップウォッチ、カウントダウンを利用できます。

目覚ましを設定する

 $\overline{\mathbf{1}}$ 

ホーム画面で (ウォッチ)

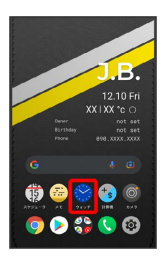

・確認画面が表示されたときは、画面の指示に従って操作してくだ さい。

## $\overline{2}$

目覚まし

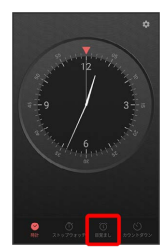

※3 目覚まし画面が表示されます。

# $\overline{\mathbf{3}}$

設定する目覚ましをタップ

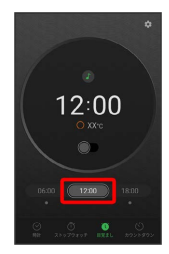

・目覚ましは3つまで設定できます。

## $\overline{4}$

時刻をタップ

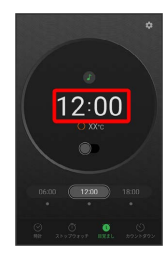

# $5\overline{5}$

時刻を設定

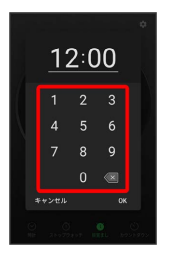

# $6\overline{6}$

OK

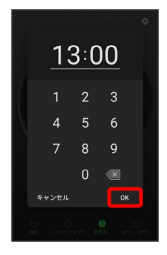

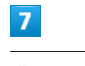

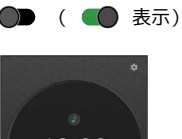

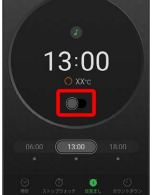

※3 目覚ましが設定されます。

目覚まし通知時の動作

設定時刻になると、アラーム音や振動でお知らせします。

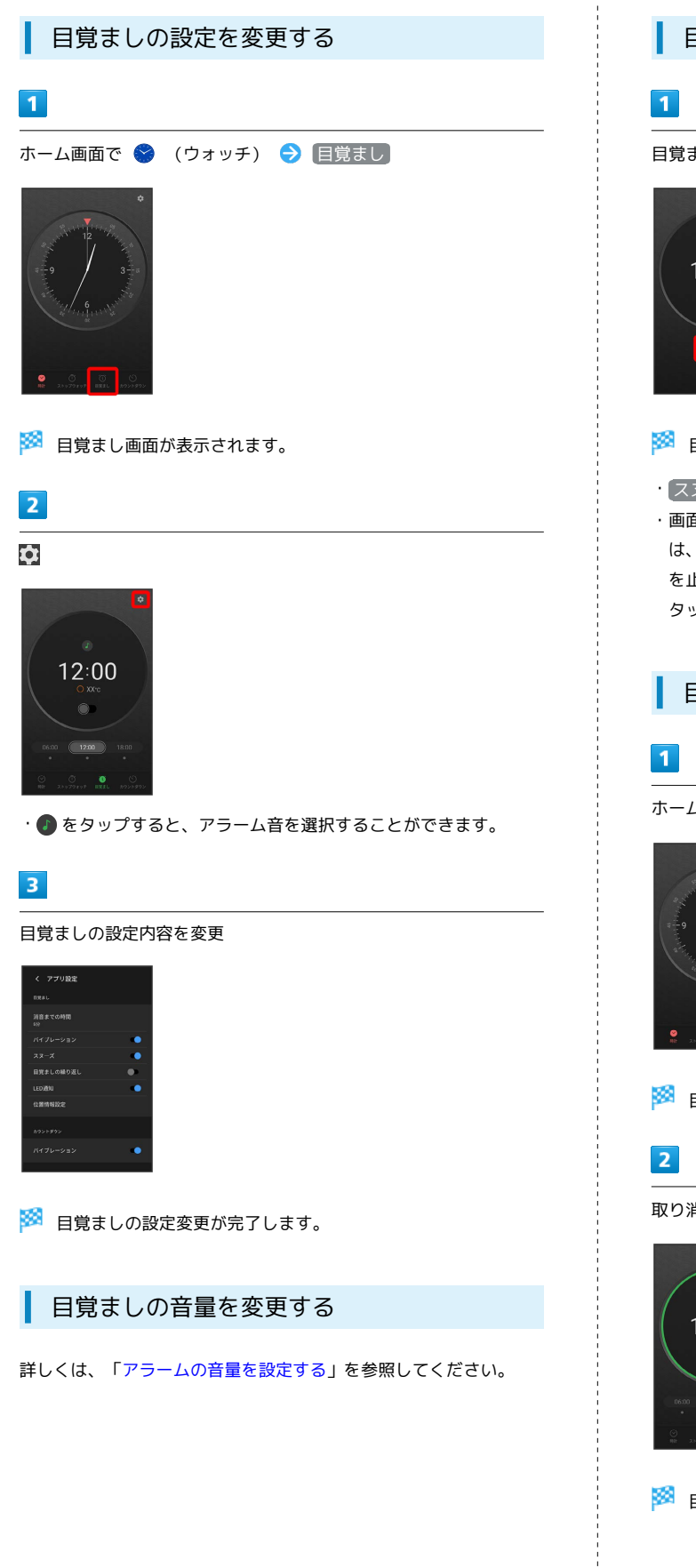

## 目覚ましを止める

目覚まし通知の画面で 停止

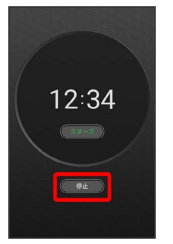

#### ※ 目覚ましが止まります。

- · スヌーズ をタップするとスヌーズが設定されます。
- ・画面消灯中でないとき、またはロック画面を表示していないとき は、ポップアップで目覚まし通知画面が表示されます。目覚まし を止めるときは 停止 、スヌーズを利用する場合は スヌーズ を タップします。

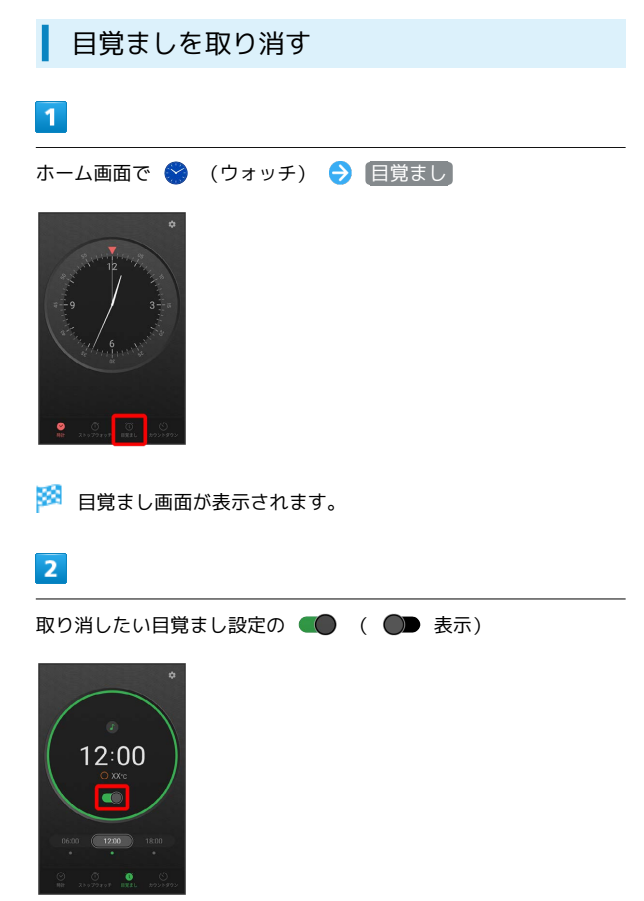

※3 目覚ましが取り消しされます。

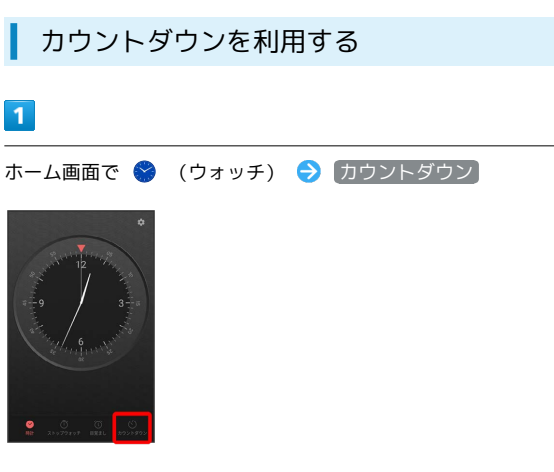

<mark>※3</mark> カウントダウン画面が表示されます。

# $\overline{2}$

盤面をタップ/黄色の針をドラッグしてカウントダウンの時間を設 定

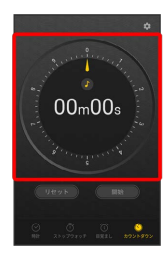

- ・カウントダウンは99時間59分まで設定できます。
- · をタップしてサウンドを選択できます。

## $\overline{\mathbf{3}}$

開始

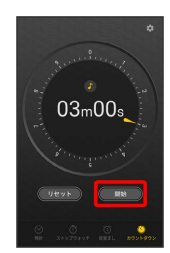

- **※3** カウントダウンが開始されます。
- ・設定時間を経過すると、アラーム音でお知らせします。カウント ダウンを停止するときは 一時停止 、アラーム音を停止するとき は 停止 をタップします。

## 時計を利用する

## $\blacksquare$

ホーム画面で ◆ (ウォッチ) → 時計

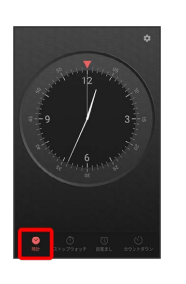

※ 時計画面が表示されます。

・時計の周囲に腕時計の「回転ベゼル」を模したリングがありま す。▼ の位置を現在時刻に合わせて、経過時間を視覚的に確認 することができます。

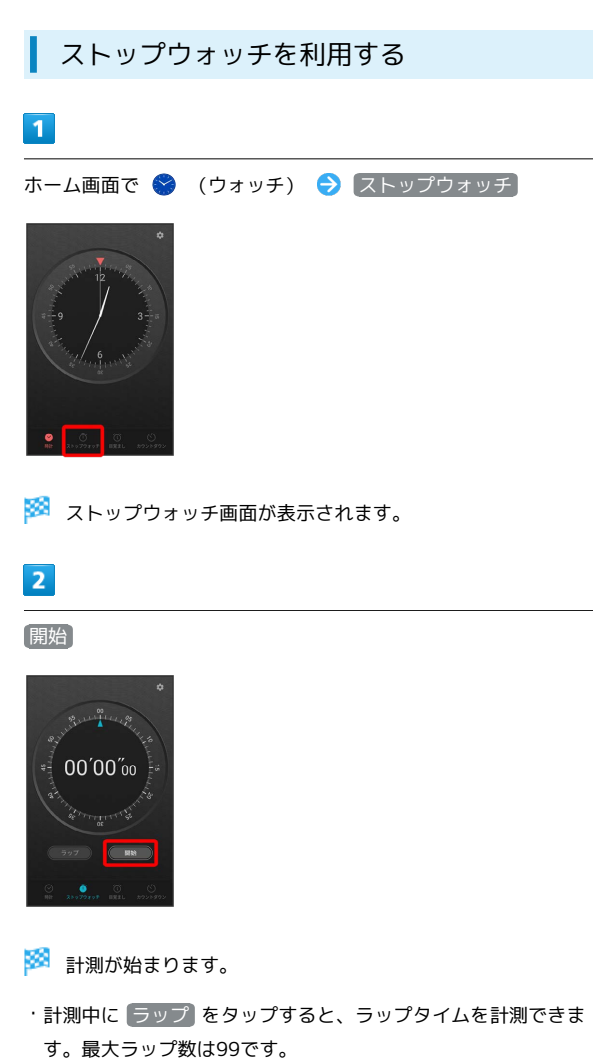

# $\overline{\mathbf{3}}$

停止

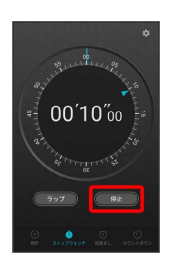

※3 計測時間が表示されます。

・ リセット をタップすると、計測時間をリセットできます。

# YouTubeを利用する

YouTubeにアップロードされている、さまざまな動画コンテンツ を視聴できます。本機から動画のアップロードを行うこともできま す。

## 動画を閲覧する

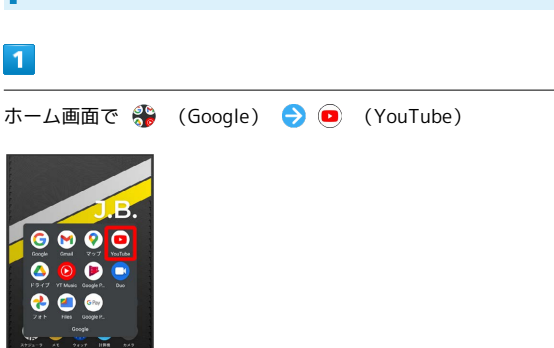

※ YouTube画面が表示されます。

・確認画面が表示されたときは、画面の指示に従って操作してくだ さい。

# $\overline{2}$

動画をタップ

D  $\bullet$  $\bullet$  $\epsilon$ 

- ※ 動画が再生されます。
- ・動画再生中に画面をタップすると再生/一時停止ができます。

# 音楽を聴く(YT Music)

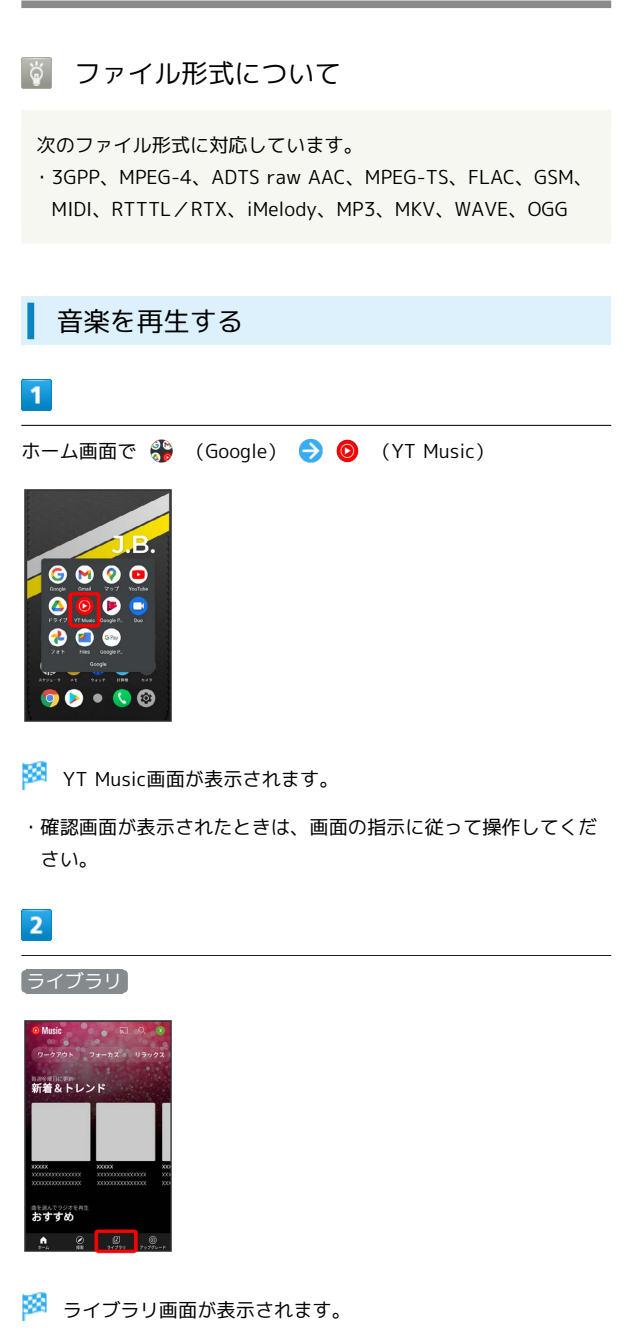

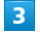

アルバム / 曲 / アーティスト <mark>。</mark><br>== プレイリスト  $PILKL$  $\blacksquare$ アーティスト

# $\overline{4}$

デバイスのファイル  $5<sup>5</sup>$ 項目をタップ → 再生 /再生する曲をタップ ※ 曲が再生されます。 ・手順 3 で曲を選んだときは、項目をタップする必要はありませ ん。 ・画面下部の再生バーをタップすると音楽再生画面が表示できま す。 音楽再生画面の見かた  $\overline{6}$  $\blacksquare$  $\overline{2}$  $\vert$ 3  $\overline{z}$  $\vert$ 4  $\overline{5}$  $\overline{R}$  $\boxed{9}$  $10$ 1 曲の画像 2 音楽名/アーティスト名 8 ドラッグして任意の時間帯に移動 4 シャッフル再生をON/OFF

5 前の音楽を再生/現在の音楽をはじめから再生

7 全曲リピート/1曲リピート/通常再生を切り替え

メニューを表示

8 次の音楽を再生 9 一時停止/再生 10 音楽のリストを表示

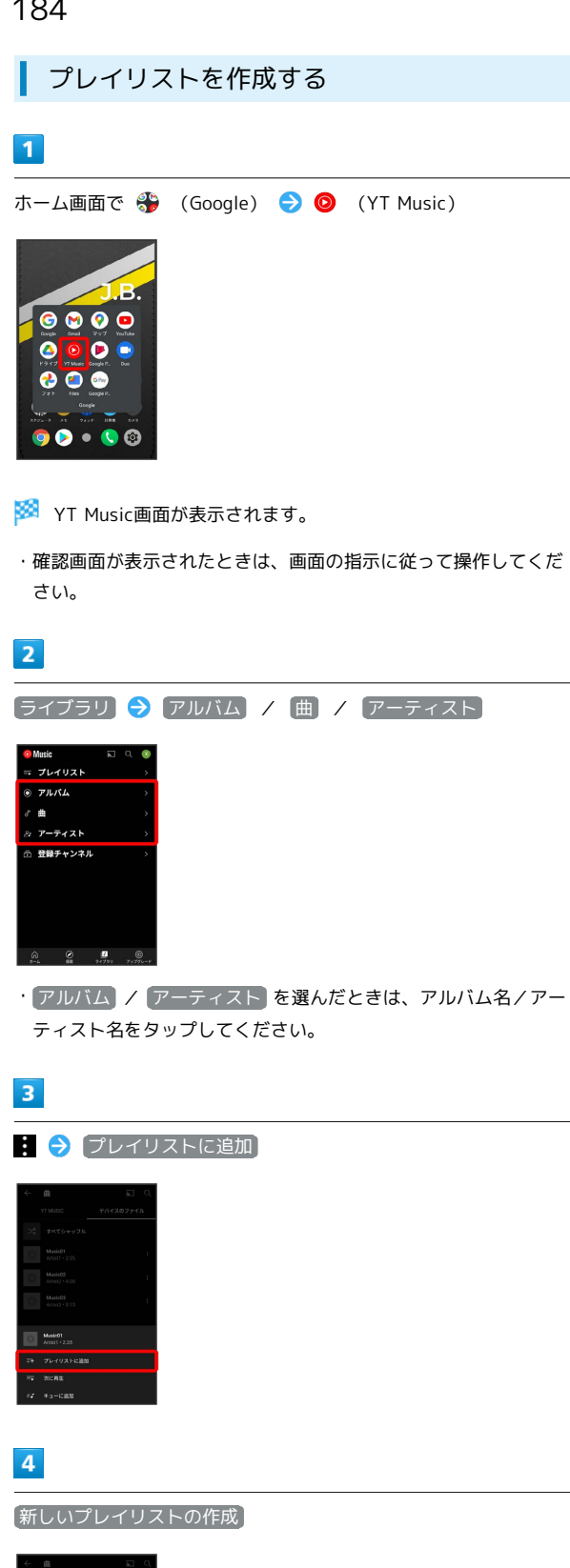

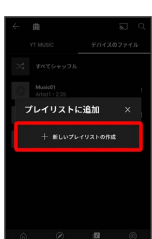

# $\overline{\mathbf{5}}$

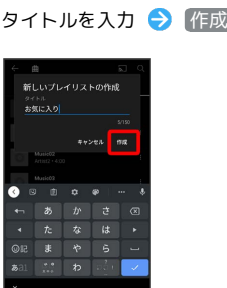

※※<br>アレイリストが作成されます。

■ 再生中の音楽をプレイリストに追加する

音楽再生画面で ■ ● プレイリストに追加 ● プレイリス ト名をタップ

# NFC/FeliCaを利用する

内蔵のICカードを利用して、本機を支払いやクーポン券、チケット 代わりに利用することができます。

#### **る NFCについて**

NFCとは、Near Field Communicationの略で、ISO(国際標準化 機構)で規定された国際標準の近接型無線通信方式です。FeliCa を含む非接触ICカード機能やリーダー/ライター(R/W)機 能、機器間通信機能などが本機でご利用いただけます。

## 2 こんなときは

- Q. FeliCaが利用できない
- A. 電池残量が不足していませんか。このときは本機を充電して ください。
- Q. 読み取りがうまくいかない
- A. 本機をゆっくりかざしてください。リーダー/ライターにか ざす時間が短いと、うまく読み取れないことがあります。
- A. リーダー/ライターに対して、本機を平行にかざしてくださ い。また、本機を前後左右にずらしてゆっくりタッチしてく ださい。
- A. ロゴのある面をご確認ください。金属などがあると、読み取 れないことがあります。

## S NFC/FeliCaをご利用時の警告

故障や修理など、いかなる場合であっても、ICカード内のデータ が消失・変化、その他FeliCa対応サービスに関して生じた損害に ついて、当社は責任を負いかねますのであらかじめご了承くださ い。

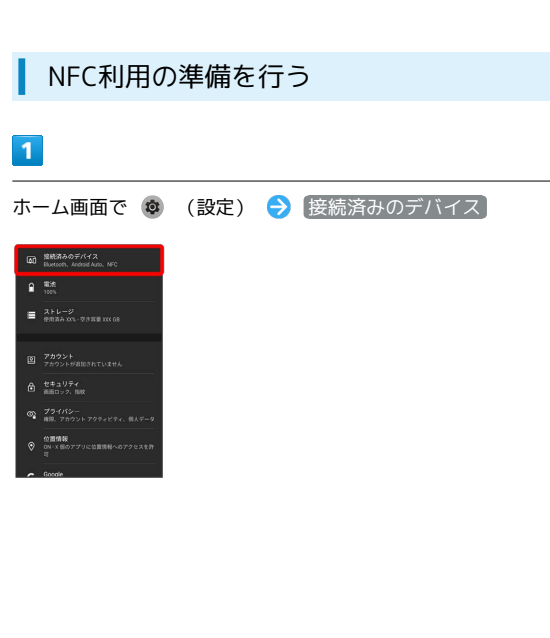

# $\overline{2}$

接続の設定

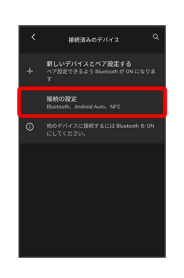

※3 接続の設定画面が表示されます。

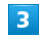

 $\overline{4}$ 

NFC/おサイフケータイ設定

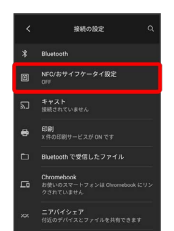

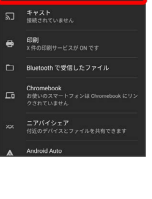

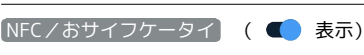

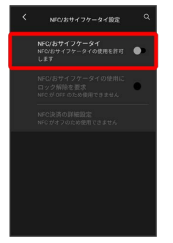

**※ NFC/FeliCaの機能が有効になります。** 

NFC/FeliCa機能利用時の操作

#### NFC/FeliCa機能を利用禁止にする

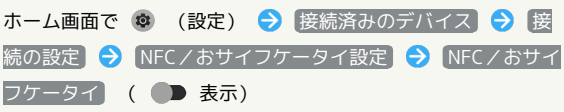

画面ロック中にNFC/FeliCa®機能をロックするかど うかを設定する

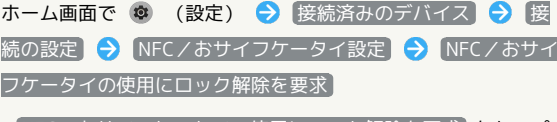

· NFC/おサイフケータイの使用にロック解除を要求 をタップ するたびに、ON(■) /OFF( ■) が切り替わります

# 186

# FeliCa機能を利用する

ICカード内のデータをリーダー/ライターにかざして読み取りを行 います。

# $\boxed{1}$

本機のロゴ付近をリーダー/ライターにかざす

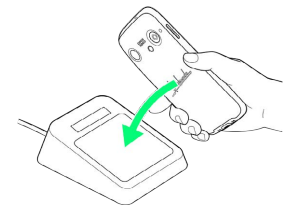

**※3** 読み取りが完了します。

・読み取り機の音や表示などで、読み取りが完了したことを確認し てください。

# データの管理

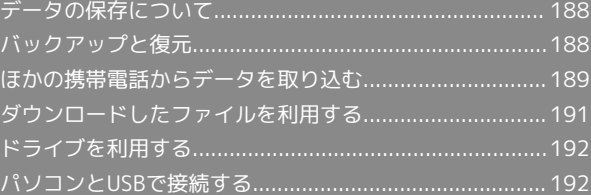

# <span id="page-189-0"></span>データの保存について

# データの保存先について

データの保存先として、内部ストレージを利用できます。 次の種類のデータが保存できます。

・写真、動画、連絡先、ブックマーク、メール、メモ

# <span id="page-189-1"></span>バックアップと復元

## バックアップ/復元の方法について

バックアップ/復元の方法は次のとおりです。

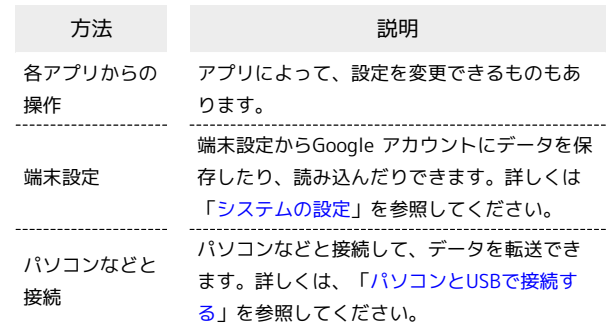

# <span id="page-190-0"></span>ほかの携帯電話からデータを取り込む

# Bluetooth®でデータを受信する

詳しくは、「Bluetooth®[でデータを受信する](#page-204-0)」を参照してくださ い。

## スマートフォンからデータを移行する

本機の初期設定中に、これまでお使いのスマートフォンからデータ を引き継ぐことができます。

- ・初期設定について詳しくは、「[初期設定を行う](#page-23-0)」を参照してくだ さい。
- ・すべてのデータが移行できるものではありません。
- ・これまでお使いのスマートフォンによっては、表示される画面の 内容や操作が異なる場合があります。

## $\overline{1}$

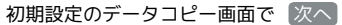

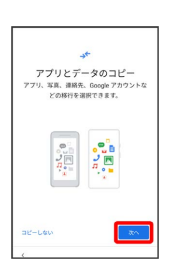

## $\overline{2}$

これまでお使いのスマートフォンの電源を入れて、ロックを解除す る → 次へ

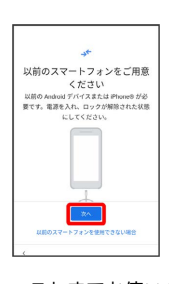

データの管理 データの管理

・これまでお使いのスマートフォンを使用できない場合は、 以前の スマートフォンを使用できない場合 をタップして、画面の指示に 従って操作してください。

#### $\overline{\mathbf{3}}$

データ転送ができるケーブル (市販品) を用意する → 次へ

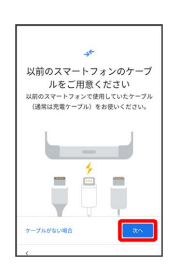

- ・これまでお使いのスマートフォンの外部接続端子と、本機の外部 接続端子の形状に合ったケーブルが必要です。これまでお使いの スマートフォンのケーブルと変換アダプタ(市販品)を使用して も移行できます。
- ・データ転送ができるケーブルがない場合は、 ケーブルがない場 合 をタップして、画面の指示に従って操作してください。

# $\overline{4}$

用意したケーブルを、これまでお使いのスマートフォンに接続する 次へ

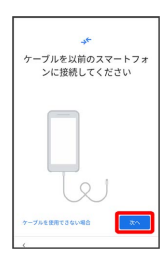

・用意したケーブルが使用できない場合は、 ケーブルを使用できな い場合 をタップして、画面の指示に従って操作してください。

# 5

用意したケーブルのもう一方のプラグを本機に差し込む

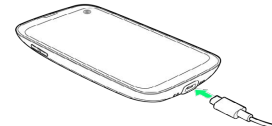

・変換アダプタを使用する場合は、ケーブルのUSBプラグを変換ア ダプタのType-A端子に差し込み、変換アダプタのUSB Type-Cプ ラグを本機の外部接続端子に差し込んでください。

# $6$

Google アカウントを設定

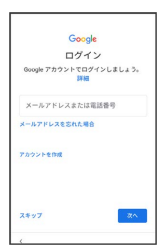

- ・画面の指示に従って操作してください。
- ・Google アカウントについて詳しくは、[「Google アカウントを設](#page-24-0) [定する](#page-24-0)」を参照してください。

# $\overline{7}$

これまでお使いのスマートフォンで、画面に従って操作

# $\overline{\mathbf{8}}$

#### 取り込む項目を選択 → コピー

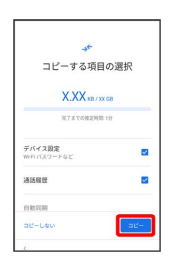

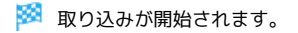

# $\overline{9}$

#### 設定したい項目を選択● 同意する

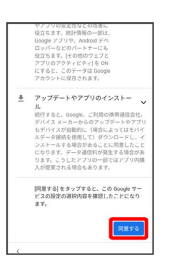

# $10$

画面の指示に従って、ロック画面のセキュリティを設定

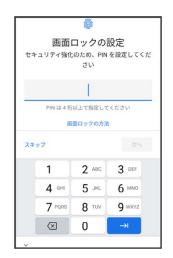

・ロック画面のセキュリティを設定しないときは、 スキップ スキップ と操作します。

# $11$

画面の指示に従って、Google アシスタントを設定

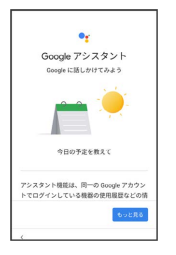

# $12$

画面の指示に従って、Google Payを設定

- ・ カードを追加 をタップすると、クレジットカード情報の登録が できます。画面の指示に従って操作してください。
- ・クレジットカード情報の登録をしないときは、 スキップ をタッ プします。

# $13$

#### その他の項目を設定 → 設定完了

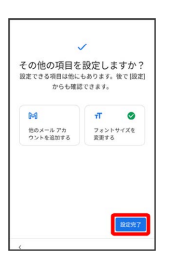

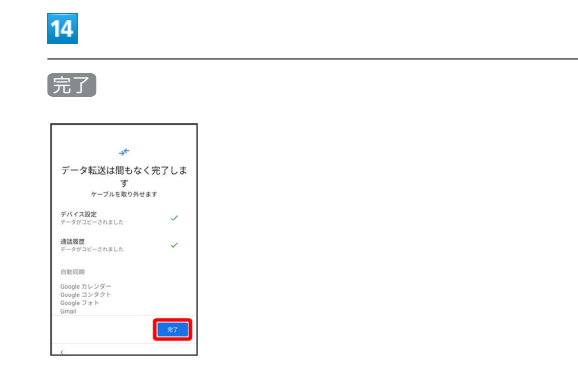

※ 取り込みが完了し、初期設定が完了します。

<span id="page-192-0"></span>ダウンロードしたファイルを利用する

Chromeを利用してダウンロードしたファイルを管理することができ ます。

ダウンロードしたファイルを管理する ı

## $\boxed{1}$

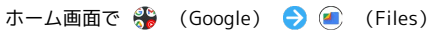

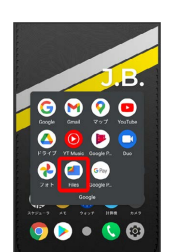

※ Files画面が表示されます。

・確認画面が表示されたときは、画面の指示に従って操作してくだ さい。

# $\boxed{2}$

[見る] → [ダウンロード]

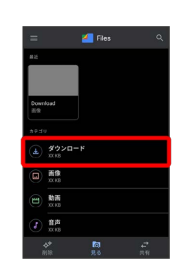

※ ダウンロード画面が表示されます。

# <span id="page-193-0"></span>ドライブを利用する

Google のオンラインストレージサービス「Google ドライブ」に ファイルを保存したり、共有したりすることができます。

ファイルを保存/共有する

 $\overline{1}$ 

ホーム画面で ※ (Google) ● △ (ドライブ)

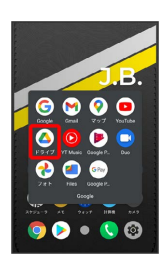

**※3** ドライブ画面が表示されます。

・確認画面が表示されたときは、画面の指示に従って操作してくだ さい。

■ 利用方法を確認する

ドライブ画面で ■ ● ヘルプとフィードバック

# <span id="page-193-1"></span>パソコンとUSBで接続する

USBを利用してパソコンと接続し、本機内のデータをパソコンで利 用できます。

## ■本機内のデータをパソコンとやりとりする

- ・データ通信中は、USB Type-Cケーブルを取り外さないでくださ い。
- ・次のような方式で、パソコンとデータのやりとりができます。

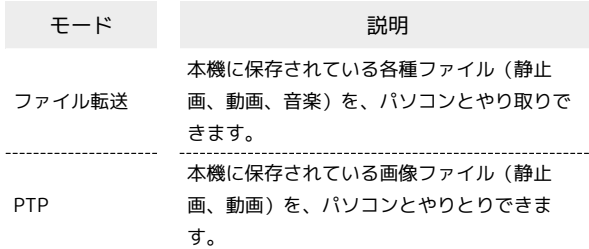

 $\overline{1}$ 

本機とパソコンをUSB Type-Cケーブルで接続する

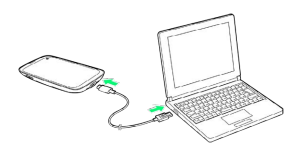

# $\overline{2}$

ステータスバーを下にフリック

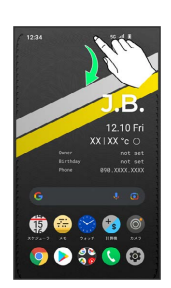

※3 通知パネルが表示されます。

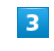

この端末を USB で充電中

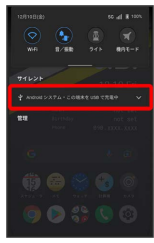

# $\overline{\mathbf{4}}$

この端末を USB で充電中

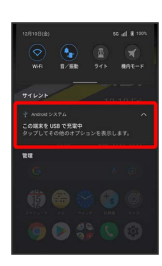

# $5<sub>5</sub>$

ファイル転送 / PTP

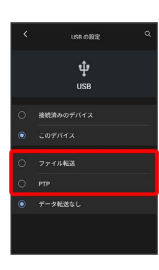

<mark>※</mark> 本機がパソコンに認識され、ファイルをやりとりできるように なります。

÷

データの管理

データの管理

# Wi-Fi/Bluetooth®

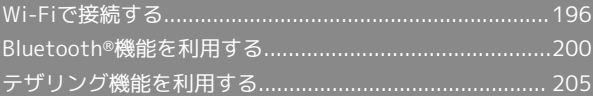

# <span id="page-197-0"></span>Wi-Fiで接続する

本機はWi-Fi(無線LAN)に対応しており、ご家庭のWi-Fi環境など を通じて、インターネットを利用できます。

アクセスポイントを選択して接続する

# $\overline{1}$

196

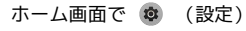

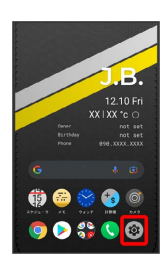

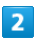

#### Wi-Fi

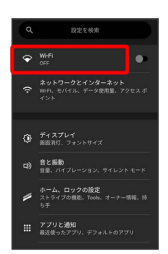

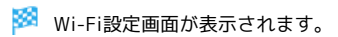

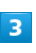

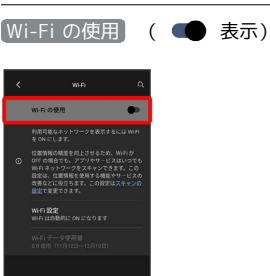

**Wi-FiがONになります。** 

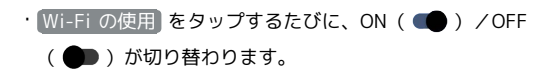

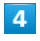

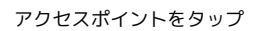

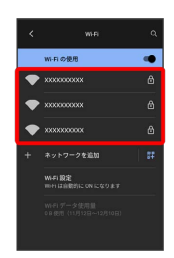

# 5

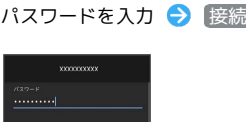

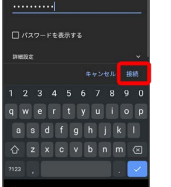

#### ※ 接続が完了します。

- ・パスワードは、ご家庭用の無線LANルーターであれば、「WEP」 や「WPA」、「KEY」などと、ルーター本体にシールで貼られて いる場合があります。詳しくは、ルーターのメーカーにお問い合 わせください。また、公衆無線LANのパスワードはご契約のプロ バイダーにご確認ください。
- ・セキュリティで保護されていないアクセスポイントのときは、パ スワードを入力する必要はありません。

## ■ Wi-Fi利用時の操作

パブリックネットワークが利用できるとき、通知す るかどうかを設定する

Wi-Fi設定画面で Wi-Fi 設定 → パブリック ネットワークを 通知する

```
· パブリック ネットワークを通知する をタップするたびに、設
定( ■ ) /解除( ■ ) が切り替わります。
```
証明書をインストールする

```
Wi-Fi設定画面で Wi-Fi 設定 → 詳細設定 → 証明書のイ
>ストール → 画面の指示に従って操作
```
接続中のアクセスポイントの状況を確認する

Wi-Fi設定画面で、接続中のアクセスポイントをタップ

```
※ 接続状況、電波強度、周波数、セキュリティなどが表示さ
れます。
```
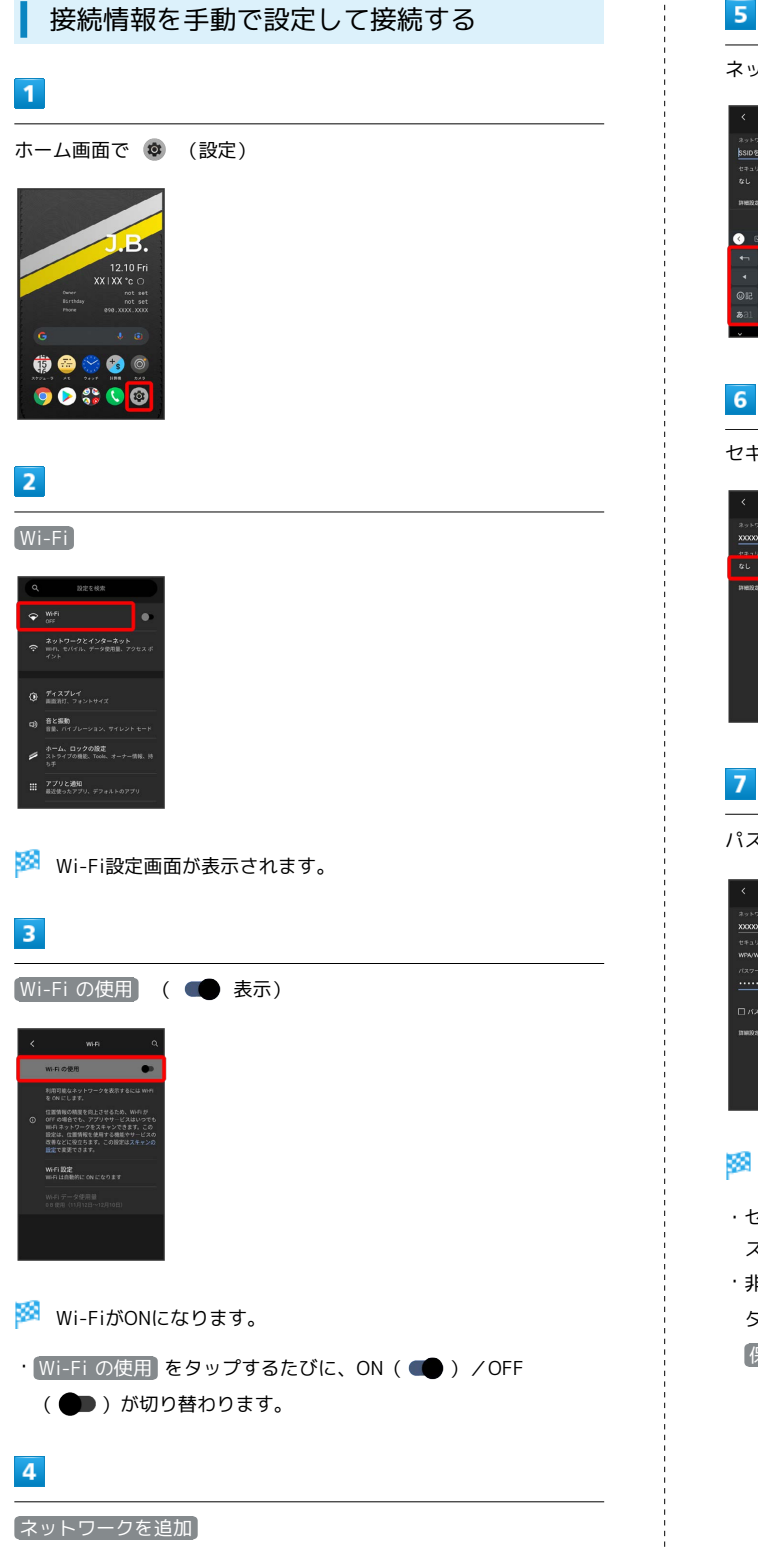

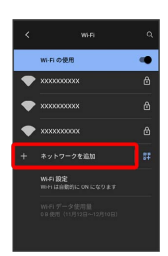

# $5\overline{5}$

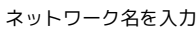

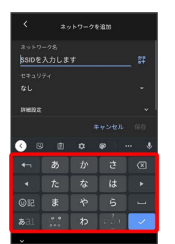

セキュリティを選択

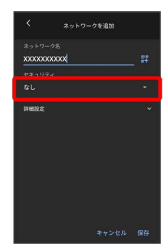

パスワードを入力 ● 保存

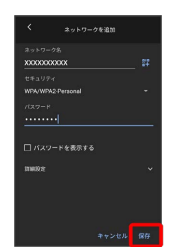

## ※ 接続が完了します。

- ・セキュリティで保護されていないアクセスポイントのときは、パ スワードを入力する必要はありません。
- ·非公開ネットワークのアクセスポイントのときは、 詳細設定 を タップして、「非公開ネットワーク」を はい に変更してから 保存 をタップしてください。

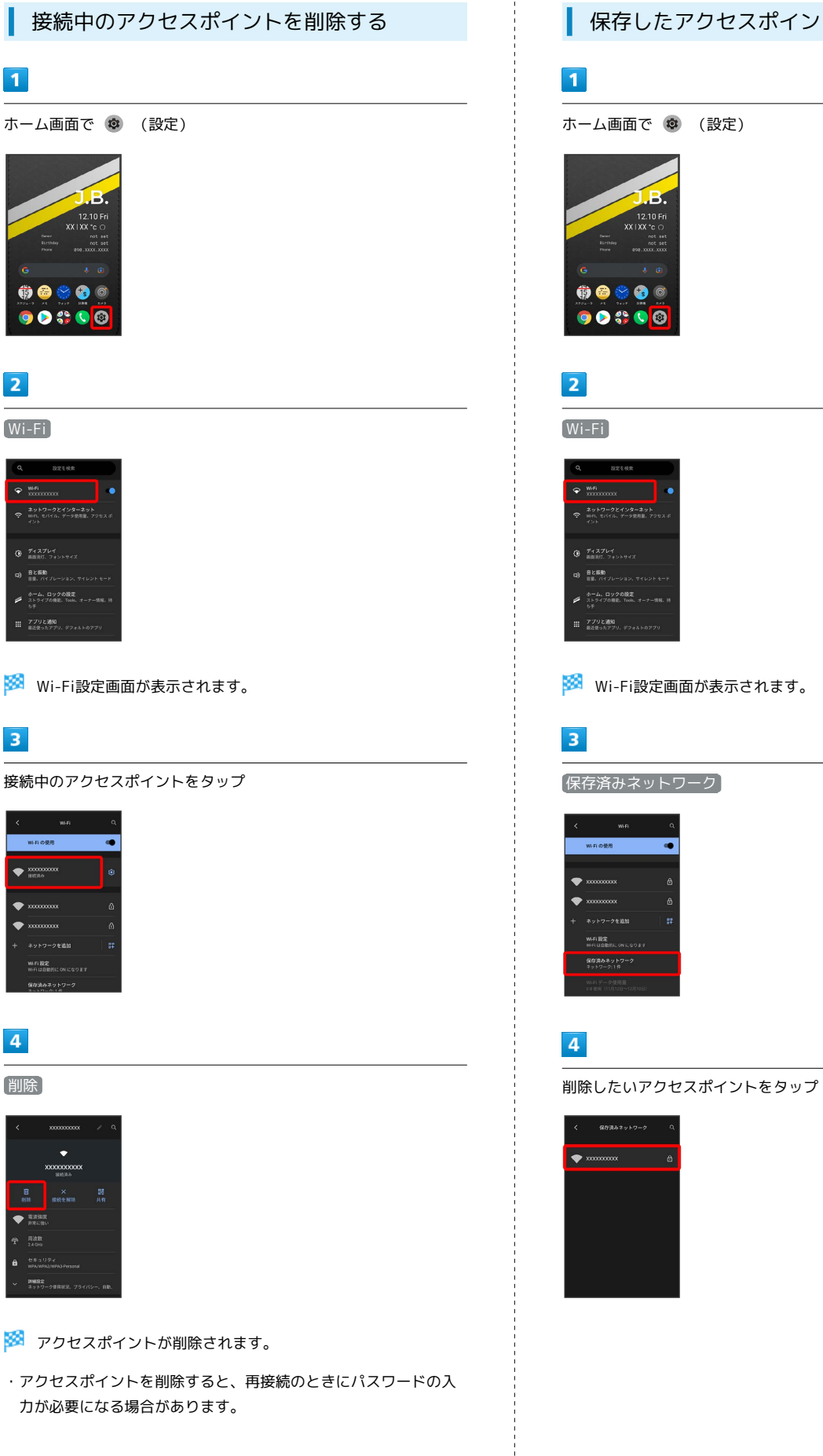

# 保存したアクセスポイントを削除する

# $\overline{\mathbf{5}}$

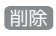

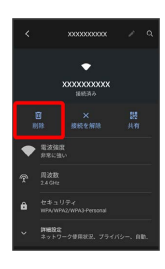

※3 アクセスポイントの削除が完了します。

# Wi-Fi Directを利用する

I

Wi-Fi Directを利用すると、アクセスポイントやインターネットを 経由せずに、ほかのWi-Fi Direct規格対応機器と、簡単にWi-Fi接続 することができます。

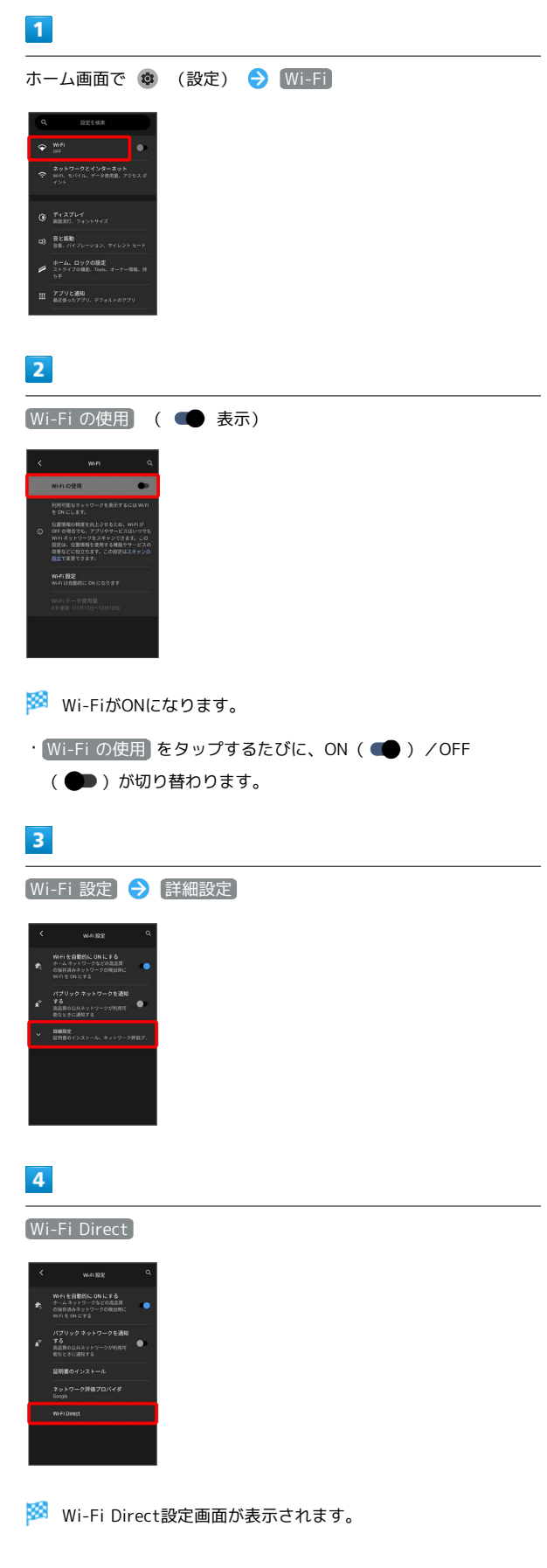

5

# 接続する機器をタップ <mark>※3</mark> 相手機器に接続への招待が送信されます。

# $6\overline{6}$

相手機器で接続を承認する

<mark>※</mark> Wi-Fi Directで接続されます。

- ・一定時間接続の承認がなかった場合、接続の要求が解除されま す。
- ・接続済みの機器をタップして OK をタップすると、接続を停止で きます。

# <span id="page-201-0"></span>Bluetooth®機能を利用する

Bluetooth®対応の携帯電話などと接続して通信を行ったり、ヘッド セットなどのハンズフリー機器と接続して利用できます。

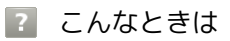

- Q. Bluetooth®機能を利用できない
- A. 機内モードではありませんか。機内モードを設定すると、 Bluetooth®機能は無効になります。機内モードを設定した あと、再度Bluetooth®機能を有効にすることができます。

## Bluetooth®機能利用時のご注意

送受信したデータの内容によっては、互いの機器で正しく表示さ れないことがあります。

## Bluetooth®機能でできること

Bluetooth®機能は、パソコンやハンズフリー機能などの Bluetooth®機器とワイヤレス接続できる技術です。次のようなこと ができます。

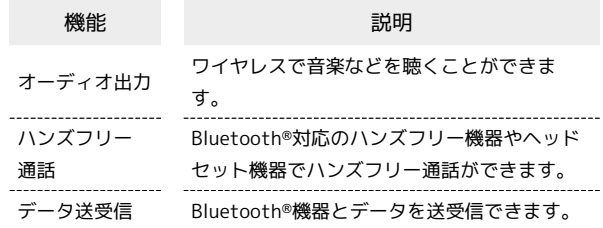

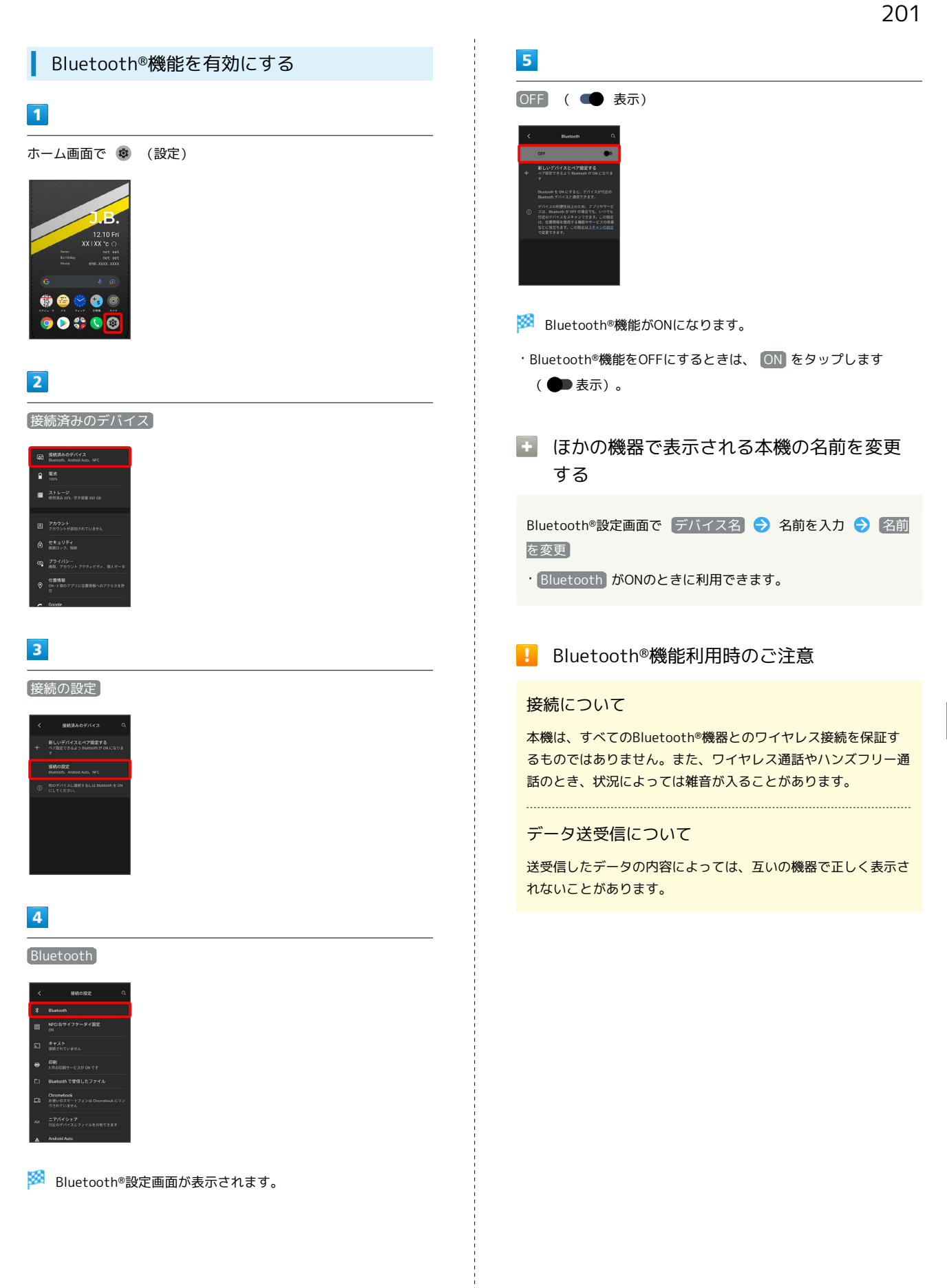

BALMUDA Phone

# <span id="page-203-0"></span>Bluetooth®機器をペア設定する

近くにあるBluetooth®機器を検索し、本機にペア設定します。ペア 設定したBluetooth®機器には簡単な操作で接続できます。

・あらかじめ本機のBluetooth®機能と、ペア設定するBluetooth®機 器のBluetooth®機能を有効にしておいてください。

## $\boxed{1}$

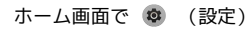

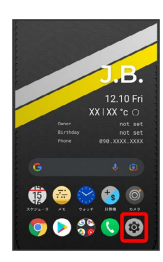

# $\overline{2}$

#### 接続済みのデバイス

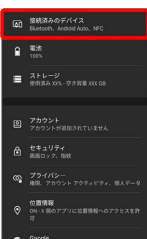

# $\overline{\mathbf{3}}$

新しいデバイスとペア設定する

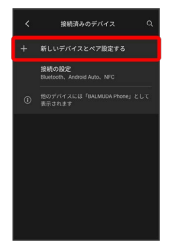

<mark>※3</mark> 「使用可能なデバイス」欄に、近くにあるBluetooth®機器が表 示されます。

## $\overline{4}$

ペア設定する機器をタップ

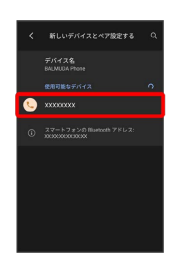

# $\overline{\mathbf{5}}$

以降は、画面の指示に従って機器を認証

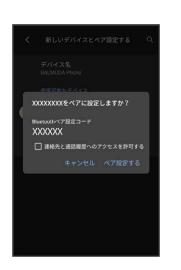

<mark>※3</mark> Bluetooth®機器が本機に登録されます。

・ペア設定する機器によって、認証方法が異なります。

## ペア設定済みのBluetooth®機器と接続する

あらかじめ本機のBluetooth®機能と、ペア設定済みのBluetooth®機 器のBluetooth®機能をONにしておいてください。

# $\overline{1}$ ホーム画面で (※) (設定) → 接続済みのデバイス **GO** 線続済みのデバイス<br>GO Button, Android Auto, NFC  $\begin{tabular}{|c|c|c|} \hline $\mathbf{a}$ & $\mathbf{m} \mathbf{m}$ & $\mathbf{m} \mathbf{m}$ \\ \hline $\mathbf{a}$ & $\mathbf{m} \mathbf{m}$ & $\mathbf{m} \mathbf{m}$ \\ \hline \end{tabular}$ 図 アカウント  $\frac{32}{10}$   $\frac{75}{10}$   $\frac{75}{70}$

※ 接続済みのデバイス画面が表示されます。

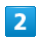

機器をタップ

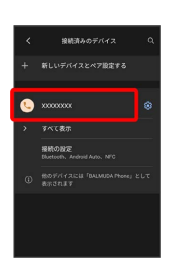

- ※ タップした機器と接続されます。
- ペア設定済みのBluetooth®機器利用時の操 作

ペア設定した機器の名前を変更する

接続済みのデバイス画面でペア設定した機器のお → 名前を入力 → 名前を変更

ペア設定を解除する

接続済みのデバイス画面で、ペア設定した機器の 83 → 間 除 う このデバイスとのペア設定を解除

<span id="page-204-0"></span>Bluetooth®でデータを受信する

相手からデータの受信要求があると、ステータスバーに※ されます。次の操作を行うと、受信することができます。

# $\boxed{1}$

ステータスバーを下にフリック

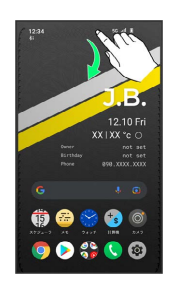

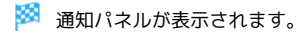

## $\overline{2}$

Bluetooth®通信通知をタップ

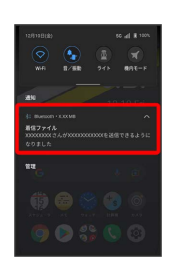

# $\overline{\mathbf{3}}$

承諾

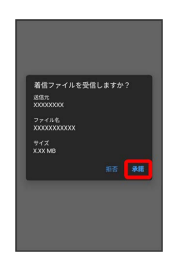

# $\overline{4}$

受信完了後、ステータスバーを下にフリック

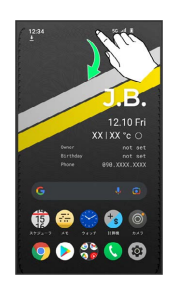

※3 通知パネルが表示されます。

# $5<sub>5</sub>$

ファイル受信の通知をタップ

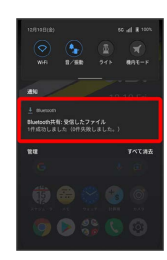

## $6\overline{6}$

受信したデータを選択

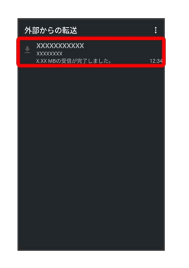

※2 受信したデータを確認できます。

・確認画面が表示されたときは、画面の指示に従って操作してくだ さい。

**Bluetooth®通信で受信したファイルを確認** する

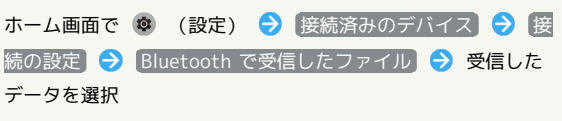

・確認画面が表示されたときは、画面の指示に従って操作してく ださい。

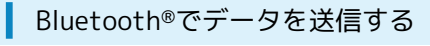

アドレス帳のデータを例に説明します。

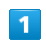

ホーム画面を上にフリック ● (アドレス帳)

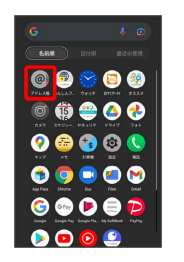

※3 アドレス帳画面が表示されます。

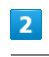

送信する連絡先をタップ

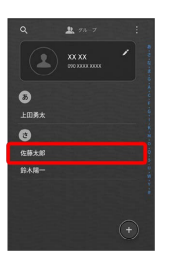

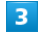

**→ 共有 → Bluetooth** 

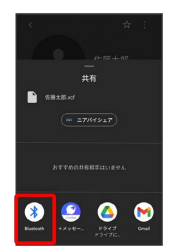

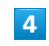

機器をタップ

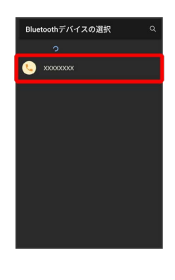

※※<br>データが送信されます。

# <span id="page-206-0"></span>テザリング機能を利用する

テザリング機能を利用することで、本機をWi-Fiルーターのように使 い、パソコンやゲーム機などからインターネットにアクセスできま す(ご利用いただく際には、別途お申し込みが必要です)。

## ■ バージョンについて

最新のソフトウェアに更新されていることをご確認のうえご利用 ください。

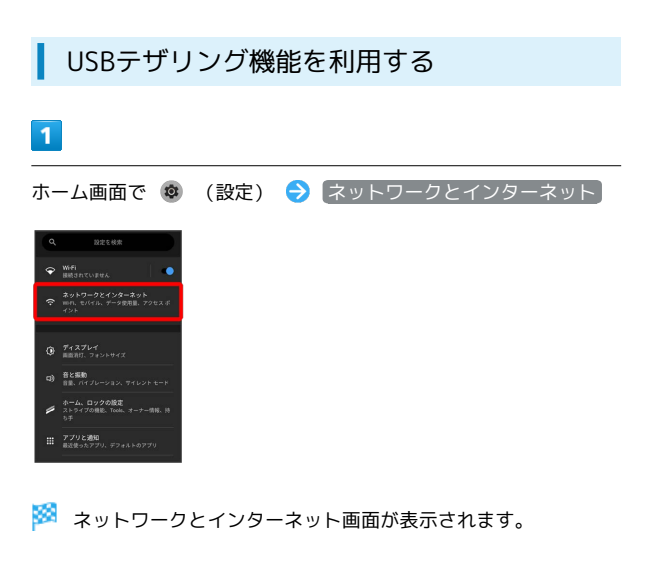

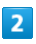

アクセス ポイントとテザリング

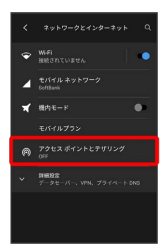

**※3** テザリング画面が表示されます。

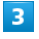

本機とパソコンをUSB Type-Cケーブルで接続する

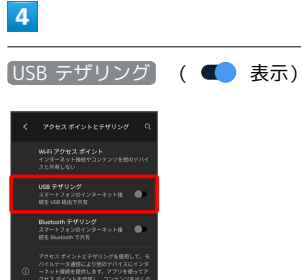

- ※3 USBテザリングがONになります。
- ・確認画面が表示されたときは、画面の指示に従って操作してくだ さい。

**ロ** USB接続について

パソコンに本機のドライバソフトのインストール画面が表示され た場合は、インストール完了までしばらくお待ちください。

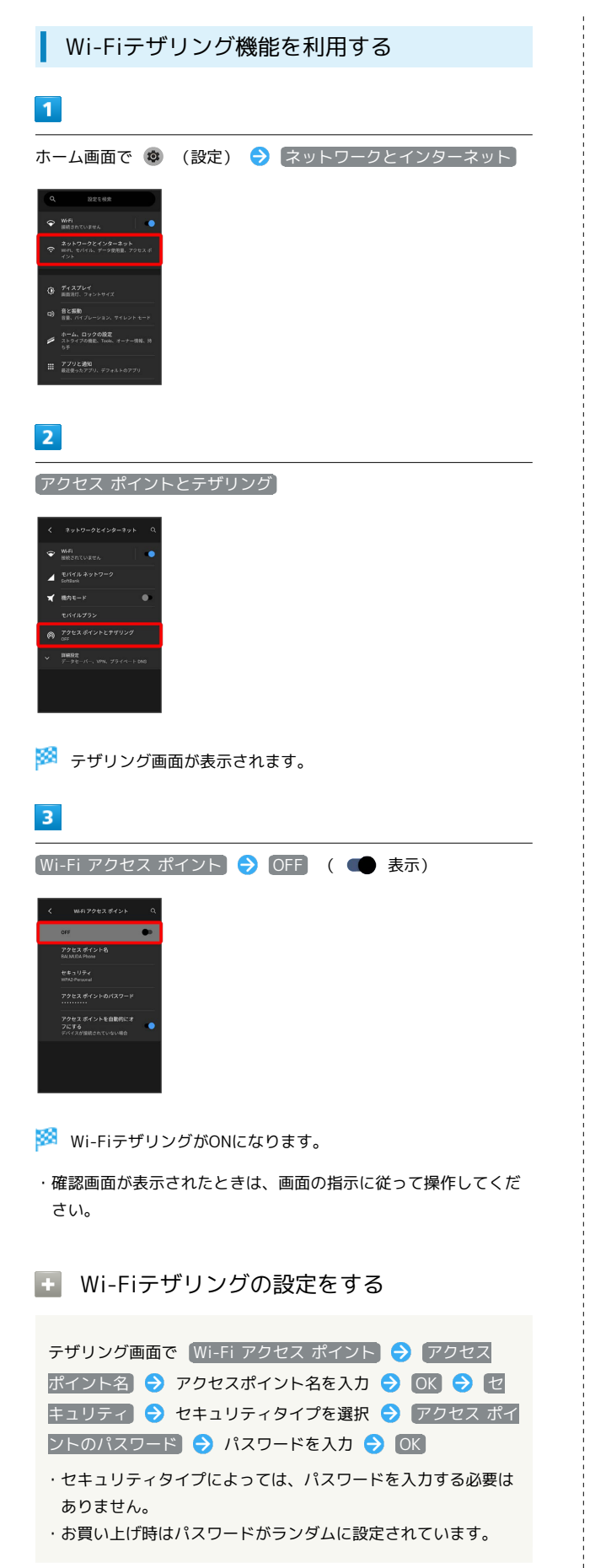

## Bluetooth®テザリング機能を利用する

あらかじめ本機と、テザリングするBluetooth®機器をペア設定して おいてください。詳しくは「Bluetooth®[機器をペア設定する](#page-203-0)」を参 照してください。

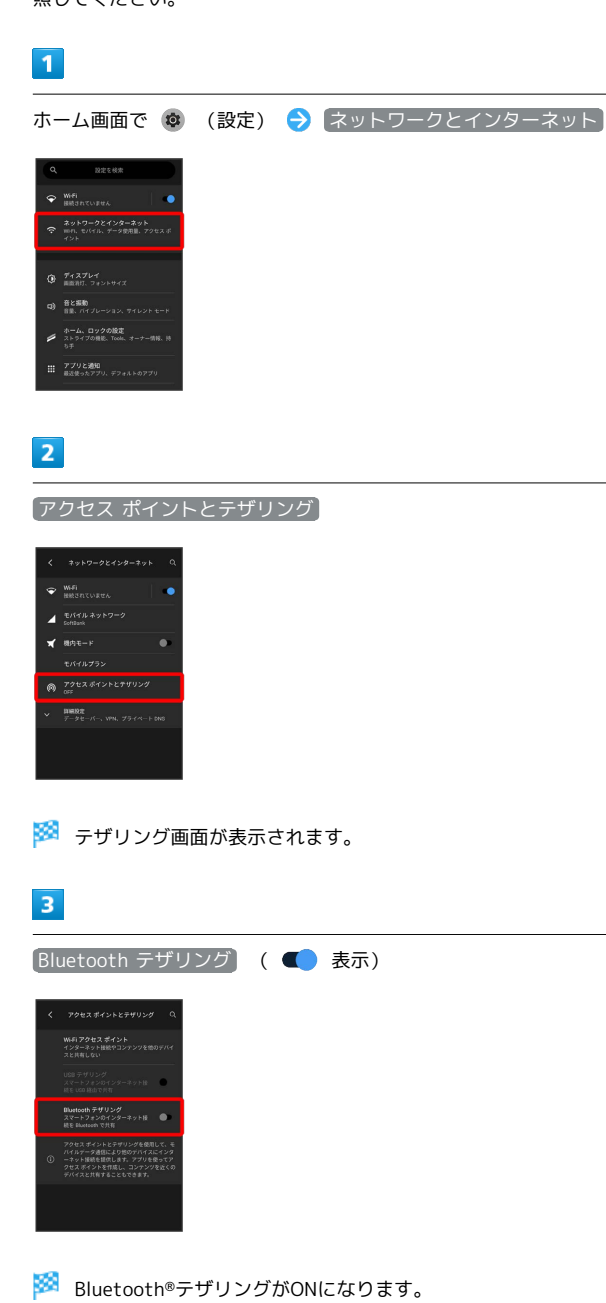

・確認画面が表示されたときは、画面の指示に従って操作してくだ さい。

# 端末設定

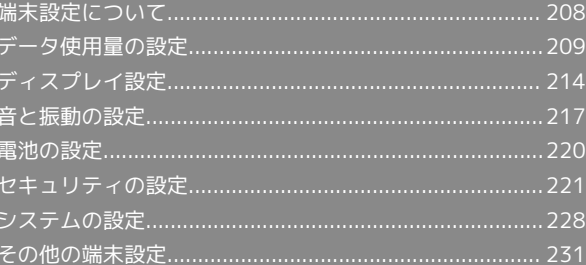

# <span id="page-209-0"></span>端末設定について

取扱説明書ではおもな設定項目を説明しています。

# 端末設定について

本機の各機能のはたらきをカスタマイズできます。端末設定には次 の項目があります。

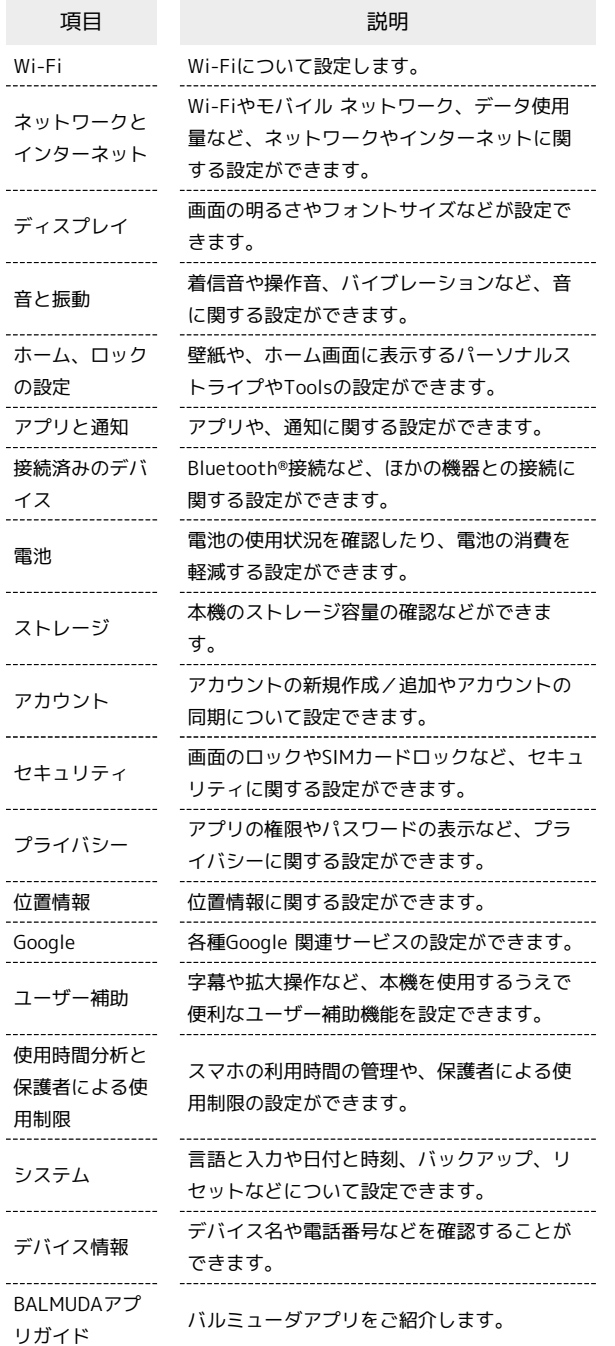

# $\overline{\mathbf{1}}$

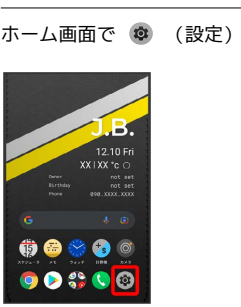

※3<br>- 端末設定画面が表示されます。

# $\overline{\mathbf{2}}$

設定する項目を選択

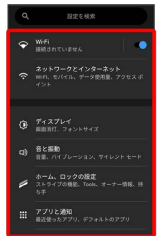

※ 各設定画面が表示されます。

<span id="page-210-0"></span>データ使用量の設定 モバイルデータ通信の使用量を確認したり、使用を制限することが できます。 データ使用量利用時の操作 Wi-Fiを使用したデータ使用量を確認する ホーム画面で ◎ (設定) → ネットワークとインターネッ **ト ● Wi-Fi ● Wi-Fi データ使用量** モバイルデータを有効にするかどうかを設定する ホーム画面で ◎ (設定) → ネットワークとインターネッ ト ● モバイル ネットワーク ● モバイルデータ · モバイルデータ をタップするたびに、ON( ● ) / OFF (■■)が切り替わります。 データセーバー機能を設定する ホーム画面で (※) (設定) → ネットワークとインターネッ ト → 詳細設定 → データセーバー → データセーバー を使用 · データセーバーを使用 をタップするたびに、ON( )/ OFF (●●) が切り替わります。 データセーバー機能の対象外とするアプリを設定す る ホーム画面で 3 (設定) → ネットワークとインターネッ ト ● 詳細設定 ● データセーバー ● モバイルデータ の無制限利用 → 対象外としたいアプリをタップ ·アプリをタップするたびに、ON(■)/OFF(■)が切 り替わります。 ■ データ使用量の設定

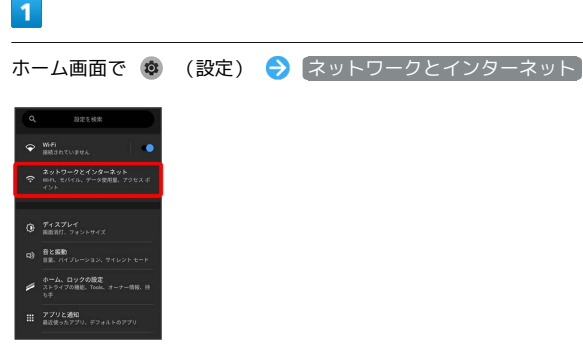

# $|2|$ モバイル ネットワーク  $\begin{array}{cc}\n\bullet & \text{Diff1F} \xrightarrow{3} \text{F1} \text{F2} \xrightarrow{6} \text{F1} \text{F1} \text{F2} \end{array}$  $\overline{\mathbf{x}}$  and  $\overline{\mathbf{x}}$ ※ データ使用量画面が表示されます。 アプリのデータ使用量を確認する  $\blacksquare$ ホーム画面で 3 (設定) ● ネットワークとインターネット  $\bullet$  With  $\bullet$ ネットワークとインターネット  $Q = \frac{\pi}{4} 2747$  $99.$   $\frac{98880}{18.01}$ -<br>ム、ロックの設定<br>- ライブの機能、Tools、オー: アプリと連絡  $\overline{2}$ モバイル ネットワーク  $1.51113777777$  $\frac{1}{\sin^2 x} = 1$

アプリのデータ使用量

 $\overline{3}$ 

 $m$ ega XXX<sub>MD 925</sub>

アプリのデータ使用量<br>XXXXH8 使用 DXXXXXH-XXX

端末設定

#### ※ アプリのデータ使用量画面で使用量を確認できます。

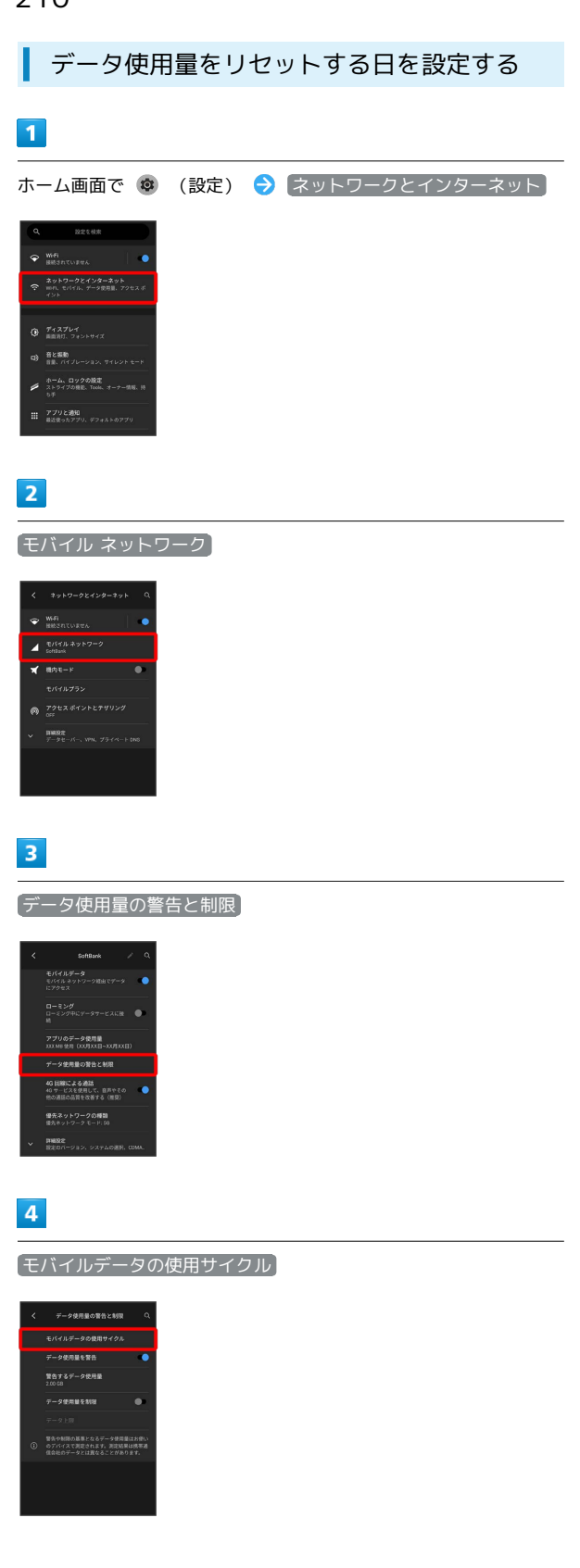

# $\overline{\mathbf{5}}$

毎月のリセット日を設定 → 設定

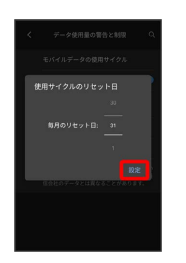

※3 リセットする日の設定が完了します。

データ使用量が増加したときに警告する容 量を設定する

## $\overline{1}$

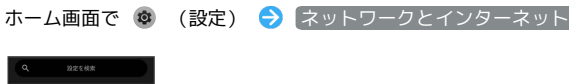

ー<br>ネットワークとインターネット<br>- マー mn, セパイル, データ使用量, アクセスミ  $\begin{tabular}{ll} \bf G0 & \begin{tabular}{ll} \bf G2 & \bf G330 \\ \bf G4 & \bf G5 & \bf G7 & \bf G7 \\ \end{tabular} \end{tabular}$ 

# $\overline{2}$

Ⅲ アプリと連知

モバイル ネットワーク

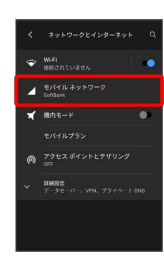

# $\overline{\mathbf{3}}$

データ使用量の警告と制限

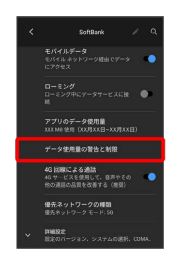

# $\overline{\mathbf{4}}$

警告するデータ使用量

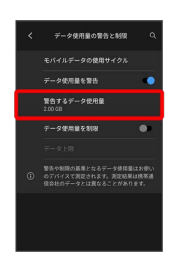

# $5\overline{5}$

警告する容量を入力 → 設定

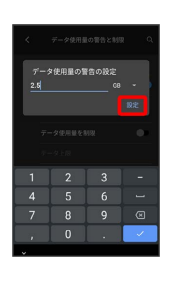

※ データ警告の容量の設定が完了します。

・データ使用量は目安です。実際の使用量とは異なる場合がありま す。

自動通信・同期の設定変更について

設定を変更することで、自動通信による通信量を抑制できます。 設定変更の方法は次のとおりです。

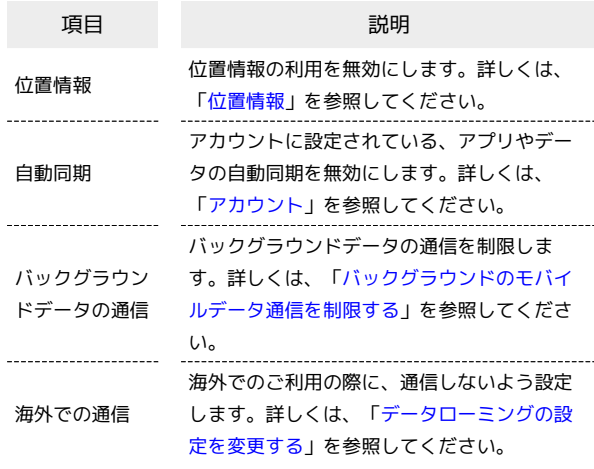

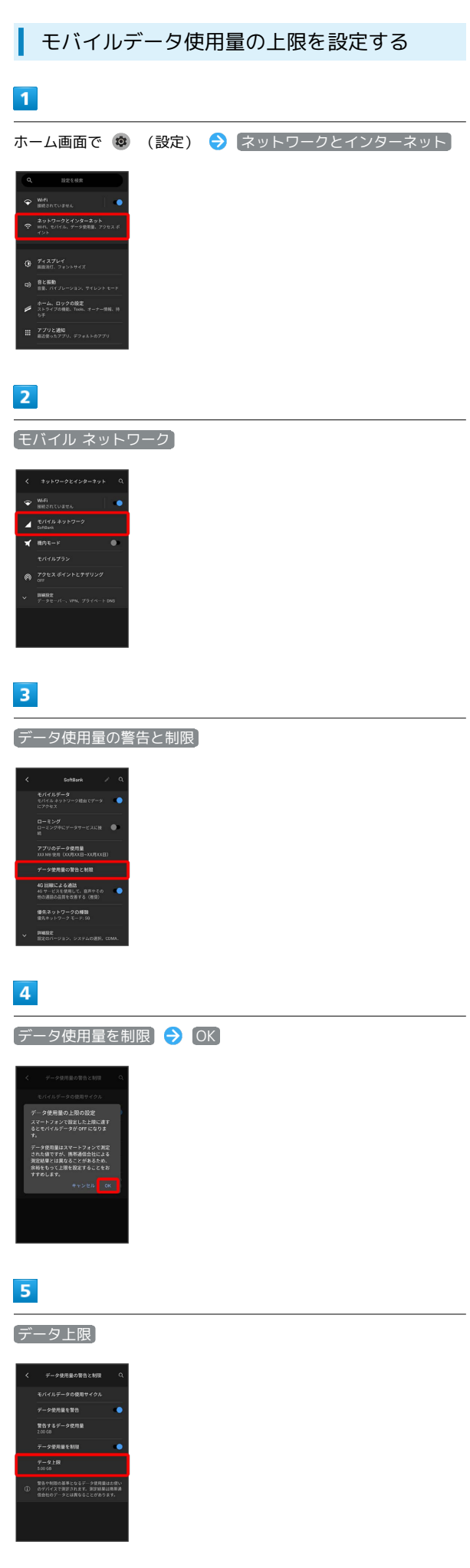

# $6\overline{6}$

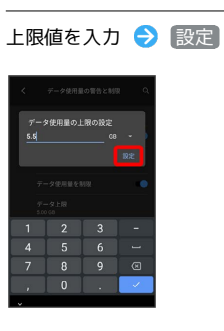

※ データ使用の上限値の設定が完了します。

<span id="page-214-0"></span>バックグラウンドのモバイルデータ通信を 制限する

## $\overline{\mathbf{1}}$

ホーム画面で ◎ (設定) → ネットワークとインターネット

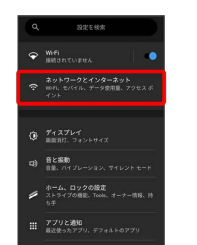

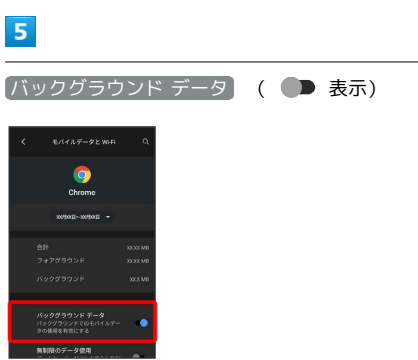

※3 バックグラウンド通信の制限の設定が完了します。

# $\overline{2}$

モバイル ネットワーク

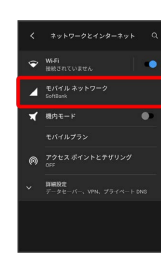

# $\overline{\mathbf{3}}$

アプリのデータ使用量

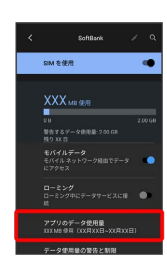

# $\overline{\mathbf{4}}$

制限したいアプリ名をタップ

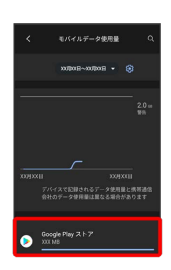

# BALMUDA Phone

BALMUDA Phone

# <span id="page-215-0"></span>ディスプレイ設定

画面の明るさやフォントサイズなどが設定できます。

# ディスプレイ設定

設定できる項目は次のとおりです。

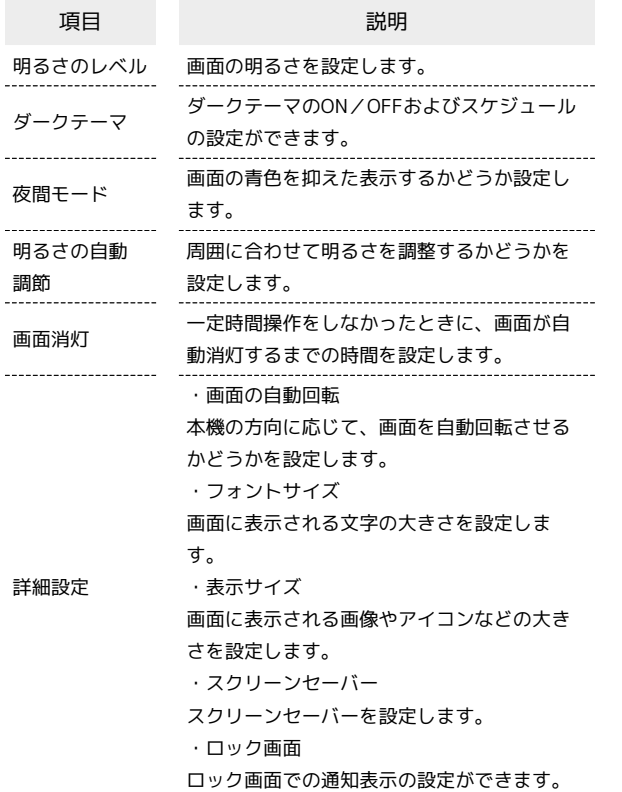

ディスプレイ消灯までの時間を設定する

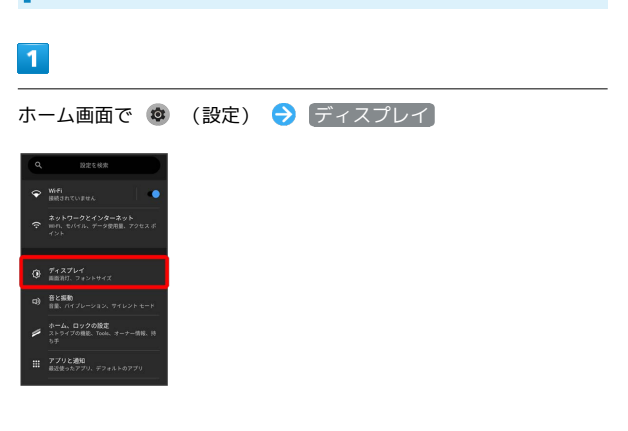

# $\boxed{2}$

画面消灯

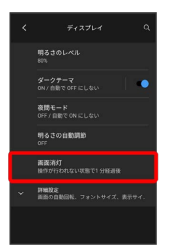

# $\overline{\mathbf{3}}$

時間を選択

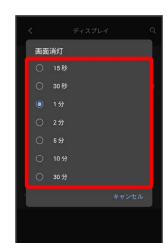

※3 ディスプレイ消灯までの時間の設定が完了します。
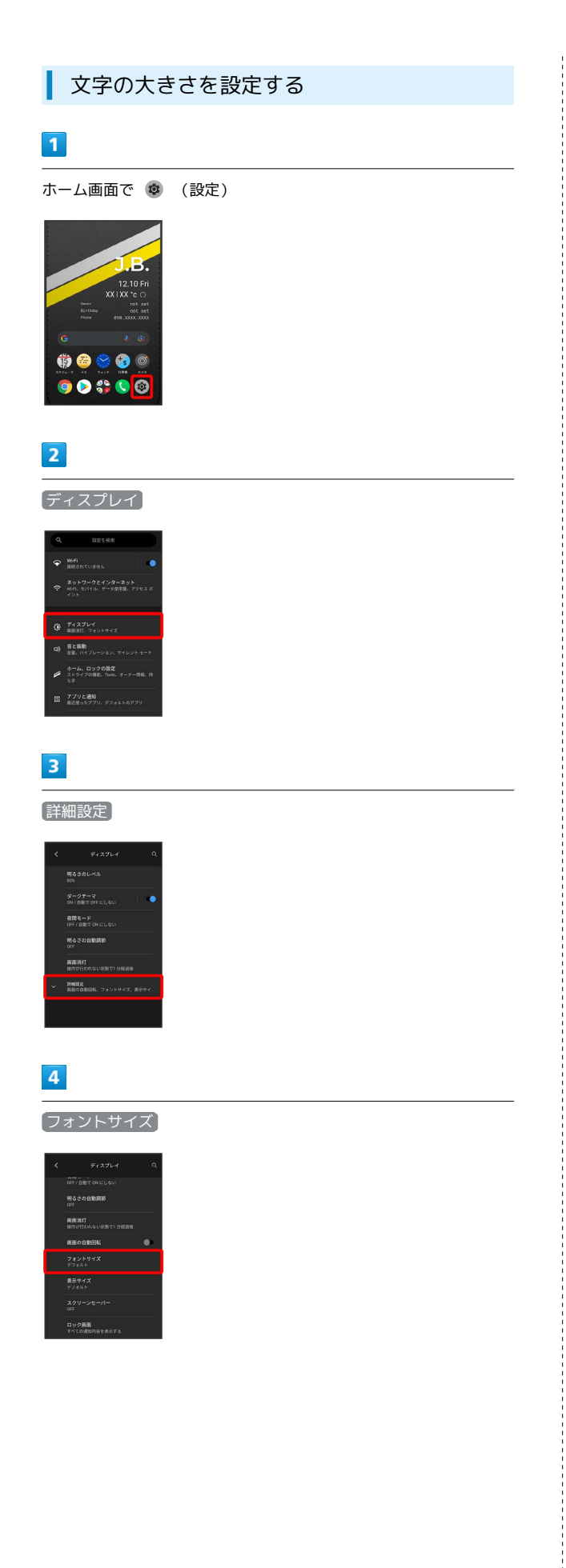

# $5\overline{5}$

● を左右ヘドラッグ

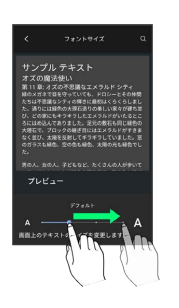

※ 設定が完了します。

端末設定

# 216

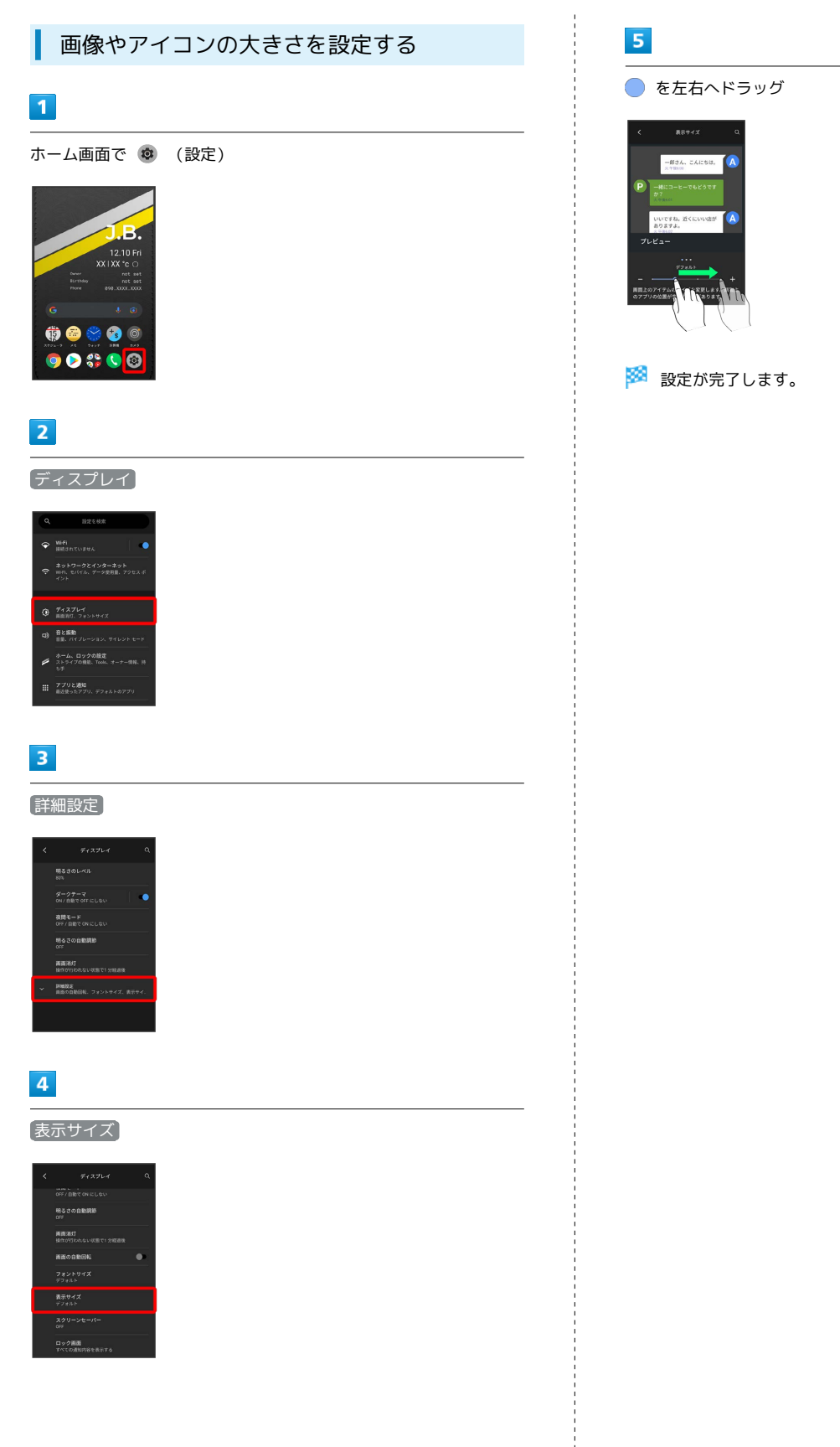

# 音と振動の設定

着信音、操作音、バイブレーションなど、音に関する設定ができま す。

# 百と振動の設定

設定できる項目は次のとおりです。

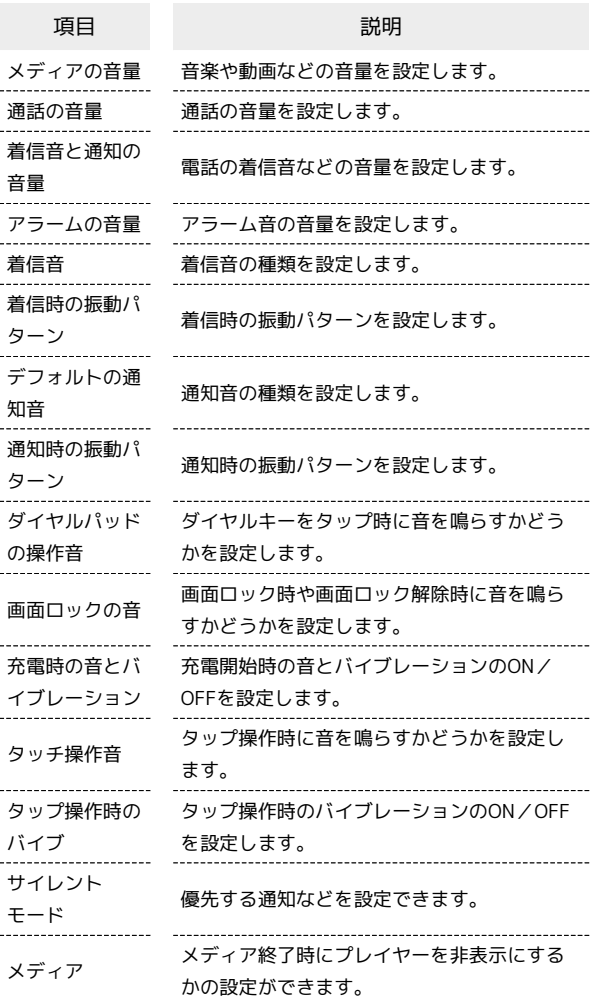

#### 着信音を設定する

#### $\vert$  1

ホーム画面で ® (設定)

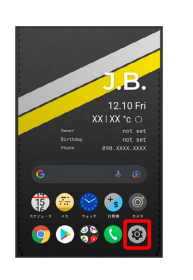

# $\overline{2}$

音と振動

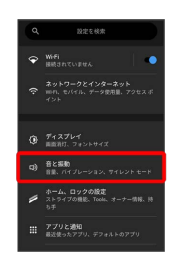

# $\overline{\mathbf{3}}$

着信音

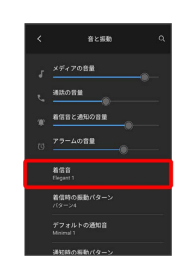

# $\overline{4}$

設定する着信音をタップ

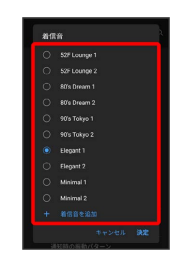

※ 着信音が再生されます。

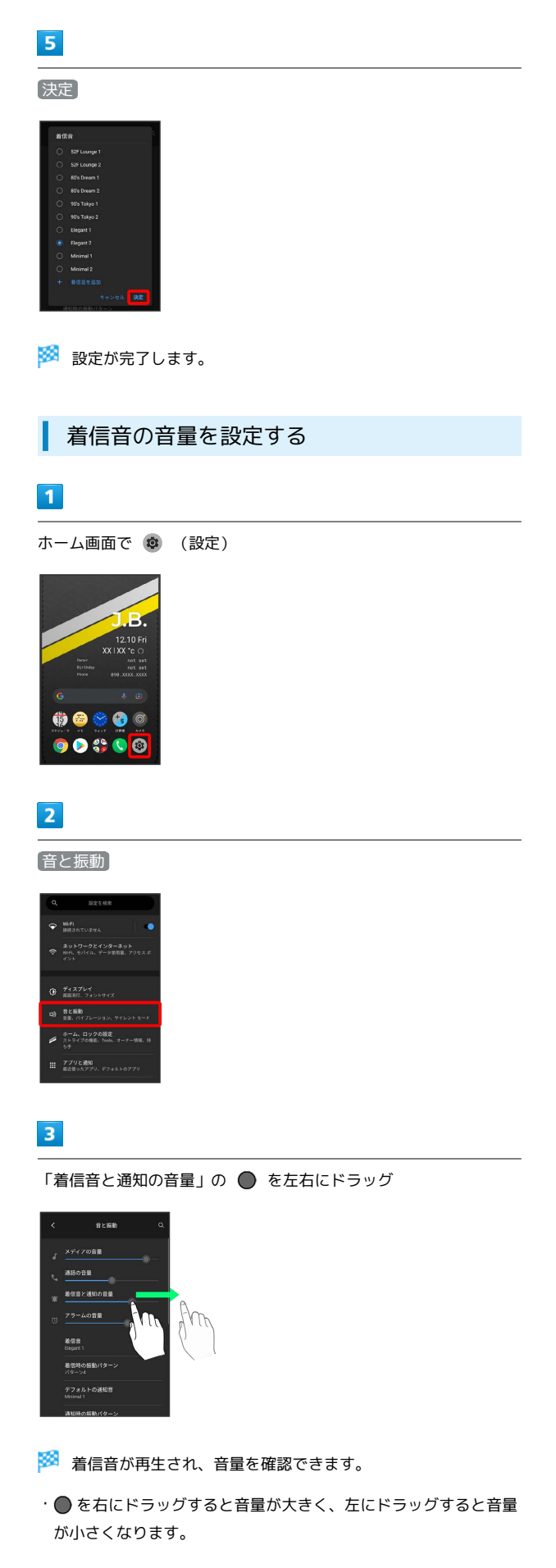

音楽や動画の音量を設定する

# $\overline{\mathbf{1}}$

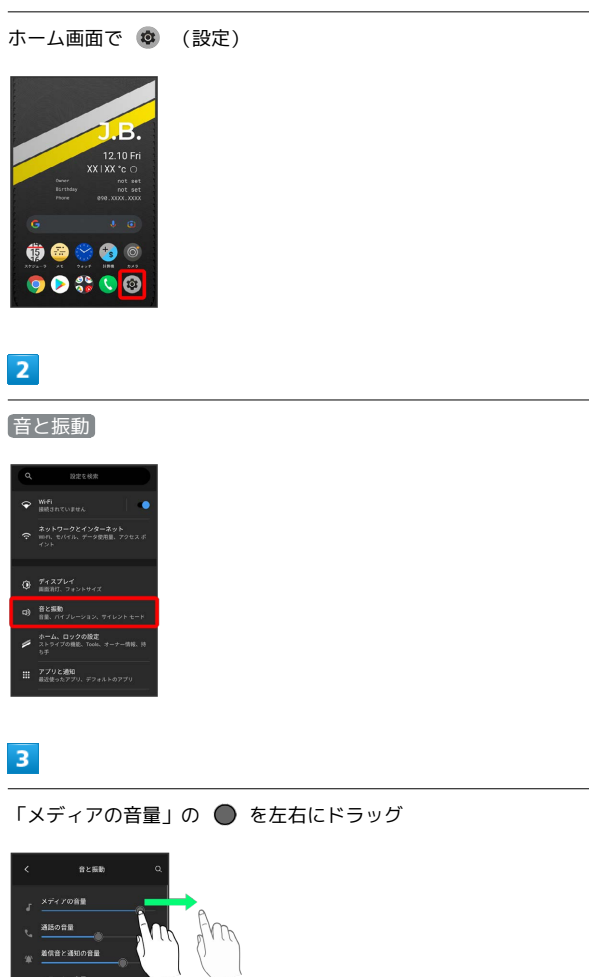

アラームの音量 著信音<br>Elegant -<br>着信時の振動パターン<br>パターン -<br>デフォルトの通知音<br>Misimal 1

※ サンプル音が再生されます。

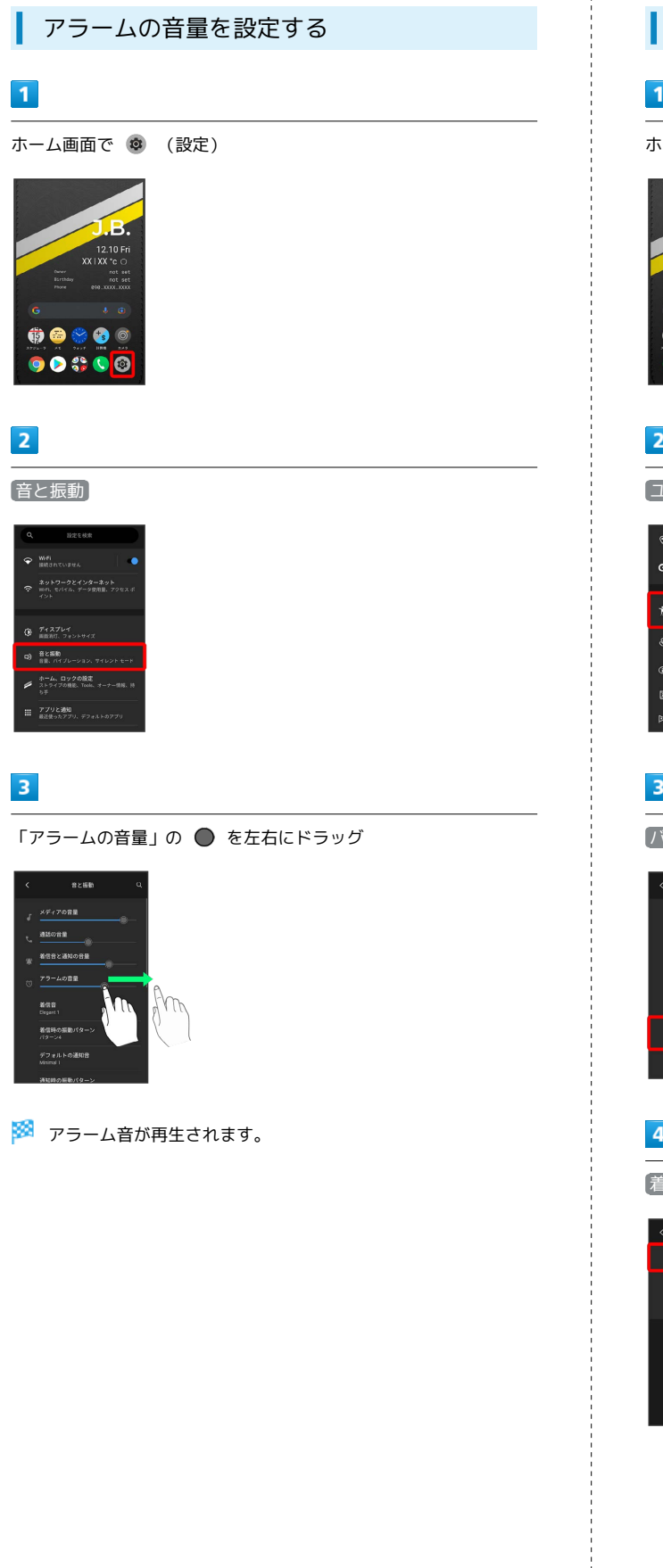

着信時のバイブレーションを設定する

#### $\vert$  1

ホーム画面で ® (設定)

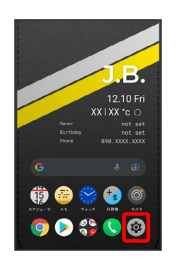

# $\overline{\mathbf{2}}$

ユーザー補助

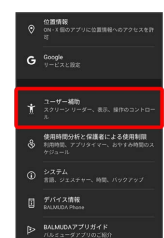

# $\overline{\mathbf{3}}$

バイブレーションと触覚フィードバックの強さ

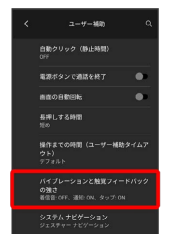

端末設定

 $\overline{4}$ 

着信時のバイブレーション

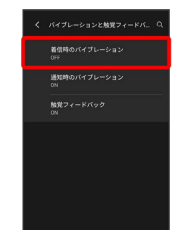

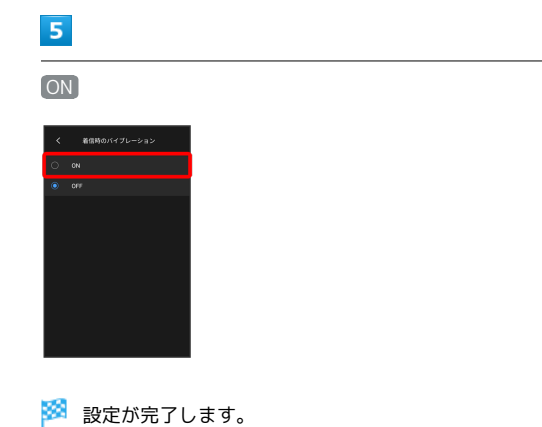

# 電池の設定

電池の消費を抑える設定や、電池の使用状況を確認できます。

電池の設定

確認、設定できる項目は次のとおりです。

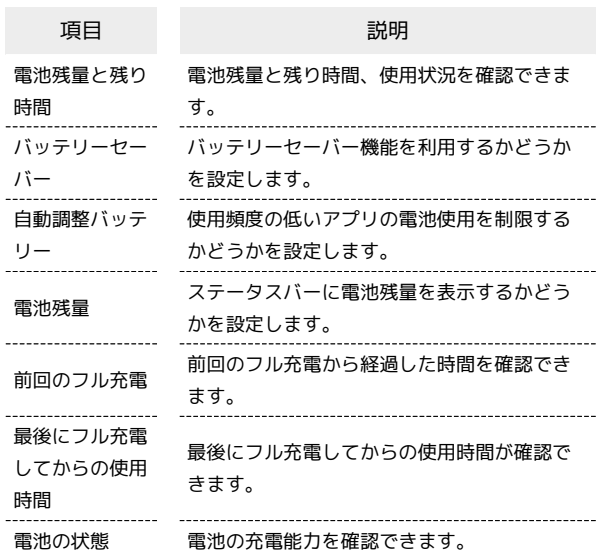

#### 日 電池利用時の操作

使用頻度の低いアプリの電池使用を制限するかどう か設定する

- ホーム画面で (※) (設定) → 電池 → 自動調整バッテ リー】→ 自動調整バッテリーの使用
- ・ 自動調整バッテリーの使用 をタップするたびに、ON ( ● ) / OFF ( ● ) が切り替わります。

ステータスバーに電池残量を表示する

ホーム画面で (※) (設定) → 電池 → 電池残量 ( ● 表示)

· 電池残量 をタップするたびに、ON( () /OFF( ) が切り替わります。

<span id="page-222-0"></span>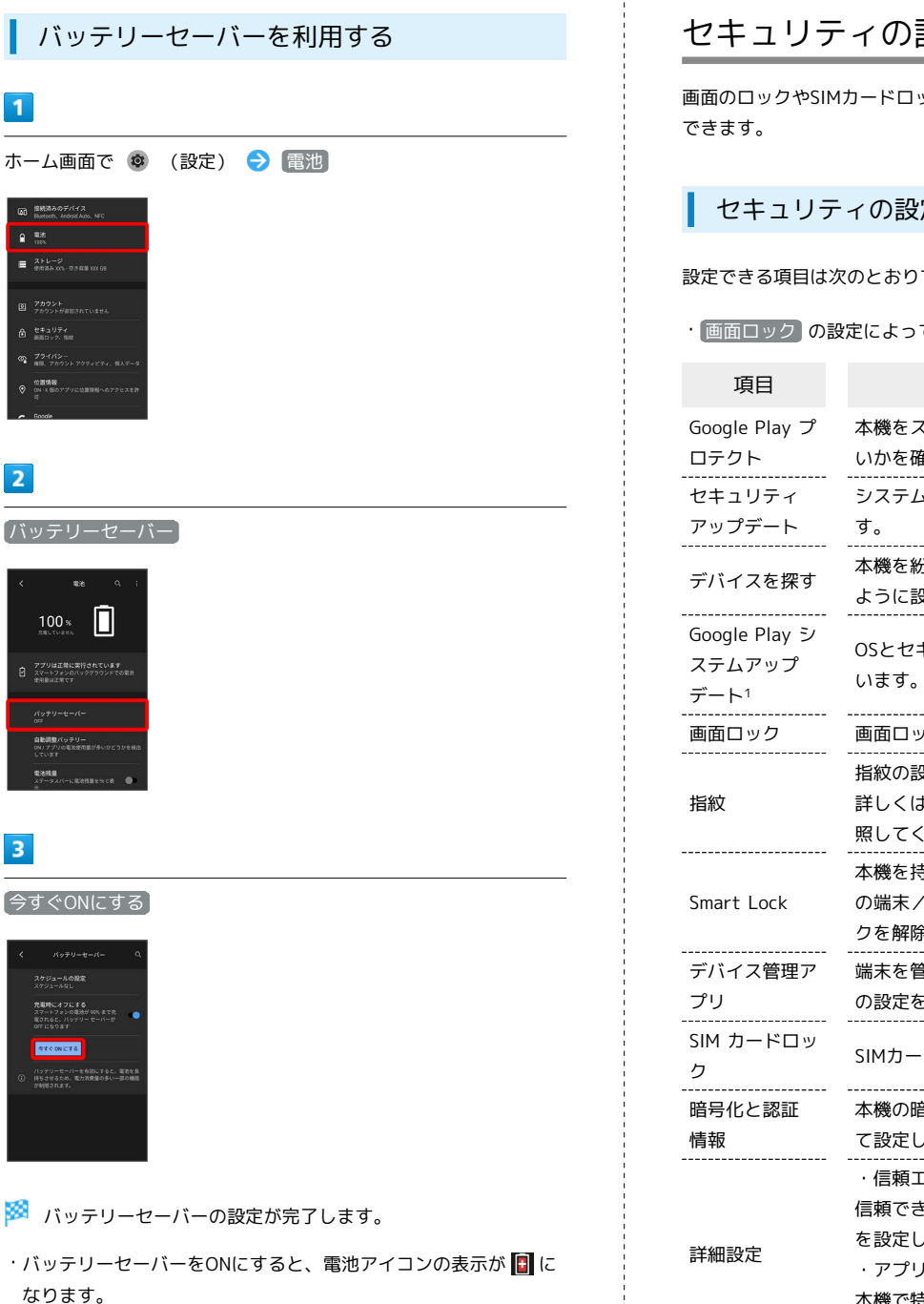

なります。 · スケジュールの設定 → 残量に基づく と操作すると、電池残 量に応じてバッテリーセーバーをONに設定することができます。 ● を左右ヘドラッグすると電池残量を設定できます。

バッテリーセーバー

 $100*$   $\Box$ 

 $\overline{1}$ 

 $\overline{2}$ 

**GD 接続済みのデバイス**<br>GD Bluttoch, Android Auto, NFC **D. 1998**  $\equiv \frac{2+L-2}{\sinh \pi x \cdot \cos \pi x \cdot \cos \pi x$ 

今すぐONにする

【時にオフにする<br>「ートフォンの電池が 90% まで充<br>おると、バッテリー セーバーが<br>「TAD キオ

 $\overline{\mathbf{3}}$ 

# セキュリティの設定

画面のロックやSIMカードロックなど、セキュリティに関する設定が

#### セキュリティの設定

#### 設定できる項目は次のとおりです。

· **画面ロック の設定によっては、表示される項目が異なります。** 

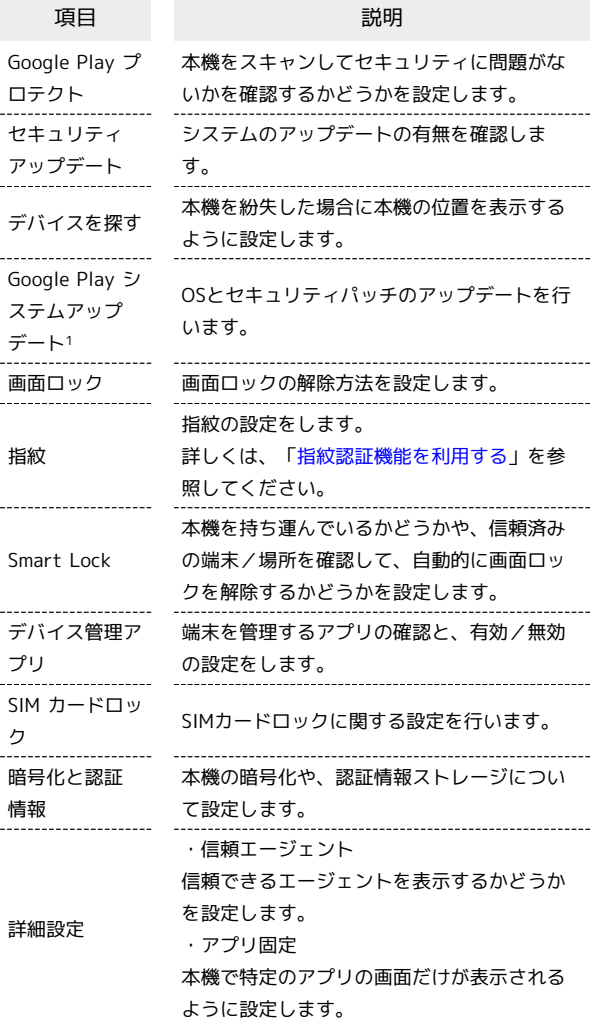

1 Google アカウント設定時に表示されます。

# おもな暗証番号について

#### 本機で使うおもな暗証番号は次のとおりです。

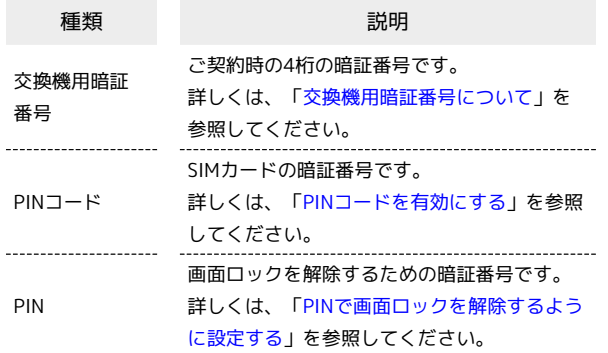

#### PINの種類について

SIMカードの暗証番号である「PINコード」のほかに、画面ロッ ク解除のために設定する「PIN」があります。それぞれ異なる暗 証番号となりますので、お忘れにならないよう、ご注意くださ い。

#### <span id="page-223-0"></span>交換機用暗証番号について

本機のご利用にあたっては、交換機用暗証番号が必要になります。 ご契約時の4桁の暗証番号で、オプションサービスを一般電話から操 作する場合などに必要な番号です。

- ・交換機用暗証番号はお忘れにならないようにご注意ください。万 一お忘れになった場合は、所定の手続きが必要になります。詳し くは[、お問い合わせ先ま](#page-252-0)でご連絡ください。
- ・暗証番号は、他人に知られないようにご注意ください。他人に知 られ悪用されたときは、その損害について当社は責任を負いかね ますので、あらかじめご了承ください。

#### <span id="page-223-1"></span>PINコードを有効にする

PINコードを有効にすることで、SIMカードを本機に取り付けた状態 で電源を入れたとき、PINコードを入力する画面を表示するように設 定できます。

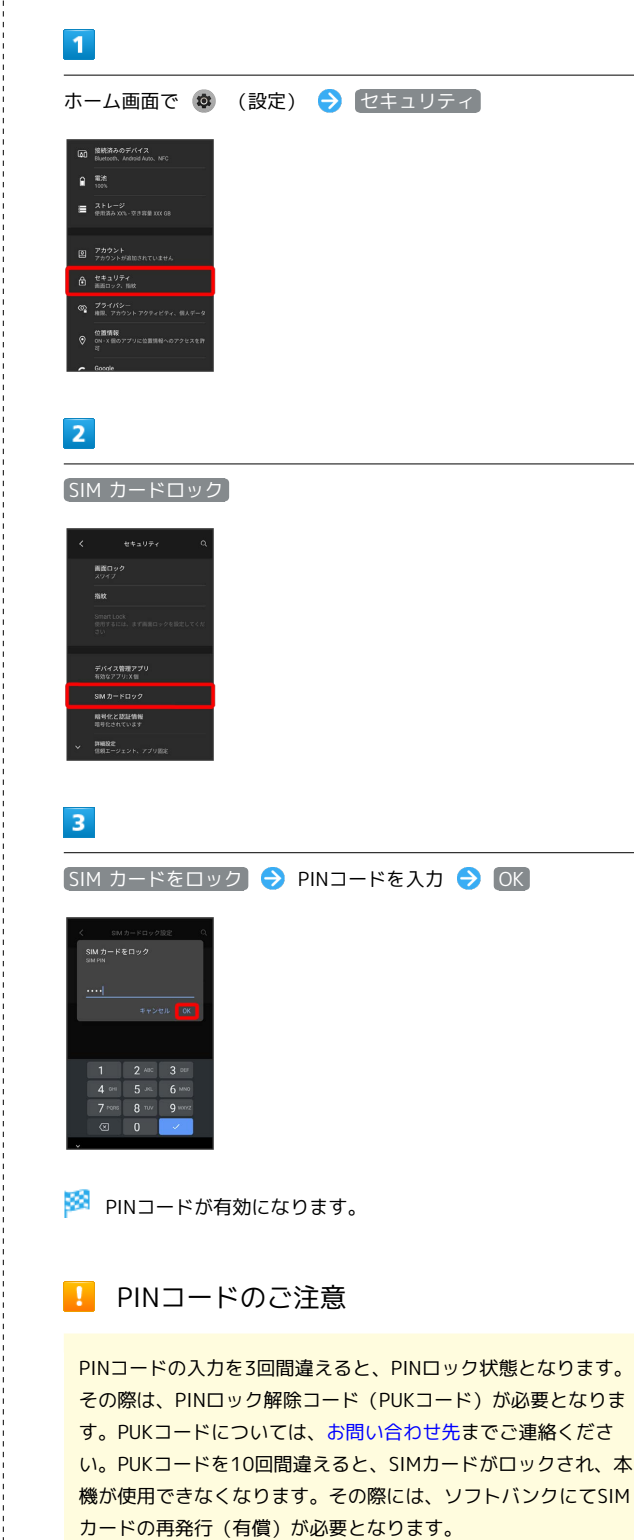

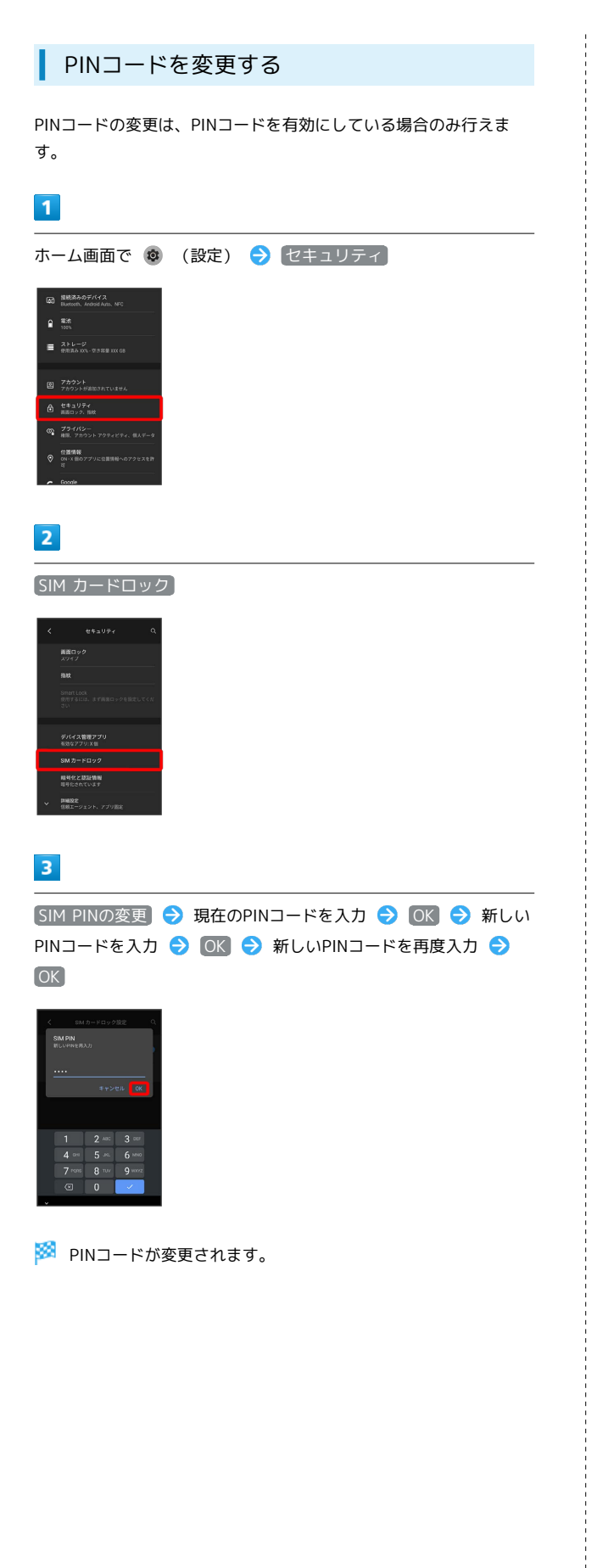

画面をフリックして画面ロックを解除する ように設定する

# $\overline{1}$

ホーム画面で ® (設定)

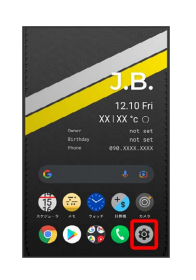

# $\overline{2}$

セキュリティ

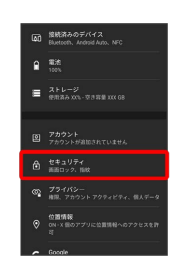

#### $\overline{\mathbf{3}}$

画面ロック

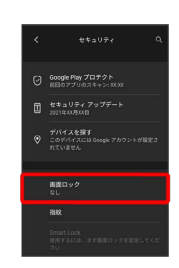

・変更前のロック解除方法が *は*し または スワイプ 以外のとき は、ロックを解除する操作が必要です。

#### $\overline{4}$

#### スワイプ

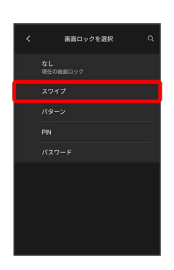

※ 設定が完了します。

・確認画面が表示されたときは、画面の指示に従って操作してくだ さい。

# 224

# パターンを指でなぞって画面ロックを解除 するように設定する

# $\overline{1}$

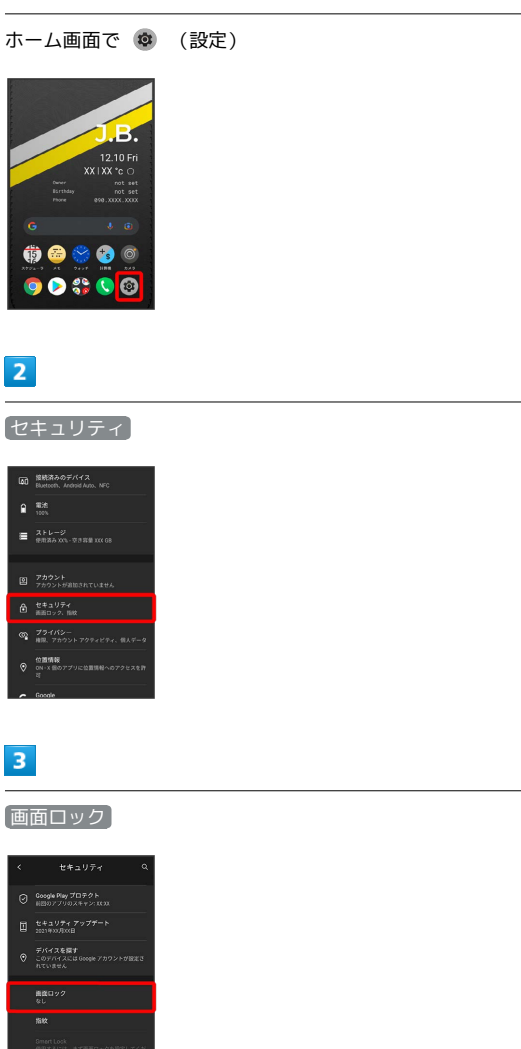

・変更前のロック解除方法が *は*し または スワイプ 以外のとき は、ロックを解除する操作が必要です。

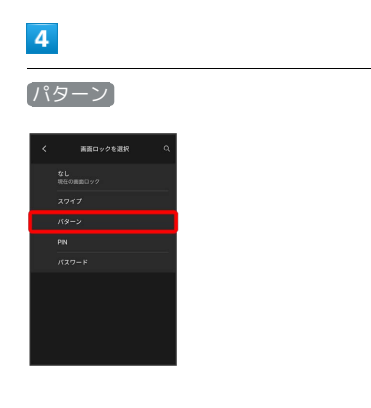

# $5<sub>5</sub>$

新しいパターンを入力

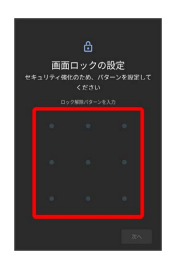

# $6\overline{6}$

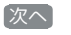

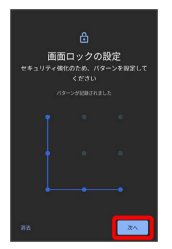

# $\overline{7}$

新しいパターンを再度入力

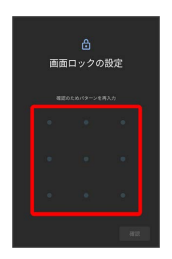

# $\boxed{8}$

確認

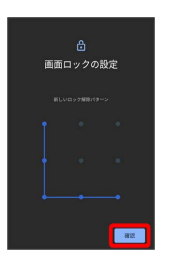

・変更前のロック解除方法が *[*なし] または (スワイプ) 以外のとき は、設定が完了します。

#### $9$

通知の表示方法を選択

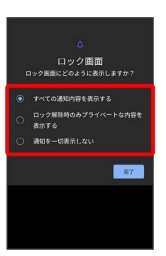

# $10$

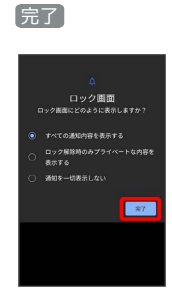

※ 設定が完了します。

#### <span id="page-226-0"></span>PINで画面ロックを解除するように設定する

#### $\overline{1}$

ホーム画面で ® (設定)

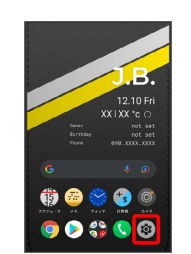

# $\overline{2}$

セキュリティ

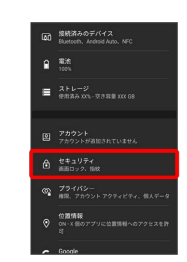

# $\overline{\mathbf{3}}$

画面ロック

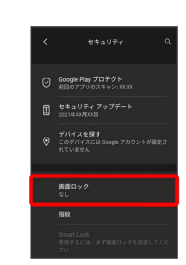

・変更前のロック解除方法が *は*し) または (スワイプ) 以外のとき は、ロックを解除する操作が必要です。

# $\overline{4}$

PIN

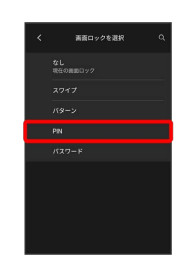

# $\overline{\mathbf{5}}$

### 新しいPINを入力

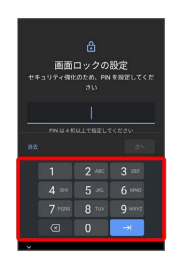

# $6\overline{6}$

次へ

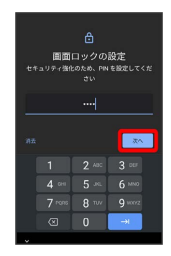

# $\overline{7}$

新しいPINを再度入力

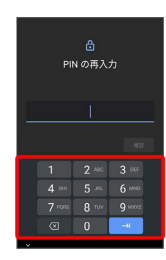

# $\vert$  8

確認

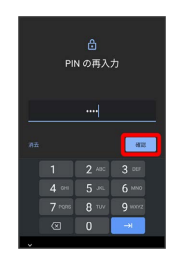

・変更前のロック解除方法が  $\overline{[}$ なし または スワイプ 以外のとき は、設定が完了します。

# $9$

通知の表示方法を選択

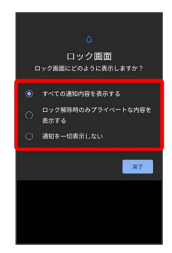

# $10$

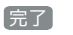

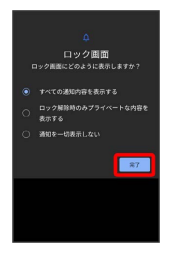

※ 設定が完了します。

パスワードで画面ロックを解除するように 設定する

# $\overline{1}$

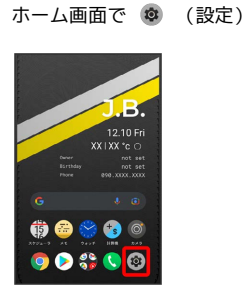

# $\overline{2}$

セキュリティ

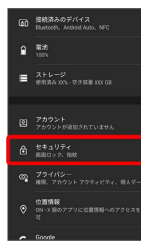

# $\overline{\mathbf{3}}$

画面ロック

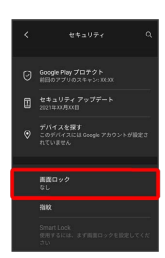

・変更前のロック解除方法が *[*なし] または [スワイプ] 以外のとき は、ロックを解除する操作が必要です。

# $\overline{4}$

#### パスワード

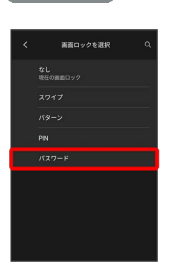

# $5\overline{5}$

新しいパスワードを入力

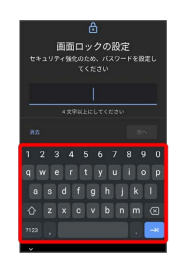

# $6\overline{6}$

次へ

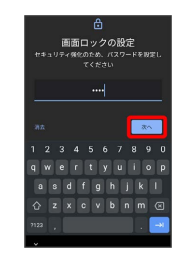

# $\overline{7}$

新しいパスワードを再度入力

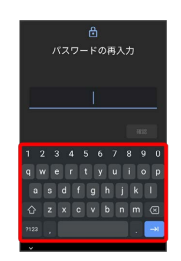

# $\overline{\mathbf{8}}$

確認

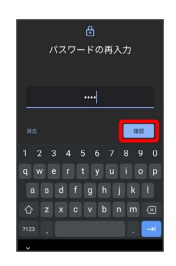

・変更前のロック解除方法が *[*なし] または (スワイプ) 以外のとき は、設定が完了します。

#### $\overline{9}$

通知の表示方法を選択

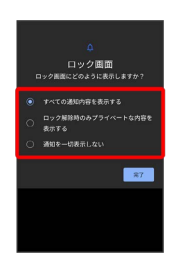

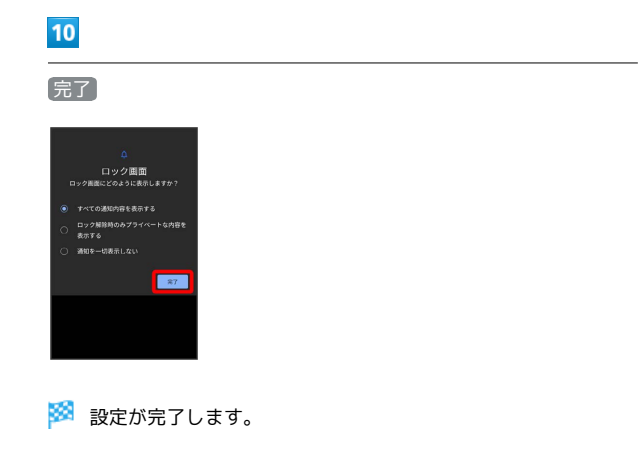

# システムの設定

言語と入力や日付と時刻、バックアップ、リセットなどについて設 定できます。

# ■ システムの設定

設定できる項目は次のとおりです。

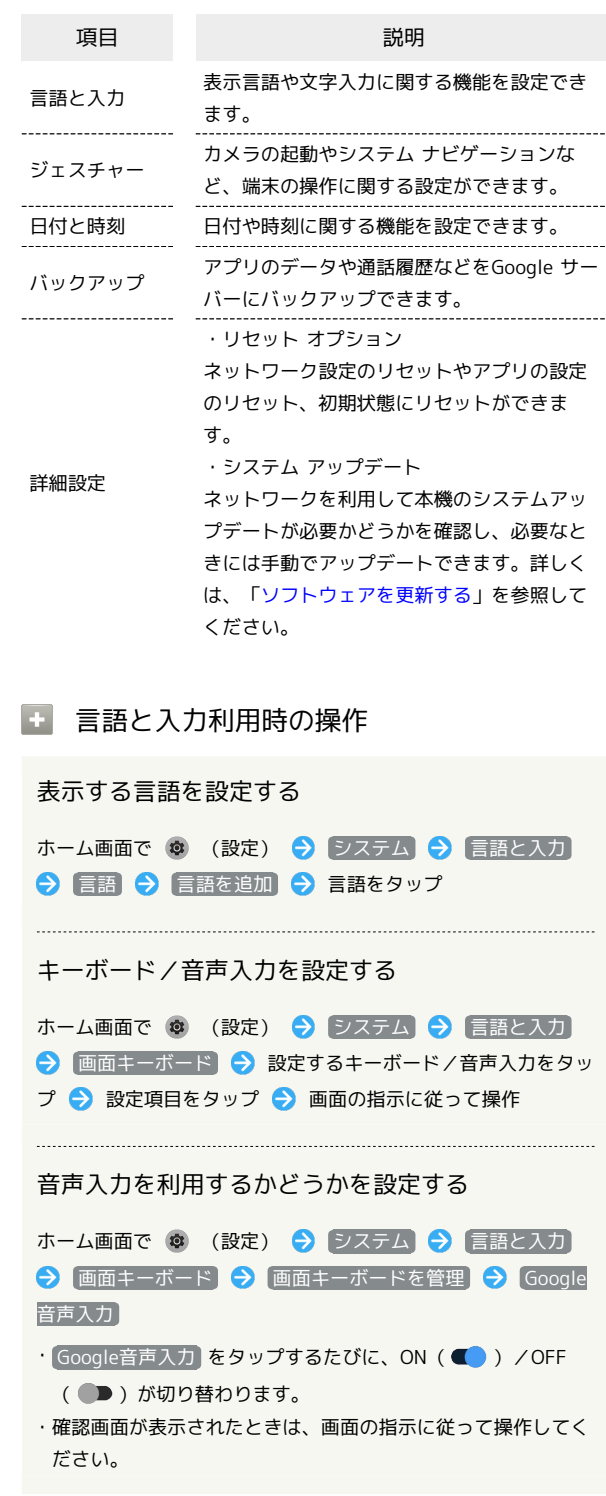

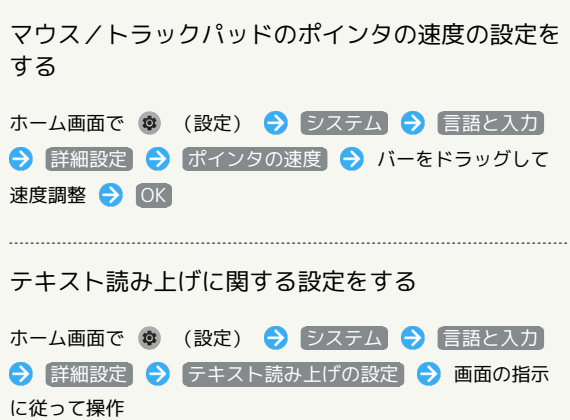

24時間表示に設定する

#### $\overline{1}$

ホーム画面で ® (設定)

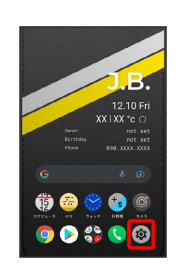

# $\overline{\mathbf{2}}$

システム

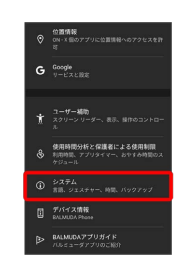

# $\overline{\mathbf{3}}$

日付と時刻

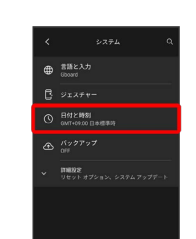

端末設定

# $\overline{4}$ ● 言語/地域のデフォルトを使用する (■● 表示) ネットワークから提供されたタ<br>イムゾーンを使用する -<br>言語 / 地域のデフォルトを使用<br>する

■ ユーザーの言語/地域の標準に従って24時間表示/12時間表示 が自動設定されます。

- ・ 言語/地域のデフォルトを使用する をタップするたびに、ON ( ■ ) / OFF ( ■ ) が切り替わります。
- $\frac{1}{2}$ 言語/地域のデフォルトを使用する がOFFの場合は、 24時間 表示 をタップするたびに、24時間表示 (■■) /12時間表示 ( ●■ ) が切り替わります。

# 230

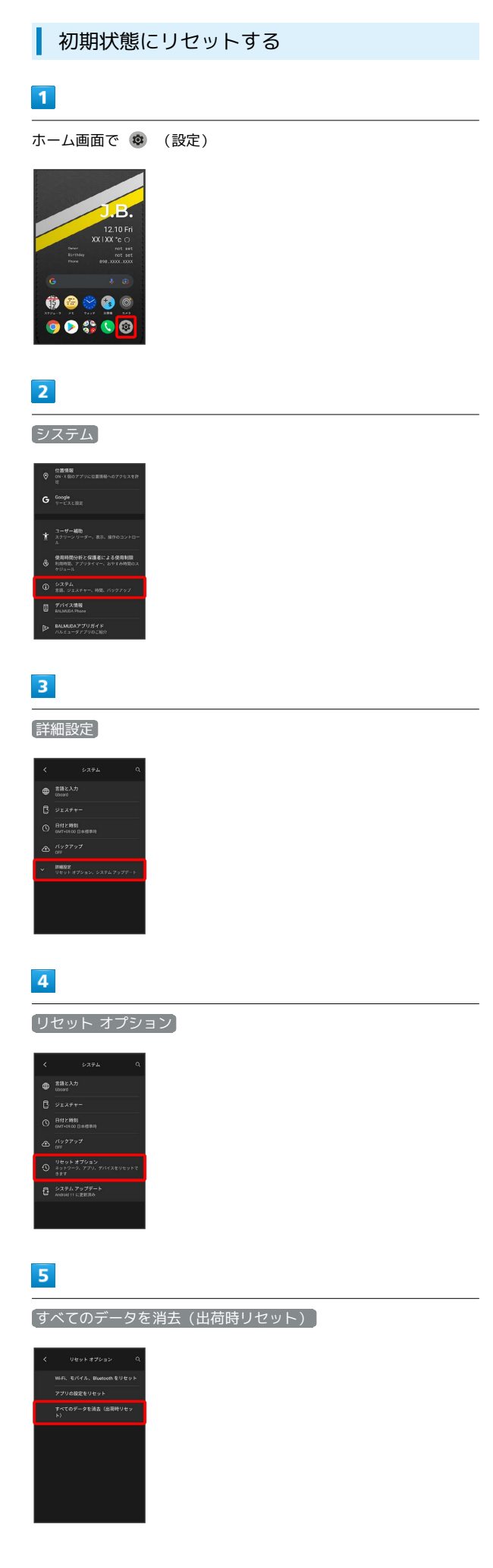

# $6\overline{6}$

すべてのデータを消去

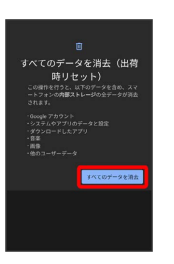

# $\overline{7}$

#### すべてのデータを消去

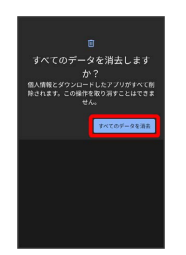

※34 初期状態へリセットされます。

# その他の端末設定

### ネットワークとインターネット

Wi-Fiやモバイル ネットワーク、データ使用量など、ネットワーク やインターネットに関する設定ができます。設定できる項目は次の とおりです。

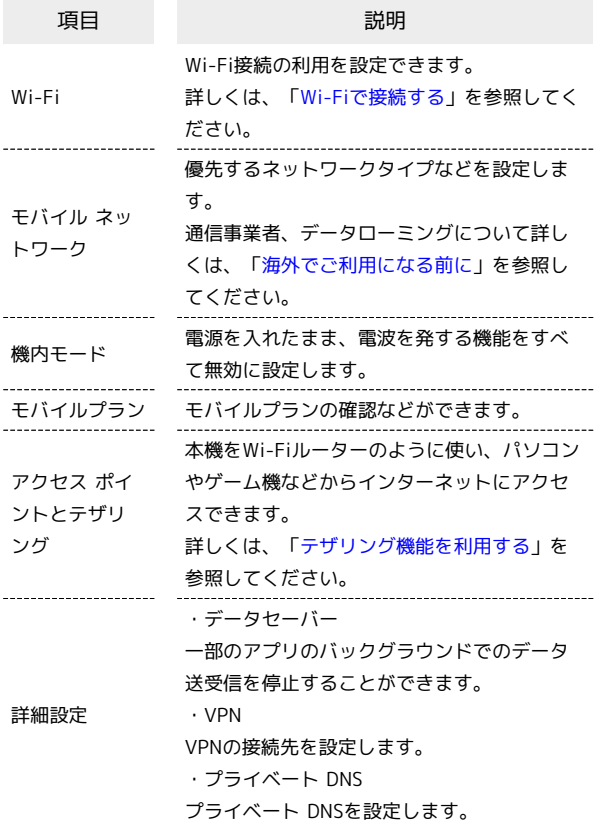

#### ホーム、ロックの設定

壁紙や、ホーム画面に表示するパーソナルストライプやToolsの設定 ができます。 設定できる項目について詳しくは、「[ホーム、ロック画面の設定に](#page-48-0)

[ついて」](#page-48-0)を参照してください。

# アプリと通知

アプリや、通知に関する設定ができます。設定できる項目は次のと おりです。

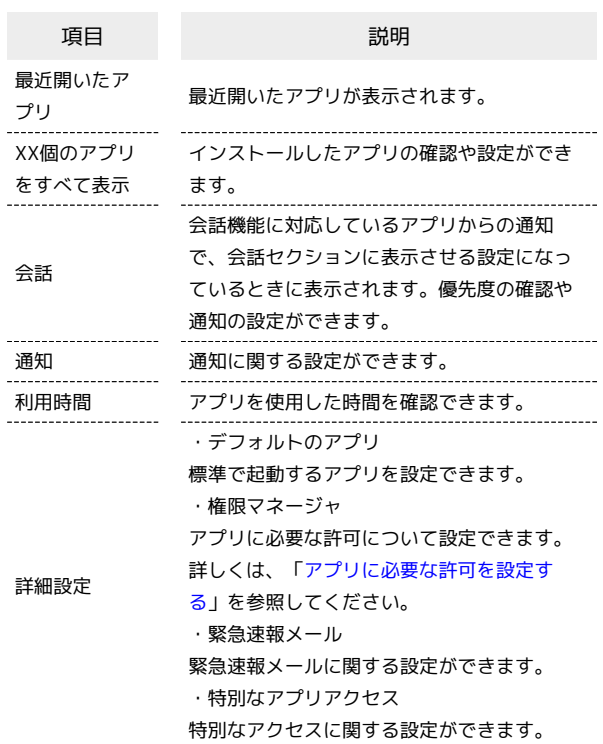

#### ■ 通知をブロックしたいアプリを設定する

指定のアプリからのすべての通知をブロックします。

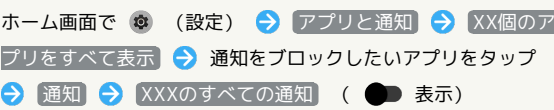

#### 接続済みのデバイス

Bluetooth®接続などに関する設定ができます。設定できる項目は次 のとおりです。

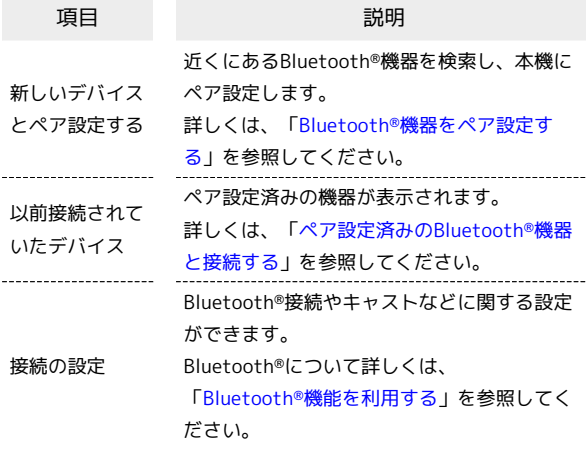

# <span id="page-233-0"></span>ストレージ

本機のストレージ容量の確認などができます。設定できる項目は次 のとおりです。

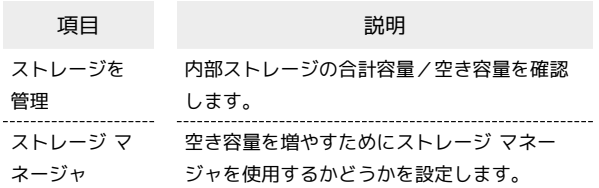

# アカウント

アカウントの新規作成/追加、同期や、緊急情報を設定できます。 設定できる項目は次のとおりです。

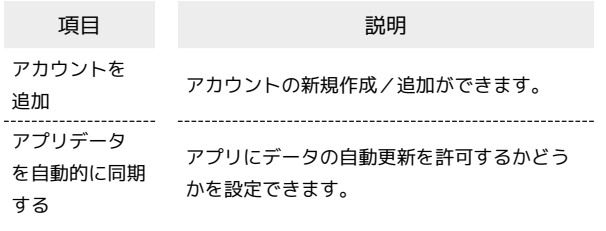

# ■ アプリにデータの自動更新を許可するかど うかを設定する

ホーム画面で ◎ (設定) → アカウント → アプリデー タを自動的に同期する → OK

· アプリデータを自動的に同期する をタップするたびに、ON ( ■ ) / OFF ( ■ ) が切り替わります。

# プライバシー

プライバシーに関する設定ができます。設定できる項目は次のとお りです。

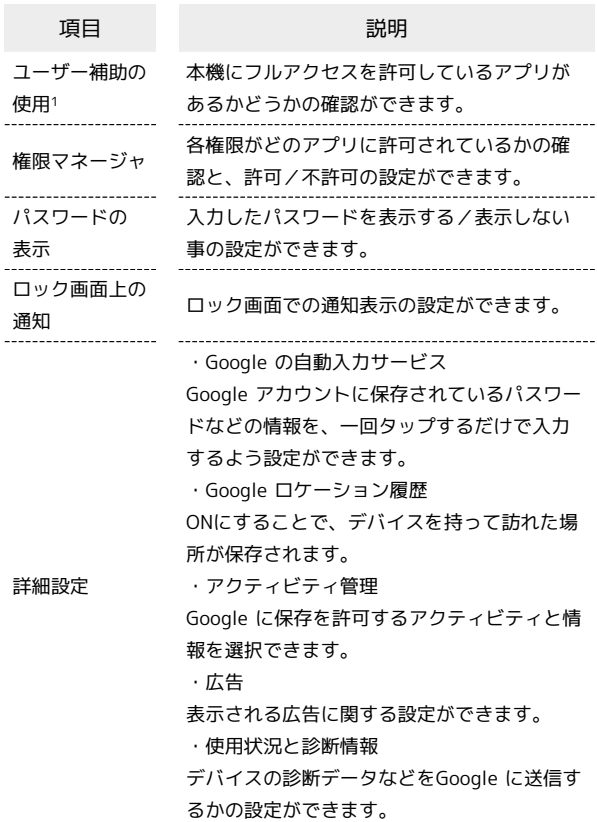

1 ユーザー補助機能を使用しているときに表示されます。

# 位置情報

位置情報に関する設定ができます。設定できる項目は次の通りで す。

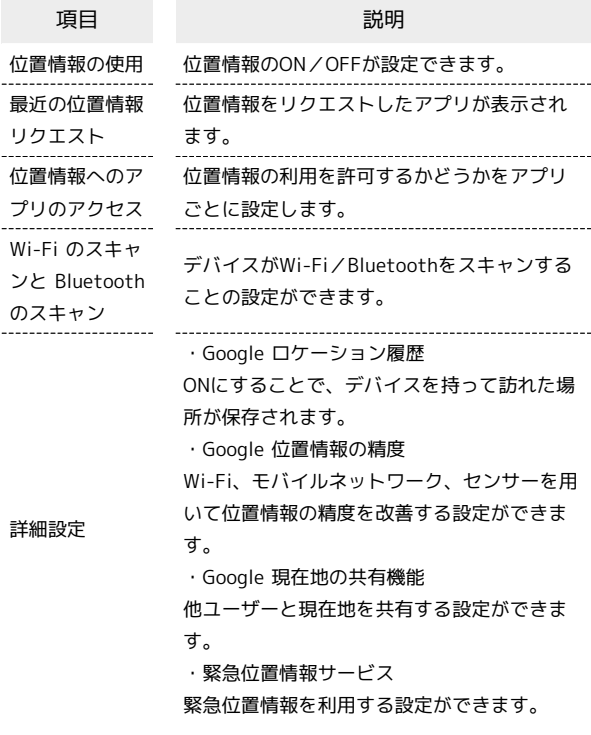

#### Google ı

Google の各種サービスの設定をまとめて行うことができます。設定 できる項目は次のとおりです。

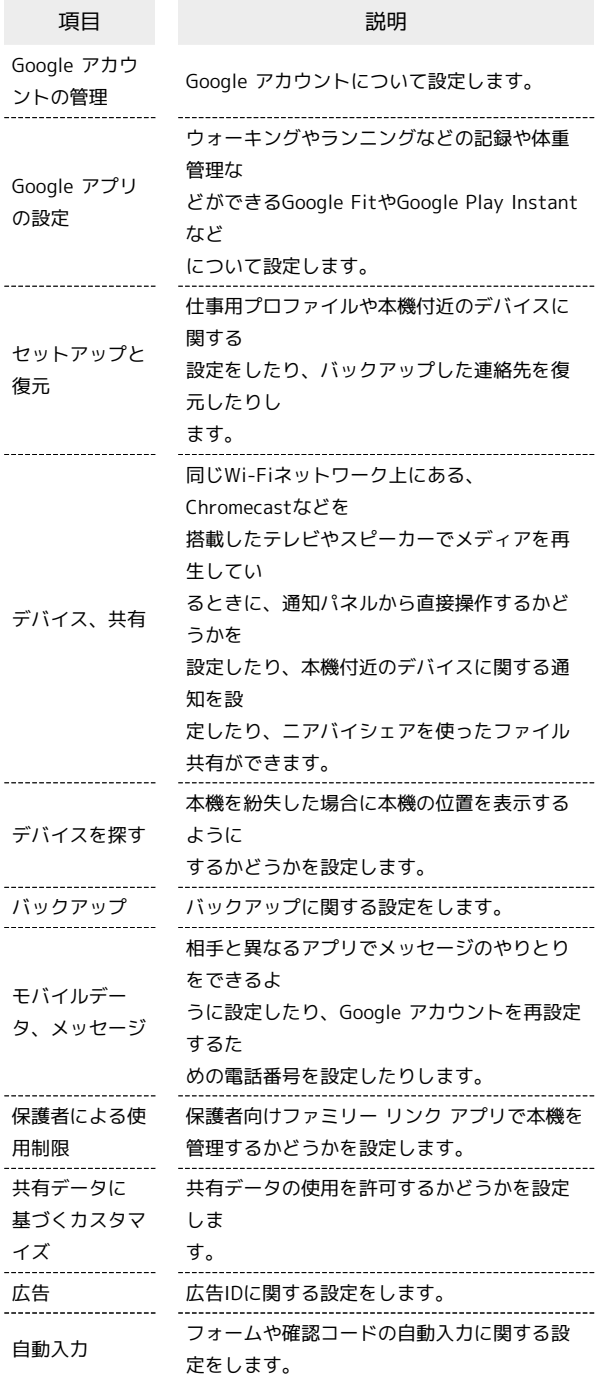

ı

÷

字幕や拡大操作など、本機を使用するうえで便利なユーザー補助に 関する機能を設定できます。設定できる項目は次のとおりです。

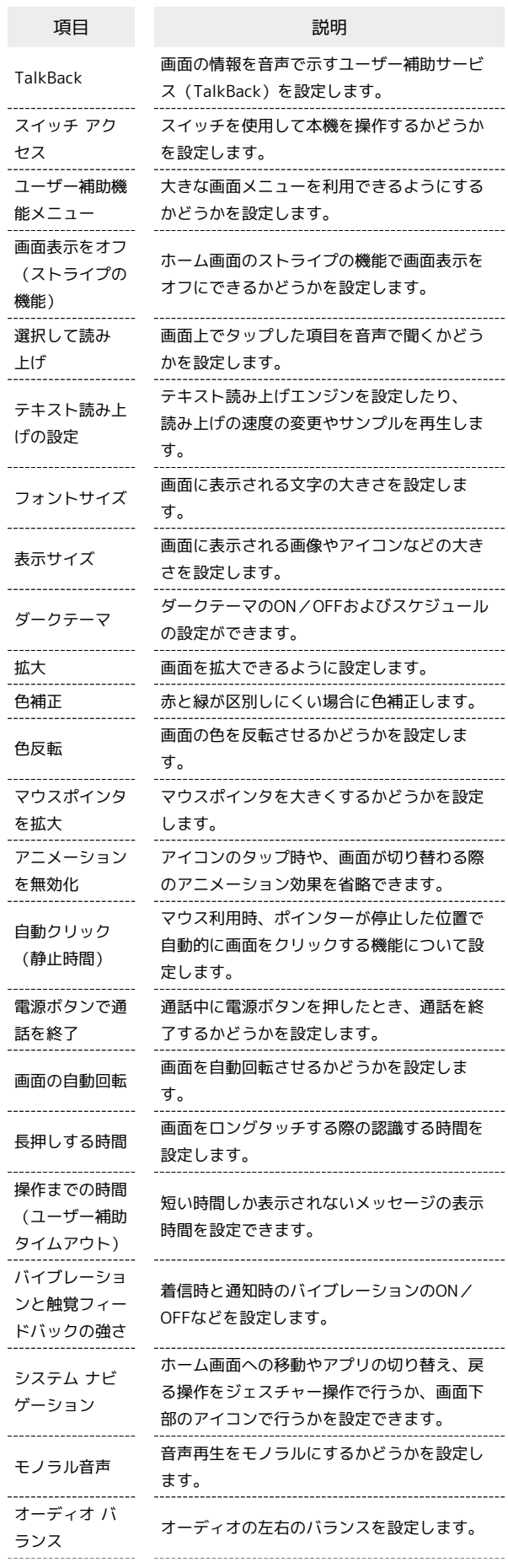

BALMUDA Phone

BALMUDA Phone

# 234

Ш

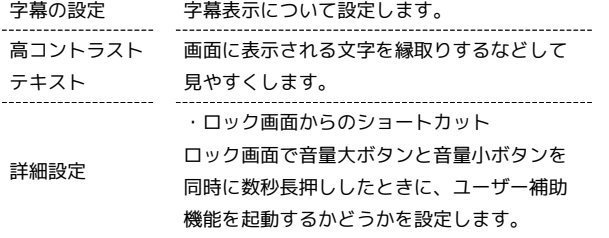

# 使用時間分析と保護者による使用制限

本機の利用習慣の確認や、使用頻度を制限する設定などができま す。設定できる項目は次のとおりです。

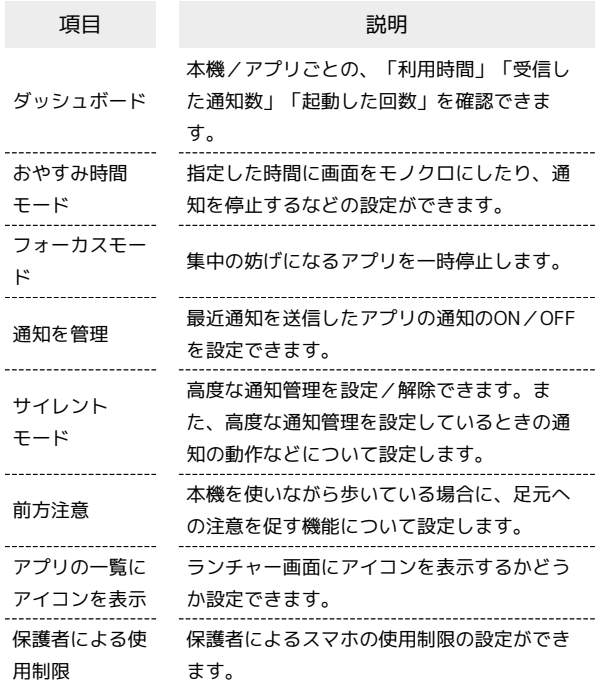

# デバイス情報

デバイスの各種情報を確認することができます。設定できる項目は 次のとおりです。

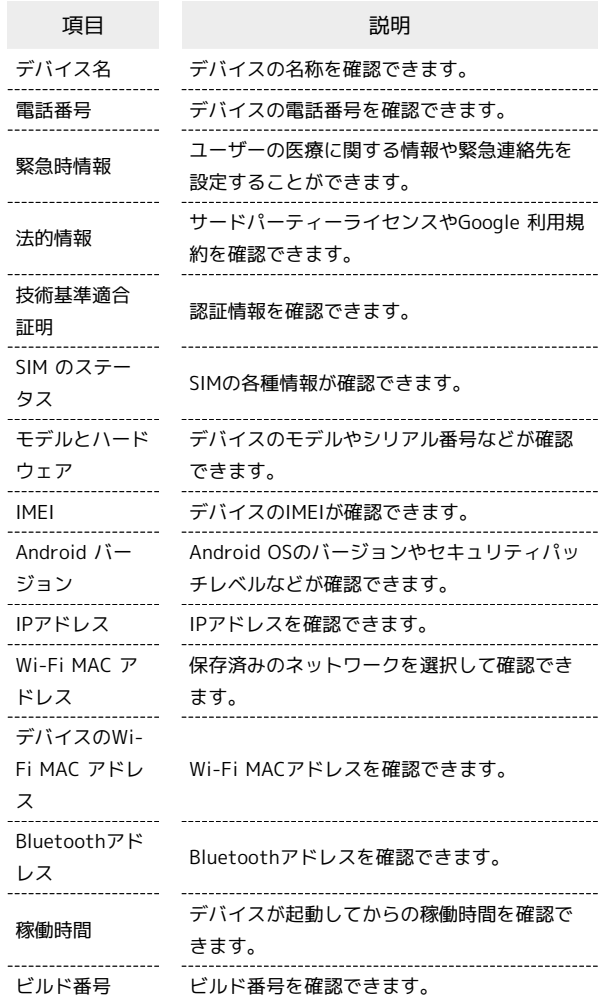

# 海外でのご利用

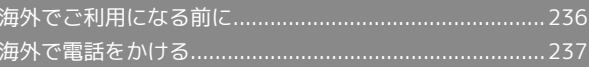

# <span id="page-237-0"></span>海外でご利用になる前に

本機は世界対応ケータイです。お使いのソフトバンク携帯電話の電 話番号をそのまま海外で利用できます。

本機はお買い上げ時、自動的に滞在地域の適切な通信事業者に接続 するように設定されています。特定の通信事業者を利用したい場合 は、手動で選択することもできます。

その他、必要に応じて通信方式、データローミングの設定を変更し てください。

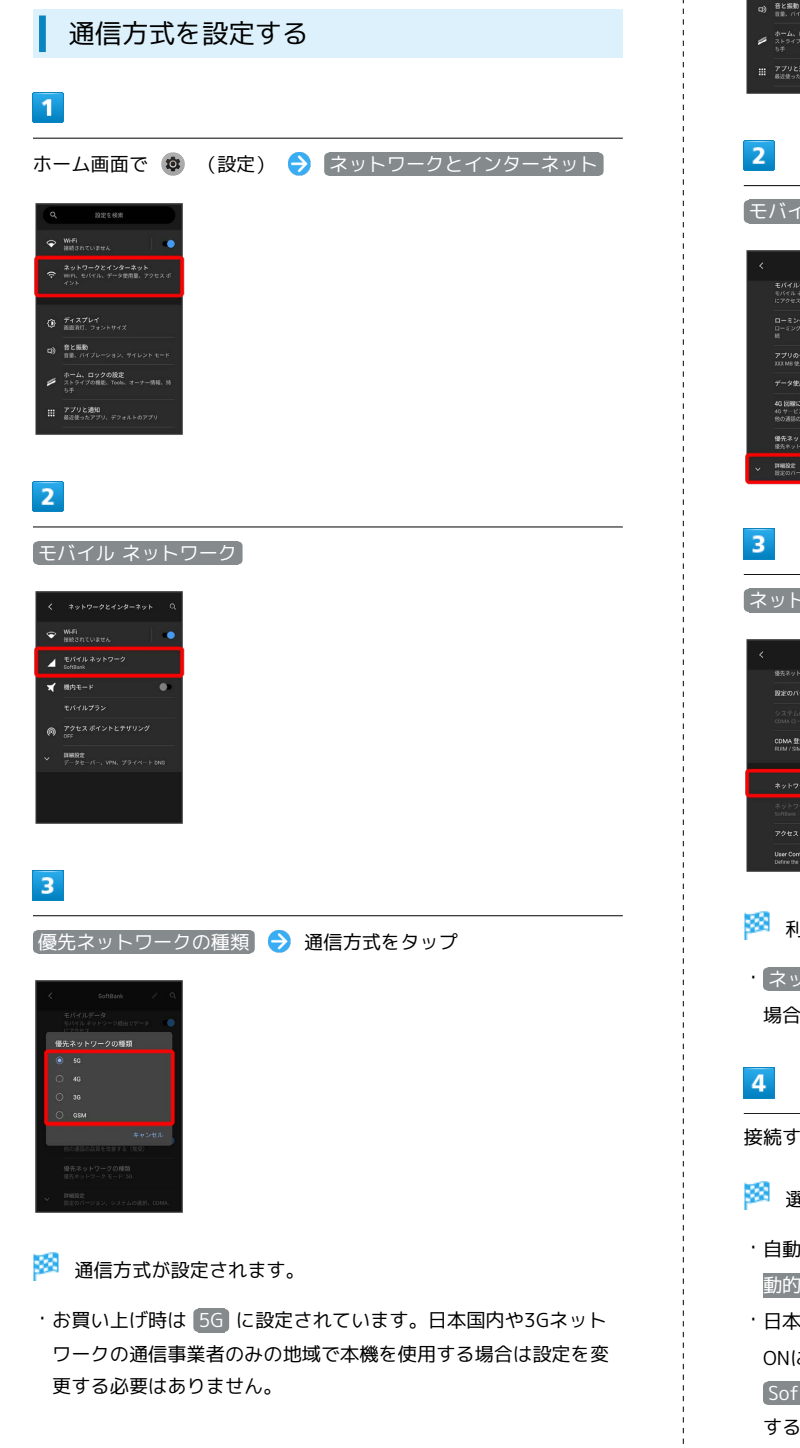

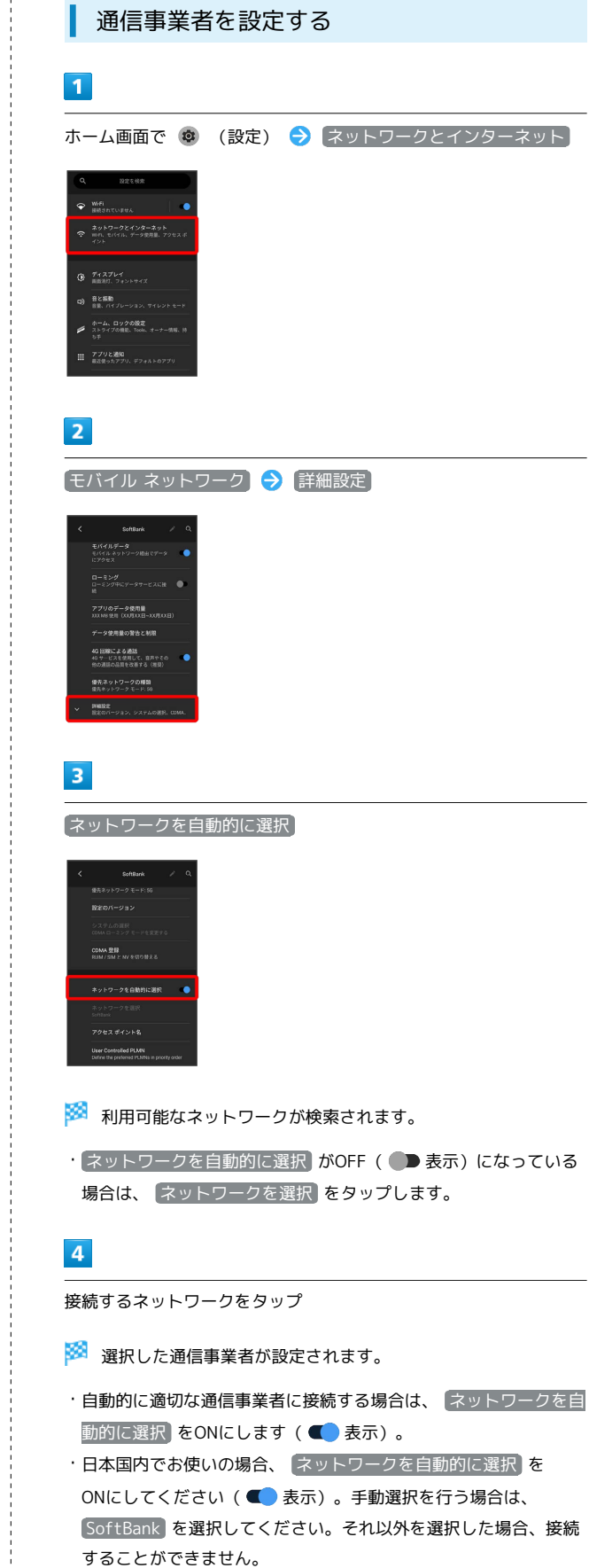

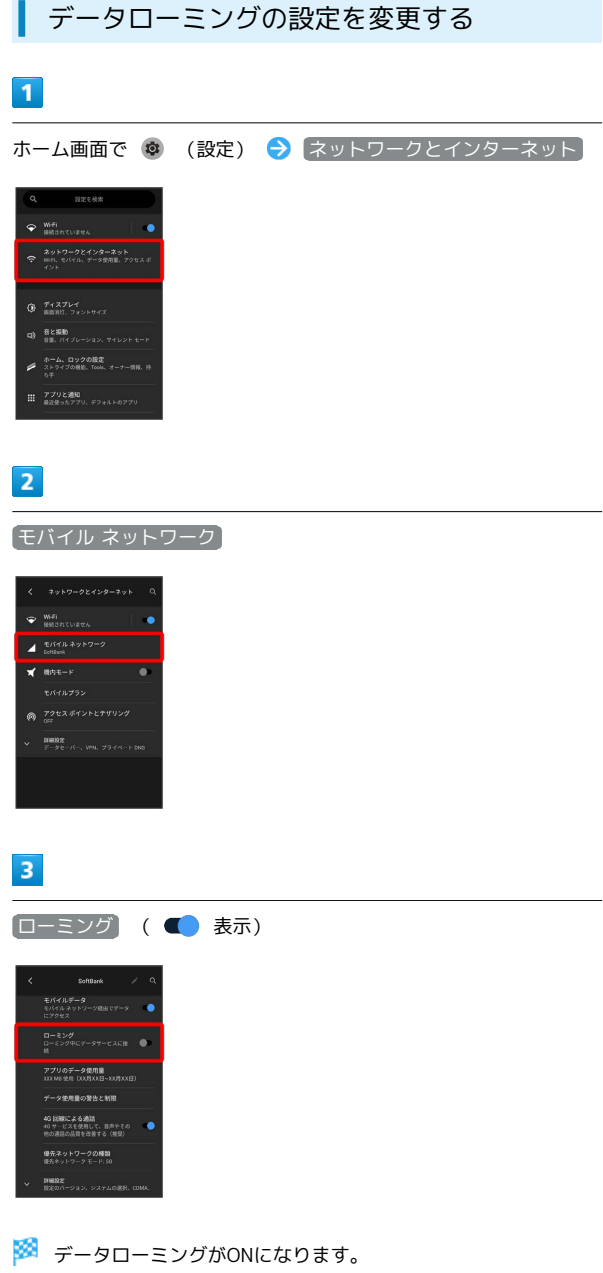

- ·  $\boxed{ \Box = \Xi \supset \negthinspace \mathcal{F}}$  をタップするたびに、ON( ()) / OFF(  $\boxed{ }$ ) が切り替わります。
- ・確認画面が表示されたときは、画面の指示に従って操作してくだ さい。

# <span id="page-238-0"></span>海外で電話をかける

海外にお出かけになるときは、「世界対応ケータイ海外ご利用ガイ ド」を携帯してください。

海外から日本や日本以外の国へ国際電話を かける

### $\overline{1}$

ホーム画面で (電話)

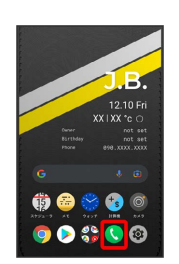

※ 電話画面が表示されます。

# $\overline{2}$

キーパッド

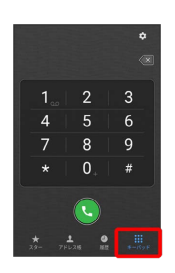

※ 電話番号発信画面が表示されます。

#### $\overline{\mathbf{3}}$

■■ をロングタッチ

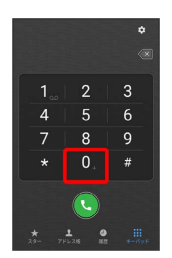

※ 「+」が表示されます。

# $\overline{4}$

国番号のあとに相手の電話番号(先頭の「0」を除く)を入力

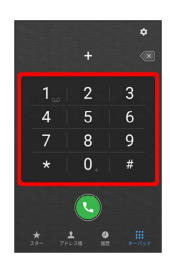

・イタリア(国番号:39)にかける場合は、「0」を除かずに入力 してください。

# $5\overline{5}$

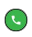

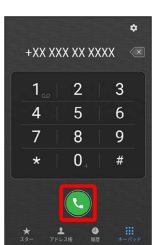

<mark>※3</mark> 電話がかかります。相手が電話を受けると、通話ができます。

■ 滞在国の一般電話/携帯電話にかける

日本国内で電話をかけるときと同じ操作で電話をかけることができ ます。

・国番号を入力したり、市外局番の先頭の「0」を省く必要はありま せん。

#### $\boxed{1}$

ホーム画面で (■ (電話)

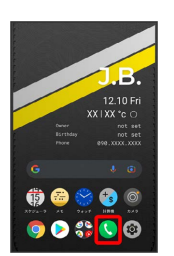

※3 電話画面が表示されます。

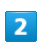

キーパッド

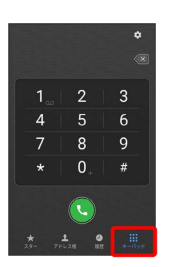

※2 電話番号発信画面が表示されます。

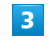

ダイヤルキーをタップして相手の電話番号を入力

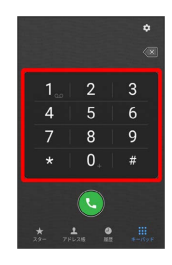

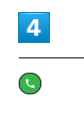

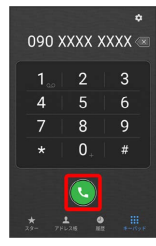

<mark>※</mark> 電話がかかります。相手が電話を受けると、通話ができます。

# 困ったときは

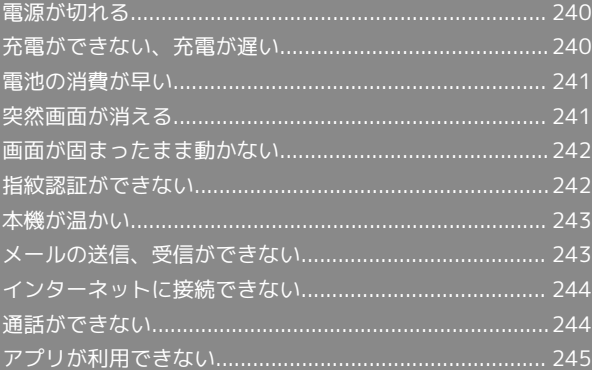

#### <span id="page-241-0"></span>特定のアプリが動作中に発生する

アプリが原因の可能性があります。

アプリが最新版ではない場合は[「アプリを更新する」](#page-160-0)を参照し、ア プリを更新してください。

解消しない場合は、[「アプリを削除\(アンインストール\)する」](#page-161-0)を 参照し、特定のアプリを削除し、その後も同じ問題が発生するかご 確認ください。

#### 新たにアプリをインストールしたあとから 発生する

新しいアプリが原因の可能性があります。 セーフモードでアプリを削除してください。 セーフモードの起動方法は「[セーフモードで起動する](#page-22-0)」を参照して ください。

アプリの削除方法は[「アプリを削除\(アンインストール\)する」](#page-161-0)を 参照してください。

# <span id="page-241-1"></span>充電ができない、充電が遅い

#### 充電が開始しない

電池が空になっている可能性があります。 一定時間経過したら充電が開始されるかご確認ください。

## ACアダプタによって充電時間が長くなる

急速充電用以外のACアダプタを使用した場合、充電速度が遅くなる 場合があります。

ソフトバンク指定の急速充電用ACアダプタはウェブサイトを参照し てください。

# <span id="page-242-0"></span>電池の消費が早い

#### 操作をしていないのに電池の消費が早い

アプリが操作をしていない状態でも通信を行っている場合がありま す。

「[バックグラウンドのモバイルデータ通信を制限する](#page-214-0)」を参照し、 設定を行うことで改善する可能性があります。

#### 特定の場所で電池の消費が早い

電波の弱い場所や圏外の場所に長時間いると電池の消費が早くなる 場合があります。

#### 電池の消費を抑える設定をしたい

電池の消費を抑える省電力機能の設定をONにすると電池の消費が改 善される可能性があります。

詳しくは、「[バッテリーセーバーを利用する](#page-222-0)」を参照してくださ い。

# <span id="page-242-1"></span>突然画面が消える

#### 特定のアプリが動作中に発生する

アプリが原因の可能性があります。 アプリが最新版ではない場合は「[アプリを更新する](#page-160-0)」を参照し、ア プリを更新してください。 解消しない場合は、「[アプリを削除\(アンインストール\)する](#page-161-0)」を 参照し、特定のアプリを削除し、その後も同じ問題が発生するかご 確認ください。

#### 新たにアプリをインストールしたあとから 発生する

新しいアプリが原因の可能性があります。 セーフモードでアプリを削除してください。 セーフモードの起動方法は[「セーフモードで起動する」](#page-22-0)を参照して ください。 アプリの削除方法は「[アプリを削除\(アンインストール\)する](#page-161-0)」を 参照してください。

# <span id="page-243-0"></span>画面が固まったまま動かない

### 特定のアプリが動作中に発生する

アプリが原因の可能性があります。

アプリが最新版ではない場合は[「アプリを更新する」](#page-160-0)を参照し、ア プリを更新してください。

解消しない場合は、[「アプリを削除\(アンインストール\)する」](#page-161-0)を 参照し、特定のアプリを削除し、その後も同じ問題が発生するかご 確認ください。

#### 新たにアプリをインストールしたあとから 発生する

新しいアプリが原因の可能性があります。 セーフモードでアプリを削除してください。

セーフモードの起動方法は「[セーフモードで起動する](#page-22-0)」を参照して ください。

アプリの削除方法は[「アプリを削除\(アンインストール\)する」](#page-161-0)を 参照してください。

# <span id="page-243-1"></span>指紋認証ができない

指紋認証に連続して失敗した

指紋認証が5回連続して認識されなかった場合は、指紋認証ができな くなります。しばらくしてから再度指紋認証を行うか、画面を上に フリックして設定した画面ロック解除方法を入力してください。 20回連続して認識されなかった場合は、指紋認証センサーが無効に なります。画面を上にフリックして設定した画面ロック解除方法を 入力してください。

# <span id="page-244-0"></span>本機が温かい

#### 使用中に本機が温かくなる

通話中やインターネット利用中または充電中など、ご使用の状況に よっては本機が温かくなることがありますが、異常ではありませ ん。温かくなった本機を直接または(ポケットに入れるなど)間接 的に長時間皮膚に接触すると、低温やけどの原因となりますのでご 注意ください。

# <span id="page-244-1"></span>メールの送信、受信ができない

#### 送信も受信もできない

「機内モード」になっている可能性があります。

[「機内モードを利用する](#page-35-0)」を参照し、機内モードを解除してくださ い。

電波レベルアイコンに「5G」「4G」の表示 がない

「モバイルデータ」がOFFになっている可能性があります。次の操 作で「モバイルデータ」がONとなっていることを確認してくださ  $\mathcal{U}$ 

ホーム画面で ◎ (設定) → ネットワークとインターネット ● モバイルネットワーク ● モバイルデータ (■ 表示)

#### ファイルを添付すると送信できない

+メッセージで添付できるファイルのサイズは最大100MBです。 サイズの大きいファイルの共有にはGoogle ドライブなどをご利用く ださい。

#### 特定の相手からのメールを受信できない

迷惑メールフィルターの設定により届かない可能性があります。 迷惑メールフィルターの設定を確認してください。

# <span id="page-245-0"></span>インターネットに接続できない

# アプリからもブラウザからも接続できない

「機内モード」になっている可能性があります。

「[機内モードを利用する」](#page-35-0)を参照し、機内モードを解除してくださ い。

電波レベルアイコンに「5G」「4G」の表示 がない

「モバイルデータ」がOFFになっている可能性があります。次の操 作で「モバイルデータ」がONとなっていることを確認してくださ  $U_{\alpha}$ 

ホーム画面で ® (設定) → ネットワークとインターネット ● モバイルネットワーク ● モバイルデータ (■ 表示)

#### ブラウザを利用すると接続できない

ブラウザが一時的に動作が不安定な状態になっている可能性があり ます。

「[閲覧履歴を削除する](#page-137-0)」を参照し、ブラウザのキャッシュをクリア することで改善する可能性があります。

Wi-Fi接続中だけインターネット接続できな い

Wi-Fi接続に問題がある可能性があります。 「[Wi-Fiで接続する」](#page-197-0)を参照し、Wi-Fi接続を解除した状態でイン ターネットに接続できるか確認してください。

# <span id="page-245-1"></span>通話ができない

発着信ともできない

「機内モード」になっている可能性があります。 [「機内モードを利用する](#page-35-0)」を参照し、機内モードを解除してくださ い。

#### 着信できない

「転送電話サービス」や「留守番電話サービス」を設定している場 合、電話を受ける前に留守番電話に接続されたり、電話が転送され たりすることがあります。

[「転送電話サービスを利用する」](#page-61-0)、[「留守番電話サービスを利用す](#page-62-0) [る](#page-62-0)」を参照し、設定をご確認ください。

# <span id="page-246-0"></span>アプリが利用できない

# ■ 新しいアプリをインストールできない

本機の空き容量が少ないとアプリのインストールができません。 空き容量の確認については「[ストレージ」](#page-233-0)を参照してください。 また、本機に対応していないアプリは、インストールできません。

# ■ アプリが起動できない

アプリの初回起動時、アクセス許可を設定するアプリがあります。 許可するように設定していない場合、アプリを起動できない場合が あります。

「[アプリに必要な許可を設定する](#page-155-0)」を参照し、設定を確認してくだ さい。

# 保証/仕様/お問い合わせ先

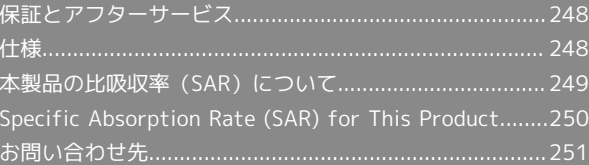

# <span id="page-249-0"></span>保証とアフターサービス

#### 保証について

- ・保証期間は、本製品を新規でお買い上げいただいた日より1年間で す。
- ・修理規定に基づき無料修理を行います。修理規定はソフトバンク のウェブサイトでご確認頂けます。

[https://cdn.softbank.jp/mobile/set/common/pdf/legal/](https://cdn.softbank.jp/mobile/set/common/pdf/legal/spguide/common/warranty.pdf) [spguide/common/warranty.pdf](https://cdn.softbank.jp/mobile/set/common/pdf/legal/spguide/common/warranty.pdf)

・保証対象部分は本体です。ケーブル類等や試供品については修理 規定の対象外となります。

#### 注意

#### 損害について

本製品の故障、誤動作または不具合などにより、通話などの機会 を逸したために、お客様、または第三者が受けられた損害につき ましては、当社は責任を負いかねますのであらかじめご了承くだ さい。

#### 故障・修理について

故障または修理により、お客様が登録/設定した内容が消失/変 化する場合がありますので、大切な電話帳などは控えをとってお かれることをおすすめします。なお、故障または修理の際に本機 に登録したデータ(電話帳/画像/サウンドなど)や設定した内 容が消失/変化した場合の損害につきましては、当社は責任を負 いかねますのであらかじめご了承ください。

#### 分解・改造について

本製品を分解/改造すると、電波法にふれることがあります。ま た、改造された場合は修理をお引き受けできませんので、ご注意 ください。

#### アフターサービスについて

修理を依頼される場合、[お問い合わせ先ま](#page-252-0)たは最寄りのソフトバン クショップへご相談ください。その際、できるだけ詳しく異常の状 態をお聞かせください。

#### ・保証期間中は修理規定に基づいて修理いたします。

- ・保証期間後の修理につきましては、修理により機能が維持できる 場合はご要望により有料修理いたします。なお、補修用性能部品 (機能維持のために必要な部品)の保有期間は生産打ち切り後目 安として4年です。ただし、修理部品の不足等により、期間内で あっても有料修理をお受けできない場合がございます。
- ■■ ご不明な点について

アフターサービスについてご不明な点は、最寄りのソフトバンク ショップまた[はお問い合わせ先ま](#page-252-0)でご連絡ください。

#### <span id="page-249-1"></span>仕様

#### 本体

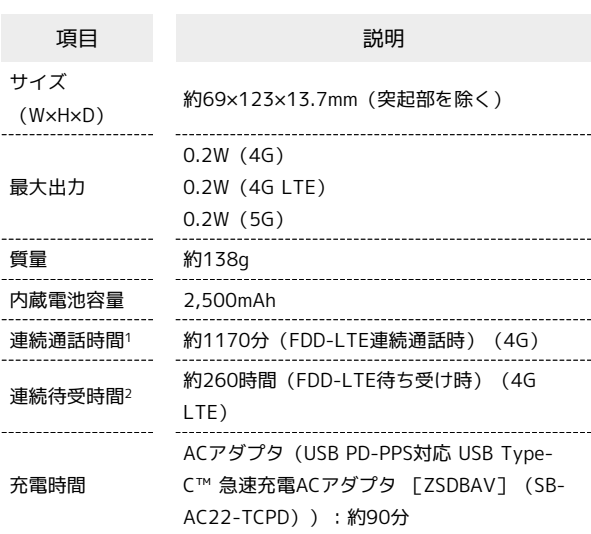

- 1 連続通話時間とは、充電を満たし、電波が正常に受信できる静止 状態から算出した平均的な計算値です。
- 2 連続待受時間とは、充電を満たし、通話や操作をせず、電波が正 常に受信できる静止状態から算出した平均的な計算値です。デー タ通信を無効に設定したときの数値です。また使用環境(充電状 況、気温など)や機能の設定状況などにより、ご利用時間が変動 することがあります。

#### 使用材料(本体)

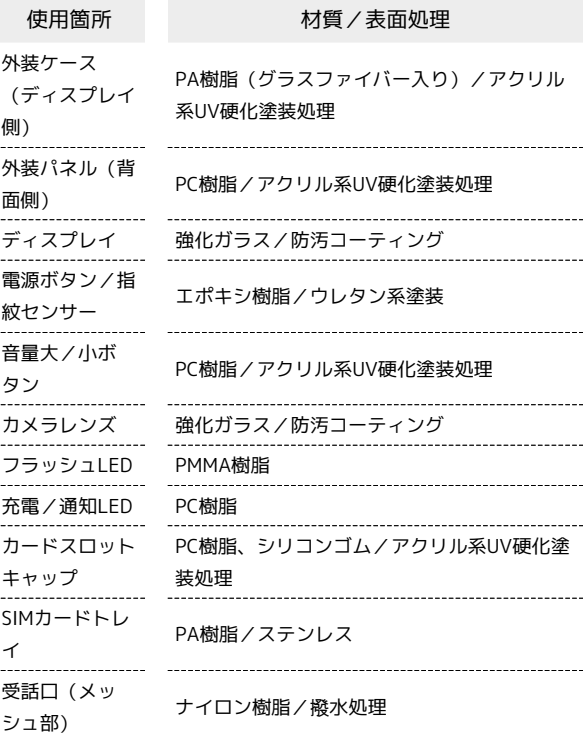

#### 使用材料(SIM取り出しピン)

ステンレス

使用箇所 オンランス 材質/表面処理

SIM取り出しピ ン

# <span id="page-250-0"></span>本製品の比吸収率(SAR)について

本項目における【A101BM】とは、本機【BALMUDA Phone】を示 しています。

#### 本製品の比吸収率(SAR)について

この機種【A101BM】の携帯電話機は、国が定めた電波の人体吸収 に関する技術基準および国際ガイドラインに適合しています。 電波の人体吸収に関する国の技術基準※1は、人体の近くで使用する 携帯電話機などの無線機器から送出される電波が人間の健康に影響 を及ぼさないよう、科学的根拠に基づいて定められたものであり、 人体に吸収される電波の平均エネルギー量を表す比吸収率(SAR: Specific Absorption Rate)について、2W/kgの許容値を超えな いこととしています。この許容値は、使用者の年齢や身体の大きさ に関係なく十分に安全な値として設定されており、世界保健機関 (WHO)と協力関係にある国際非電離放射線防護委員会(ICNIRP) が示した国際的なガイドラインにおける値と同じ値です。 本携帯電話機【A101BM】の側頭部におけるSARの最大値は 0.744W/kg※2であり、また下記の方法※3により身体に装着した場 合のSARの最大値は0.641W/kg※2です。これらは、国が定めた方法 に従い、携帯電話機の送信電力を最大にして測定された最大の値で す。個々の製品によってSARに多少の差異が生じることもあります が、いずれも許容値を満たしています。また、携帯電話機は、携帯 電話基地局との通信に必要な最低限の送信電力になるよう設計され ているため、実際に通信等を行っている状態では、通常SARはより 小さい値となります。

※1 技術基準については、電波法関連省令(無線設備規則第14条の 2)に規定されています。

※2 携帯電話サービスと同時に使用可能な無線機能を含みます。 ※3 側頭部以外の位置におけるご使用方法

この携帯電話機は、側頭部以外の位置でも使用可能です。キャリン グケース等のアクセサリをご使用になるなどして、身体から1.5セン チ以上離し、かつその間に金属(部分)が含まれないようにするこ とで、この携帯電話機は電波の人体吸収に関する国の技術基準およ び電波防護の国際ガイドラインに適合します。

世界保健機関は、『携帯電話が潜在的な健康リスクをもたらすかど うかを評価するために、これまで20年以上にわたって多数の研究 が行われてきました。今日まで、携帯電話使用によって生じるとさ れる、いかなる健康影響も確立されていません。』と表明していま す。

SARについて、さらに詳しい情報をお知りになりたい場合は、下記 のウェブサイトをご参照ください。

総務省のウェブサイト

<https://www.tele.soumu.go.jp/j/sys/ele/index.htm> 一般社団法人電波産業会のウェブサイト

<https://www.arib-emf.org/01denpa/denpa02-02.html> 世界保健機関

[https://www.who.int/news-room/fact-sheets/detail/](https://www.who.int/news-room/fact-sheets/detail/electromagnetic-fields-and-public-health-mobile-phones) [electromagnetic-fields-and-public-health-mobile-phones](https://www.who.int/news-room/fact-sheets/detail/electromagnetic-fields-and-public-health-mobile-phones) SoftBank スマートフォン各機種の電波比吸収率(SAR)一覧はこち ら

<https://www.softbank.jp/mobile/support/sar/>

#### 米国連邦通信委員会(FCC)の電波ばく露 の影響に関する情報

米国連邦通信委員会の指針は、独立した科学機関が定期的かつ周到 に科学的研究を行った結果策定された基準に基づいています。この 許容値は、使用者の年齢や健康状態にかかわらず十分に安全な値と なっています。

携帯電話機から送出される電波の人体に対する影響は、比吸収率 (SAR: Specific Absorption Rate)という単位を用いて測定しま す。FCCで定められているSARの許容値は、1.6 W/kgとなっていま す。

測定試験は機種ごとにFCCが定めた位置で実施され、本携帯電話機 の側頭部におけるSARの最大値は0.350W/kg、下記のとおりに従っ て身体に装着した場合のSARの最大値は0.740W/kg です。 身体装着の場合:この携帯電話機【A101BM】では、一般的な携帯 電話の装着法として身体から1.0センチに距離を保ち携帯電話機の背 面を身体に向ける位置で測定試験を実施しています。FCCの電波ば く露要件を満たすためには、身体から1.0センチの距離に携帯電話を 固定できる装身具を使用し、ベルトクリップやホルスターなどには 金属部品の含まれていないものを選んでください。

上記の条件に該当しない装身具は、FCCの定めるSAR許容値を満たさ ない場合もあるので使用を避けてください。

比吸収率(SAR)に関するさらに詳しい情報をお知りになりたい場 合は下記のウェブサイトを参照してください。 FCC Radio Frequency Safety (英文のみ) <https://www.fcc.gov/general/radio-frequency-safety-0>

# <span id="page-251-0"></span>Specific Absorption Rate (SAR) for This Product

【A101BM】 here refers to this mobile phone 【BALMUDA Phone】.

#### Specific Absorption Rate (SAR) for This Product (for Japan)

This mobile phone【A101BM】is compliant with the Japanese technical regulations\* and international guidelines for exposure to radio waves.

The Japanese technical regulations on human exposure to radio frequency energy have established permitted levels of radio frequency energy, based on the standards developed by independent scientific organizations through periodic and thorough evaluation of scientific studies.

The regulations employ a unit of measurement known as the Specific Absorption Rate, or SAR.

The SAR limit is 2 watts/kilogram (W/kg) averaged over ten grams of tissue.

The limit includes a substantial safety margin designed to assure the safety of all persons regardless of age and health. The value of the limit is equal to the value stipulated in the international guideline recommended by ICNIRP\*\*, which is in collaboration with the World Health Organization (WHO). The highest SAR value for this mobile phone is 0.744 W/kg\*\*\* when tested for use at the ear, and 0.641 W/kg\*\*\* when worn on the body in the below manner\*\*\*\*.

While there may be differences between the SAR levels of various phones and at various positions, all phones meet the Japanese technical regulations.

Although the SAR is determined at the highest certified power level, the actual SAR of the phone during operation can be well below the maximum value.

\* The technical regulations are provided in the Article 14-2 of the Ministry Ordinance Regulating Radio Equipment.

\*\* International Commission on Non-Ionizing Radiation Protection

\*\*\* The value is under simultaneous transmission use conditions.

\*\*\*\* Use at positions other than at the ear This mobile phone may be used at positions other than at the ear. By using an accessory such as a belt clip holster that maintains a 1.5 cm separation with no metal (parts) between it and the body and the mobile phone, this mobile phone will comply with international guidelines for radio wave protection.

The WHO has announced that "A large number of studies have been performed over the last two decades to assess whether mobile phones pose a potential health risk. To date, no adverse health effects have been established as being caused by mobile phone use."

For more information about SAR, see the following websites: Ministry of Internal Affairs and Communications (MIC) <https://www.tele.soumu.go.jp/e/sys/ele/body/index.htm> Association of Radio Industries and Businesses (ARIB) <https://www.arib-emf.org/01denpa/denpa02-02.html> (Japanese)
#### World Health Organization

[https://www.who.int/news-room/fact-sheets/detail/](https://www.who.int/news-room/fact-sheets/detail/electromagnetic-fields-and-public-health-mobile-phones) [electromagnetic-fields-and-public-health-mobile-phones](https://www.who.int/news-room/fact-sheets/detail/electromagnetic-fields-and-public-health-mobile-phones) List of Specific Absorption Rates (SAR) for radio waves by smartphone/3G model

<https://www.softbank.jp/mobile/support/sar/> (Japanese)

#### FCC RF Exposure Information

Your handset is a radio transmitter and receiver. It is designed and manufactured not to exceed the emission limits for exposure to radio frequency (RF) energy set by the Federal Communications Commission of the U.S. Government. The guidelines are based on standards that were developed by independent scientific organization through periodic and thorough evaluation of scientific studies. The standards include a substantial safety margin designed to assure the safety of all persons, regardless of age and health. The exposure standard for wireless handsets employs a unit of measurement known as the Specific Absorption Rate, or SAR. The SAR limit set by the FCC is 1.6 W/kg. The tests are performed in positions and locations (e.g. at the ear and worn on the body) as required by the FCC for each model. The highest SAR value for this model handset as reported to the FCC when tested for use at the ear is 0.350 W/kg, and when worn on the body in a holder or carry case, is 0.740 W/ kg.

Body-worn Operation; This device was tested for typical body-worn operations with the handset kept 1.0 cm from the body. To maintain compliance with FCC RF exposure requirements, use accessories that maintain a 1.0 cm separation distance between the user's body and the handset. The use of beltclips, holsters and similar accessories should not contain metallic components in its assembly. The use of accessories that do not satisfy these requirements may not comply with FCC RF exposure requirements, and should be avoided. The FCC has granted an Equipment Authorization for this model handset with all reported SAR levels evaluated as in compliance with the FCC RF emission guidelines. SAR information on this model handset is on file with the FCC and can be found under the Display Grant section of<http://www.fcc.gov/oet/ea/> after searching on FCC ID JOYEB1073.

Additional information on Specific Absorption Rates (SAR) can be found on the FCC website at [https://www.fcc.gov/general/](https://www.fcc.gov/general/radio-frequency-safety-0) [radio-frequency-safety-0.](https://www.fcc.gov/general/radio-frequency-safety-0)

You can also check FCC ID as follows How to check:

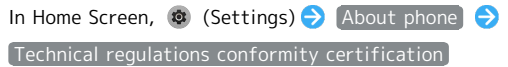

#### <span id="page-252-0"></span>お問い合わせ先

お困りのときや、ご不明な点などございましたら、お気軽に下記お 問い合わせ窓口までご連絡ください。

#### 各種お手続き(My SoftBank)

待ち時間0分で、いつでも簡単手続き可能です。利用料金/データ量 の確認・プラン等各種変更ができます。 <https://u.softbank.jp/2HHEHkw>

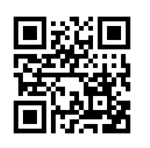

#### カスタマーサポート

機種の操作やサービス内容などのお困りごと・お問合せ内容に応じ て、最適な解決方法をご案内します。 <https://u.softbank.jp/3i5JjAB>

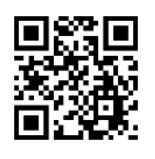

ソフトパンク カスタマーサポート

### お願いとご注意

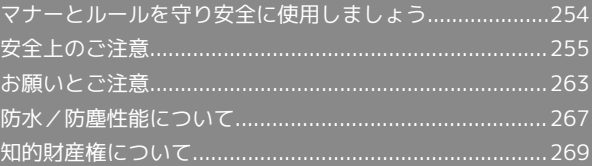

#### <span id="page-255-0"></span>マナーとルールを守り安全に使用しま しょう

#### こんな使いかたはやめましょう

本機をご利用になるときに、誤った使いかたをするとけがや故障の 原因となります。

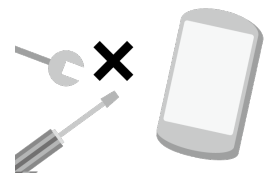

分解・改造 分解や改造をしないでください。

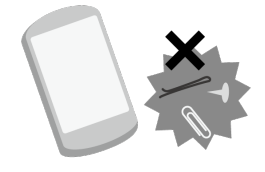

外部接続端子の接触禁止 外部接続端子に金属などを触れさせないようにして ください。

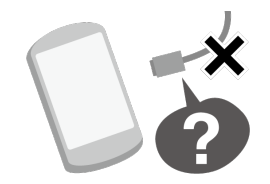

指定品以外の使用 本機に使用する機器は、当社の指定品以外のものは使用しないでく ださい。

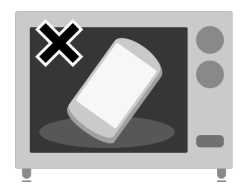

#### 加熱の禁止

電子レンジなどの加熱調理機器や高圧容器に本機を入れて加熱しな いでください。

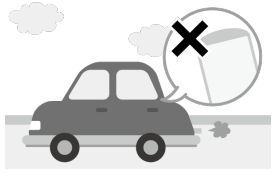

運転中 自動車運転中のご使用は危険なため、法律で禁止されています。車 を安全なところに停車させてからご使用ください。

こんな場所では電源を切りましょう

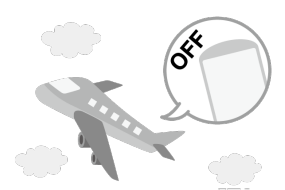

#### 航空機内

航空機内での使用については制限があるため、各航空会社の指示に 従いましょう。

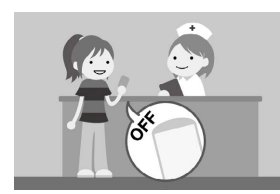

#### 病院内

病院など医療機関が個々に使用禁止、持ち込み禁止などの場所を定 めている場合は、その医療機関の指示に従いましょう。

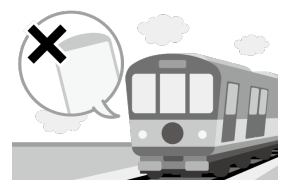

混雑した場所など 植込み型心臓ペースメーカおよび植込み型除細動器を装着した方が 近くにいると、動作に悪影響を与えることがあります。

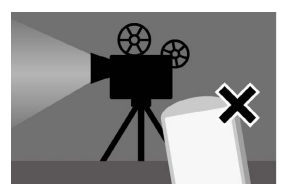

映画館・劇場・美術館など公共の場所 静かにすべき公共の場所で本機を使用すると、周囲の方への迷惑に なります。

#### マナーを守るための便利な機能

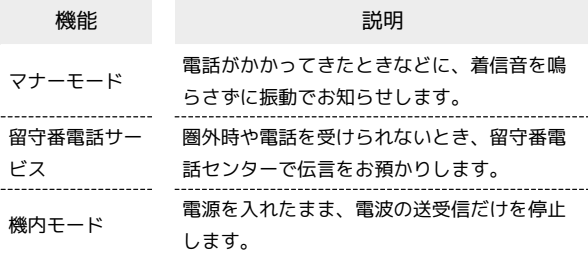

### <span id="page-256-0"></span>安全上のご注意

ご使用の前に、この「安全上のご注意」をよくお読みの上、正しく お使いください。

ここに示した注意事項は、お使いになる人や、他の人への危害、財 産への損害を未然に防ぐための内容を記載していますので、必ずお 守りください。

#### 禁止・強制の絵表示の説明

次の表示の区分は、表示内容を守らず、誤った使用をした場合に生 じる危害や損害の程度を説明しています。

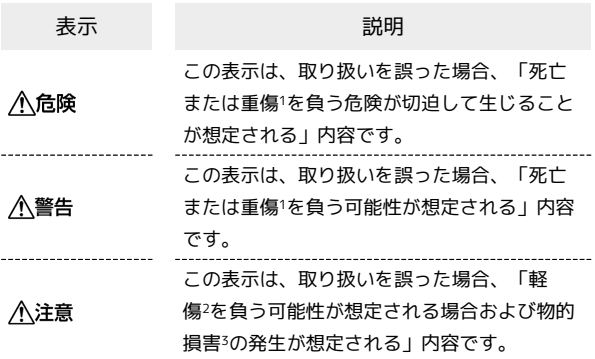

- 1 重傷:失明・けが・やけど(高温・低温)・感電・骨折・中毒な どで後遺症が残るもの、および治療に入院・長期の通院を要する ものを指します。
- 2 軽傷:治療に入院や長期の通院を要さない、けが・やけど(高 温・低温)・感電などを指します。
- 3 物的損害:家屋・家財および家畜・ペットなどにかかわる拡大損 害を指します。

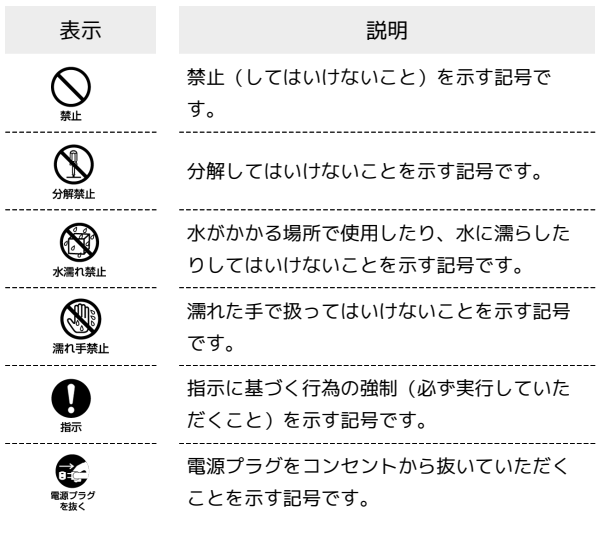

本機、SIMカード、SIM取り出しピン、AC アダプタ(オプション品)、ワイヤレス チャージャー(市販品)の取り扱いについ て(共通)

#### **∧DANGER**

高温になる場所や熱のこもりやすい場所(火のそ ば、暖房器具のそば、こたつや布団の中、直射日光 の当たる場所、炎天下の車内など)で使用、保管、 放置しないでください。

火災、やけど、けが、感電などの原因となります。

電子レンジ、IH調理器などの加熱調理器、圧力釜な どの高圧容器に入れたり、近くに置いたりしないで ください。

火災、やけど、けが、感電などの原因となります。

# $\bigcirc$

砂や土、泥をかけたり、直に置いたりしないでくだ さい。また、砂などが付着した手で触れないでくだ さい。

火災、やけど、けが、感電などの原因となります。 防水/防塵性能については、[「防水/防塵性能について](#page-268-0)」をご参 照ください。

# $\bigotimes_{\tiny\rm GL}$

水などの液体(飲料水、汗、海水、ペットの尿な ど)で濡れた状態では、充電しないでください。ま た、風呂場などの水に触れる場所では、充電しない でください。

火災、やけど、けが、感電などの原因となります。 防水性能については、「[防水/防塵性能について」](#page-268-0)をご参照くだ さい。

# $\bigotimes_{\#L}$

本機に強い圧力を加えたり、折損させたりしないで ください。特に衣類のポケットに入れて持ち運ぶ場 合は、ぶつけたり、物に挟んだりしないでくださ い。

内蔵電池の破損により、火災、やけど、けがなどの原因となりま す。

※ご注意いただきたい例

・ズボンやスカートのポケットに入れた状態で座ったり、しゃが んだりする

・上着のポケットに入れた状態で、扉や自動車のドアに挟む ・ソファやベッド、布団など柔らかい物の上や、床の上で踏みつ ける

・電車やバスなどの座席シートに挟み込む

BALMUDA Phone

**BALMUDA Phone** 

 $\bigcirc$ 分解、改造をしないでください。 火災、やけど、けが、感電などの原因となります。

本機の内蔵電池を取り外そうとしないでください。

火災、やけど、けがなどの原因となります。

### $\bigotimes_{\mathbb{Z}^+}$

 $\bigotimes_{\# \mathsf{L}}$ 

本機の背面カバーは取り外せません。取り外そうと しないでください。

火災、やけど、けがなどの原因となります。

#### 4 水濡れ禁止

水などの液体(飲料水、汗、海水、ペットの尿な ど)で濡らさないでください。

火災、やけど、けが、感電などの原因となります。 防水性能については、[「防水/防塵性能について](#page-268-0)」をご参照くだ さい。

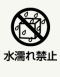

充電端子や外部接続端子に水などの液体(飲料水、 汗、海水、ペットの尿など)を入れないでくださ い。

火災、やけど、けが、感電などの原因となります。 防水性能については、[「防水/防塵性能について](#page-268-0)」をご参照くだ さい。

# 0

オプション品は、ソフトバンクが指定したものを使 用してください。

指定以外のものを使用すると、火災、やけど、けが、感電などの 原因となります。

#### A WARNING

# $\mathcal{O}$

落下させる、踏みつける、投げつけるなど強い力や 衝撃、振動を与えないでください。

火災、やけど、けが、感電などの原因となります。

# $\bigotimes_{\text{min}}$

充電端子や外部接続端子に導電性異物(金属片、鉛 筆の芯など)を接触させたり、ほこりが内部に入っ たりしないようにしてください。

火災、やけど、けが、感電などの原因となります。 

# $\sum_{n=1}^{\infty}$

使用中や充電中に、布団などで覆ったり、包んだり しないでください。

火災、やけどなどの原因となります。

# 

ワイヤレスチャージャーや本機に金属製のもの(金 属を含む材質のシールなど)を貼り付けないでくだ さい。

火災、やけど、けがなどの原因となります。

# $\bigcirc$

ワイヤレスチャージャーと本機の間に、金属製のも の(金属を含む材質のストラップやクリップなど) を置かないでください。

火災、やけど、けがなどの原因となります。

### A

ワイヤレスチャージャーで充電する場合は、本機に 装着しているカバーなどは取り外してください。

カバーの材質や厚み、本機とカバーの間に挟まったゴミなどの異 物によって、正常に充電ができず、火災、やけど、けがなどの原 因となります。

# A

高精度な制御や微弱な信号を取り扱う電子機器の近 くでは、電源を切ってください。

電波により電子機器が誤動作するなどの悪影響を及ぼす原因とな ります。

※ご注意いただきたい電子機器の例

補聴器、植込み型心臓ペースメーカおよび植込み型除細動器、そ の他の医用電気機器、その他の自動制御機器など。植込み型心臓 ペースメーカおよび植込み型除細動器、その他の医用電気機器を ご使用になる方は、各医用電気機器メーカーもしくは販売業者に 電波による影響についてご確認ください。

# O

所定の充電時間を超えても充電が完了しない場合 は、充電を中止してください。

過充電などにより、火災、やけど、けがなどの原因となります。 

# a

可燃性ガスが発生する可能性のある場所や粉塵が発 生する場所に立ち入る場合は、必ず事前に本機の電 源を切り、充電をしている場合は中止してくださ  $\mathfrak{b}$ 

可燃性ガスなどへの引火により爆発や火災などの原因となりま す。

# a

ガソリンスタンド構内などでの使用については、各 施設の指示に従ってください。

ガソリンスタンド構内などでは充電をしないでください。 また、ガソリンスタンド構内などでご使用になる際は落下等に注 意し、特に給油中は使用しないでください。 可燃性ガスなどへの引火により爆発や火災などの原因となりま す。

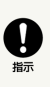

使用中、充電中、保管中に、異臭、異音、発煙、発 熱、変色、変形などの異常がみられた場合は安全に 注意し、次の作業を行ってください。

・電源プラグをコンセントから抜く。

・本機の電源を切る。

上記の作業を行わないと、火災、やけど、けが、感電などの原因 となります。

A CAUTION

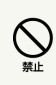

破損したまま使用しないでください。

火災、やけど、けがなどの原因となります。

# $\bigcirc$

ぐらついた台の上や傾いた場所など、不安定な場所 には置かないでください。バイブレータ設定中は特 にご注意ください。

落下して、けがなどの原因となります。

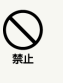

湿気やほこりの多い場所や高温になる場所での使 用、保管はしないでください。

火災、やけど、感電などの原因となります。 防水/防塵性能については、[「防水/防塵性能について](#page-268-0)」をご参 照ください。

# 

子供が使用する場合は、保護者が取り扱いの方法を 教え、誤った使いかたをさせないでください。

誤飲、けが、感電などの原因となります。

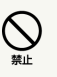

乳幼児の手の届く場所に置かないでください。

SIMカードトレイやSIM取り出しピンなどの小さい 部品の保管場所には特にご注意ください。

誤飲、けが、感電などの原因となります。

# Q

本機を継続して使用される場合や充電中は温度が高 くなることがありますのでご注意ください。また、 衣類のポケットに入れたり、眠ってしまうなどし て、意図せず継続して触れることがないようご注意 ください。

アプリ、通話、データ通信、動画視聴など、継続しての使用や充 電中は、本機やACアダプタの温度が高くなることがあります。 温度の高い部分に直接継続して触れるとお客様の体質や体調に よっては肌の赤みやかゆみ、かぶれ、低温やけどなどの原因とな ります。

本機の取り扱いについて

#### A DANGER

 $\tilde{Q}$ 

火の中に投入したり、熱を加えたりしないでくださ い。

火災、やけど、けがなどの原因となります。

# $\bigcirc$

鋭利なもの(釘など)を刺したり、硬いもの(ハン マーなど)で叩いたり、踏みつけたりするなど過度 な力を加えないでください。

火災、やけど、けがなどの原因となります。

### Ø

本機内部の物質が目や口などに入った場合は、すぐ にきれいな水で洗った後、ただちに医師の診療を受 けてください。

本機内部の物質の影響により、失明や体調不良などの原因となり ます。

#### A WARNING

# $\bigotimes$

フラッシュLEDの発光部を人の目に近づけて点灯、 発光させないでください。特に、乳幼児に対しては 十分に距離を離してください。

視力障害などの原因となります。また、目がくらんだり驚いたり してけがなどの事故の原因となります。

### $\bigotimes_{\sharp\sharp\sharp}$

自動車などの運転者に向けてフラッシュLEDを点 灯、発光しないでください。

運転の妨げとなり、事故などの原因となります。

# $\bigotimes_{\# \vdash }$

点滅を繰り返す画面を長時間見ないでください。

けいれんや意識喪失などの原因となります。

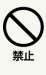

本機内のSIMカードの挿入口(SIMカードトレイ/ カードスロットキャップ)に水などの液体(飲料 水、汗、海水、ペットの尿など)や金属片、燃えや すいものなどの異物を入れないでください。

また、SIMカードの挿入場所や向きを間違えないで ください。

火災、やけど、けが、感電などの原因となります。 

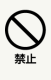

カメラのレンズに直射日光などを長時間あてないで ください。

レンズの集光作用により、火災、やけど、けがなどの原因となり ます。

### Ø

航空機へのご搭乗にあたり、本機の電源を切るか、 機内モードに設定してください。

航空機内での使用については制限があるため、各航空会社の指示 に従ってください。

電波により航空機の電子機器に悪影響を及ぼす原因となります。 なお、航空機内での使用において禁止行為をした場合、法令によ り罰せられることがあります。

# Ø

病院での使用については、各医療機関の指示に従っ てください。

使用を禁止されている場所では、本機の電源を切ってください。 電波により電子機器や医用電気機器に悪影響を及ぼす原因となり ます。

# Q

スピーカーフォンに設定して通話するときや、大 きな音で着信音が鳴っているとき、待ち受け中など は、必ず本機を耳から離してください。

また、イヤホンマイクなどを本機に装着し、ゲー ムや動画・音楽再生などをする場合は、適度なボ リュームに調節してください。

スピーカーフォンに設定して通話すると、本機から大きな音が出 ます。

待ち受け中であっても、突然の着信音やアラーム音が鳴動する場 合があります。

大きな音を長時間連続して聞くと、難聴など耳への障害の原因と なります。

また、音量が大きすぎると周囲の音が聞こえにくく、事故の原因 となります。

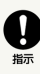

心臓の弱い方は、着信バイブレータ(振動)や着信 音量の設定に注意してください。

突然の着信バイブレータ(振動)や着信音の鳴動に驚き、心臓に 悪影響を及ぼす原因となります。 

# Ø

医用電気機器などを装着している場合は、医用電気 機器メーカーもしくは販売業者に、電波による影響 についてご確認の上ご使用ください。

電波により医用電気機器などに悪影響を及ぼす原因となります。 

# $\mathbf 0$

ディスプレイ部やカメラのレンズを破損した際に は、割れた部分や露出した本機の内部にご注意くだ さい。

破損部や露出部に触れると、やけど、けが、感電などの原因とな ります。

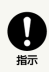

内蔵電池が漏液したり、異臭がしたりするときは、 ただちに使用をやめて火気から遠ざけてください。

漏液した液体に引火し、発火、破裂などの原因となります。

### Ø

ペットなどが本機に噛みつかないようご注意くださ い。

内蔵電池の発火、破裂、発熱、漏液により、火災、やけど、けが などの原因となります。

#### A CAUTION

### $\bigcirc$

ジェスチャー操作のご利用にあたっては、必ず周囲 の安全を確認し、本機をしっかりと握り、必要以上 に振り回さないでください。

けがなどの事故の原因となります。

# $\bigcirc$

ディスプレイを破損し、内部の物質が漏れた場合 は、顔や手などの皮膚や衣類などにつけないでくだ さい。

目や皮膚への傷害などを起こす原因となります。 内部の物質が目や口などに入った場合や、皮膚や衣類に付着した 場合は、すぐにきれいな水で洗い流してください。 また、目や口などに入った場合は、洗浄後ただちに医師の診療を 受けてください。

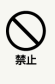

一般のゴミと一緒に捨てないでください。

火災、やけど、けがなどの原因となります。また、環境破壊の 原因となります。不要となった本機は、ソフトバンクショップな ど窓口にお持ちいただくか、回収を行っている市区町村の指示に 従ってください。

# 

内蔵電池内部の物質が漏れた場合は、顔や手などの 皮膚や衣類などにつけないでください。

目や皮膚への傷害などを起こす原因となります。 内部の物質が目や口などに入った場合や、皮膚や衣類に付着した 場合は、すぐにきれいな水で洗い流してください。 また、目や口などに入った場合は、洗浄後ただちに医師の診療を 受けてください。

 $\bigotimes_{\#E}$ 

SIMカードの取り外しの際は、指などの体の一部を 傷つけないよう、SIM取り出しピンの先端にご注意 ください。

SIM取り出しピンの先端に触れると、けがなどの原因となりま す。

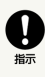

自動車内で使用する場合、自動車メーカーもしくは 販売業者に、電波による影響についてご確認の上ご 使用ください。

車種によっては、電波により車載電子機器に悪影響を及ぼす原因 となりますので、その場合はただちに使用を中止してください。

### Ø

本機の使用により、皮膚に異状が生じた場合は、た だちに使用をやめ、医師の診療を受けてください。

お客様の体質や体調によっては、かゆみ、かぶれ、湿疹などが生 じることがあります。

各箇所の材質については、[「使用材料\(本体\)」](#page-249-0)をご参照くださ  $\mathcal{L}_{\lambda}$ 

# a

本機の受話口、スピーカー、カメラ部に磁気を発生 する部品を使用しているため、金属片(カッターの 刃やホチキスの針など)が付着していないことを確 認してください。

付着物により、けがなどの原因となります。

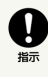

ディスプレイを見る際は、十分明るい場所で、ある 程度の距離をとってください。

暗い場所や近くで見ると視力低下などの原因となります。

ACアダプタ(オプション品)、ワイヤレス チャージャー(市販品)の取り扱いについ て

#### A WARNING

# $\infty$

ACアダプタやワイヤレスチャージャーのコードが傷 んだら使用しないでください。

火災、やけど、感電などの原因となります。

# $\sum_{\#L}$

雷が鳴り出したら、ACアダプタやワイヤレスチャー ジャーには触れないでください。

感電などの原因となります。

# $\sum_{n=1}^{\infty}$

コンセントにつないだ状態で充電端子をショートさ せないでください。また、充電端子に手や指など、 身体の一部を触れさせないでください。

火災、やけど、感電などの原因となります。

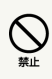

ACアダプタやワイヤレスチャージャーのコードの上 に重いものをのせたり、引っ張るなど無理な力を加 えたりしないでください。

火災、やけど、感電などの原因となります。

# $\infty$

コンセントにACアダプタを抜き差しするときは、金 属類を接触させないでください。

火災、やけど、感電などの原因となります。

# $\bigotimes_{\#L}$

ACアダプタに変圧器(海外旅行用のトラベルコン バーターなど)を使用しないでください。

発火、発熱、感電などの原因となります。 

本機にACアダプタを接続した状態で、接続部に無理 な力を加えないでください。

火災、やけど、けが、感電などの原因となります。

### $\bigotimes_{\# \mathsf{L}}$

水などの液体(飲料水、汗、海水、ペットの尿な ど)で濡れたものをワイヤレスチャージャーで充電 しないでください。

火災、やけど、けが、感電などの原因となります。

#### (V) 濡れ手禁止

濡れた手でACアダプタのコードや充電端子、電源プ ラグ、ワイヤレスチャージャーに触れないでくださ  $\mathfrak{b}$ 

火災、やけど、感電などの原因となります。

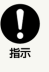

指定の電源、電圧で使用してください。

また、海外で充電する場合は、海外で使用可能なAC アダプタで充電してください。

誤った電源、電圧で使用すると火災、やけど、感電などの原因と なります。

ACアダプタ: AC100V(家庭用交流コンセントのみに接続する こと)

海外で使用可能なACアダプタ: AC100V~240V(家庭用交流コ ンセントのみに接続すること)

# A

電源プラグについたほこりは、拭き取ってくださ い。

ほこりが付着した状態で使用すると、火災、やけど、感電などの 原因となります。

# A

ACアダプタをコンセントに差し込むときは、確実に 差し込んでください。

確実に差し込まないと、火災、やけど、感電などの原因となりま す。

# **TI**

電源プラグをコンセントから抜く場合は、ACアダプ タのコードを引っ張るなど無理な力を加えず、アダ プタを持って抜いてください。

ACアダプタのコードを引っ張るとコードが傷つき、火災、やけ ど、感電などの原因となります。

### Ø

植込み型心臓ペースメーカおよび植込み型除細動器 などの医用電気機器を装着されている場合は、ワイ ヤレスチャージャーのご使用にあたって医師とよく 相談してください。

電波により医用電気機器の作動に悪影響を及ぼす原因となりま す。

### a

本機にACアダプタを抜き差しする場合は、コードを 引っ張るなど無理な力を加えず、接続する端子に対 してまっすぐ抜き差ししてください。

正しく抜き差ししないと、火災、やけど、けが、感電などの原因 となります。

# a

充電端子が曲がるなど変形した場合は、ただちに使 用をやめてください。また、変形を元に戻しての使 用もやめてください。

充電端子のショートにより、火災、やけど、けが、感電などの原 因となります。

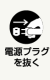

使用しない場合は、電源プラグをコンセントから抜 いてください。

電源プラグを差したまま放置すると、火災、やけど、感電などの 原因となります。 

# まます

水などの液体(飲料水、汗、海水、ペットの尿な ど)が付着した場合は、ただちに電源プラグをコン セントから抜いてください。

付着物などによるショートにより、火災、やけど、感電などの原 因となります。

 $\bigotimes_{\mathbb{R}^{\overline{B}\mathcal{T}\mathcal{G}}\atop{\overline{B}\mathcal{T}\mathcal{G}\mathcal{G}}}$ お手入れの際は、電源プラグをコンセントから抜い て行ってください。

抜かずに行うと、火災、やけど、感電などの原因となります。

#### A CAUTION

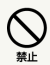

コンセントにつないだ状態でACアダプタに継続して 触れないでください。

やけどなどの原因となります。

SIMカードの取り扱いについて

#### A CAUTION

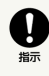

SIMカードを取り扱う際は指などの体の一部を傷つ けないよう、切断面にご注意ください。

切断面が鋭利になっている場合があり、けがなどの原因となりま す。

#### SIM取り出しピンの取り扱いについて

#### A WARNING

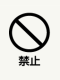

SIM取り出しピンの先端部は尖っています。本人や 他の人に向けて使用しないでください。

本人や他の人に当たり、けがや失明の原因となります。

#### A WARNING

# A

植込み型心臓ペースメーカおよび植込み型除細動器 などの医用電気機器を装着されている場合は、装着 部から本機を15cm以上離して携行および使用して ください。

電波により医用電気機器の作動に悪影響を及ぼす原因となりま す。

# U

自宅療養などにより医療機関の外で、植込み型心臓 ペースメーカおよび植込み型除細動器以外の医用電 気機器を使用される場合には、電波による影響につ いて個別に医用電気機器メーカーなどにご確認くだ さい。

電波により医用電気機器の作動に悪影響を及ぼす原因となりま す。

# Q

身動きが自由に取れないなど、周囲の方と15cm未 満に近づくおそれがある場合には、事前に本機を電 波の出ない状態に切り替えてください(機内モード または電源オフなど)。

付近に植込み型心臓ペースメーカおよび植込み型除細動器などの 医用電気機器を装着している方がいる可能性があります。電波に より医用電気機器の作動に悪影響を及ぼす原因となります。

# U

医療機関内における本機の使用については、各医療 機関の指示に従ってください。

電波により医用電気機器の作動に悪影響を及ぼす原因となりま す。

### <span id="page-264-0"></span>お願いとご注意

性能を十分に発揮できるようにお守りいただきたい事項です。よく お読みになって、正しくご使用ください。

#### ご利用にあたって

- ・本機に登録された電話帳/メール/音楽/写真/動画などの内容 は、事故や故障/修理、その他取り扱いによっては変化、消失す る場合があります。大切な内容は控えをお取りください。万一変 化、消失した場合の損害および逸失利益につきましては、当社で は一切の責任を負いかねますので、あらかじめご了承ください。
- ・ほこりや振動の多い場所では使用しないでください。
- ・一般電話/テレビ/ラジオなどをお使いになっている近くで使用 すると影響を与える場合がありますので、なるべく離れてご使用 ください。
- ・通話中、インターネット利用中、メールなどの利用中や充電中な ど、ご使用状況によっては本機、SIMカードが温かくなることがあ りますが異常ではありません。
- ・初めてご使用になるときや、長時間使用しなかったときは、ご使 用前に充電してください(充電中、内蔵電池が温かくなることが ありますが異常ではありません)。
- ・内蔵電池は、ご使用条件により寿命が近づくにつれて膨れる場合 があります。これはリチウムイオン電池の特性であり、安全上の 問題はありません。
- ·本体(SIMカードトレイ/カードスロットキャップの挿入口)に 貼ってある製造番号の印刷されたシールはお客様のソフトバンク 携帯電話が電波法および電気通信事業法により許可されたもので あることを証明するものですので、はがさないでください。
- ・本機に保存されたメールやダウンロードしたデータ(有料/無料 は問わない)などは、機種変更/故障修理などによるソフトバン ク携帯電話の交換の際に引き継ぐことはできませんので、あらか じめご了承ください。
- ・公共の場でご使用の際は、周りの方の迷惑にならないようご注意 ください。
- ・偏光サングラスなどをかけた状態でディスプレイを見ると、角度 によっては暗く見えたり、歪んで見えたりすることがありますの でご注音ください。
- ・受話音声をお聞きになるときは、受話口が耳の中央にあたるよう にしてお使いください。受話口(音声穴)が耳周囲にふさがれて 音声が聞きづらくなる場合があります。
- ・データを再生中に無理な操作を行うと、データが停止するなど通 常と異なる動作をする場合があります。
- ・周囲の明るさは近接/照度センサーで感知しています。指などで 覆わないようにご注意ください。
- ・近接/照度センサーを指でふさいだり、センサーの上にシールな どを貼ったりすると、周囲の明暗に光センサーが反応できずに、 正しく動作しない場合がありますのでご注意ください。
- ・近接/照度センサーの上にシールなどを貼ると、センサーが誤動 作し着信中や通話中にディスプレイの表示が常に消え、操作が行 えなくなる場合がありますのでご注意ください。
- ・近接/照度センサーが汚れていると、誤動作の原因となります。 その場合は柔らかい布でセンサー部を乾拭きしてください。
- ・写真撮影で写真撮影画面を長時間連続して表示し続けた場合や、 動画撮影、ブラウザなどを繰り返し長時間連続作動させた場合、 本機の一部が温かくなり、長時間皮膚に接触すると低温やけどの 原因となる場合がありますので、ご注意ください。
- ・操作方法や使用環境によっては、本機の内部温度が高くなり熱く なることがあります。その際には安全のため、充電等一部機能が 停止する場合があります。また、内部温度が高い状態のまま使用 し続けると、電源が切れますのでご注意ください。
- ・外部接続端子接続中に温度エラーなどのメッセージが表示された 場合は、ただちにケーブルを抜いてください。
- ・本機でロック画面のセキュリティ解除用のパターン/ロックNo./ パスワードを設定した場合は、お忘れにならないようご注意くだ さい。お忘れになった場合は、最寄りのソフトバンクショップに て所定の手続きが必要となります。その際、お客様が登録/設定 した内容が消失しますのでご了承ください。
- ・本機では、Google が提供する「Google Play」上より、さまざま なアプリのインストールが可能です。お客様ご自身でインストー ルされるこれらのアプリの内容(品質、信頼性、合法性、目的適 合性、情報の真実性、正確性など)およびそれに起因するすべて の不具合(ウイルス等)につきまして、当社は一切の保証をいた しかねます。
- ・「Google Play」など、Google のサービスを利用するにはGoogle アカウントの設定が必要です。

Google アカウントは各種設定機能や同期機能などでも使用します ので、メモに控えるなどして、お忘れにならないようご注意くだ さい。

・改造された本機は絶対に使用しないでください。改造された機器 を使用した場合は電波法および電気通信事業法に抵触します。 本機は電波法に基づく特定無線設備の技術基準適合証明等、およ び電気通信事業法に基づく端末機器の技術基準適合認定等を受け ており、その証として、「技適マーク ピ」を次の操作で確認で きます。

<確認方法>ホーム画面で ® (設定) → デバイス情報 → 技術基準適合証明

本機のネジを外して内部の改造を行った場合、技術基準適合証明 などが無効となります。技術基準適合証明などが無効となった 状態で使用すると、電波法および電気通信事業法に抵触しますの で、絶対に使用されないようにお願いいたします。

#### お取り扱いについて

- ・無理な力がかかると、ディスプレイや内部の基板などが破損し故 障の原因となりますので、ズボンやスカートのポケットに入れ たまま座ったり、かばんの中で重いものの下になったりしないよ う、ご注意ください。外部に損傷がなくても保証の対象外となり ます。
- ・周囲温度5~35℃、湿度35~90%の範囲内でご使用ください。
- ・汚れた場合は柔らかい布で乾拭きしてください。ベンジン/シン ナー/アルコール/洗剤などを用いると外装や文字が変質する恐 れがあります。
- ・夏期、閉めきった車内に放置するなど極端な高温や低温環境で は、内蔵電池の容量が低下し利用できる時間が短くなります。ま た、内蔵電池の寿命も短くなります。できるだけ常温でお使いく ださい。
- ・長期間使用しない場合には、高温多湿を避けて保管してくださ い。ただし、長期間充電をしない場合、本機内のデータが消失す ることがありますのでご注意ください。
- ・内蔵電池には寿命があります。充電しても機能が回復しない場合 や膨らみが発生している場合は寿命ですので、内蔵電池を交換し てください。内蔵電池の交換については、ソフトバンクショップ もしくはお問い合わせい合わせください。なお、寿命 は使用状態により異なります。
- ・リチウムイオン電池はリサイクル可能な貴重な資源です。不要に なりました電話機本体は家庭ゴミとして捨てず、お近くのモバイ ル・リサイクル・ネットワークのマークのあるお店へお持ちくだ さい。

£Ž  $\left( p\right)$ Li-ion00 Engineering

- ・本機で使用しているディスプレイは、非常に高度な技術で作られ ていますが、一部に点灯しないドット(点)または、常時点灯す るドットが存在する場合があります。故障ではありませんので、 あらかじめご了承ください。
- ・強く押す、叩くなど、故意に強い衝撃をディスプレイに与えない でください。傷の発生や、破損の原因となることがあります。
- ・ディスプレイやカメラを硬いものでこすったりして傷つけないよ うご注意ください。
- ・ポケットおよびかばんなどに収納するときは、ディスプレイが金 属などの硬い部材にあたらないようにしてください。
- ・寒い屋外から急に暖かい室内に移動した場合や、湿度の高い場所 で使用された場合、本機内に水滴が付くことがあります(結露と いいます)。このような条件下での使用は故障の原因となります のでご注意ください。
- ・エアコンの吹き出し口などの近くに置かないでください。急激な 温度変化により結露すると、内部が腐食し故障の原因となりま す。
- ・強力な磁石を近づけると故障の原因となる場合がありますので、 ご注意ください。
- ・本機のディスプレイは、屋外や蛍光灯の下などの明るい場所では 見えにくい場合がありますが、故障ではありません。
- ・ご使用にならないときは、ACアダプタの電源プラグをコンセント から外してください。
- ・ACアダプタのケーブルをプラグに巻きつけないでください。感 電・発火・火災の原因となります。
- ・SIMカードは、ソフトバンクからお客様にお貸し出ししたものにな ります。紛失・破損の場合は、有償交換となりますので、ご注意 ください。なお、故障と思われる場合、盗難・紛失の場合は、ソ フトバンクショップもしくは[お問い合わせ先](#page-252-0)までお問い合わせく ださい。また、解約などで不要になったSIMカードはソフトバンク ショップまでお持ちください。
- ・SIMカードの取り外し、および取り付け時には、必要以上に力を入 れないようにしてください。
- ・他のICカードリーダー/ライターなどに、SIMカードを取り付けて 故障した場合は、お客様の責任となりますのでご注意ください。
- ・SIMカードのIC(金属)部分はいつもきれいな状態でご使用くださ い。
- ・SIMカードにラベルなどを貼り付けないでください。
- ・SIMカードを分解・改造しないでください。データの消失・故障の 原因となります。

#### タッチパネルについて

- ・タッチパネルは指で操作してください。ボールペンや鉛筆など先 が鋭いものでの操作は正しく動作しないだけでなく、ディスプレ イへの傷の発生や、破損の原因となる恐れがあります。
- ・以下の場合はタッチパネルが動作しない、もしくは誤動作の原因 となりますので、ご注意ください。
	- ・ディスプレイにシールや市販のシート類を貼った場合
- ・ディスプレイ表面が汚れている場合
- ・爪の先で操作した場合
- ・ディスプレイに金属などの導電性物質が近づくとタッチパネルが 誤動作する場合がありますので、ポケットやかばんなどに入れて 持ち運ぶ際はご注意ください。
- ・タッチパネル(ディスプレイ)に触れていないのに本機が勝手に 動作したり、触れても本機が反応しない場合は、電源ボタンを押 して画面を一旦消灯させた後、再度電源ボタンを押して画面を点 灯させてから操作してください。

#### カメラ機能について

- ・カメラのレンズに直射日光があたる状態で放置しないでくださ い。素子の退色・焼付けを起こすことがあります。
- ・本機を暖かい場所に長時間置いていて写真を撮ったり、保存した りしたときは画像が劣化することがあります。
- ・カメラは非常に精密な部品から構成されており、中には常時明る く見える画素や暗く見える画素もあります。また、非常に暗い場 所での撮影では、青い点、赤い点、白い点などが出ますのでご了 承ください。
- ・蛍光灯照明の室内で撮影する場合、蛍光灯のフリッカ(人の目で は感じられない、ごく微妙なちらつき)を感知してしまい、画面 にうすい縞模様が出る場合がありますが、故障ではありません。
- ・カメラ起動時など、カメラ動作中に微小な連続音が聞こえる場合 がありますが、機器の内部部品の動作音で異常ではありません。
- ・写真撮影で写真撮影画面を長時間連続して表示し続けた場合や、 動画撮影を繰り返し長時間連続動作させた場合、本体の一部分が 温かくなり、長時間触れていると低温やけどの原因となる場合が ありますのでご注意ください。
- ・ご使用の際は、一般的なモラルをお守りのうえご使用ください。
- ・お客様が本機のカメラ機能を利用して公衆に著しく迷惑をかけ る不良行為などを行った場合、法律や条例/迷惑防止条例などに 従って罰せられることがあります。
- ・大切な撮影(結婚式など)をするときは、試し撮りをし、画像を 再生して正しく撮影されているか、聞き取りやすく音声が録音さ れているかご確認ください。
- ・故障・修理・その他の取り扱いにより、撮影した画像データ(以 下「データ」といいます)が変化または消失することがありま す。この場合当社は、変化または消失したデータの修復や、デー タの変化または消失により生じた損害、逸失利益について一切の 責任を負いません。
- ・カメラ機能を使用して、撮影が許可されていない場所や書店など で情報の記録を行うことはやめてください。

#### 音楽/動画機能について

- ・自動車や原動機付自転車、自転車などの運転中は、音楽や動画を 視聴しないでください。自動車・原動機付自転車運転中の携帯電 話の使用は法律で禁止されています(自転車運転中の使用も法律 などで罰せられる場合があります)。また、歩行中でも周囲の交 通に十分ご注意ください。周囲の音が聞こえにくく、表示に気を 取られ交通事故の原因となります。特に踏切、駅のホームや横断 歩道ではご注意ください。
- ・耳を刺激するような大きな音量で長時間続けて聴くと、聴力に悪 い影響を与える場合がありますのでご注意ください。
- ・電車の中など周囲に人がいる場合には、イヤホンなどからの音漏 れにご注意ください。

#### 緊急速報メールについて

- ・お買い上げ時、受信設定は有効となっています。
- ・お買い上げ時、警告音はマナーモード設定中でも最大音量で鳴動 します。
- ・通話中、通信中および電波状態が悪い場合は受信できない場合が あります。
- ・お客様のご利用環境・状況によっては、お客様の現在地と異なる エリアに関する情報が受信される場合、または受信できない場合 があります。
- ・受信設定を有効にしている場合は、待受時間が短くなることがあ ります。
- ・当社は情報の内容、受信タイミング、情報を受信または受信でき なかったことに起因した事故を含め、本サービスに関連して発生 した損害については、一切責任を負いません。

265

#### Bluetooth®機能について

・周波数帯について

本機のBluetooth®機能は、2.4GHz帯の2.402GHzから2.480GHz までの周波数を使用します。

2.4FH1/XX8:本機は2.4GHz帯を使用します。変調方式として FH-SS変調方式等を採用し、与干渉距離は約80m以下です。

**| | | | | | | | | | | | 2.402GHz~2.480GHzの全帯域を使用し、かつ** 移動体識別装置の帯域を回避不可であることを意味します。

 $2.4FH1/XX8$ 

・Bluetooth®についてのお願い

・本機のBluetooth®機能は日本国内およびFCC規格に準拠し、認 定を取得しています。一部の国/地域ではBluetooth®機能の使用 が制限されることがあります。海外でご利用になる場合は、その 国ノ地域の法規制などの条件をご確認ください。

・Bluetooth®機器が使用する2.4GHz帯は、さまざまな機器が共 有して使用する電波帯です。そのため、Bluetooth®機器は、同じ 電波帯を使用する機器からの影響を最小限に抑えるための技術を 使用していますが、場合によっては他の機器の影響によって通信 速度や通信距離が低下することや、通信が切断することがありま す。

・通信機器間の距離や障害物、Bluetooth®機器により、通信速度 や通信距離は異なります。

・Bluetooth®ご使用上の注意

本機のBluetooth®機能の使用周波数は2.4GHz帯です。この周波 数帯では、電子レンジなどの家電製品や産業・科学・医療用機器 のほか、ほかの同種無線局、工場の製造ラインなどで使用される 免許を要する移動体識別用構内無線局、免許を要しない特定の小 電力無線局、アマチュア無線局など(以下「ほかの無線局」と略 す)が運用されています。

1. 本機を使用する前に、近くで「ほかの無線局」が運用されてい ないことを確認してください。

2. 万一、本機と「ほかの無線局」との間に電波干渉の事例が発生 した場合には、速やかに本機の使用場所を変えるか、または機器 の運用を停止(電波の発射を停止)してください。

3. ご不明な点やその他お困りのことが起きた場合は、ソフトバン クショップもしく[はお問い合わせ先ま](#page-252-0)でお問い合わせください。

・本機はすべてのBluetooth®対応機器との接続動作を確認したも のではありません。したがって、すべてのBluetooth®対応機器と の動作を保証するものではありません。

・無線通信時のセキュリティとして、Bluetooth®の標準仕様に準 拠したセキュリティ機能に対応しておりますが、使用環境および 設定内容によってはセキュリティが十分でない場合が考えられま す。Bluetooth®によるデータ通信を行う際はご注意ください。

・Bluetooth®通信時に発生したデータおよび情報の漏えいにつき ましては、当社では責任を負いかねますのであらかじめご了承く ださい。

#### Wi-Fi (無線LAN) について

・Wi-Fiについてのお願い

・本機の無線LAN機能は日本国内およびFCC規格に準拠し、認定 を取得しています。一部の国/地域では無線LAN機能の使用が制 限されます。海外でご利用になる場合はその国/地域の法規制な どの条件をご確認ください。

・Wi-Fi機器が使用する2.4GHz帯は、さまざまな機器が共有して 使用する電波帯です。そのため、Wi-Fi機器は、同じ電波帯を使用 する機器からの影響を最小限に抑えるための技術を使用していま すが、場合によっては他の機器の影響によって通信速度や通信距 離が低下することや、通信が切断することがあります。

・通信機器間の距離や障害物、Wi-Fi機器により、通信速度や通信 距離は異なります。

IEEE802.11b/g/n EEE802.11a/n/ac<br>US2 W52 W53 W56

・2.4GHz帯のご使用上の注意

本機のWi-Fiが使用する2.4GHz帯では、電子レンジなどの家電製 品や産業・科学・医療用機器のほか、ほかの同種無線局、工場の 製造ラインなどで使用される免許を要する移動体識別用構内無線 局、免許を要しない特定の小電力無線局、アマチュア無線局など (以下「ほかの無線局」と略す) が運用されています。

1. 本機を使用する前に、近くで「ほかの無線局」が運用されてい ないことを確認してください。

2. 万一、本機と「ほかの無線局」との間に電波干渉の事例が発生 した場合には、速やかに本機の使用場所を変えるか、または機器 の運用を停止(電波の発射を停止)してください。

3. ご不明な点やその他お困りのことが起きた場合は、ソフトバン クショップもしくは[お問い合わせ先](#page-252-0)までお問い合わせください。 ・周波数帯について

本機のWi-Fiは、2.4GHz帯の2.402GHzから2.482GHzまでの周波 数を使用します。

2.4DS4/OF4:本機は2.4GHz帯を使用します。変調方式として DSSS/OFDM変調方式を採用し、与干渉距離は約40m以下です。

:2.402GHz~2.482GHzの全帯域を使 用し、かつ移動体識別装置の帯域を回避可能であることを意味し ます。

#### 2.4DS4/0F4

・5GHz帯のご使用上の注意

5.2GHz/5.3GHz帯(W52/W53)の屋外使用は電波法で禁止され ています。

ただし、5.2GHz帯高出力データ通信システムの基地局、陸上移動 中継局との通信を除きます。

本機が使用するチャンネルは以下の通りです。

· W52 (5.2GHz帯/36, 40, 44, 48ch)

· W53 (5.3GHz帯/52, 56, 60, 64ch)

・W56(5.6GHz帯/

100,104,108,112,116,120,124,128,132,136,140,144ch) ・本機はすべてのWi-Fi対応機器との接続動作を確認したものでは ありません。したがって、すべてのWi-Fi対応機器との動作を保証 するものではありません。

・無線通信時のセキュリティとして、Wi-Fiの標準仕様に準拠した セキュリティ機能に対応しておりますが、使用環境および設定内 容によってはセキュリティが十分でない場合が考えられます。Wi-Fiによるデータ通信を行う際はご注意ください。

・Wi-Fi利用時に発生したデータおよび情報の漏えいにつきまし ては、当社では責任を負いかねますのであらかじめご了承くださ い。

### <span id="page-268-0"></span>防水/防塵性能について

本機はSIMカードトレイ/カードスロットキャップが完全に装着され た状態でIPX4相当の防水性能およびIP4X相当の防塵性能を有してお ります。 ただし、この「防水/防塵性能について」に記載されている内容を

守らずにご使用になると、浸水や砂・異物などの混入の原因とな り、発熱・発火・感電・傷害・故障などの恐れがあります。安全に お使いいただくために、この「防水/防塵性能について」の内容を よくお読みになってからご使用ください。

#### IPX4相当

散水ノズルを用いて、約10リットル/分の水を5分以上散水する条 件で、あらゆる方向からの水の飛沫によっても電話機としての性能 を保つことを意味します。

IP4X相当

直径1mm以上の固形物に対して、保護されていることを意味しま す。

#### ■ 本機の防水性能についてのご注意

本機の防水性能は、完全防水ではありません。生活防水(防滴) レベルの性能ですので、ご注意ください。

#### ご使用にあたっての重要事項

- ・浸水の原因となるため、SIMカードトレイ/カードスロットキャッ プをしっかりと閉じてください。
- キャップ類が浮いていることのないように、完全に閉じているこ とを確認してください。

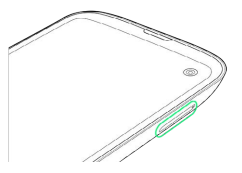

- ・接触面に微細なゴミ(繊維くず、髪の毛1本、土、砂粒1個など) がわずかでも挟まると浸水の原因となります。
- ・手や本機が濡れている状態でのSIMカードトレイ/カードスロット キャップの開閉は絶対にしないでください。
- ・砂浜などの上に置かないでください。送話口/下部マイク・受話 口・スピーカー・上部マイク・外部接続端子などに砂などが入り 音が小さくなる場合があります。
- ・水中で使用(ボタン操作を含む)しないでください。
- ・液体全般(真水・水道水・石けん・洗剤・入浴剤、温泉、熱湯、 砂・泥、海水、プールの水、アルコールなど)をかけたり、浸け ないでください。

#### 共通注意事項

- ・SIMカードトレイ/カードスロットキャップはゴムパッキンが正し い位置にあることを確認してから確実に閉じてください。微細な ゴミ(繊維くず、髪の毛1本、土、砂粒1個など)がわずかでも挟 まると、浸水の原因となります。
- ・SIMカードトレイ/カードスロットキャップの隙間に、先の尖った ものを差し込まないでください。ゴムパッキンが傷つき、浸水の 原因となります。
- ・手袋などをしたまま、SIMカードトレイ/カードスロットキャップ の開閉をしないでください。手袋などに付着している微細なゴミ (繊維くず、髪の毛1本、土、砂粒1個など)がわずかでも挟まる と、浸水の原因となります。
- ・SIMカードトレイ/カードスロットキャップの開閉をするときは、 本機や手に水滴・砂・汚れなどが付着していないことを確認して ください。付着している水滴・砂・汚れなどが本体内部に入り込 んだり、SIMカードトレイ/カードスロットキャップに挟まるなど して、故障や浸水の原因となります。わずかでも付着している場 合は、本機や手の水滴・砂・汚れなどを繊維くずの出ない乾いた 清潔な布で拭き取ってから、作業を行ってください。
- ・本機に水滴が付着したまま放置しないでください。隙間から水分 が入り込んでいる場合があります。また、濡れたままですと、音 が小さくなる場合があります。水で濡れた場合は、[本機を振るな](#page-269-0) どして水を取り除き、本機から出た水分を繊維くずの出ない乾い た清潔な布で速やかに拭き取ってください。寒冷地では、本機に 水滴が付着していると、凍結し故障の原因となります。
- ・本機は完全防水ではありません。液体が付着した場合は、速やか に乾いた布でやさしく拭き取ってください。
- ・送話口/下部マイク・受話口・スピーカー・上部マイク・外部接 続端子の穴を尖ったものでつつかないでください。
- ・SIMカードトレイ/カードスロットキャップ裏側のゴムパッキン は、防水/防塵性能を維持するための重要な部品です。以下のこ とにご注意ください。
	- ・はがしたり、傷つけたりしないでください。
	- ・ゴミなどが付着しないようにしてください。微細なゴミ(繊維 くず、髪の毛1本、土、砂粒1個など)がわずかでも付着している と、浸水の原因となりますので、必ず取り除いてください。

・SIMカードトレイ/カードスロットキャップを閉める際はゴム パッキンを噛み込まないよう注意してください。噛み込んだまま 無理に閉めようとすると、ゴムパッキンが傷つき、防水/防塵性 能が維持できなくなる場合があります。

・防水/防塵性能を維持するための部品は、異常の有無にかかわ らず2年ごとに交換することをおすすめします。お客様ご依頼によ る部品交換は、本機をお預かりして有料にて承ります。お近くの ソフトバンクショップもしくは[お問い合わせ先](#page-252-0)までお問い合わせ ください。

- ・落下させるなど本機に強い衝撃を与えないでください。防水/防 塵性能が維持できなくなる場合があります。
- ・防水性能(IPX4)維持のため本機に気密性があり、本機を強く 押した際に受話口・スピーカー周辺から音が出ることがあります が、機能および性能には異常はありません。
- ・本機は水に浮きません。
- ・熱湯に浸けたり、サウナで使用したり、ドライヤーなどの温風を 当てたりしないでください。本機は耐熱設計ではありません。
- ・周囲温度5~35℃、湿度35~90%の範囲内でご使用ください。範 囲を超える極端に暑い場所や寒い場所で使用すると、防水/防塵 性能が維持できない場合があります。
- ・急激な温度変化は結露の原因となります。寒いところから暖かい お風呂などに本機を持ち込むときは本機が常温になってから持ち 込んでください。本機は結露に対して特別な対策を実施しており ません。

※ ディスプレイの内側に結露が発生した場合は、結露がとれるま で常温で放置してください。

- ・外部接続端子に蛇口の水を直接あてないでください。
- ・水滴が付着したまま放置しないでください。外部接続端子が ショートする恐れがあります。
- ・外部接続端子に水滴を残さないでください。
- ・外部接続端子使用時は端子に異物が入っていないか確認のうえ、 ご使用ください。
- ・想定される使われ方に即した試験を行い、性能を満足することを 確認していますが、実際のご使用にあたって、すべての状況での 動作を保証するものではありません。お客様の取り扱いの不備に よる故障と認められた場合は、保証の対象外となり有償修理とな ります。

#### <span id="page-269-0"></span>水に濡れたときは

本機に水滴が付着したまま使用すると、本体に水が浸入し破損の恐 れがあるため、下記の手順で本機の水分を取り除いてください。

#### $\boxed{1}$

本機表面の水分を繊維くずの出ない乾いた清潔な布などでよく拭き 取る

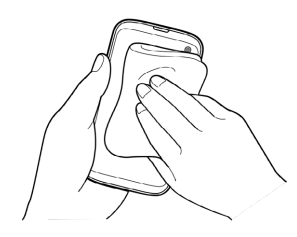

#### $\vert$  2

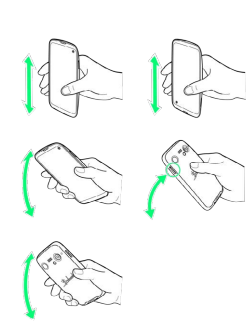

本機をしっかり持ち、水が出なくなるまで矢印の方向に振る

・振る際は周りに危険がないことを確認してください。 ・本機を落とさないように、しっかりと持ち水抜きをしてくださ い。

#### $\overline{\mathbf{3}}$

繊維くずの出ない乾いた清潔な布などに本機を軽く押し当て、送話 口/下部マイク・外部接続端子・上部マイク・受話口・スピーカー などの隙間に入った水分を拭き取る

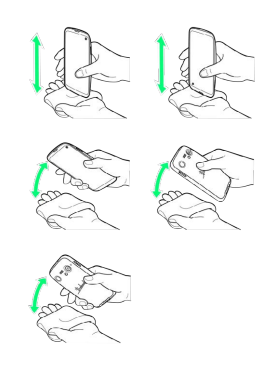

#### $\overline{4}$

本機から出た水分を十分に取り除いてから常温で1時間以上放置して 乾燥させる

※ 水分が取り除かれます。

・上記手順を行ったあとでも、本機に水分が残っている場合があり ます。濡れて困るもののそばには置かないでください。また、衣 服やかばんなどを濡らしてしまう恐れがありますのでご注意くだ さい。

初めて本機の電源を入れるときは、電源ボタンを5秒以上長押しして ください。そのあとは、十分に充電してご使用ください。 充電時、および充電後には次の点をご確認ください。

- ・本機が濡れている状態では絶対に充電しないでください。水が付 着したままで充電を行った場合、故障・発熱などの恐れがありま す。
- ・濡れた手でACアダプタに触れないでください。感電の原因となり ます。
- ・ACアダプタは、水のかからない状態で使用してください。火災や 感電の原因となります。
- ・ACアダプタは、お風呂場、シャワー室、台所、洗面所などの水回 りでは使用しないでください。火災や感電の原因となります。

#### <span id="page-270-0"></span>知的財産権について

#### 著作権/肖像権について

・お客様が本機で撮影/録画/録音したものを複製、改変、編集な どをする行為は、個人で楽しむなどの他は、著作権法上、権利者に 無断で使用できません。また、他人の肖像や氏名を無断で使用、改 変などをすると肖像権などの侵害となる場合がありますので、その ようなご利用もお控えください。

・撮影したものをインターネットウェブサイトなどで公開する場合 も、著作権や肖像権に十分ご注意ください。なお、実演や興行、展 示物などでは、個人として楽しむなどの目的であっても、撮影/録 音を制限している場合がありますのでご注意ください。 ・著作権にかかわる画像やサウンドの転送は、著作権法の規定によ る範囲内で使用する以外は、利用できませんのでご注意ください。 ・本機に搭載されているソフトウェアまたはその一部につき、改 変、翻訳・翻案、リバース・エンジニアリング、逆コンパイル、逆 アッセンブルを行ったり、それに関与してはいけません。

・THIS PRODUCT IS LICENSED UNDER THE MPEG-4 VISUAL PATENT PORTFOLIO LICENSE FOR THE PERSONAL AND NON-COMMERCIAL USE OF A CONSUMER FOR (i) ENCODING VIDEO IN COMPLIANCE WITH THE MPEG-4 VISUAL STANDARD ("MPEG-4 VIDEO") AND/OR (ii) DECODING MPEG-4 VIDEO THAT WAS ENCODED BY A CONSUMER ENGAGED IN A PERSONAL AND NONCOMMERCIAL ACTIVITY AND/OR WAS OBTAINED FROM A VIDEO PROVIDER LICENSED BY MPEG LA TO PROVIDE MPEG-4 VIDEO. NO LICENSE IS GRANTED OR SHALL BE IMPLIED FOR ANY OTHER USE. ADDITIONAL INFORMATION INCLUDING THAT RELATING TO PROMOTIONAL, INTERNAL AND COMMERCIAL USES AND LICENSING MAY BE OBTAINED FROM MPEG LA, LLC. SEE HTTP://WWW.MPEGLA.COM.

THIS PRODUCT IS LICENSED UNDER THE AVC PATENT PORTFOLIO LICENSE FOR THE PERSONAL USE OF A CONSUMER OR OTHER USES IN WHICH IT DOES NOT RECEIVE REMUNERATION TO (i) ENCODE VIDEO IN COMPLIANCE WITH THE AVC STANDARD ("AVC VIDEO") AND/OR (ii) DECODE AVC VIDEO THAT WAS ENCODED BY A CONSUMER ENGAGED IN A PERSONAL ACTIVITY AND/OR WAS OBTAINED FROM A VIDEO PROVIDER LICENSED TO PROVIDE AVC VIDEO. NO LICENSE IS GRANTED OR SHALL BE IMPLIED FOR ANY OTHER USE. ADDITIONAL INFORMATION MAY BE OBTAINED FROM MPEG LA, L.L.C. SEE HTTP://WWW.MPEGLA.COM.

- ・OracleとJavaは、Oracle Corporation 及びその子会社、関連会社 の米国及びその他の国における登録商標です。文中の社名、商品 名等は各社の商標または登録商標である場合があります。
- ・QRコードは(株)デンソーウェーブの登録商標です。
- ・Bluetooth®ワードマークおよびロゴは、Bluetooth SIG, Inc.が所 有する登録商標であり、バルミューダ株式会社は、これら商標を 使用する許可を受けています。

### **83 Bluetooth**

・本製品は、無線LAN標準規格のIEEE802.11に基づき、無線LAN 機器の相互接続性を保証するためにWi-Fi Alliance®が定めてい る認証テストをパスしており、「Wi-Fi CERTIFIED™」という 認定が与えられています。Wi-Fiロゴがついた製品と相互接続が 保証されます。IEEE802.11a、IEEE802.11b、IEEE802.11g、 IEEE802.11nおよびIEEE802.11acに対応しております。 Wi-Fi®、Wi-Fi CERTIFIED ロゴ、Wi-Fi Direct®はWi-Fi Alliance の登録商標です。

Wi-Fi CERTIFIED™、WPA™、WPA2™、WPA3™はWi-Fi Allianceの商標です。

#### **WIFi** ERTIFIED:

- ・USB Type-C™はUSB Implementers Forumの商標です。
- ・This product includes software developed by the OpenSSL Project for use in the OpenSSL Toolkit. (http:// www.openssl.org/) この製品には OpenSSL Toolkit における使用のために OpenSSL
- プロジェクトによって開発されたソフトウェアが含まれていま す。
- ・This product includes cryptographic software written by EricYoung(eay@cryptsoft.com)
- この製品には Eric Young によって作成された暗号化ソフトウェ アが含まれています。
- ・FeliCaは、ソニーグループ株式会社またはその関連会社の登録商 標または商標です。
- FeliCaは、ソニー株式会社が開発した非接触ICカードの技術方式 です。
- はフェリカネットワークス株式会社の登録商標です。
- ・Google、Android、Google Play およびその他のマークは、 Google LLC の商標です。
- ・McAfeeとMcAfeeのロゴは、米国およびその他の国における McAfee LLCの商標です。
- ・SoftBankおよびソフトバンクの名称、ロゴは、日本国およびその 他の国におけるソフトバンクグループ株式会社の登録商標または 商標です。
- ・BALMUDA、およびBALMUDA Phoneはバルミューダ株式会社の登 録商標です。
- ・その他、本書に記載されている会社名および商品・サービス名 は、各社の商標または登録商標です。

本機にインストールされているソフトウェアについては、お客様に 使用権が許諾されています。本ソフトウェアのご使用に際しては、 次の点にご注意ください。

(a)法律や規則に違反して、ソフトウェアの全部または一部を輸出 してはなりません。

(b)ソフトウェアの商品性、特定目的への適合性、第三者知的財産 権の不侵害などの黙示の保証を行うものではありません。 ただし、ソフトウェアに含まれている、GNU General Public License (GPL)、GNU Library/Lesser General Public License (LGPL) およびオープンソースソフトウェアについては、以降に明 示しております「オープンソースソフトウェアについて」をご確認 ください。

・オープンソースソフトウェアについて

本機は、GNU General Public License(GPL)、GNU Library/ Lesser General Public License(LGPL)、その他のオープンソー スソフトウェアのライセンス条件が適用されるソフトウェアを含 みます。

GPL、LGPL およびその他のライセンスの具体的な条件について は、本機の デバイス情報 からご参照いただけます。詳細につい てはバルミューダ株式会社のウェブサイトをご参照ください。

### あ

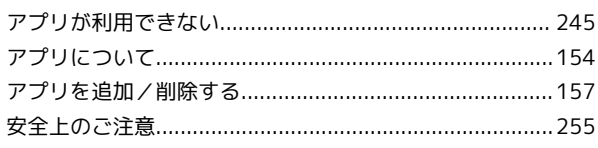

### $\bullet$

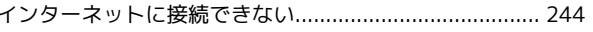

### $\bullet$

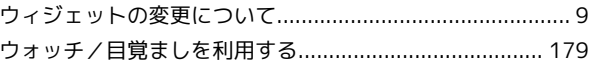

### $\bigoplus$

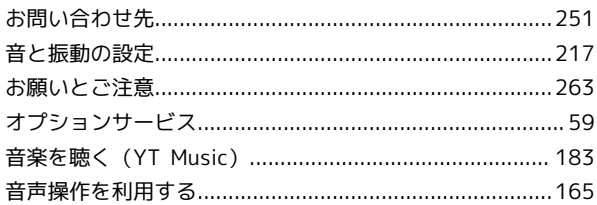

### $\Phi$

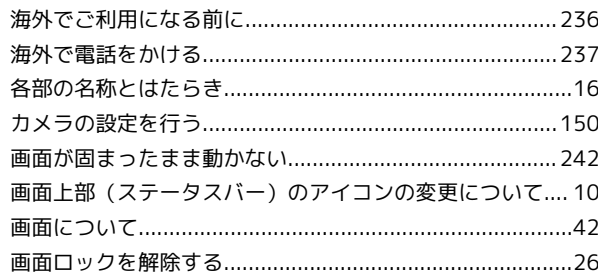

### 6

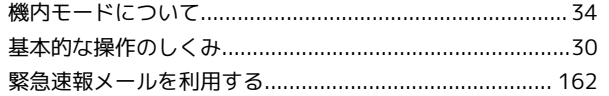

### 

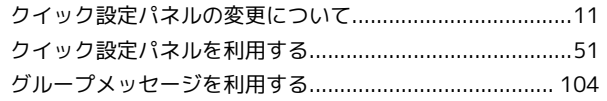

### $\bullet$

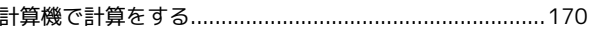

**BALMUDA Phone** 

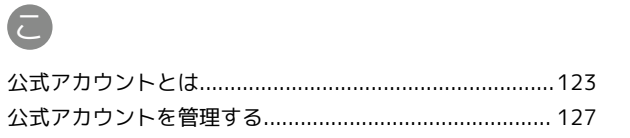

### BALMUDA Phone 取扱説明書 索引

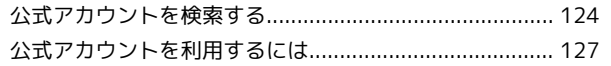

### $\bullet$

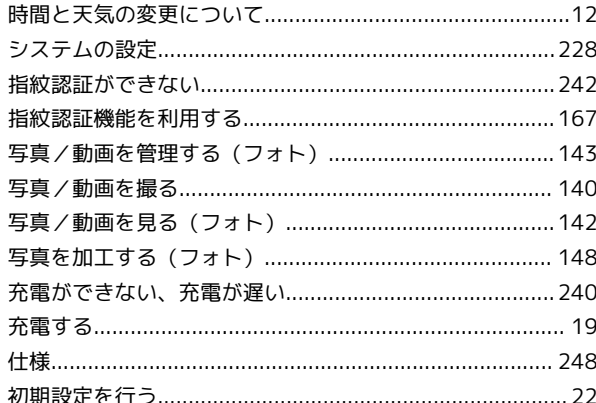

# G

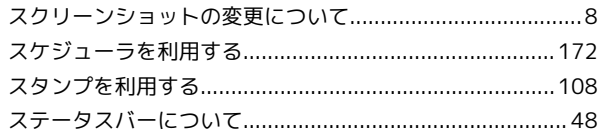

### $\ddot{\mathbf{c}}$

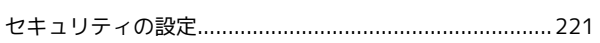

### 8

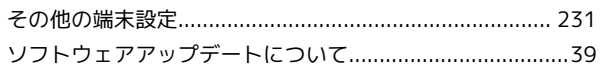

# E

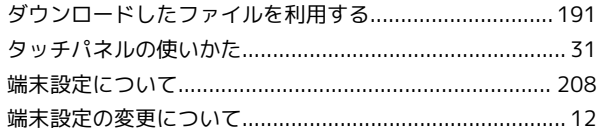

### 6

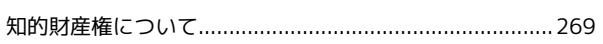

### $\bullet$

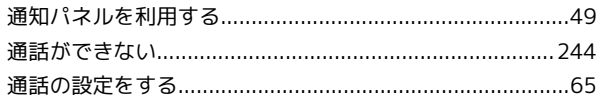

### $\bullet$

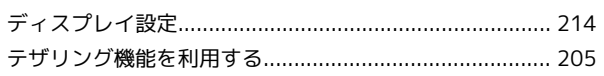

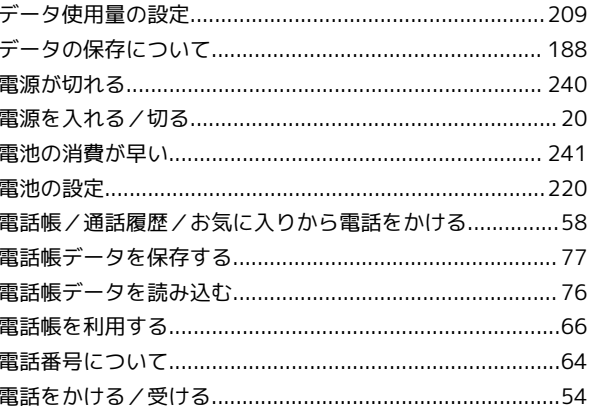

### 

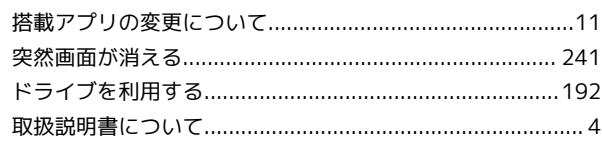

### 6

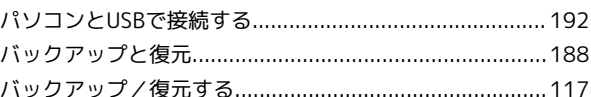

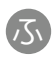

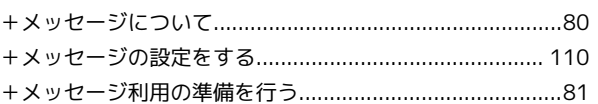

### $\bigoplus$

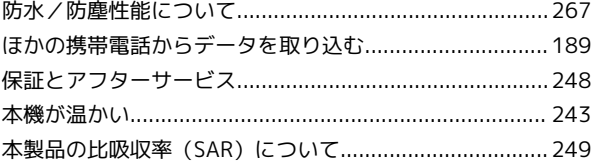

### 6

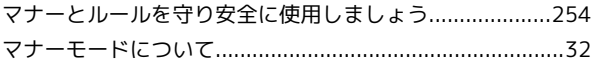

### $\bigcirc$

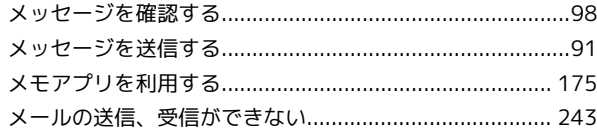

### $\bigodot$

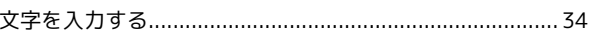

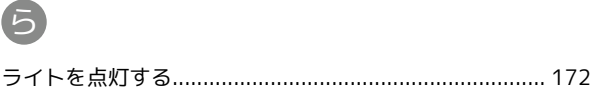

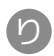

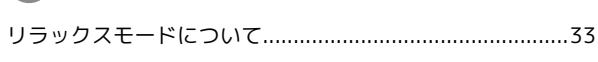

### $\bullet$

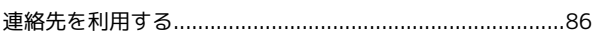

### A

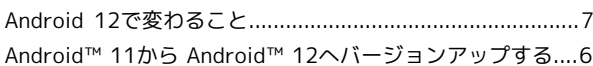

### B

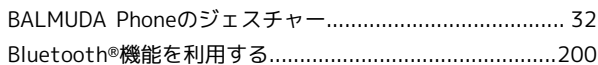

### $\bullet$

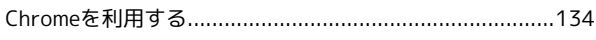

### G

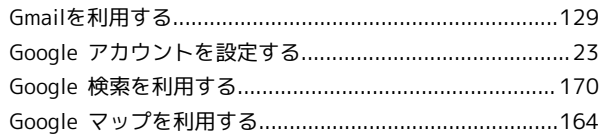

### $\blacksquare$

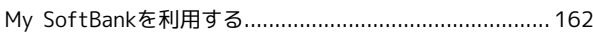

### $\bullet$

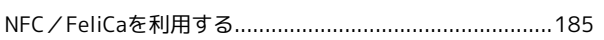

### $\bullet$

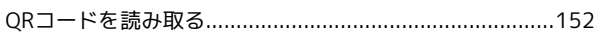

### S

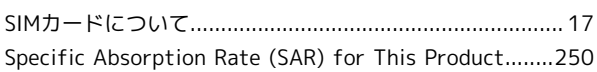

### W

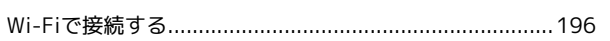

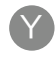

273

BALMUDA Phone 取扱説明書

2022 年 8 月 第 2 版 ソフトバンク株式会社

※ご不明な点はお求めになった ソフトバンク携帯電話取扱店にご相談ください。

機種名:BALMUDA Phone メーカー:バルミューダ株式会社 製造元:京セラ株式会社